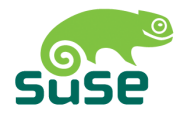

# **SUSE LINUX**

ユーザガイド

Edition 4 2005

Copyright ©

本書はNovell Inc.が知的所有権を有しています。

本書の内容の一部または全部を複製することができます。ただし、各複製に著作権を明示 するものとします。

本書に記載されている内容はすべて細心の注意を払って編集されていますが、その正確性 を保証するものではありません。SuSE LINUX GmbH、著者、翻訳者のいずれも誤りまた はその結果に対して一切責任を負いかねます。

本書に記載されているソフトウェアやハードウェアの多くは登録商標です。すべての 商標名は著作権の制約を受け、また登録商標である可能性があります。SUSE LINUX GmbHは基本的にメーカーの綴りに準拠しています。本書に記載されている製品名および 商標は、具体的な表記の有無にかかわらず、同様に商標保護法や取引保護法の対象であ り、著作権の制約を受ける可能性があります。

ご意見やご感想は、<documentation@suse.de>までお寄せください。

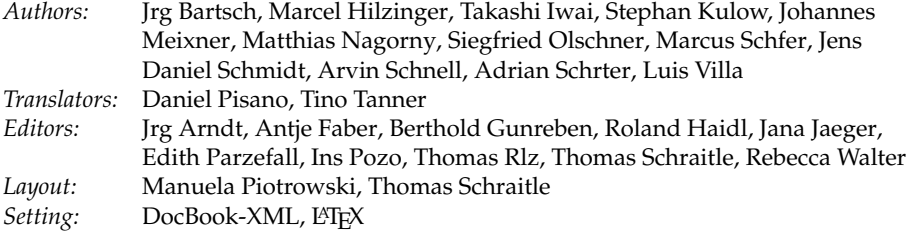

This book has been printed on 100% chlorine-free bleached paper.

## はじめに

『SUSE LINUX User Guide』では、Linuxの初心者を対象に、Linuxオペレー ティングシステムとその豊富なアプリケーションを紹介します。Linuxデスク トップの種類と、それぞれの設定および制御方法について説明します。このガ イドは初心者向けですが、経験のあるユーザの方々にも、さまざまな役立つ情 報を提供します。

『SUSE LINUX User Guide』は6部構成で、それぞれSUSE LINUXシステムの次 の側面について説明しています。

- Linuxの導入 Linuxの使用を開始します。デスクトップの管理方法と基本 的な管理作業の実施方法について説明します。Windowsアプリケー ションとLinuxアプリケーションを比較した総合リストがあり、お好み のWindowsアプリケーションに相当するLinuxアプリケーションを探す ことができます。デスクトップに関しては、GNOMEとKDEの2種類があ り、それぞれの長所と特徴について説明します。最後に、Linuxシステム に関する詳しい情報とヘルプの入手先を紹介します。
- Office OpenOffice.orgは、WindowsまたはMac OSで使用されているOfficeス イートの代わりになる強力なソフトウェアです。ここで は、OpenOffice.orgの使用方法と既存データの移行方法につい て学習します。Linuxには、2つの本格的な個人情報管理スイー ト(EvolutionとKontact)もあります。両方とも、電子メール、カレン ダ、アドレス管理、およびその他多数の機能を備えています。
- インターネット Linuxには、FirefoxおよびKonquerorという2大ブラウザがあ ります。ここでは、これらのブラウザの使用方法と数多くの便利なア ドオン機能の活用方法について説明します。KDEの暗号化ツールであ るKGpgに関する章では、インターネット通信を保護する方法を示しま す。
- マルチメディア Linuxには、ビデオメディアとオーディオメディアの両方に 対応したプレーヤが多数あります。Linuxソフトウェアを使用して、独自 のムービーまたは音楽レコードを作成したり編集したりすることもでき ます。デジタル画像処理には、Adobe Photoshopに匹敵するGIMPをお試 しください。使いやすいスキャンアプリケーション、デジタル写真集を 作成できるアルバムソフトウェアも用意されています。
- 実習 Linuxシステムには、DOSシェルに似た強力なシェル環境があります。 この環境を使用すると、オペレーティングシステムと直接対話できま す。この機能の基本原理について学習し、このセクションで説明されて いる最も重要なシェルコマンドを使用して実際に体験してください。
- 付録 SUSE LINUX FAQには、SUSE LINUXについてよくある質問が記載され ています。自由にご意見やご提案をお寄せください。

SUSE LINUXのインストールプロセスまたはシステム管理の詳細について は、『SUSE LINUX Administration Guide』を参照してください。このガイドに は、YaSTのインストールや環境設定の方法と、Linuxコンピュータで実行する さまざまなサービスやアプリケーションの背景知識が記載されています。

## ユーザガイドの変更点

以前のバージョン(SUSE LINUX 9.2)から変更された点は、次のとおりです。

- 新しいユーザ向けに、基本概念に関する新しい章が追加されました。 章 1. 初めて使用するを参照してください。
- これまでWindowsを使用していて初めてSUSE LINUXを使用する場合 は、Windowsプログラムに相当するLinuxプログラムのリストが役立ちま す。章 2. Linuxソフトウェアの概要を参照してください。
- GNOMEとKDEの章が改訂されました。章 3.GNOMEデスクトップと 章 4. KDEデスクトップを参照してください。
- ヘルプの章が改訂されました。マニュアルページと情報ページ、ガイ ド、書籍、およびその他のリソースに関する詳細が記載されています。 章 5. ヘルプとドキュメントを参照してください。
- KMailとKOrganizerに関する章が新しいKontactの章に変わりました。 章 8. Kontact: 雷子メールとカレンダのプログラムを参照してください。

iv  $\frac{1}{2}$ 

- Konquerorのタブブラウズ機能およびその他の細かい改良に関する情報 が追加されました。章 10. WebブラウザKonquerorを参照してください。
- 新しいFirefoxに関する章が追加されました。章 11. Firefoxを参照してく ださい。
- デジタルカメラに関する章が更新され、内容が拡充されまし た。Digikamに関する詳しい情報が追加されています。章 16. デジ タルカメラとLinuxを参照してください。

## 表記の規則

このマニュアルでは、次のような表記の規則を使用します。

- ■/etc/passwd ファイルまたはディレクトリ
- ■(プレースホルダ): (プレースホルダ)の文字列を(山かっこを含めて)実際 の値に置き換えます。
- PATH:環境変数
- 1s : コマンド
- user · ユーザ
- (Alf) : 押下するキー
- 'ファイル' : グラフィカルユーザインタフェースのメニュー項目、ボタ ン、およびその他の要素

## 謝辞

Linuxの開発は、世界中で多数のLinux開発者がボランティアとして参加するこ とにより、進められています。このような人々の貢献に心から感謝します。こ のディストリビューションは、世界中のLinux開発者の協力なしには存在し得 ませんでした。加えて、Frank ZappaとPawarにも感謝します。当然のことで すが、Linus Torvaldsにも深く感謝します。

大いに楽しんでください。

チーム一同

# **Contents**

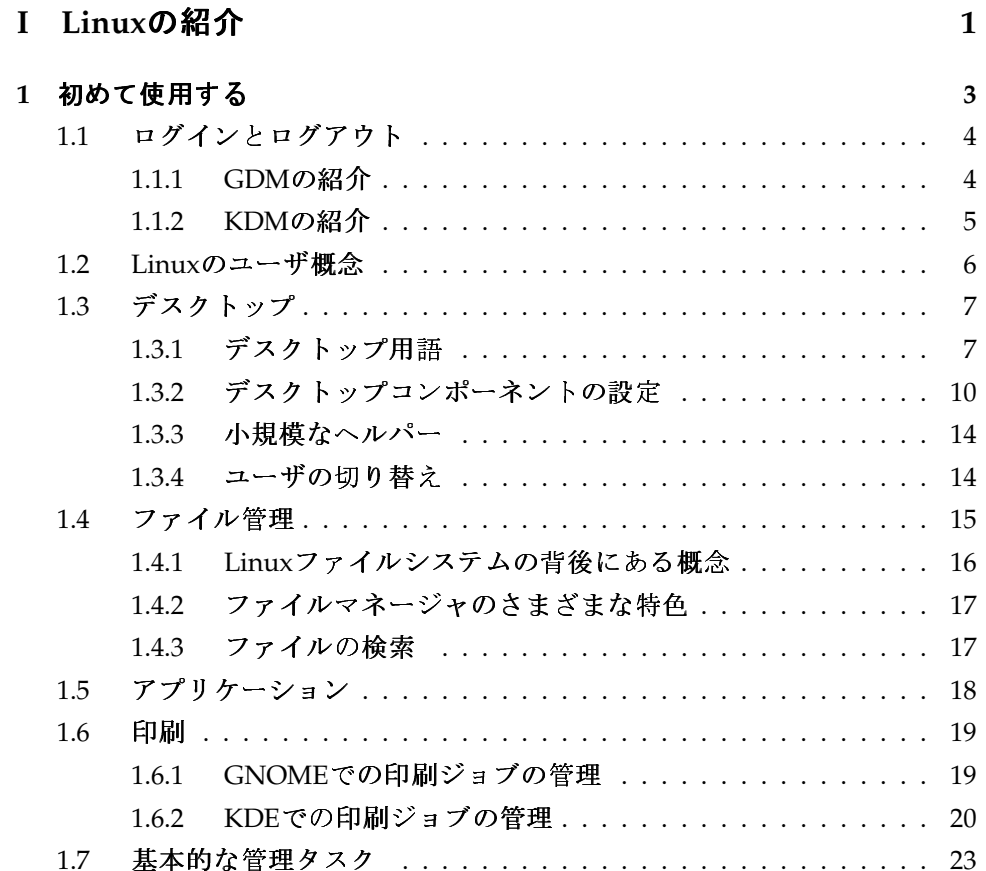

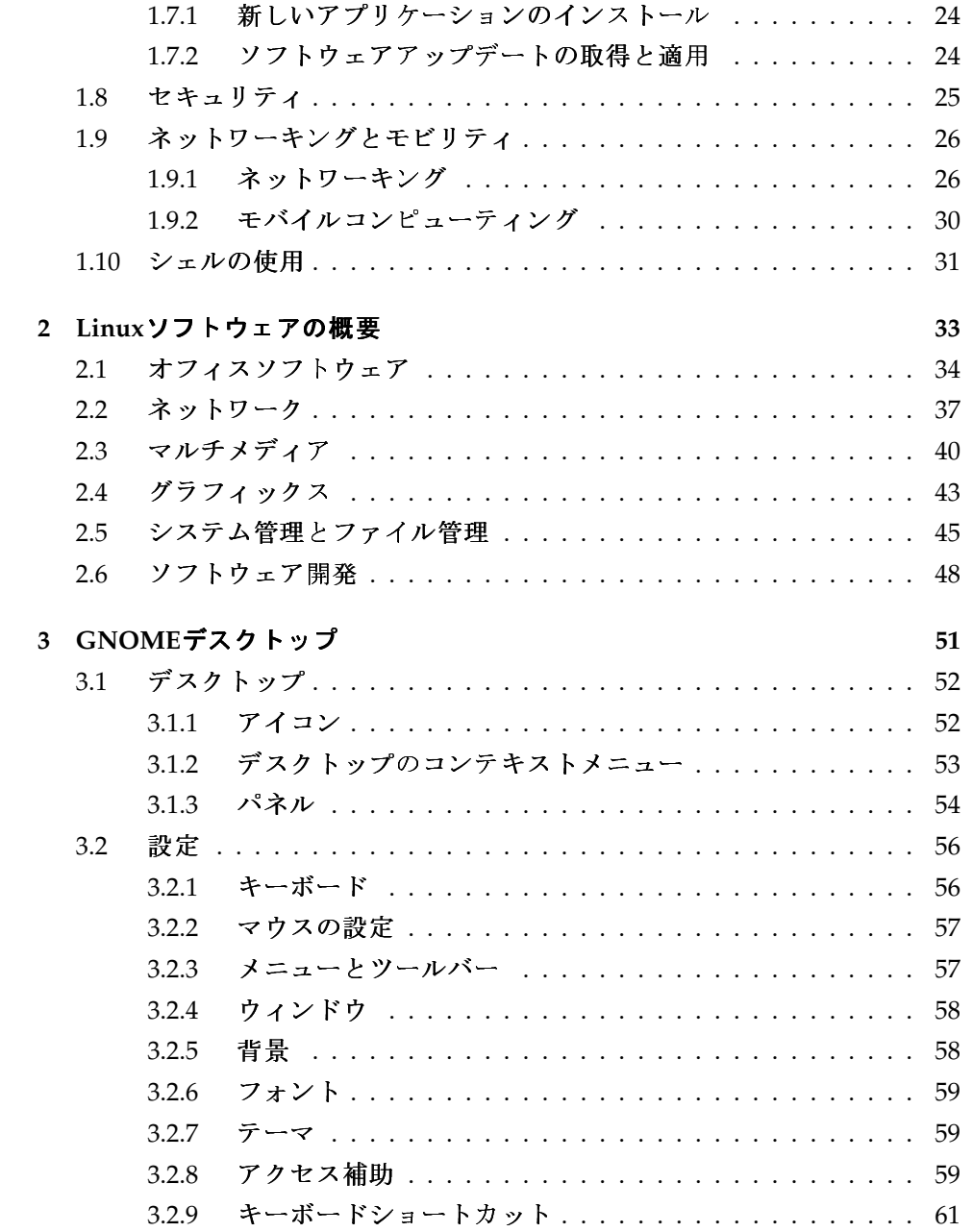

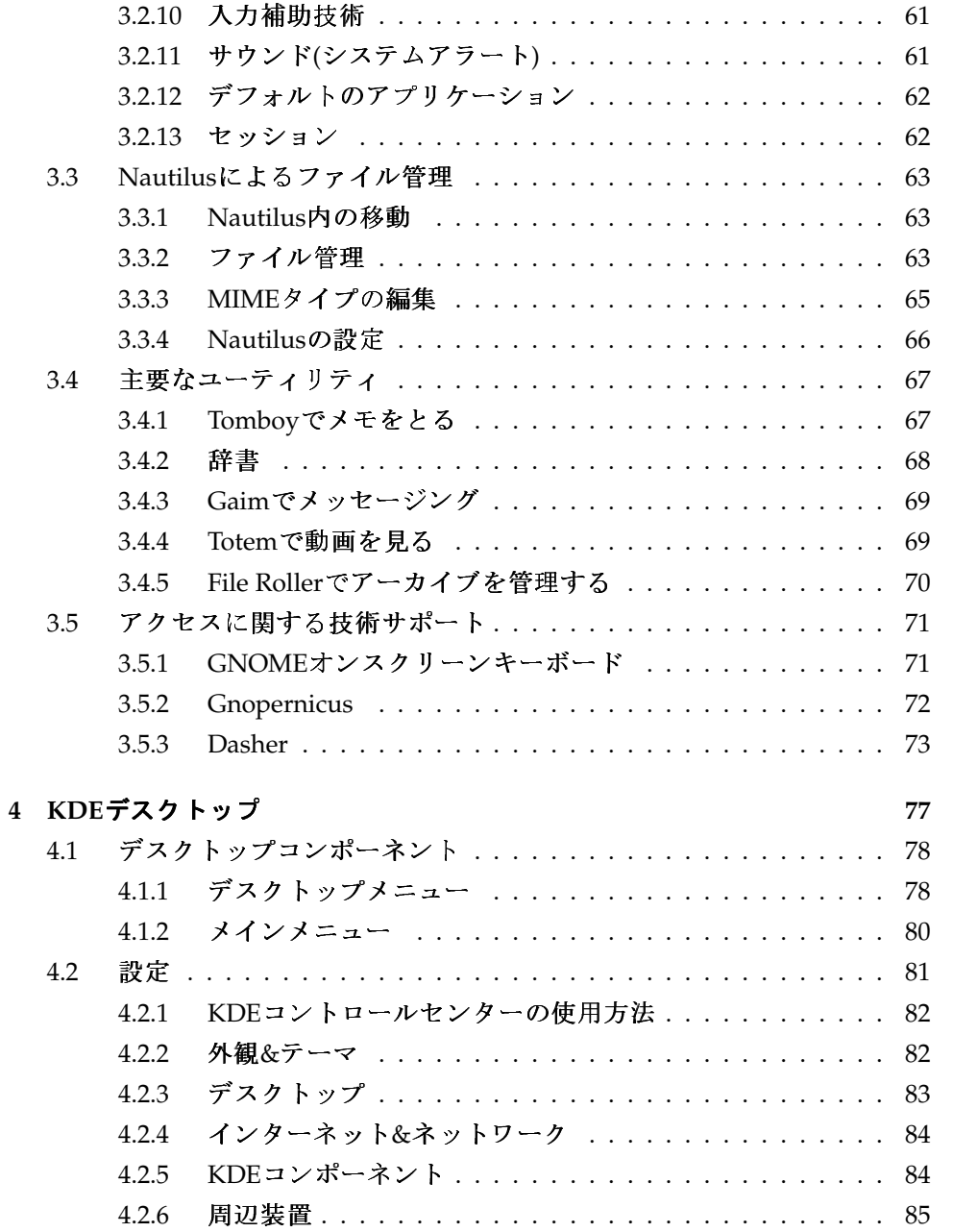

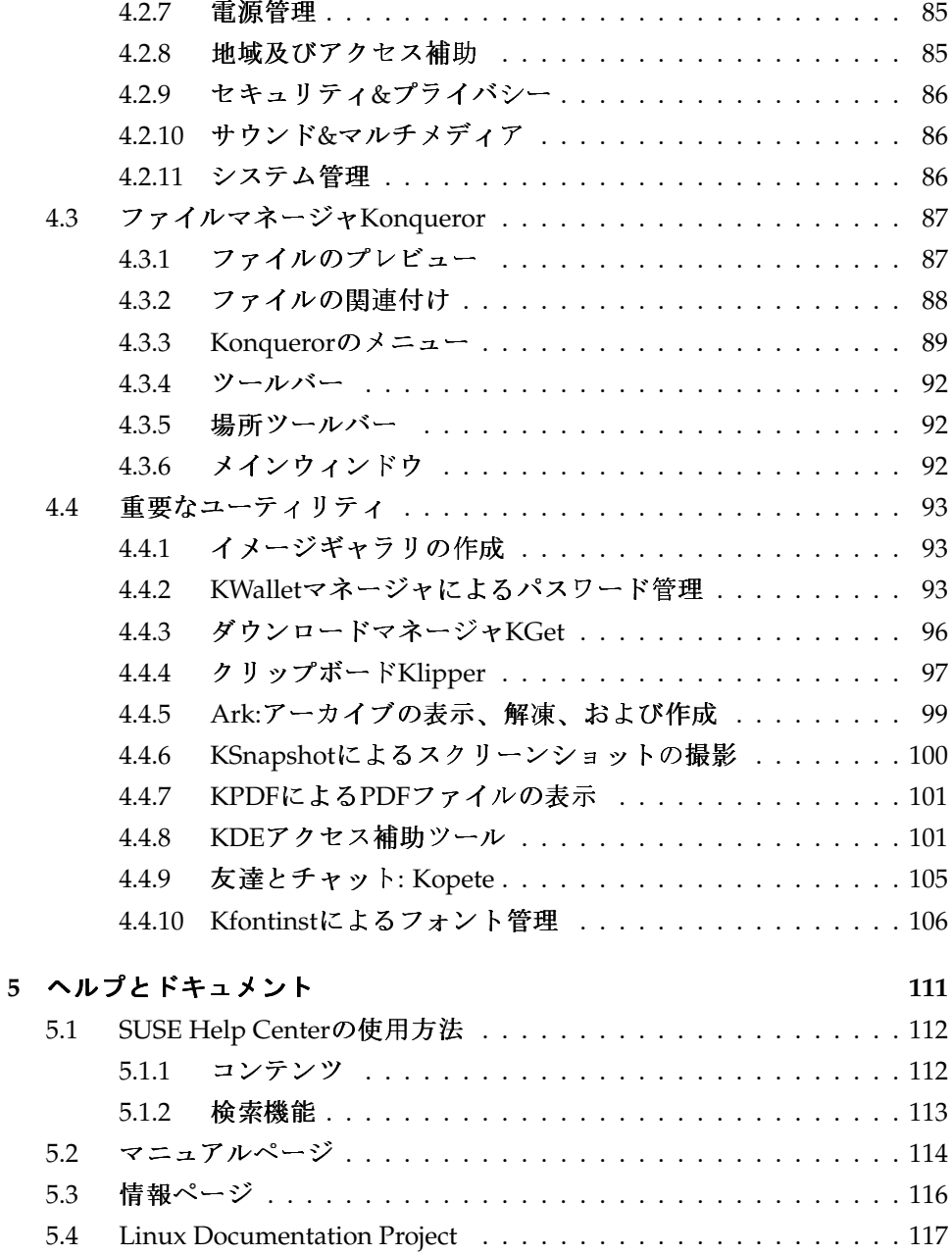

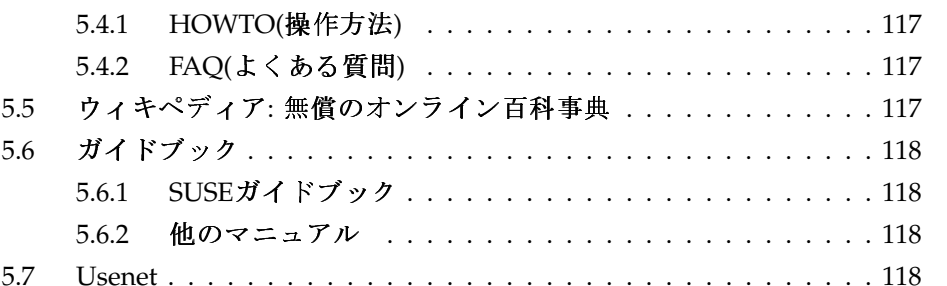

### II オフィスソフトウェア

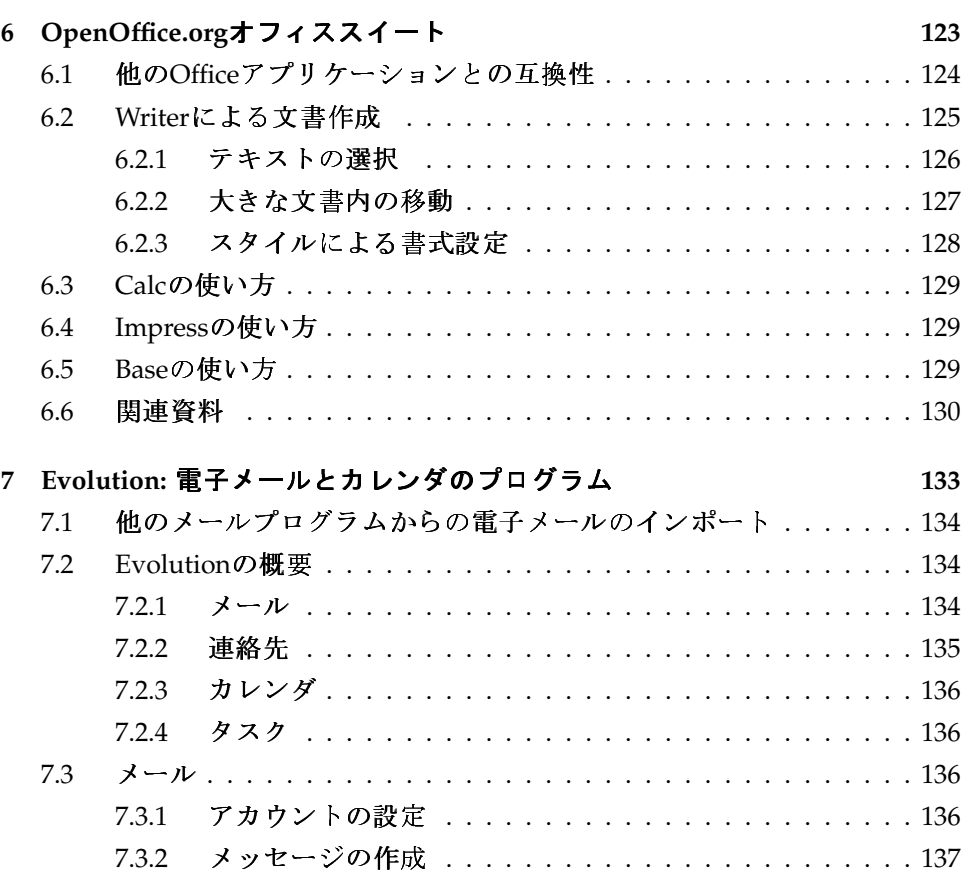

## 121

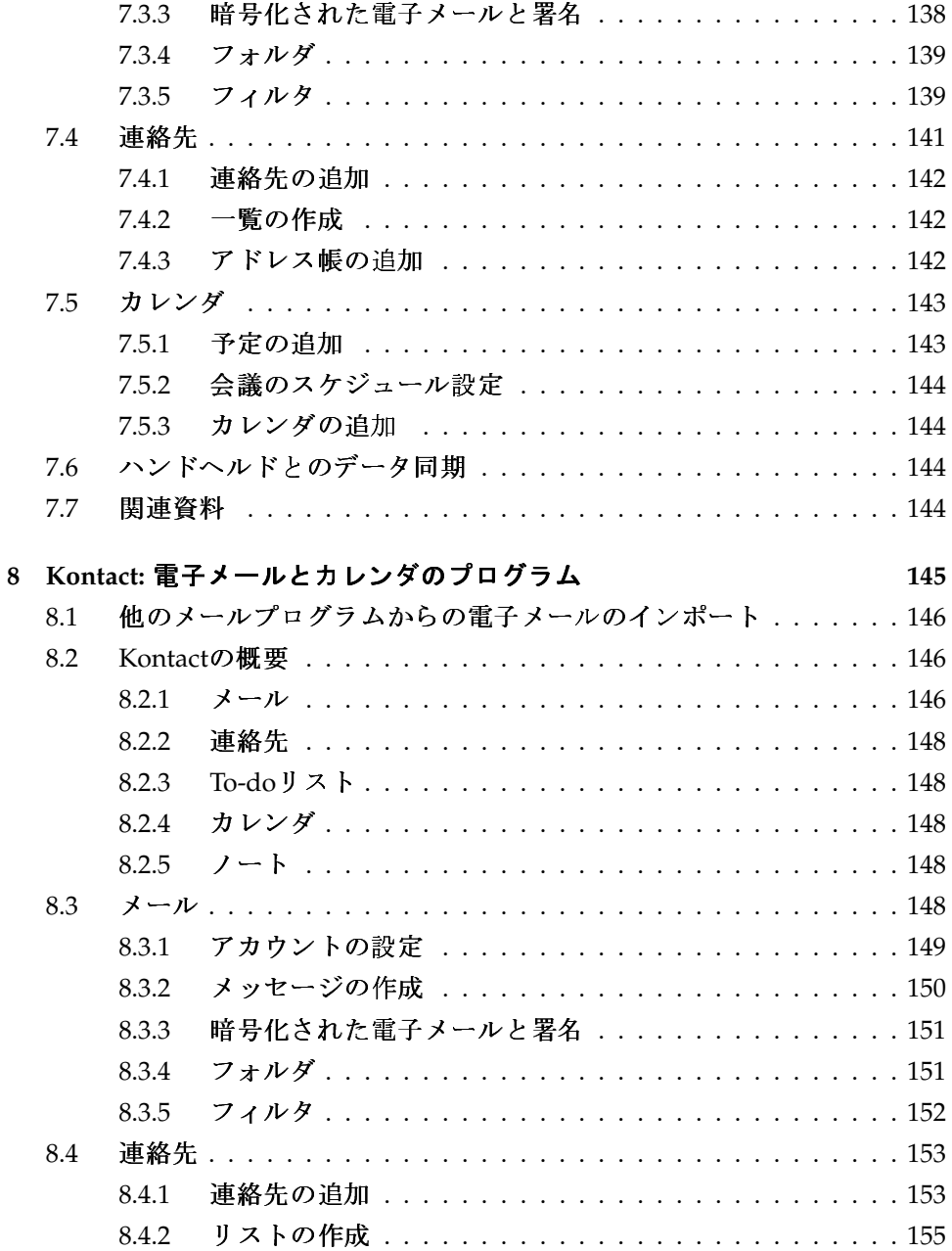

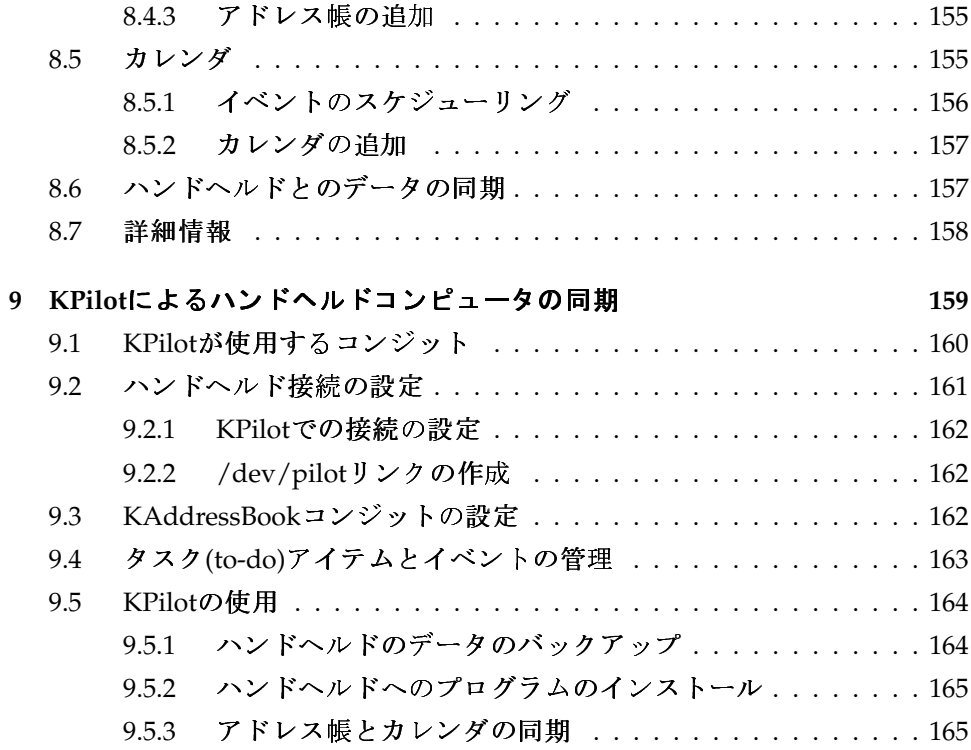

## III インターネット

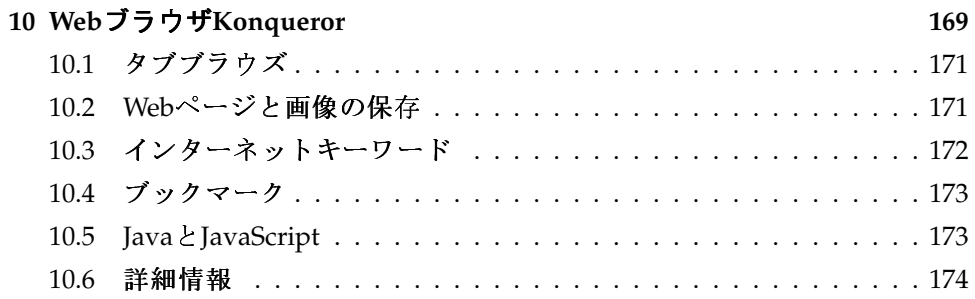

167

#### 11 Firefox 175 11.1  $11.1.1$ 11.1.2 サイドバーの使用 ..........................177 11.2 11.2.1 検索バーの使用 ...........................177 11.2.2 ページ内検索バーの使用 ......................177 ブックマークの管理 ............................178 11.3 11.3.1 ブックマークの管理の使用....................178  $11.4$ Firefoxのカスタマイズ ............................180  $11.5$  $11.5.1$ 11.5.2 テーマの変更 .................................180 11.5.3 オンライン検索へのスマートキーワードの追加 ......183  $11.6$ 11.7 12 KGpgによる暗号化 185 新しい鍵ペアの生成 ............................186  $12.1$ 公開鍵のエクスポート ............................186 12.2  $12.3$ |鍵のインポート ...................................188 12.3.2 鍵の信頼レベル ............................189 |鍵サーバダイアログ ...............................190  $12.4$ 12.4.1 鍵サーバからの鍵のインポート ................190 12.4.2 鍵サーバへの鍵のエクスポート ................191 テキストとファイルの暗号化 ........................191 12.5 クリップボードの暗号化と復号化 ..............192  $12.51$ ドラッグ&ドロップによる暗号化と復号化」........192 12.5.2 12.6

### IV マルチメディア

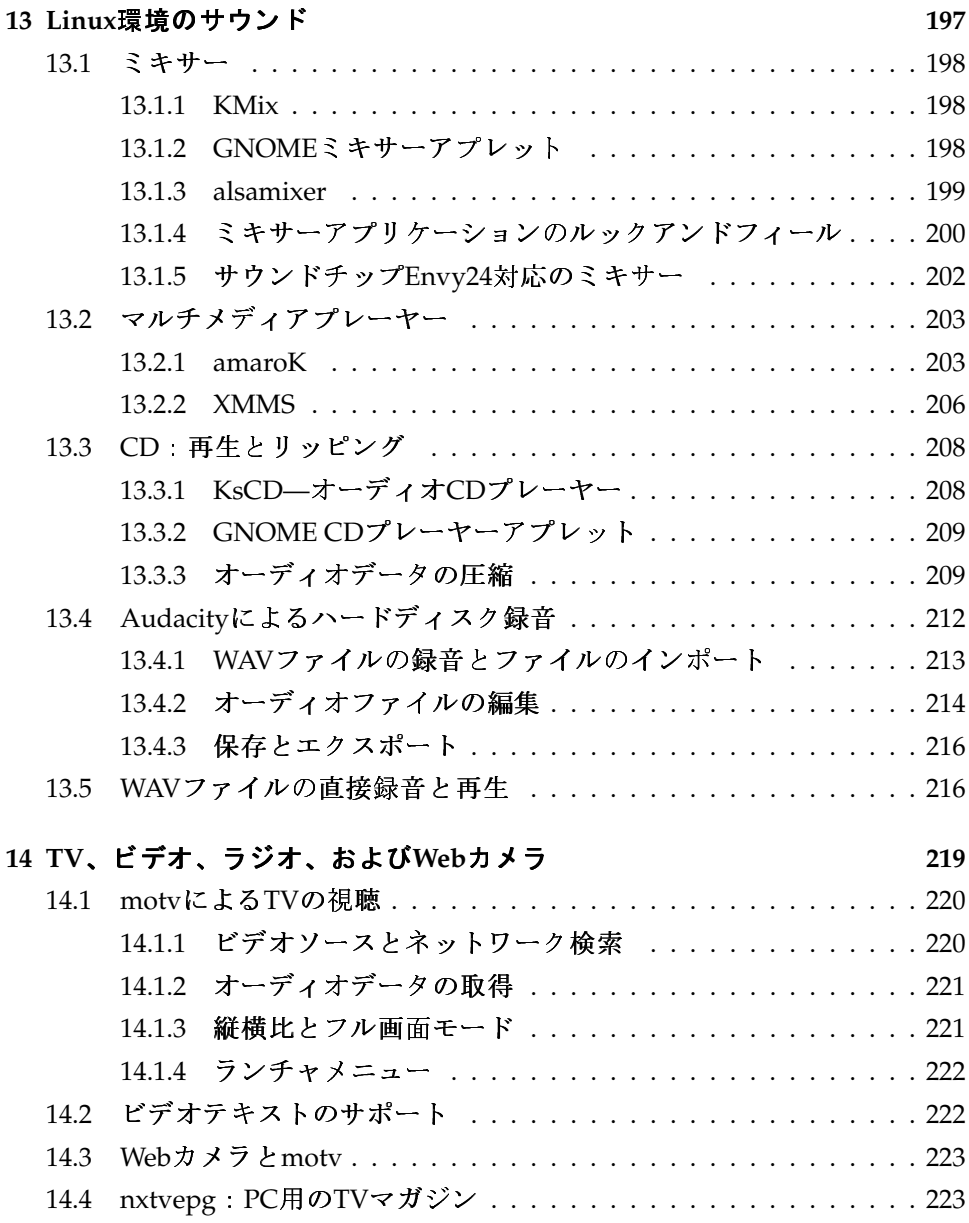

195

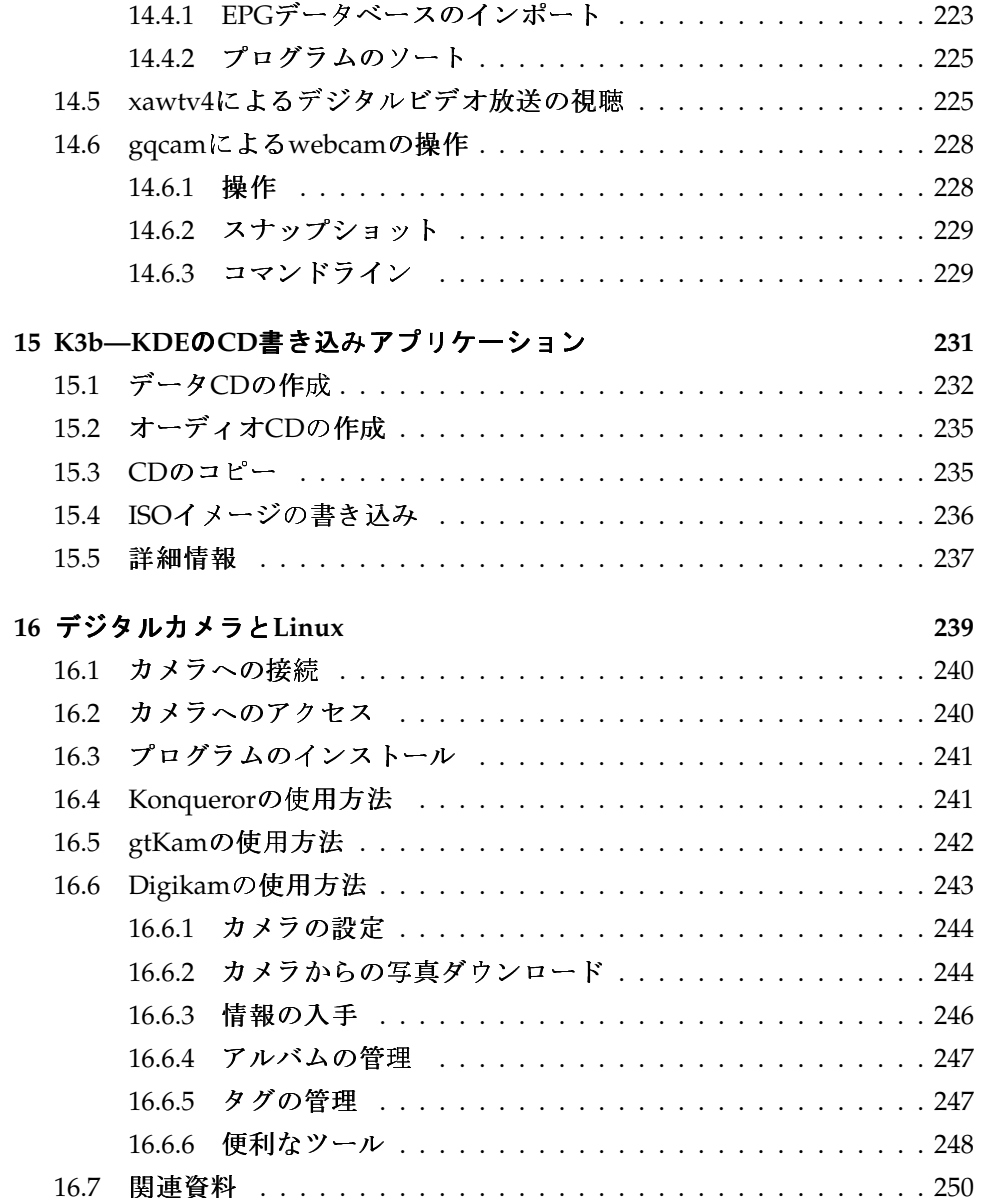

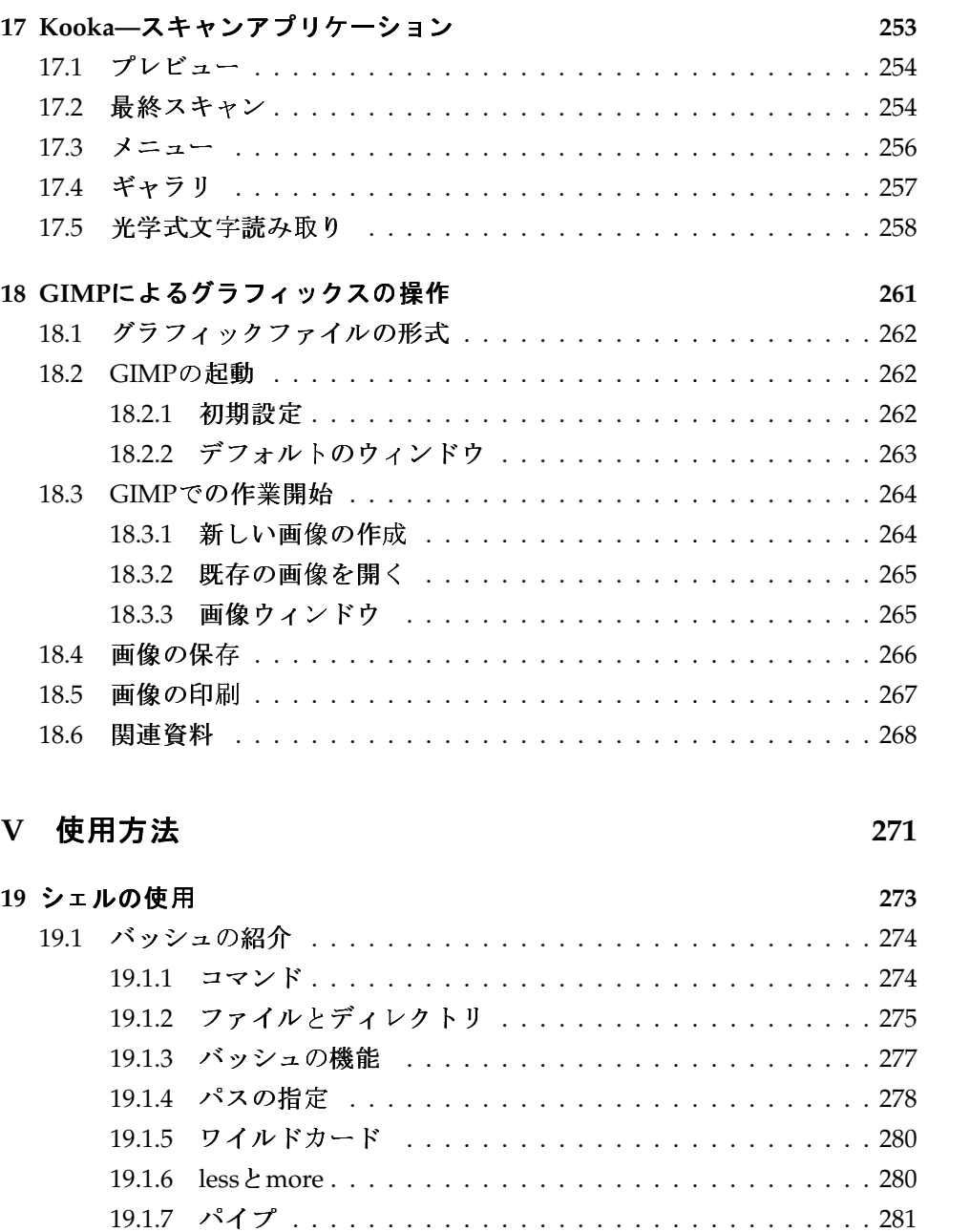

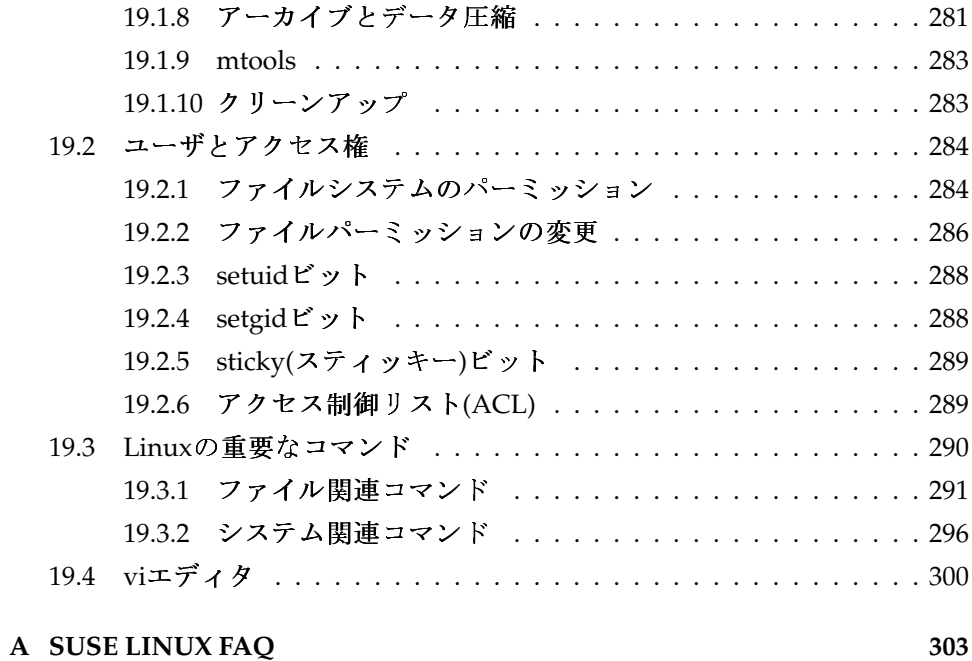

# <span id="page-18-0"></span>Part I Linuxの 紹 介

# <span id="page-20-0"></span>初めて使用する

この章は、新たにインストールしたLinuxシステムに初めて触れる際の手引き になります。各自のシステム環境のさまざまなコンポーネントについてすべて を学習します。この短期集中コースを終えると、SUSE LINUXシステムを使用 して楽しめるようになるはずです。

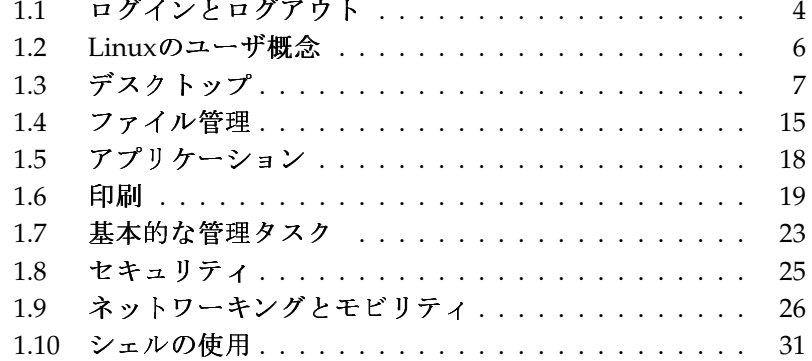

この章は、インストール済みのシステムに重点を置いており、SUSE LINUXの 下でのインストール手順やハードウェア設定手順に関する質問は取り上げて いません。こうした手順については、Administration Guideで詳しく取り上げて おり、最も頻繁に遭遇するいくつかの問題については、巻末のSUSE LINUX FAOで論じています。

#### <span id="page-21-0"></span>ログインとログアウト  $1.1$

コンピュータがネットワーク環境で稼動せず、そのコンピュータを自分しか使 用していない場合、そのシステムは自動的にデスクトップ環境としてブートし ます。一度コンピュータを起動したら、認証は必要ありません。ただし、こ の機能(自動ログイン)は、KDMディスプレイマネージャにのみ備わっていま す。この機能は、Administration Guideで説明しているように、YaSTユーザ管理 モジュールを使用していつでも無効にすることができます。

コンピュータ上で複数のユーザアカウントが設定されている場合は、どのユー ザも認証する必要があります。SUSE LINUXシステムが起動すると、ユーザ名 とパスワードの入力が求められます。

インストールされたデスクトップ環境によって、ログインプロセスとセッショ ンを管理するプログラムは、GNOMEデスクトップ用のGDMまたはKDEデ スクトップ用のKDMのどちらかです。GDMとKDMは、機能がわずかに異 なります。この2つが別々に扱われるのは、そのためです。デスクトップ環 境の詳細については、項1.3.「デスクトップ」を参照するか、または個々 にGNOMEまたはKDEの章(章 3. GNOMEデスクトップまたは章 4. KDEデス クトップ)を参照してください。

#### <span id="page-21-1"></span>1.1.1 GDMの紹介

GDMログイン画面は、2つの主要なコンポーネント(ユーザ名とパスワードの 入力フィールド、およびメニュー)から成ります。図 1.1. 「GDMログイン画 面」を参照してください。

メニューには、次の3つの項目が含まれています。

- 言語 次のGNOMEセッションで使用する言語を選択します。次のセッション の間だけ一時的に言語を変更するか、または選択した言語をデフォルト として永続的に設定することができます。
- 4 \_\_\_\_\_\_\_ 1.1. ログインとログアウト

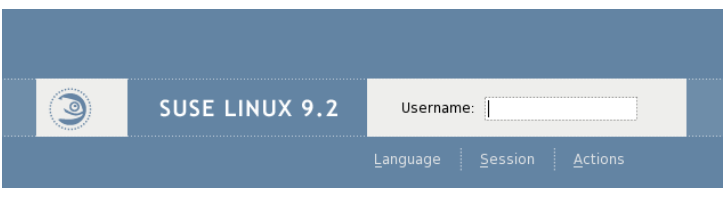

<span id="page-22-1"></span>Figure 1.1: GDMロ グイン画面

- セッション セッションタイプ(GNOME、KDEなど)を指定します。システム のデフォルト以外の値を使用する場合に限り、この設定を変更します。 これ以降のセッションは、手動でセッションタイプを変更しない限り、 常に最初のタイプと同じです。セッションタイプを手動で変更する場合 は、変更をそれ以降のセッションに適用するかどうか、またはそれ以降 のすべてのセッションのデフォルトにするかどうかの確認が求められま す。
- アクション システムのシャットダウン、再起動、またはログインマネージャ の設定など、システム関連のいくつかのアクションを選択します。

セッションを終了するには、「'システム'] メニューから「'ログアウト'] を選 択します。次に、セッションの現在の状態を保存するか、セッションを終了し てシステムを稼動中のままにするか、あるいはログアウト時に再起動または シャットダウンするかを指定します。セッションを終了したときとまったく同 じ設定で次のセッションを開始する場合は、セッションを保存します。

#### <span id="page-22-0"></span>1.1.2 KDMの紹介

KDMログイン画面は、2つの主要な要素から成ります。図 1.2. 「KDMログイ ン画面」に示すように、この画面には、ユーザ名とパスワードの入力フィール ド、およびメニューがあります。

メニューには、次のオプションが用意されています。

セッションタイプ セッションタイプを指定します。デフォルト(KDE)以外の セッションタイプを使用する場合にのみ変更します。手動でセッション タイプを変更しない限り、それ以降のセッションは自動的に同じタイプ になります。

> SUSE LINUX \_\_\_\_\_\_\_\_\_ 5

初めて使用する

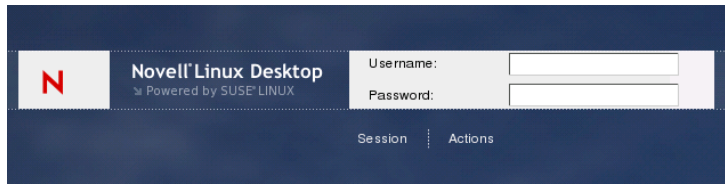

<span id="page-23-1"></span>Figure 1.2: KDMロ グイン画面

メニュー 「′リモートログイン′]では、リモートマシンにログインできま す。「′シャットダウン′]では、コンピュータの電源を切るか、またはシ ステムを再起動します。

セッションを終了するには、メインメニューから「'ログアウト']を選択しま す。次に、セッションを終了してシステムを稼動中のままにするか、ログアウ ト時に再起動またはシャットダウンするかを指定します。システムに雷源管理 が装備されている場合は、コンピュータをサスペンドするように提示されま す。これは、サスペンドすると、次回のシステム起動が完全にブートする場合 より高速になるためです。

## <span id="page-23-0"></span>1.2 Linuxのユーザ概念

Linuxでは、「通常の」ユーザとスーパーユーザが区別されます。スーパー ユーザ(root)は、あらゆる種類の管理タスクを実行し、システムのすべての部 分にアクセスできます。通常のユーザに、このような特権はありません。 スーパーユーザを含むすべてのユーザには、ドキュメント、ブックマーク、電

子メールなどのあらゆる個人データを格納する固有のホームディレクトリが用 意されます。こうしたホームディレクトリへの書き込みアクセスは、それぞれ の所有者に限定されます。機密データを保持するホームディレクトリの一部の フォルダは、他のユーザが読み取ることもできません。重要な設定ファイルま たは実行可能ファイルを保持するシステムディレクトリは、スーパーユーザだ けがアクセスおよび変更できます。Linuxのパーミッションとユーザ概念の詳 細については、項19.2. 「ユーザとアクセス権」を参照してください。

この概念は、最初はあまり魅力があるように思えないかもしれませんが、セ キュリティを向上します。root特権のないユーザは、システム全体に被害を

初めて使用する

与えることはできません。被害は、ユーザ自身のアカウントとデータに限定さ れます。しかし、root特権で操作を実行すると、システム全体に悪影響を与 えるおそれがあります。稼動中のLinuxシステムに意図的に悪影響を与えるに は、最初にroot特権を取得する必要があります。このような理由で、Linuxシ ステム向けのウィルスを作成するのは困難です。攻撃者は、まずrootの障壁を 越えなければなりません。

管理者および通常のユーザにさまざまなユーザ識別情報を提供するだけでな く、Linuxでは、複数のユーザが1台のマシンで同時に作業できます。こうした ユーザは、さまざまな端末またはネットワーク接続を介してシステムに接続で きすす.

## <span id="page-24-0"></span>1.3 デスクトップ

SUSE LINUXでは、いくつかのデスクトップを選択できます。最も一般的なデ スクトップであるGNOMEとKDEでは、Microsoft WindowsやMac OSで使用さ れているデスクトップの機能と同様の機能が用意されています。ここでは、そ れぞれの最も重要な機能を紹介し、新しいデスクトップ環境に慣れるように支 援します。

#### <span id="page-24-1"></span>1.3.1 デスクトップ用語

以下に、ベースシステムにかかわらず、デスクトップコンテキストで頻繁に使 用される用語をいくつか紹介します。ただし、用語には、さまざまなデスク トップ環境でさまざまな意味を持つものや、1つの環境に限定されるものもあ ります。

- デスクトップ デスクトップとは、各自の主要な作業環境のことです。デスク トップは、画面一杯に表示されますが、単なる背畳ではありません。最 も頻繁に使用するアプリケーションやオブジェクトを容易にアクセスで きるようにデスクトップ上に配置します。
- パネル パネルとは、一般に画面の上部または下部にあるバーのことです。パ ネルには、メニュー、クイック起動領域、通知領域やシステムトレイ、 小規模なヘルパーアプリケーションが表示されます。また、ほとんどの 場合、タスクバー(GNOMEではウィンドウリスト)も表示されます。パ ネルは、アプリケーションやシステムの実行、および重要な機能やアプ リケーションへの容易なアクセスに不可欠なあらゆる情報を提供するよ

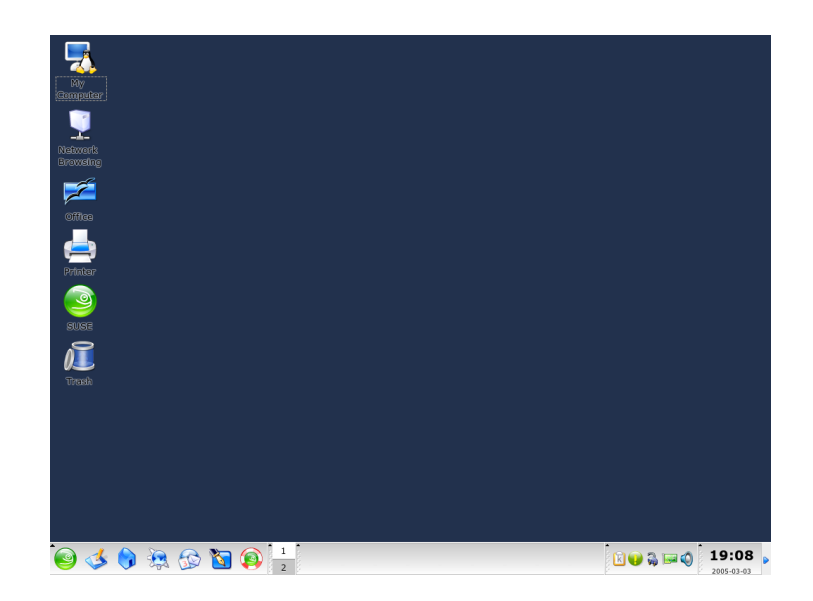

Figure 1.3: デスクトップの例

うになっています。GNOMEおよびKDEのどちらを使用しても、パネル の方向(構と縦)をユーザニーズに合わせることができます。KDE環境で は、パネルの別の単語として「Kicker」が使用される場合もあります。

- メニューボタン Windows デスクトップの「スタートボタン」と同様 に、Linuxデスクトップでは、通常パネルの左端に、メインメニューを開 くメニューボタンがあります。このメニューは、主要なアプリケーショ ンや機能(「検索」、「ログアウト」、「スクリーンをロック」)にアクセ スできるように、よく整理された構造になっています。
- タスクバーまたはウィンドウリスト タスクバー(GNOMEではウィンドウリス ト)は、開いているさまざまなウィンドウを切り替えるために使用されま す。Linuxでは、タスクバーで、使用可能なすべての仮想デスクトップの 概要が表示され、そうしたデスクトップを切り替えることもできます。 タスクバーはパネルの一部です。
- クイックラウンチャ クイックラウンチャはパネルの一部です。クイックラウ ンチャは、最も重要な機能やアプリケーションのアイコンを保持しま
- 8 \_\_\_\_\_\_\_ 1.3. デスクトップ

す。それにより、アプリケーションメニューを通さなくてもそうした機 能やアプリケーションを起動できます。

- 通知領域またはシステムトレイ パネルの右端の部分は、システムクロック、 ボリューム制御、および他のいくつかのヘルパーアプリケーションを保 持します。
- アプレット アプレットとは、パネルに組み込まれている小規模なアプリケー ションのことです。アプリケーションとは、画面上で独自のウィンドウ を使用するフル装備のコンピュータプログラムのことです。
- デスクトップアイコン デスクトップアイコンはデスクトップに常駐し、ファ イル、ディレクトリ、アプリケーションや機能、およびリムーバブルメ ディア(CD、DVDなど)を表します。最もよく知られたデスクトップアイ コンはおそらくごみ箱です。このアイコンに、削除するファイルをド ロップできます。

#### 仮想デスクトップまたはワークスペース

- 仮想デスクトップ(GNOMEではワークスペース)の概念は、Linuxに固有 のものです。仮想デスクトップは、オフィスにいくつかのデスクがある と考えてください。すべての仮想デスクトップにデータを格納できます が、一度に1つのデスクトップでしか作業できません。各仮想デスクトッ プをさまざまなタスク専用にするか、または特別な領域として使用でき ます。仮想デスクトップを使用すれば、複数のウィンドウを同時に開く ことができますが、表示できるのは、そのうちの1つまたは一部だけで す。紙をある物理的なデスクから別のデスクに移すのと同様に、仮想デ スクトップの間でウィンドウを簡単に切り替えることができます。すべ てのデスクトップ環境で、仮想デスクトップの数と用途を設定できま す。ワークスペース切り替え機能は、GNOMEとKDEパネルのどちらに も用意されています。
- 端末 端末とは、コマンドをコンピュータに送信できるあらゆる種類のデバイ スのことです。「現実の」(物理的な)端末は、表示画面、キーボード、お よびマシンへの何らかの接続から成ります。また、端末エミュレーショ ンはデスクトップ上のウィンドウであり、そのウィンドウにプロンプト が表示され、そこからコンピュータにコマンドを渡すことができます。 端末エミュレーションは、DOSシェルに若干似ています。
- セッション デスクトップにログインしたら、セッションが開始されます。こ のセッションは、ログアウトするまで有効です。セッションには、ログ イン時とログアウト時の特定のプログラムの起動とシャットダウンが含 まれます。こうした設定は、ユーザーアカウントごとに個々に設定でき ます。

#### <span id="page-27-0"></span>1.3.2 デスクトップコンポーネントの設定

ほぼすべてのデスクトップコンポーネントを個々に設定できます。それぞれの 要素を右クリックすると、そのコンテキストメニューが開かれます。この手順 を示すために、例をいくつか挙げます。

#### - Tip

#### デスクトップ設定の制御

GNOMEとKDEはどちらも、デスクトップ環境のすべての重要な設 定オプションに一元的にアクセスできるコントロールセンターを特 徴としています。詳細については、章 3. GNOMEデスクトップまた は章 4. KDEデスクトップを参照してください。

 $\overline{\text{I}}$ in

#### GNOMEデスクトップコンポーネントの設定

#### Procedur 1.1: クイック起動領域への新しいアプリケーションの追加

- 1. 新しいアプリケーションの追加先パネルの空のパッチを右クリックしま す。
- 2. 表示されたメニューから「'パネルへ追加'] を選択します。
- 3. 「パネルへ追加' メニューから「'アプリケーションラウンチャ']を選 択します。
- 4. 「'アプリケーション'] メニューからアプリケーションを選択し、設定を 終了します。

#### Procedur 1.2: デスクトップの背景の変更

- 1. デスクトップを右クリックします。
- 2. 表示されたメニューから「省景の変更'] を選択します。
- 3. デスクトップに関するさまざまなオプションを提供するダイアログウィ ンドウが表示されます。マウスカーソルを使用して、既存の壁紙のいず れかを選択するか、または「'追加'] をクリックして、独自の画像を追加 できるファイルダイアログを開きます。「'スタイル']を選択して、画面 の大きさに合わせるために画像の表示方法を指定します。「'削除']を選 択して、選択した背景をメニューから削除します。背景画像が不要な場 合は、デスクトップの色を設定します。

#### 10 \_\_\_\_\_\_ 1.3. デスクトップ

4. 変更内容は自動的に適用されます。「'閉じる'」を選択し、ダイアログを 終了します。

#### Procedur 1.3: 新しいデスクトップアイコンの作成

- 1. 新しいアプリケーションアイコンまたはサービスアイコン(GNOMEでは 「ラウンチャ」)を追加します。
	- (a) デスクトップを右クリックすると、コンテキストメニューが表示さ れます。
	- (b) 「'ランチャの作成'] を選択して、適切なダイアログを開きます。
	- (c) 「'名前'] 、 「'一般名'] 、オプションの「'コメント'] 、および実 行する「'コマンド'] を入力します。アプリケーションを端末で実 行する必要があるかどうかを確認し、「'タイプ']が、適切な値(コ マンド用の「'アプリケーション'])に設定されているかどうかを確 認します。
	- (d) 設定を適用し、「'OK'] をクリックしてダイアログを閉じます。
- 2. 新しいフォルダまたはドキュメントを追加します。
	- (a) デスクトップを右クリックすると、コンテキストメニューが表示さ れます。
	- (b) 「'フォルダを作成'] または「'Create Document (ドキュメントを作 成)'] を選択して、デスクトップに新しい項目を追加します。
	- (c) 新しいデスクトップアイコンを右クリックして、「'プロパティ'] を選択します。
	- (d) 「'基本'] タブで新しいオブジェクトの名前を入力します。「'エ ンブレム'] タブを介して適切なアイコンを選択します。最後に、 「'許可'] タブを使用して、このオブジェクトに割り当てられてい るファイルシステムパーミッションを指定します。ファイルシステ ムパーミッションの詳細については、項19.2. 「ユーザとアクセス |権」を参照してください。
	- (e) 「'プロパティ'] ダイアログを閉じると、変更が適用されます。

#### KDEデスクトップコンポーネントの設定

#### Procedur 1.4: クイック起動領域への新しいアプリケーションの追加

1. 新しいアプリケーションの追加先パネルの空のパッチを右クリックしま す。

- 2. 表示されたメニューから'追加'→'アプリケーションボタン'を選択しま す。
- 3. サブメニューのカテゴリのいずれかからアプリケーションを選択しま す。

#### Procedur 1.5: デスクトップの背景の変更

- 1. デスクトップを右クリックします。
- 2. 「'デスクトップの設定'] を選択します。「'背景']、「'振舞い']、 「'デスクトップの数']、「'スクリーンセーバ']、「'ディスプレイ']の 各デスクトップの設定を変更できるダイアログが表示されます。
- 3. 「'背景'] を選択し、設定をある特定のデスクトップに適用するか、す べてのデスクトップに適用するかを指定します。背景画像を選択して、 背景画像を無効にするか、またはスライドショーを開始します。「'オプ ション']では、背景画像の位置、背景色、および色付きの背景のブレン ドに対するさまざまな設定を提供しています。
- 4. 変更を適用し、「'OK'] をクリックしてダイアログを閉じます。

#### Procedur 1.6: 新しいデスクトップアイコンの作成

- 1. 新しいフォルダアイコンを追加します。
	- (a) デスクトップを右クリックすると、コンテキストメニューが表示さ れます。
	- (b) '新規作成'→'フォルダ'を選択します。
	- (c) 求めに応じて新しいフォルダの名前を入力します。
	- (d) 新しいアイコンを右クリックし、表示されたコンテキストメニュー の「'プロパティ'」を選択します。
	- (e) 「'プロパティ'] ダイアログは、「'一般']、「'許可']、「'Meta Info (メタ情報)']、「'共有']の4つのタブから成ります。フォルダ の名前とアイコンは、「'一般'] タブを介して設定されます。パー ミッションは、「'許可'] タブを介して変更されます。「'Meta Info (メタ情報)'] タブには、新しいフォルダの項目のサイズと数が示さ れます。「'共有'] タブを使用すれば、NFSまたはSambaを介した ファイル共有を設定できます。この2つのプロトコルの詳細について は、Administration Guideを参照してください。
	- (f) 変更を適用し、「'OK'l をクリックしてダイアログを閉じます。

#### 12 \_\_\_\_\_\_ 1.3. デスクトップ

- 2. 新しいファイルアイコンを追加します。
	- (a) デスクトップを右クリックすると、コンテキストメニューが表示さ れます。
	- (b) 「'新規作成'] を選択します。
	- (c) 適切なファイルタイプを ['HTMLファイル']、「'アプリケーショ ンへのリンク']、「'Link to Location (場所へのリンク)']、または 「'テキストファイル'」から選択します。
	- (d) 求めに応じて新しいファイルの名前を入力します。
	- (e) 新しいアイコンを右クリックし、表示されたコンテキストメニュー の「'プロパティ'」を選択します。
	- (f) 「'プロパティ'] ダイアログは、「'一般'] 、「'許可'] 、「'Meta Info (メタ情報)'] の3つのタブから成ります。「'一般'] タブでファ イルの名前とアイコンを設定します。「'許可'] タブでパーミッ ションを変更します。「'Meta Info (メタ情報)'] タブには、行数、 単語数、文字数、および新しいファイルの形式が示されます。
	- (g) 変更を適用し、 ['OK'] をクリックしてダイアログを閉じます。
- 3. 新しいデバイスアイコンを追加します。
	- (a) デスクトップを右クリックすると、コンテキストメニューが表示さ れます。
	- (b) '新規作成'→'Link to Device (デバイスへのリンク)'を選択します。
	- (c) 適切なデバイスタイプを選択すると、 ['プロパティ'] ダイアログ が表示されます。
	- (d) 「'プロパティ'] ダイアログは、 ['一般']、 ['許可']、 ['デバイ ス']、 ['Meta Info (メタ情報)']の4つのタブから成ります。「'一 般' クブでデバイスの名前とアイコンを設定します。「'許可' タ ブでパーミッションを変更します。「'デバイス'] タブは、デバイ スパス(DVDドライブの/media/dvdなど)、および他のいくつかの オプションを設定する場合に使用されます。
	- (e) 変更を適用し、 ['OK'] をクリックしてダイアログを閉じます。

初めて使用する

#### <span id="page-31-0"></span>1.3.3 小規模なヘルパー

GNOMEとKDEのどちらにも多数の小規模なヘルパーアプリケーションが付 属しており、それを自分のパネルに組み込むことができます。新しいヘル パーアプリケーションを追加する場合や既存のヘルパーアプリケーションを 削除する場合は、項1.3.2. 「デスクトップコンポーネントの設定」で説明す る手順に従ってください。GNOMEとKDEの両方に登場する最も著名なもの は、SUSEWatcherとSUSE Hardware Toolです。

SuSEWatcher SUSEWatcherは、パネルのシステムトレイに統合されているプ ログラムです。このプログラムは、新しいソフトウェアアップデートを チェックします。新しいアップデートを検出するには、オンライン接続 が必要です。SUSEWatcherのステータスは、パネル内にさまざまな色の アイコンで表示されます。

パネルでアイコンをクリックするとウィンドウが開き、オンラインアッ プデートのステータスと新しいアップデートの有無が表示されます。ま た、「'Check for updates (アップデートの確認)'] をクリックして、手動 でチェックを実行することもできます。オンラインアップデートを開始 するには、「'Start online update (オンラインアップデートの開始)']を選 択し、rootパスワードを入力します。「YaSTオンラインアップデートへ ようこそ]ウィンドウが表示されます。

SUSE Hardware Tool SUSE Hardware Toolは、システムのすべてのハード ウェアコンポーネントのリストを保持します。パネルアイコンを左ク リックすると、ダイアログ ウィンドウが開かれ、主要なハードウェアカ テゴリを示すツリービューが表示されます。新しいハードウェア項目を 設定するには、その項目を選択して「'設定'] をクリックします。この操 作により、rootパスワードを指定した後に適切なYaSTモジュールが起動 されます。「'詳細'] をクリックすると、特定のハードウェア項目の設定 されているすべての情報が表示されます。新しいハードウェアが接続さ れて認識されるとすぐに、ポップアップウィンドウで、この新しいハー ドウェアが公表されます。

#### <span id="page-31-1"></span>134 ューザの切り替え

GDMおよびKDMでは、同じシステムのさまざまなユーザアカウントを切り替 えることができます。自分がログインしたまま、そのシステムで他のユーザが 作業できます。別のアカウントに切り替える間、各自のセッションはロックさ れますが、アプリケーションは実行を継続し、セッション全体は不変のままで す。

14 \_\_\_\_\_\_\_\_ 1.3. デスクトップ

#### GNOMEでのユーザの切り替え

さらに別のユーザのセッションを開くには、GNOMEの「'アプリケーショ ン'] メニューから「'新規ログイン'] を選択します。GDMで別のユーザの ユーザ名とパスワードを入力すると、GNOMEセッションがもう1つ開かれま す。各自の最初のセッションは、ユーザ切り替えで自動的にロックされます。 元のセッションに戻るには、(Ctrl)(Alt)(F7)を押します。

#### - Important

#### 画面の切り替え

各自の元のセッションは、(CtrD+(Alt)+(F7)によりグラフィカルコンソー ルで開始されます。追加セッションは、<(F8)>以降のキーを介して上 位コンソールで開始されます。

 $Important$   $-$ 

初めて使用する

#### KDEでのユーザの切り替え

メインメニューを介してKDEでさらにセッションを開きます。'Switch User (ユーザの切り替え)'を選択し、別のユーザアカウントに切り替える間に元の セッションをロックするかどうかを指定します。KDMが表示され、新しいア カウントのユーザ名とパスワードが求められます。要求されたデータを入力す ると、新しいKDEセッションが開始されます。元のセッションに戻すには、 「'Switch User(ユーザの切り替え)'] をもう一度クリックします。切り替え先 のセッションを選択します。

別の方法で新しいヤッションを開始するには、「'スクリーンをロック'] を介 して現在のセッションをロックした1後、ロック解除ダイアログでパスワード を指定します。「'ロック解除']を選択するのではなく、「'Switch User (ユー ザの切り替え)'] を選択します。この操作により、先ほど説明したKDM画面が 表示されます。ユーザ名とパスワードを入力し、新しいセッションを開始しま す。

## <span id="page-32-0"></span>1.4 ファイル管理

デスクトップ環境の中枢はファイルマネージャアプリケーションです。このア プリケーションにより、システム上のあらゆるファイルの作成、アクセス、お よび管理を容易に行うことができます。Linuxでの従来のファイル管理は、コ マンドラインを介して行われていました。この方法では、ファイルやそのプロ パティの表示、作成、削除、または編集のためのさまざまなコマンドに関する 詳しい知識が必要でした。ファイルマネージャを利用すれば、こうした作業を グラフィカルかつ直観的な方法で行うことができます。GNOMEとKDEのファ イルマネージャの詳細については、項3.3. 「Nautilusによるファイル管理」と 項4.3. 「ファイルマネージャKonqueror」を参照してください。

#### <span id="page-33-0"></span>1.4.1 Linuxファイルシステムの背後にある概念

Windowsオペレーティングシステムと異なり、Linuxではドライブ文字は使 用しません。Windowsでは、フロッピーディスクドライブをA:\でアドレ ス指定し、WindowsシステムデータはC:\の下にある、などのようになりま す。Linuxでは、すべてのファイルとディレクトリがツリー型構造で配置され ます。最上位のディレクトリは、ファイルシステムルートまたは/と呼ばれま す。他のすべてのディレクトリには、ここからアクセスできます。

次に示すのは、Linuxファイルシステムツリーの簡単な手引きであり、最も重 要なディレクトリを紹介しています。

- /home/<username> /homeでは、システム上にアカウントを持つすべての ユーザの個人データが保持されます。このディレクトリにあるファイル は、その所有者またはシステム管理者しか変更できません。たとえば、 各自の電子メールディレクトリは、このディレクトリにあります。
- /media /mediaでは、一般にシステムのハードディスク以外のあらゆるタ イプのドライブが保持されます。USBフラッシュドライブは、接続さ れると/mediaの下に表示されます。これは、デジタルカメラ(USBを使 用する場合)またはDVDやCDドライブを接続した場合と同様です。デー タソース(USBフラッシュドライブやカメラを想定)が切断されるとすぐ に、mediaの下のそれぞれのディレクトリも同様に削除されます。
- /usr/share/doc /usr/share/docの下に、Linuxシステムとインストー ルされたパッケージに関するあらゆる種類のマニュアルがありま す。manualサブディレクトリには、このマニュアルのデジタルコピー、 およびAdministration GuideとインストールされたSUSE LINUXのリリー スノートが保持されます。packagesディレクトリには、ソフトウェア パッケージに付属するマニュアルが保持されます。
- /windows システム上にMS WindowsとLinuxの両方がインストールされてい る場合は、このディレクトリにMS Windowsのデータがあります。

Linuxファイルシステムの概念の詳細およびディレクトリの詳細なリストにつ いては、項19.1.2. 「ファイルとディレクトリ」を参照してください。

#### 16 \_\_\_\_\_\_\_ 1.4. ファイル管理

#### <span id="page-34-0"></span>1.4.2 ファイルマネージャのさまざまな特色

すべてのデータの編成とほとんどの種類のファイルのプレビューを除いて、 ファイルマネージャは個人のデータ、システム情報、およびネットワークサー ビスの「クイックファインダ」として機能することができます。こうしたモ ジュールは、標準のデスクトップに含まれています。

- ホームディレクトリ GNOMEの「'ホーム'」デスクトップアイコンまた はKDEパネルの小さい家のアイコンを使用して、ホームディレ クトリのすべての内容を表示するファイルマネージャ(GNOMEで はNautilus、KDEではKonqueror)を起動します。このオプションによ り、ホームディレクトリにある個人データを迅速に取得できます。
- 使用しているシステム どのハードディスクまたはリムーバブルメディアがシ ステムに接続されているかを認識している必要がある場合は、デスク トップアイコン「'コンピュータ'] (GNOME)または「'マイコンピュー タ'] (KDE)をクリックします。ファイルマネージャは、ハードディスク をはじめとする、システムに接続されているすべてのドライブの概要を 示します。ファイルマネージャで示されるドライブのいずれかをクリッ クすると、ファイルマネージャが開かれ、このドライブ上にあるファイ ルとディレクトリが表示されます。このオプションにより、システムに 接続されているあらゆる種類のリムーバブルデバイス上のデータを検索 できます。デジタルカメラは、USBフラッシュやハードディスクと同様 にこのリストに表示されます。
- 所属しているネットワーク 最上位のGNOMEパネルの「'場所'] メニューを 使用して、ネットワークフォルダにアクセスします。KDEでは、「'ネッ トワーク参照'] デスクトップアイコンをクリックして、ネットワー クで提供されているすべてのサービスを収集します。この機能を使用 して、使用可能なネットワーク共有や、ネットワークに登録されてい るWindowsネットワーク、FTPサーバ、または他のサービスタイプにア クセスします。

#### <span id="page-34-1"></span>1.4.3 ファイルの検索

システム全体で特定のファイルを検索する必要がある場合は、デスクトッ プ環境に用意されているグラフィカルな検索アプリケーションを使用しま す。GNOMEでは、'場所'→'ファイルの検索'を選択して、検索ツールを起動 します。最初のダイアログでは、ファイルの名前または名前の一部の入力 が求められます。ファイルの検索先ディレクトリを指定します。ファイル

が確実にホームディレクトリにあるとわかっている場合は、自動選択され た/home/<username>パスをそのまま使用します。ファイルシステム全体で の検索を起動するには、/を入力してファイルシステムルートを選択します。 さらに検索条件を追加して、検索を絞り込みます。「'追加オプションの表 示「 をクリックし、表示される任意の条件を選択します。正規表現やワイル ドカードを使用することもできます。すべてのデータを入力するとすぐに、 「'検索']をクリックして検索を起動し、ウィンドウの下部に示される結果を 参照します。検索の範囲によっては、プロセス全体に相当の時間がかかる場合 があります。

KDEには、アプリケーションKFindが用意されています。このアプリケーショ ンは、メインメニューの「'ファイルの検索'] を選択すれば起動されます。検 索ウィンドウは、['名前/場所']、['内容']、['プロパティ']の各タブに 分かれています。「'名前/場所'】タブでは、必要に応じて、アスタリスクや 疑問符のようなワイルドカードを使用してファイルの名前を入力します。検索 パスを入力し、検索にサブフォルダを含めるかどうか、また大文字と小文字を 区別するかどうかを指定します。「'内容'] タブは、特定の表現についてファ イルの内容を検索する場合に使用されます。このタイプの検索では、限られ た数のファイルタイプ(テキストファイル、OpenOffice.orgまたはKWord形式な ど)だけがサポートされています。KRegExpEditorがインストールされている場 合(パッケージkdeutils3-extra)は、正規表現も使用できます。ファイル所 有者、ファイルサイズ、変更日付などの属性を指定して検索の範囲を限定する には、「'プロパティ'] タブを使用します。

- Tip

検索パターンの詳細

検索パターンの詳細およびワイルドカードまたは正規表現の使用方 法については、項19.1.「バッシュの紹介」を参照してください。

Tip $\Box$ 

## <span id="page-35-0"></span>1.5 アプリケーション

SUSE LINUXには多様なアプリケーションが付属しています。ほぼあらゆる 目的のLinuxオプションがあります。各自の目的に応じた複数の適切なアプリ ケーションを検索することがよくあります。そこで、章 2. Linuxソフトウェア の概要に、MS Windowsから変換するときに探す可能性のあるアプリケーショ ンの詳細なリストを提供しています。そこでは、MS Windowsアプリケーショ ンの機能と同等のLinuxアプリケーションを容易に検索できます。
Linuxでは、3つの異なる方法でアプリケーションを起動できます。最も簡単か つ著名な方法は、デスクトップ環境のメインメニューです。パネルの左端でク リックすると、メニューが伸張されます。適切なカテゴリを選択して、実際の アプリケーション名とアイコンを保持しているサブメニューを伸張します。

一部のアプリケーションは、インストールされていてもメインメニューに表示 されません。そのようなアプリケーションのいずれかを起動するには、メイン メニューを開き、['アプリケーションを実行'](GNOME) または['コマンド を実行'] (KDE)を選択して、アプリケーションの名前を小文字で入力します。 あるいは、(Alf)(F2)を使用してこのダイアログを開始します。アプリケーショ ンを起動する3番目の方法では、シェルを開き、シェルプロンプト(別名コマン ドライン)でコマンドを入力します。

- Tip

#### 不足アプリケーション

メニューまたはコマンドラインからアプリケーションを起動できな い場合は、そのアプリケーションをSUSE LINUXのCDまたはDVDか らインストールする必要があります。詳細については、項1.7.1. 「新 しいアプリケーションのインストール」を参照してください。

 $\mathsf{Tip} =$ 

初めて使用する

#### 印刷  $1.6<sub>1</sub>$

プリンタは、システムにローカルに、またはネットワーク経由で接続できま す。どちらの種類の設定も、最初はYaSTによって行われます。プリンタ設定 の詳細については、Administration Guideのプリンタの章を参照してください。 接続が確立されるとすぐに、プリンタを使用できます。どちらのデスクトップ にも、選択したプリンタのキューに投入されている印刷ジョブを監視および編 集できるアプリケーションが用意されています。

#### $1.6.1$ GNOMEでの印刷ジョブの管理

コマンドラインからqnome-cups-managerで、またはメインメニューか らCups Managerを起動します。ウィンドウが開き、システムに接続されてい るプリンタが表示されます。監視するプリンタキューを表すアイコンをダブル クリックすると、印刷ジョブのリストを保持しているウィンドウが開かれま

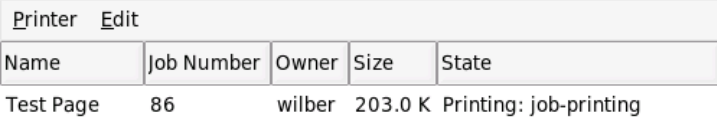

<span id="page-37-0"></span>Figure 1.4: GNOME Cups Managerによる印刷ジョブの管理

す。図 1.4. 「GNOME Cups Managerによる印刷ジョブの管理」を参照してく ださい。

ジョブウィンドウのメニューバーには、「'プリンタ'] と「'編集'] という2つ のメニューがあります。「'プリンタ'] メニューを介して、プリンタの一時 停止、テストページの印刷、または印刷プロパティ(用紙サイズと向き、印刷 モード、解像度など)の変更を行います。「'ジョブ'」メニューでは、まだ印刷 していない選択したジョブの一時停止、再開、または削除を行うことができま す。

#### 1.6.2 KDEでの印刷ジョブの管理

KDEでは、印刷ジョブを制御するために、2つの異なるアプリケーションを使 用します。KPrinterで印刷ジョブを起動して設定し、KJobViewerで印刷ジョブ の処理を制御します。

コマンドラインからコマンドkprinterでKPrinterを起動します。小さい ウィンドウが開かれ、そこでプリンタの選択および印刷ジョブの「'プロパ ティ'](ページの向き、シートあたりのページ数、両面印刷など)の編集を行い ます。印刷するファイル、コピー部数、その他の各種オプションを指定する には、左下の「'拡大'] をクリックします。ウィンドウが展開され、「'ファイ ル']、「'コピーする枚数']、「'エキスパート設定']、「'Additional Tags (追 加タグ)'] の4つのタブが表示されます。図 1.5. 「KPrinterによる印刷ジョブの 送信」を参照してください。

最初のタブの「'ファイル']では、印刷するファイルを指定します。デスク トップからファイルをドラッグしてリストウィンドウにドロップするか、ま

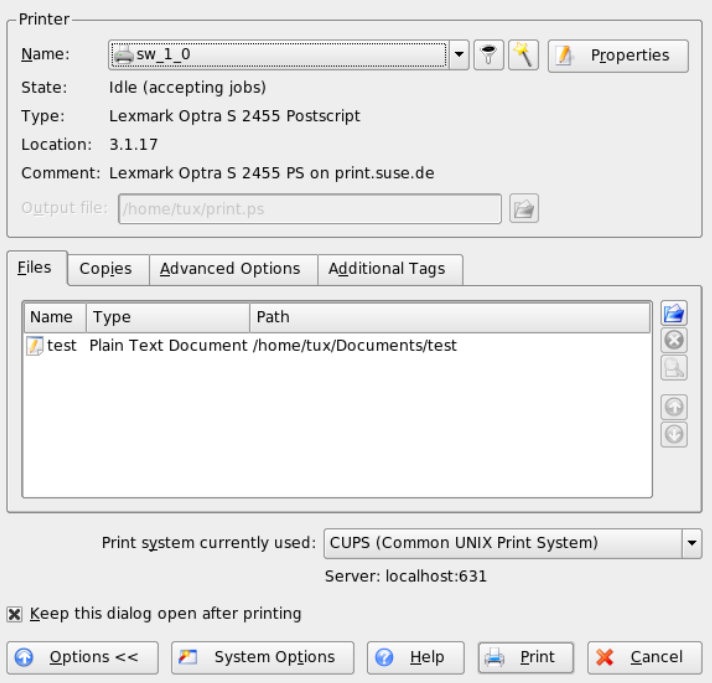

<span id="page-38-0"></span>Figure 1.5: KPrinterによる印刷ジョブの送信

たはファイルダイアログを使用してファイルを検索します。「'コピーする枚 数']では、ページ選択(選択したドキュメントすべてのページ、現在のペー ジ、または指定範囲)とコピー部数を指定します。また、選択したドキュメン トの偶数または奇数のページだけを印刷することもできます。「'エキスパー ト設定'] を選択して、印刷ジョブの追加情報を指定します。必要に応じて ['Billing information (課金情報)'] を入力するか、またはページの上部と下部 のカスタムページラベルを設定します。 ['Job Priority (ジョブ優先度)'] を、 ここで設定することもできます。4番目のタブの ['Additional Tags (追加タ グ)'] は、ほとんど必要ありません。印刷ジョブを送信したら、KJobViewerを 使用してジョブの進行状況を監視できます。

#### Tip

#### KDEアプリケーションからの印刷

KDEアプリケーションから印刷すると必ずKPrinterダイアログが表 示されます。このダイアログは、「'ファイル'] タブがないことを除 けば、先ほどのダイアログと基本的に同じです。このタブが不要な のは、「'印刷'] ボタンをクリックしたときに印刷するファイルがす でに指定されているためです。

. Tip  $\Box$ 

KlobViewerは、メインメニューから、またはコマンドラインでコマン ドkiobviewerを入力して起動します。図 1.6. 「KIobViewerによる印刷ジョ ブの管理」に示すようなウィンドウが開かれ、使用しているプリンタのキュー に投入されたすべての印刷ジョブが一覧表示されます。印刷ジョブがアクティ ブでなければ、そのジョブを編集できます。ジョブを編集するには、「'ジョ ブ门 メニューのエントリを使用します。

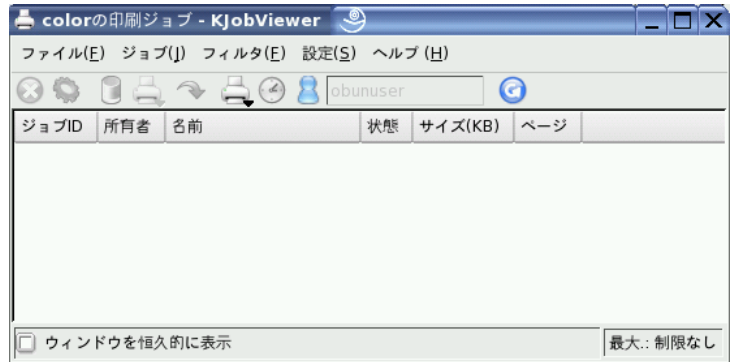

<span id="page-39-0"></span>Figure 1.6: KlobViewerによる印刷ジョブの管理

たとえば、プリンタに送信したのが正しい文書だったかを確認する場合は、 ジョブを停止して、印刷すると決定してから再開することができます。自分の 印刷ジョブは、「'削除']を選択してキューから削除できます。プリンタを変 更するには、「'プリンタを移動'」をクリックしてから別のプリンタを選択し ます。

「'再スタート']を選択すると、文書が再度印刷されます。この操作を行うに は、'フィルタ' → '完了したジョブをオン/オフ'を選択し、目的のドキュメン

初めて使用する

トを選択して、'ジョブ' → '再スタート'をクリックします。'ジョブ' → 'Iob IPP Report (ジョブIPPレポート)'をクリックすると、ジョブの技術的な詳細が表示 されます。文書の緊急度に応じ、'ジョブ' → '優先度を増やす'と'ジョブ' → '優 先度を減らす'を使用して優先度を設定します。

「'フィルタ']を選択すると、複数のプリンタや完了ジョブが切り替えられま す。また ['ユーザジョブのみ表示'] を選択して、自分の印刷ジョブだけが表 示されるように設定できます。現在のユーザは、右上のフィールドに表示され ます。

'設定' → 'KIobViewer を設定'を選択すると、設定ダイアログが表示されます。 このダイアログでは、表示する印刷ジョブの最大数を設定します。フィールド に数値を入力するか、スライダを右に移動して値を決定します。「'OK'l をク リックして設定を保存するか、「'キャンセル'] をクリックして保存せずにダ イアログを終了します。

ツールバーのアイコンは、メニューからアクセスできる機能に対応します。い ずれかのアイコンにマウスポインタを合わせると、機能を説明するヘルプテキ ストが表示されます。

ジョブリストには、8つの列があります。ジョブIDは、印刷システムによって 自動的に割り当てられ、ジョブを識別します。次の列には、ジョブを送信した ユーザのログイン情報が入り、次に文書のファイル名が入ります。ステータス 列は、ジョブがまだキューにあるか、現在印刷中なのか、またはすでに完了し たのかを示します。次に、文書のサイズがキロバイト単位とページ単位とで表 示されます。デフォルトの優先度は50ですが、必要に応じて変更できます。課 金情報は、コストセンタや他の企業固有の情報であることがあります。リスト でジョブを右クリックすると、マウスポインタの下で「'ジョブ'」メニューが 表示され、アクションを選択できるようになります。完了したジョブに対して できる機能はほんの少しです。「ウィンドウを恒久的に表示、を有効にする と、次回のログイン時にKIobViewerが自動的に表示されます。

#### 基本的な管理タスク  $1.7$

SUSE LINUXでは、YaSTがシステムのインストールと設定を処理します。以降 のセクションでは、このツールの頻繁に必要とされる機能をいくつか紹介しま す。YaSTの詳細およびシステム管理の背景については、Administration Guideを 参照してください。

#### <span id="page-41-0"></span>1.7.1 新しいアプリケーションのインストール

新しいアプリケーションをインストールするには、メインメニューか らYaSTを起動します。求めに応じてrootパスワードを指定します。イン ストールソースが「'Change Source of Installation (インストールソースの変 更)'] モジュールで有効になっているどうかを確認します。元のSUSE LINUX CDまたはDVDからインストールする場合は、アクティブなインストールパス は、cd://またはdvd://で始まる必要があります。ネットワークインストー ルパスからインストールする場合は、システム管理者にすべてのデータを求 め、「'追加'] とネットワークソースのタイプを選択して、フルパスを入力し ます。「'完了'] を選択し、ダイアログを終了します。

YaSTの「ソフトウェアのインストール/削除'l モジュールを起動します。 「'検索'] バーで目的のアプリケーションの名前を入力し、「'検索'] をクリッ クします。検索条件と一致するパッケージが、ウィンドウの右側の部分に一 覧表示されます。表示されたパッケージのいずれかをインストールする場合 は、パッケージの名前の横にあるチェックボックスをオンにして、「了解' をクリックします。YaSTは自動的にパッケージのすべての依存関係を解消し ます。選択したアプリケーションを実行するためにさらにソフトウェアコン ポーネントが必要な場合、YaSTは、不足パッケージを自動的にインストール します。完了するために、YaSTはシステム設定を更新するためのスクリプト をいくつか実行します。YaSTを終了すると、新たにインストールしたアプリ ケーションをいつでも実行できます。YaSTソフトウェアモジュールの詳細に ついては、Administration Guideを参照してください。

#### <span id="page-41-1"></span>1.7.2 ソフトウェアアップデートの取得と適用

必ずシステムが最新の状態で、最新のソフトウェアとセキュリティ修正プロ グラムをシステムに適用するには、常時SUSEWatcherを実行します。設定内容 に応じて、システムは、ソフトウェアアップデートが使用可能かどうかを自 動的にユーザに通知します(項1.3.3.「小規模なヘルパー」も参照)。YaSTオン ラインアップデートを起動して、rootパスワードを指定します。"適切なイン ストールソースを選択して「'次へ'] をクリックします。項1.7.1. 「新しいア プリケーションのインストール」でのダイアログと同様のダイアログが開か れ、アップデートに使用可能なすべてのパッチが表示されます。SUSEのパッ チは、security (セキュアシステムを維持するために常にインストールした ければならないセキュリティに関係するパッチ)、recommended (すでにイン ストールされているパッケージの改善)、およびother (インストールされて いるどのパッケージにも関連しないアップデートに使用可能なその他のパッ チ)という3つのカテゴリに分かれます。セキュリティアップデートは、赤の

マークが付けられ、青の推奨パッチとともに事前に選択されています。この提 示を受け入れて、システムを一貫した状態に保ちます。「'了解'] をクリック してアップデートを適用します。YaSTオンラインアップデートの詳細につい ては、Administration Guideを参照してください。

#### $1.8$ セキュリティ

MS WindowsシステムからLinuxシステムに切り替える場合は、電子メールを 介してネット経由で広がる多種多様なウィルスやワームによっておそらくか なりのトラブルを経験しているでしょう。Linuxに切り替えた以上、少なく ともその懸念は無視できます。つまり、こうしたウィルスやワームは、MS Windowsシステムほど簡単にLinuxシステムに被害を与えることができませ  $h<sub>o</sub>$ 

項1.2. 「Linuxのユーザ概念」で説明したように、Linuxでは、スーパーユー ザ(root)と通常のユーザという2種類のユーザを認識します。rootは、すべて のシステムリソースにアクセスできて、システムの設定のあらゆる属性を変更 できます。通常のユーザアカウントから管理タスク用のrootに切り替えて、 通常の作業向けに元のアカウントに戻すと、つまらなく無意味に思えてきま す。この理由は、rootがシステム全体の最高権力を持っているためです。そ れでも、管理ジョブを遂行した後に通常のユーザアカウントに戻すとセキュリ ティが向上するのは、rootで間違いを犯すと、深刻な結果になるおそれがあ るためです。その場合、システム全体が影響を受けることがありますが、通常 のユーザアカウントではそれがありません。したがって、システムの整合性を 維持するために、さまざまな役割(「通常のユーザ」と「スーパーユーザ」)を 明確に区別します。

SUSEで提供されるソフトウェアアップデート(項1.7.2. 「ソフトウェアアップ デートの取得と適用」を参照)を常に適用してシステムを最新の状態に保て ば、システムのセキュリティが向上します。こうしたアップデートで、アプリ ケーションコードの考えられる脆弱性を修正します。

システムまたはネットワークを外部の「訪問者」から保護するには、ファイ アウォールを実行します。事前に設定されているファイアウォールはインス トール時に起動され、ネットワークに最大のセキュリティを提供します。特定 のサービスのサポートを追加する必要があり、自分でシステムを保守できな い場合は、システム管理者にファイアウォール設定の調整を依頼してくださ い。自分で保守する場合は、Administration Guideのセキュリティに関する章を 読み、SuSEFirewallを使用してネットワークを保護する方法を学習してくださ  $V_{\infty}$ 

# 1.9 ネットワーキングとモビリティ

GNOMEとKDEのどちらも、ネットワーク環境で機能アプリケーションやモバ イルコンピュータを使用するためのアプリケーションをいくつか提供します。 スクリプトを手動で実行するよりも、小さいアイコンをクリックしてネット ワークに対して接続または切断する方がはるかに便利で簡単です。小さいアイ コンを介してモバイルコンピュータの電源の状態を監視する方が、わかりにく いシステムメッセージを監視するより簡単です。以降のセクションでは、この ような小規模なヘルパーをいくつか紹介しますが、多くはデスクトップ環境で 提供されます。

#### 1.9.1 ネットワーキング

ネットワーク接続(ワイヤレスネットワーク接続も含む)は、デスクトップパネ ルにシームレスに統合されている小規模なアプリケーションで容易に設定およ び監視できます。KInternetを使用すれば、あらゆる種類のネットワーク接続 を設定および監視できます。GNOMEのネットワークモニタおよびKDEのワイ ヤレスネットワーク情報を使用すれば、ワイヤレスリンクの状態を監視できま す。

#### - Important

#### ネットワークの設定

ネットワーク接続の初期設定は、YaST (SUSE LINUX設定管理 ツール)で行われます。ネットワーク接続の初期設定について は、Administration Guideを参照してください。

 $\blacksquare$ Important $\blacksquare$ 

#### KInternet - インターネットへの接続

ネットワークデバイスが正しく設定されたら、KInternetでインターネットダ イヤルアップを制御します。KDEは、起動時にKInternetをロードします。こ のプログラムは、インターネット接続が確立されているかを確認します。可能 であれば、KDEパネルの右側に、プラグの形のアプリケーションアイコンが自 動的に表示されます。ネットワーク接続の状態に応じて、パネルアイコンは次 のようなになります。

 $\mathbb{S}^2$ 現在、インターネットに接続されていません。

26 \_\_\_\_\_\_\_ 1.9. ネットワーキングとモビリティ

 $\mathbf{S}$ 接続が確立または切断されました。

- $\mathcal{S}$ 接続が確立されました。
	- データがインターネットとの間で伝送されています。
- △● エラーが発生しました。接続がYaSTを使用してすでに設定されている場 合は、「'ログの表示'] を選択してエラーの理由を確認します。メニュー には、KInternetアイコンを右クリックしてアクセスできます。

 $\mathcal{S}$ 接続がまだ有効ではありませんが、要求を行えばすぐ確立されます。

KInternetパネルアイコンを右クリックして、その設定メニューにアクセスし ます。'設定'→'Configure with YaST (YaSTによる設定)'を選択すると、YaST設 定ダイアログが表示されます。rootパスワードを入力すると、YaSTが起動しま す。アクセスタイプに応じて、モデム、ISDN、ネットワーク、またはDSLの いずれかのYaST設定が起動します。

ISDN接続を利用しており、YaSTで「チャネルを束ねる']を選択した場合 は、「リンクを追加']を選択すれば、2番目のISDNチャネルを既存の接続に 追加できます。これによって、(価格も高くなりますが)転送速度が倍になりま す。チャネル構築は、大きなファイルをダウンロードする必要がある場合に有 効にします。チャネル構築が有効な場合、KInternetアイコンの左上にある赤 のプラス記号でそれが示されます。

コンピュータに複数のネットワークデバイスが搭載されており、そのすべて をYaSTで設定した場合は、KInternetオプション「'インタフェース']を選択し て、こうしたインタフェースを切り替えることができます。この操作を行うに は、適切なYaSTネットワークダイアログで、「'ユーザコントロール'] デバイ スの起動が選択されている必要があります。同様にプロバイダが複数ある場 合は、KInternetの「'プロバイダ'] スイッチを使用してプロバイダを選択しま す。プロバイダは、YaSTにも組み込まれています。

インターネット接続を自動的に確立したい場合は、ダイヤルオンデマン ド(DoD)を使用できます。このモードを選択すると、要求を送信するとす ぐ、KInternetが自動的にインターネットサービスプロバイダ(ISP)に接続しま す。一定のタイムアウト時間を経過すると、接続が終了します。DoD接続が行 われていることは、KInternetアイコンの右下の青いDで示されます。

#### Warning

#### 原価管理

定額のインターネットアカウントを持っている場合にしかDoDは意 味がないことに注意してください。それ以外の場合は、接続や切断 を繰り返すと、非常にコストがかかることがあります。

- Warnina —

インターネットへの接続としてワイヤレスネットワークカードを使用する場合 は、それを設定して、Administration Guideで説明しているようにYaSTを使用し てネットワークカードを設定し、YaSTでのデバイスの起動を確実に「'ユーザ コントロール「に設定します。インタフェースが設定されるとすぐに、通常 のネットワークインタフェースの場合とまったく同様に、KInternetを使用し てワイヤレスネットワーク接続を制御できます。

KInternetのWLAN機能にアクセスするには、アイコンを右クリックしてメ ニューを開きます。「'WLAN'] を選択すると、2つのタブを表示したウィン ドウが開かれます。最初に、接続できる適切なワイヤレスネットワークをス キャンします。「'Scan for Wireless Networks (ワイヤレスネットワークの検 索)'] タブ(図 1.7. 「KInternet: ワイヤレスネットワークの検索」を参照)を選 択します。

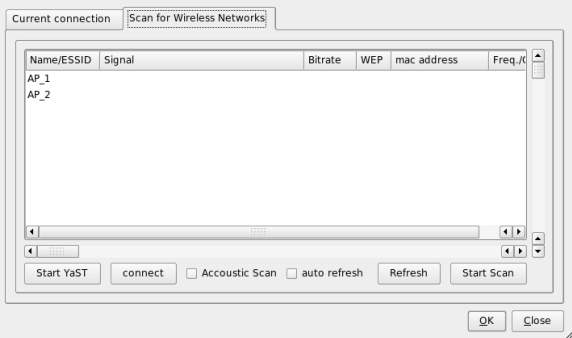

<span id="page-45-0"></span>Figure 1.7: KInternet: ワイヤレスネットワークの検索

「'スキャンの開始'] でスキャンを開始します。KInternetで継続的にネット ワーク環境をスキャンする場合は、「'自動更新'] も選択します。検出された 接続ごとの音響フィードバックは、 ['Acoustic Scan (音響スキャン)'] を介し

て有効にすることができます。検出された接続はすべてリストウィンドウに表 示されます。表示された接続のいずれかを選択し、「'接続'] をクリックする と、選択したネットワークに接続されます。選択したネットワークに接続する ためにさらに設定作業を行う必要がある場合は、「'Start YaST (YaSTの起動)'] をクリックして、ワイヤレスネットワークデバイス用のYaSTネットワークモ ジュールを起動します。

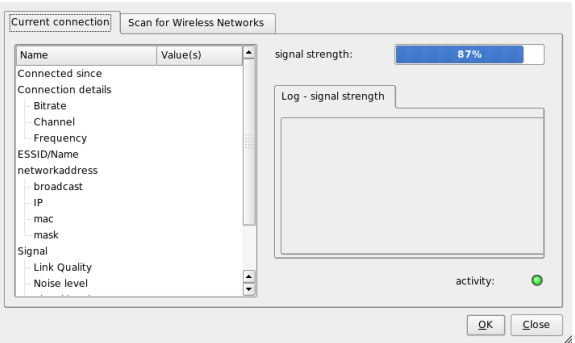

Figure 1.8: KInternet: ワイヤレスリンクの状態

「'現在の接続'] タブでは、現在のワイヤレス接続の状態を監視できます。こ のタブの左側のビューには、ネットワークアドレスおよびESSIDに関するすべ ての接続パラメータ、信号品質、信号と雑音レベル、チャネル周波数と速度、 および暗号化パラメータ(暗号化タイプ、キーの長さなど)の要約が表示されま す。ツリー構造のこうしたパラメータを選択し、ウィンドウの右側の部分に表 示される詳細を確認します。

#### ワイヤレス接続の監視

ワイヤレス接続の品質の視覚的なフィードバックが表示されるよう に、GNOMEパネルにネットワークモニタを追加します。マシンに複数の ワイヤレスデバイスが接続されている場合は、パネルアイコンを右クリック し、「'初期設定'] を選択してモニタを正しいデバイスに設定します。 ワイヤレス接続の状態を監視するために、KDEパネルにワイヤレスネット ワーク情報を追加します。パネルアイコンをクリックすると、ネットワーク 名(ESSID)、リンク品質、信号強度、雑音レベル、ビットレート、暗号化方法 などをはじめとするワイヤレス接続の詳細が表示されます。ワイヤレスデバイ スが複数ある場合は、右上のドロップダウンメニューを使用してデバイスを切 り替えます。パネルアイコンの上にマウスカーソルを置くと、ツールのヒント が開き、デバイス名、リンク品質、および現在のビットレートが表示されま す。

#### 1.9.2 モバイルコンピューティング

モバイルコンピュータで作業する場合には、ネットワーク環境やシステム環境 の変更に適応するための高い柔軟性が求められます。SUSE LINUXには、コン ピュータの電源管理スキームやシステム設定の調整に役立つGNOME Battery Charge Monitor、KPowersave、Profile Chooserのような小規模なヘルパーが用 意されています。

#### - Tip

#### モバイルコンピューティングの詳細

SUSE LINUXでのモバイルコンピューティングの詳細について は、Administration Guideを参照してください。紹介されている関係 するソフトウェアコンポーネントを理解し、最大限の柔軟性を求め てモバイルデバイスを設定する方法を学習してください。

 $Ti$ p $-$ 

#### 雷源管理

バッテリを正しく機能させるには、オペレーティングシステムによるシス テムリソースの非常に洗練された処理が必要です。モバイルハードウェア は、CPUおよびその他のコンポーネントによって雷力消費を柔軟に管理できる ように最適化されています。システムの稼働環境に応じて、GNOME Batterv Charge MonitorまたはKDE KPowersaveを使用し、SUSE LINUXでの電源管理 を容易に調整できます。

Battery Charge Monitorを使用すれば、マシンをハイバネート状態(['Suspend Computer (コンピュータのサスペンド)'])にすることができます。この状態で は、シャットダウンの前にシステム全体の状態がディスクに書き込まれます。 マシンを再度アクティブにすると、ハイバネート状態は回復されます。「'電 源管理の設定「 を介して電源管理を設定します。YaSTの電源管理モジュール を起動すれば、電源管理のすべての設定値を一元的に設定できます。

KPowersaveを使用すると、YaSTの電源管理モジュールを起動して、ディスク へのサスペンドとRAMへのサスペンドの両方を実行できます(YaSTで相応に

#### 30 \_\_\_\_\_\_ 1.9. ネットワーキングとモビリティ

設定されている場合)。CPU周波数ポリシーを変更してもかまいません。たと えば、システムがアイドル状態のときにCPU周波数を低下させ、CPUパワー が必要なときに周波数を動的に調整(CPU周波数ポリシーを「'Dynamic (ダイ ナミック)' に設定)できます。また、電力を節約するために低いCPU周波数 を永続的に維持(「省電力' を選択)したり、最大のCPUパフォーマンスが得 られるように高いCPU周波数を永続的に維持(「'パフォーマンス']を選択)す ることもできます。「'Set Active Scheme (アクティブなスキームの設定)']を 選択して、アクティブな雷源管理スキームを変更する場合は、システムのす べてのコンポーネントが省電力化の対象に含まれます。電源管理スキームに は、CPU周波数調節、スロットル、ハードディスク制御、システムの冷却など の設定があります。GNOME環境でこのプログラムを起動するには、「'アプ リケーションを実行'| 端末でkpowersaveを入力します。

#### プロファイル管理

モバイルコンピューティングに使用する場合、ご使用のシステムを操作環境の 変化に順応させる必要があります。環境とそこに存在するクライアントに応 じて、多くのサービスを再設定する必要があります。システム設定プロファ イル管理(SCPM)フレームワークを利用して、マシンが使用されるあらゆる環 境向けのさまざまな設定プロファイルを作成します。アクティブなプロファ イルを変更するには、Profile Chooserを使用します。SCPM設定を変更するに は、「'Select YaST Profile Manager Module (YaSTプロファイルマネージャの選 択)'] を選択し、求めに応じてrootパスワードを入力します。KDEでメインメ ニューを使用してProfile Chooserを起動します。GNOMEでは、「'アプリケー ションを実行' 端末 Cprofile chooserを入力します。

### 1.10 シェルの使用

Linuxのほとんどのタスクは、グラフィカルユーザインタフェースを介して処 理できるので便利です。一部のタスク(主にシステム管理者のタスク)は、端末 またはシェルからコマンドラインでさらに効率よく処理できます。この操作に は、Linuxシェルの機能の基本的な理解および一部の基本的なコマンドライン ツールの知識が必要です。Bashシェルおよび一部のLinuxコマンドラインの詳 細については、章 19. シェルの使用を参照してください。

# Linuxソフトウェアの概要

Linuxには多くのアプリケーションが付属しているため、多くの場合、1つの間 題に複数のソリューションがあります。そのために、必要な要件を満たすアプ リケーションを探し、これまで使用してきたWindowsやMacのアプリケーショ ンと同等の使いやすさを確保するのは容易ではありません。この章では、主 なLinuxの強力なアプリケーションを取り上げ、新しい作業環境にスムーズに 移行できるようにします。

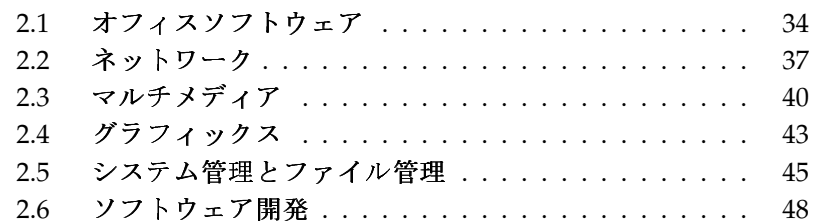

ここでは、一般的なWindowsソフトウェアと同等の強力なLinuxアプリケー ションについて説明します。各セクションでは特定の分野のアプリケー ションについて説明し、タスク、Windowsアプリケーション、および対応す るLinuxアプリケーションをリストで示します。次に、各アプリケーションに ついて詳しく説明し、さらに詳しい情報へのリンクも提供します。ソフトウェ アの開発プロセスは常に進歩し、絶えず新しいアプリケーションが開発されて いるため、このリストが完結することはありません。

# <span id="page-51-0"></span>2.1 オフィスソフトウェア

ここでは、一般的で強力なLinuxのオフィスビジネスソフトウェアソリュー ションについて説明します。このようなソフトウェアとしては、オフィスス イート、データベース、財務会計ソフトウェア、およびプロジェクト管理ソフ トウェアがあります。

| タスク                     | Windowsアプリケーショ Linuxアプリケーション<br>ン                                             |                                                   |
|-------------------------|-------------------------------------------------------------------------------|---------------------------------------------------|
| オフィススイー<br>$\mathsf{F}$ | <b>MS</b><br>Office, StarOffice, OpenOffice.org                               | OpenOffice.org, StarOffice                        |
| ワードプロセッ<br>サ            | MS<br>Word、StarOffice/OpenOfficeMoriger<br>Writer、WordPerfect                 | OpenOffice.org/StarOffice                         |
| 表計算ソフト                  | MS<br>Excel StarOffice/OpenOfficeCarlg<br>Calc                                | OpenOffice.org/StarOffice                         |
| プレゼンテー                  | <b>MS</b>                                                                     | OpenOffice.org                                    |
| ション                     | PowerPoint, StarOffice<br>Presentation, OpenOffice.orgPresentation<br>Impress | Impress, StarOffice                               |
| データプロット                 | MS Excel, MicroCall<br>Origin                                                 | OpenOffice.org<br>Calc. Gnuplot                   |
| ローカルデータ<br>ベース          | <b>MS</b><br>$Access$ , $OpenOffice.org +$<br>MySQL                           | OpenOffice.org +<br>MySQL、Rekall、knoda、PostgreSQI |
| 財務会計                    | MS<br>Money, Quicken, moneyplex                                               | GnuCash, moneyplex                                |

Table 2.1: WindowsとLinuxのオフィスソフトウェア

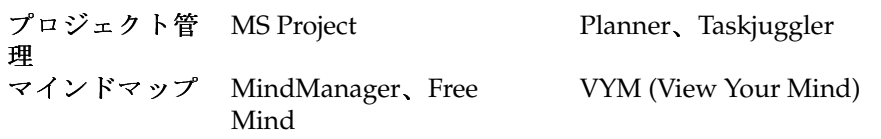

OpenOffice.org OpenOffice.orgは、MS Officeに対するオープンソースの 解答です。OpenOffice.orgは、ワードプロセッサ(Write)、表計算ソ フトとデータベースマネージャ(Calc)、プレゼンテーションマネー ジャ(Impress)、および描画プログラム(Draw)を含む強力なオフィス スイートです。アプリケーションインタフェースはMS Officeアプリ ケーションファミリに良く似ており、MS Officeユーザに馴染みの あるすべての機能が付属します。OpenOffice.orgはMS Officeアプリ ケーションからデータをインポートできるため、オフィススイー ト間の移行もスムーズです。OpenOffice.orgにはWindowsバージョ ンもあるため、WindowsユーザはWindowsを使用しながらオープ ンソースに切り替えることができます。OpenOffice.orgの詳細につ いては、http://www.openoffice.org/を参照してください。ま た、OpenOffice.orgの概要およびオフィススイート間のデータの移行につ いては、章 6. OpenOffice.orgオフィススイートを参照してください。

- StarOffice StarOfficeはOpenOffice.orgの独自規格のバージョンで、Sun Microsystemsが配布しています。StarOfficeはWindowsとSolarisを含む 複数のプラットフォームで使用でき、無料バージョン(OpenOffice.org)で は使用できない高度な機能が含まれます。StarOfficeの詳細について は、http://www.sun.com/software/star/staroffice/を参照して ください。
- Gnuplot Gnuplotは強力で移植可能なコマンドライン制御のデータプ ロットソフトウェアで、MacOSとWindowsプラットフォームで 使用できるバージョンもあります。Gnuplotが作成するプロット は、PostScript、PDF、SVG、およびその他の形式でエクスポートで きるため、容易にプロットを処理できます。Gnuplotの詳細について は、http://www.gnuplot.info/index.htmlを参照してください。
- Rekall Rekallは、データベースを操作するツールです。サポートされ ているデータベースは、MySQL、PostgreSQL、XBaseとXBSQL、IBM DB2、およびODBCです。Rekallを使用すると、各種のレポートや フォームの作成、データベースクエリの設計、またはデータのイン ポート/エクスポートができます。Rekallの詳細については、http: //www.thekompany.com/products/rekall/を参照してください。
- knoda knodaは、さまざまなタイプのデータベースのフロントエンドで す。knodaは、MySQL、PostreSQL、SQLite、およびODBCデータベース サーバへの接続をサポートし、テーブルのデータ操作、クエリの作成と 保存、CSV形式によるデータのインポート/エクスポートに使用できま す。knodaの詳細については、http://www.knoda.org/を参照してく ださい。
- PostgreSQL PostgreSQLは、トランザクション、外部キー、サブクエリ、ト リガ、ユーザ定義の型および関数を含む標準SOLの拡張サブセットをサ ポートするオブジェクトリレーショナルデータベース管理システムで す。PostgreSQLの詳細については、http://www.postgresql.org/を 参照してください。
- GnuCash GnuCashは、個人および法人の財務を管理するためのソフト ウェアツールです。GnuCashは、単独で収支の動向を追跡し、銀 行口座と株式資産を管理できます。特にドイツのユーザは、オン ラインバンキング機能を利用できます。GnuCashの詳細について は、http://www.qnucash.orgを参照してください。
- moneyplex moneyplexは、財務を管理するためのツールです。moneyplexを 使用すると、収支の管理や株式資産の監視からHBCI標準によるオ ンライントランザクション処理にいたるまでのすべてのタスクを処 理できます。さまざまな分析オプションを使用して、財務取引の 動向を時間経過と共に追跡できます。このツールにはWindowsバー ジョンもあり、アプリケーションのインタフェースを最初から学ぶ 必要がないため、簡単に移行できます。moneyplexの詳細について は、http://www.matrica.deを参照してください。
- Planner Plannerは、Windows用のプロジェクト管理ツールと同等の機 能を提供することを目的とするプロジェクト管理ツールです。搭 載されている機能としては、Ganttチャート機能、タスクとリソー スのための各種のビューなどがあります。Plannerの詳細について は、http://www.imendio.com/projects/planner/を参照してくだ さい。
- Taskjuggler Taskjugglerは、軽量で強力なプロジェクト管理ソフトウェアで す。Ganttチャート機能を使用するか、各種のレポート(XML、HTML、 またはCSV形式)を生成してプロジェクトを制御します。アプリケーショ ンのコマンドライン操作に慣れていないユーザは、Taskjugglerのグラ フィカルフロントエンドを使用できます。Taskjugglerの詳細について は、http://www.taskjuggler.orgを参照してください。

#### 36 \_\_\_\_\_\_\_\_\_\_ 2.1. オフィスソフトウェア

VYM (View Your Mind) VYMは、マインドマップを作成および操作して思考 をビジュアル化するソフトウェアです。ほとんどの操作は、1回のマウス クリックで実行できます。ブランチは、簡単に挿入、削除、または並べ 替えることができます。VYMは、マップの特定の部分(重要、最重要な ど)にフラグを付けることができます。マインドマップには、リンク、メ モ、およびイメージも追加できます。VYMマインドマップはXML形式を 使用するため、HTML形式で簡単にエクスポートできます。VYMの詳細 については、http://www.insilmaril.de/vymを参照してください。

# <span id="page-54-0"></span>2.2 ネットワーク

ここでは、ネットワーク用のLinuxアプリケーションについて説明し、Linuxの 一般的なブラウザ、雷子メール、およびチャットクライアントについて解説し ます。

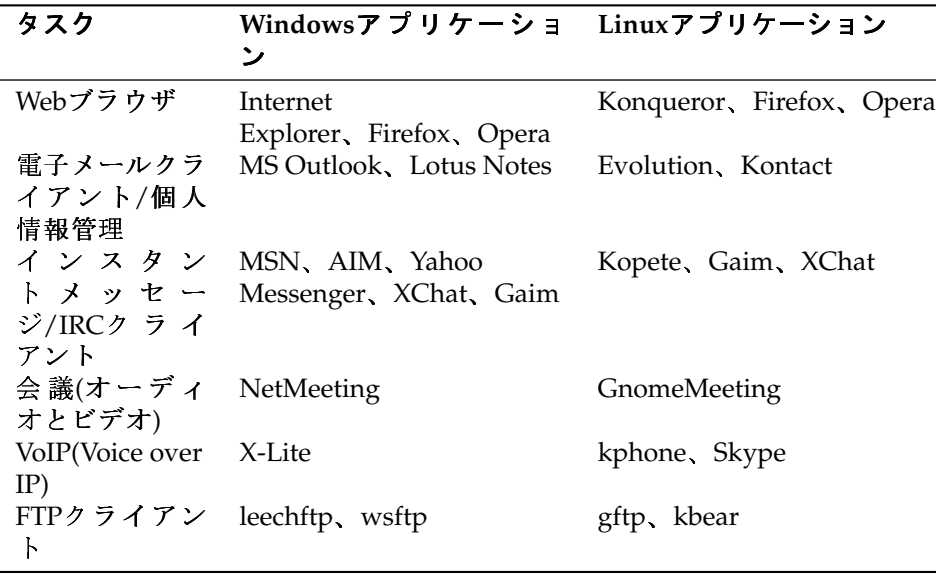

Table 2.2: WindowsとLinuxのネットワークソフトウェア

Konqueror Konquerorは、KDEの開発者が作成した多機能アプリケーショ ンで、ファイルマネージャとドキュメントビューアとして機能し、 さらに強力でカスタマイズ可能なWebブラウザでもあります。たとえ

ば、KonquerorはCSS(2)、Javaアプレット、JavaScript、Netscapeプラグ イン(Flash、RealVideo)、DOM、SSLなどの最新のWeb標準をサポートし ます。また、統合された検索バーなどの軽量ヘルパー機能を提供し、タ ブ付きブラウズもサポートします。Internet Explorer、Mozilla、Operaな どのその他のWebブラウザからブックマークをインポートすることも できます。Konquerorの詳細については、http://www.konqueror. org/を参照し、Konquerorの簡単な使用方法については、章 10. Webブ ラウザKonquerorを参照してください。

- Firefox FirefoxはMozillaブラウザファミリの最新のメンバー で、Linux、MacOS、Windowsを含むさまざまなプラットフォーム で動作します。Firefoxの主な機能としては、カスタマイズ可能な 内蔵検索機能、ポップアップブロッキング、RSSニュースフィー ド、パスワード管理、タブ付きブラウズ、および高度なセキュ リティとプライバシーのオプションがあります。Firefoxでは、 検索、ツールバー、スキン、ボタンなどのほとんどすべての機 能を柔軟にカスタマイズできます。FirefoxのWebサイト(https: //addons.update.mozilla.org/?application=firefox)から便 利なアドオンや拡張機能をダウンロードできます。Firefoxの詳細につい ては、http://www.mozilla.org/products/firefox/を参照してく ださい。Firefoxの簡単な使用方法については、章 11. Firefoxを参照して ください。
- Opera Operaは、必要に応じて電子メールクライアント、チャットモ ジュールなどの便利なアドオンを搭載できる強力なWebブラウザで す。Operaは、ポップアップブロッキング、RSSニュースフィード、カ スタマイズ可能な内蔵検索機能、パスワードマネージャ、およびタブ 付きブラウズ機能を提供します。主な機能には、それぞれのパネルを 介して簡単にアクセスできます。このツールにはWindows用もあるた め、Windowsユーザも容易にLinuxに移行できます。Operaの詳細につい ては、http://www.opera.com/を参照してください。
- Evolution Evolutionは、メール、予定表、およびアドレス帳の機能を組 み合わせたGNOMEデスクトップ用の個人情報管理ソフトウェアで す。Evolutionは高度な電子メールフィルタと検索オプションおよ びPalmデバイスへの同期機能を提供し、ExchangeまたはGroupWiseク ライアントとして実行することもできるため、異種環境への統合性 も良好です。Evolutionの詳細についてはhttp://www.gnome.org/ projects/evolution/を参照し、Evolutionの簡単な使用方法について は章 7. Evolution: 電子メールとカレンダのプログラムを参照してくださ い。
- Kontact KontactはKDE個人情報管理スイートで、電子メール、予定表、アド レス帳、およびPalm同期機能を搭載し、Evolutionと同様にExchangeま たはGroupWiseクライアントとして動作します。Kontactはスタンド アロンのKDEアプリケーション(KMail、KAddressbook、KOrganizer、 およびKPilot)を組み合わせて、必要なすべてのPIM機能を提供す るエンティティを形成します。Kontactの詳細については、http: //www.kontact.org/を参照し、Kontactの簡単な使用方法について は、章 8. Kontact: 電子メールとカレンダのプログラムを参照してくださ  $\mathbf{v}_s$
- Kopete Kopeteは、IRC、ICQ、AIM、GroupWise Messenger、Yahoo、MSN、Jabber、およびその他のプロトコルを サポートする直感的で使いやすいインスタントメッセンジャツール です。Kopeteの詳細については、http://kopete.kde.org/を参照 し、Kopeteの簡単な使用方法については、項4.4.9.「友達とチャット: Kopete」を参照してください。
- Gaim Gaimは、AIMとICQ(Oscarプロトコル)、MSN Messenger, Yahoo!, IRC, Jabber, SILC, GroupWise Messengerな どの複数のプロトコルをサポートする高機能インスタントメッセン ジャプログラムです。Gaimを使用すると、複数のIMネットワークの アカウントにログインして同時に異なるチャネルでチャットできま す。GaimにはWindowsバージョンもあります。Gaimの詳細について は、http://qaim.sourceforge.net/about.phpを参照してくださ  $\mathbf{v}_\mathrm{a}$
- XChat XChatはWindowsとMacOS Xだけでなく、ほとんどのLinuxとUNIXプ ラットフォームで動作するIRCクライアントです。 XChatの詳細について は、http://www.xchat.org/を参照してください。
- GnomeMeeting GnomeMeetingはMicrosoft NetMeetingのオープンソース版 で、アドレス検索にLDAPとILSをサポートし、Evolutionとアドレス データを共有します。GnomeMeetingはPCと電話間の呼び出しをサ ポートし、ハードウェアを追加せずにコンピュータ、サウンドカー ド、およびマイクロホンのみを使用して相手を呼び出すことができま す。GnomeMeetingの詳細については、http://www.qnomemeeting. org/を参照してください。
- KPhone KPhoneは、インターネット経由でVoIP(Voice over IP)接続を開始 するプログラムです。詳細については、http://www.wirlab.net/ kphoneを参照してください。
- gftp gftpはGtkツールキットを使用するFTPクライアントで、同時ダウンロー 。<br>ド、中断したファイル転送の再開、ファイル転送キュー、ディレクト リ全体のダウンロード、FTPプロキシサポート、リモートディレクトリ キャッシュ、パッシブおよび非パッシブファイル転送、ドラッグアンド ドロップのサポート、およびその他の多くの機能があります。詳細につ いては、http://gftp.seul.orgを参照してください。
- kbear kBearは、複数のホストへの同時接続、3つのビューモード、複数 のプロトコル(ftp、sftpなど)のサポート、サイトマネージャプラグイ ン、ファイアウォールのサポート、ログ機能、およびその他の多く の機能があるKDE FTPクライアントです。詳細については、http: //kbear.sourceforge.netを参照してください。

# <span id="page-57-0"></span>2.3 マルチメディア

ここでは、Linuxの一般的なマルチメディアアプリケーションについて説明 し、メディアプレーヤー、サウンド編集ソリューション、およびビデオ編集 ツールについて解説します。

Table 2.3: WindowsとLinuxのマルチメディアソフトウェア

| タスク    | Windowsアプリケーショ Linuxアプリケーション            |                                                             |
|--------|-----------------------------------------|-------------------------------------------------------------|
|        | ン                                       |                                                             |
| オーディ   | <b>CD</b>                               | KsCD, Grip                                                  |
| オCDプレー | Player、Winamp、Windows                   |                                                             |
| ヤー     | Media Player                            |                                                             |
| CDバーナー | Nero, Roxio Easy CD                     | K3b                                                         |
|        | Creator                                 |                                                             |
| CDリッパー | WMPlayer                                | Grip, kaudiocreator                                         |
|        | オーディオプ Winamp、Windows Media amaroK、XMMS |                                                             |
| レーヤー   | Player                                  |                                                             |
| ビデオプレー |                                         | Winamp, Windows Media Kaffeine, MPlayer, Xine, XMMS         |
| ヤー     | Player                                  |                                                             |
| オーディオエ | SoundForge, Cooledit, Auda&ity dacity   |                                                             |
| ディタ    |                                         |                                                             |
| サウンドミキ | sndvol32                                | alsamixer, Kamix                                            |
| サー     |                                         |                                                             |
| 楽譜作成   |                                         | Finale, SmartScore, Sibelius Noteedit, LilyPond, Rosegarden |

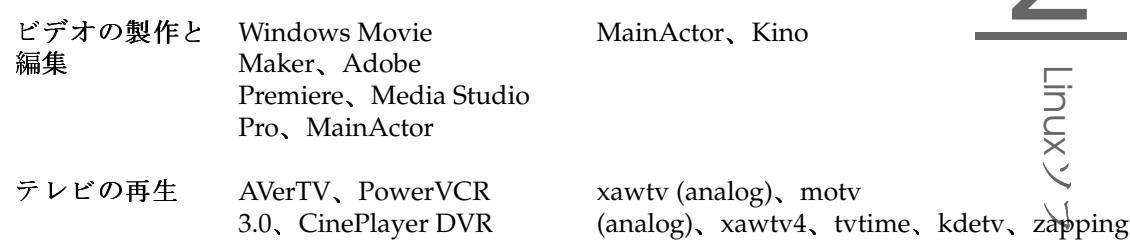

KsCD KsCDは、KDEデスクトップ用の軽量CDプレーヤーアプリケーション で、ユーザインタフェースが一般のハードウェアのCDプレーヤーに似て いるため、使いやすくなっています。KsCDはCDDBをサポートし、イン ターネットまたはローカルのファイルシステムからトラックやアルバム の情報を取得できます。

- Grip GripはGNOMEデスクトップにCDプレーヤーとリッパーの機能を提供 し、トラックとアルバムデータのCDDB検索をサポートします。リッピ ングは、内蔵cdparanoia機能または外部のリッパーを使用して実行され ます。詳細については、http://www.nostatic.org/grip/を参照し てください。
- K3b K3bは多機能メディア作成ツールで、ドラッグアンドドロップ操作に よってデータ、オーディオ、ビデオCD、およびDVDプロジェクトを作成 できます。K3bの詳細については、http://www.k3b.org/または章 15. K3b-KDEのCD書き込みアプリケーションを参照してください。
- Kaffeine Kaffeineは、OggVorbis、WMV、MOV、AVIを含む幅広いオーディ オおよびビデオ形式をサポートする多機能マルチメディアアプリケー ションです。Kaffeineを使用すると、さまざまなタイプのプレイリスト をインポートして編集し、スクリーンショットを作成し、メディアスト リームをローカルハードディスクに保存できます。Kaffeineの詳細につい ては、http://kaffeine.sourceforge.net/を参照してください。
- AmaroK amaroKメディアプレーヤーはさまざまなオーディオ形式に対 応し、インターネットラジオ局のストリーミングオーディオ放送 を再生できます。amaroKはバックエンドとして動作するサウンド サーバがサポートするファイルタイプを処理できます(現在はaRtsま たはGStreamer)。amaroKの詳細については、http://amarok.kde. org/または項13.2.1. 「amaroK」を参照してください。
- XMMS XMMSは一般的なマルチメディア再生アプリケーションで、音楽 再生に焦点を合わせ、CDとOggVorbisファイルの再生をサポートしま

SUSE LINUX \_\_\_\_\_\_\_\_\_\_ 41

ウェアの概要

す。XMMSはWinampに似ているため、Winampのユーザは快適に使用 できます。XMMSの詳細については、http://www.xmms.org/または 項13.2.2. 「XMMS」を参照してください。

- Audacity Audacityは無料の強力なサウンド編集ツールで、Ogg Vorbisまた はWAVファイルの録音、編集、および再生ができます。トラックの ミキシングや効果の適用も自由に実行でき、結果をWAVまたはOgg Vorbisにエクスポートできます。Audacityの詳細については、http: //audacity.sourceforge.net/または項13.4. 「Audacityによるハー ドディスク録音」を参照してください。
- Noteedit NoteeditはLinuxの強力な楽譜エディタです。Noteeditを使用する と、楽譜を作成し、MIDI、MusicXML、LilyPondなどの多くの形式で楽 譜をインポートおよびエクスポートできます。Noteeditの詳細について は、http://developer.berlios.de/projects/noteedit/を参照 してください。
- LilyPond LilyPondは無料の楽譜エディタです。入力フォーマットはテ キストベースのため、任意のテキストエディタを使用して楽譜を 作成できます。ユーザはスペース、改行、ポリフォニーの衝突な どの書式や表記の問題を処理する必要はありません。LilyPondで は、このような問題はすべて自動的に解決されます。コード名、 タブラチュアなどの多くの特別な記法もサポートされます。出力 は、PNG、TeX、PDF、PostScript、およびMIDIでエクスポートできま す。LilyPondの詳細については、http://lilypond.org/web/を参照 してください。
- Rosegarden Rosegardenは無料の作曲編曲環境で、オーディオ、MIDIシーケ ンサ、および楽譜エディタ機能を提供します。Rosegardenの詳細につい ては、http://rosegardenmusic.com/を参照してください。
- MainActor MainActorは、フル装備のビデオオーサリングソフトウェア です。MainActorにはWindowsバージョンがあるため、Windowsから 簡単に移行できます。MainActorの詳細については、http://www. mainactor.com/を参照してください。
- xawtvとmotv xawtvはアナログテレビをサポートするテレビの再生と録画の ためのアプリケーションです。motvは基本的にxawtvと同じですが、 ユーザインタフェースが多少異なります。xawtvプロジェクトの詳細 については、http://linux.bytesex.org/xawtv/を参照してくださ  $\mathbf{V}$
- xawtv4 xawtv4はxawtvアプリケーションの後継バージョンで、アナログとデ ジタルの両方のオーディオ/ビデオ放送をサポートします。xawtv4パッ ケージには、pia4(xawtv4によって録画されたストリームのためのコマ ンドライン制御のムービープレーヤー)、mtt4(ビデオテキストブラウ ザ)、alexplore(内蔵DVBチャネルスキャナ)、dvbradio(DVBラジオプレー ヤー:最初にチャネルスキャンが必要)、dvbrowse(EPGブラウザ)など、 テレビの再生以外にも有用なアプリケーションが含まれます。詳細につ いては、http://linux.bytesex.org/xawtv/を参照してください。
- tvtime tvtimeは、アナログテレビの再生と録画のための軽量アプリケー ションです。tvtimeの詳細と使用方法については、http://tvtime. sourceforge.net/を参照してください。
- kdetv KDEデスクトップ用のアナログテレビの再生と録画のためのアプ リケーションです。kdetvの詳細については、http://www.kdetv. org/を参照してください。
- zapping GNOMEデスクトップ用のアナログテレビの再生と録画のためのア プリケーションです。Zappingの詳細については、http://zapping. sourceforge.net/cgi-bin/view/Main/WebHomeを参照してくださ  $\mathbf{v}_a$

# <span id="page-60-0"></span>2.4 グラフィックス

ここでは、グラフィックス処理のためのLinuxソフトウェアソリューションに ついて説明します。これらのソフトウェアには、フル装備のイメージ処理ツー ル、強力なレンダリングおよびアニメーションプログラムだけでなく、簡単な 描画アプリケーションもあります。

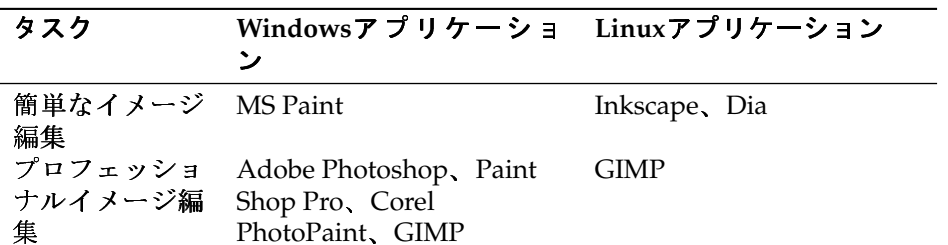

Table 2.4: Windows とLinuxのグラフィックスソフトウェア

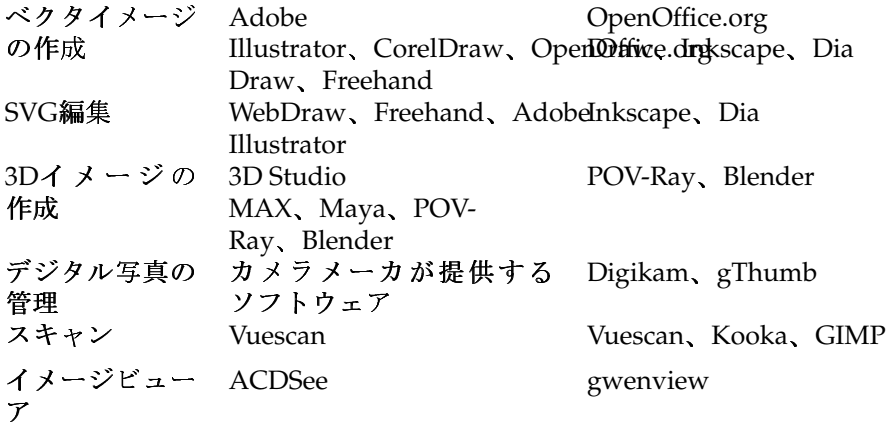

- Inkscape Inkscapeは無料のSVGエディタです。Inkscapeは、Adobe Illustrator、Corel Draw、およびVisioと同様の機能とユーザインタ フェースを提供します。Inkscapeには、SVGからPNGへのエクス ポート、レイヤー、変換、グラデーション、オブジェクトのグルー プ化、およびその他の機能があります。Inkscapeの詳細について は、http://www.inkscape.org/を参照してください。
- Dia DiaはVisioに対するLinuxの同等製品を目的とするLinuxアプリケーショ ンで、ネットワーク、UMLチャートなど、多くの特殊なダイアグラム をサポートします。エクスポートの形式には、SVG、PNG、EPS、およ びその他の多くの形式があります。カスタムのダイアグラムタイプをサ ポートするには、新しい形状を特別なXML形式で指定します。Diaの詳 細については、http://www.gnome.org/projects/dia/を参照して ください。
- GIMP GIMPは、Adobe Photoshopに対するオープンソースの代替製品で す。GIMPはPhotoshopと同等の機能を提供するため、プロフェッショ ナルのイメージ処理に適しています。GIMPにはWindowsバージョン もあります。詳細については、http://www.qimp.orq/または章 18. GIMPによるグラフィックスの操作を参照してください。
- POV-Ray POV-Ray(Persistence of Vision Ray)トレーサを使用すると、レイ トレーシングというレンダリング技術を使用して3次元のフォトリア リスティックなイメージを作成できます。POV-RayにはWindowsバー ジョンがあるため、このアプリケーションのWindowsユーザは容易 にLinuxバージョンに切り替えることができます。POV-Rayの詳細につい ては、http://www.povray.org/を参照してください。
- Blender Blenderは、Windows、MacOS、Linuxを含む多くのプラットフォー ムで使用できる強力なレンダリング/アニメーションツールで す。Blenderの詳細については、http://www.blender3d.com/を参 照してください。
- Digikam Digikamは、KDEデスクトップ用の高機能デジタル写真管理ツール です。数回のクリックでデジタルイメージをインポートして整理でき ます。アルバムを作成してタグを追加すると、複数のサブディレクト リにイメージをコピーせずにWebサイトにイメージをエクスポートで きます。Digikamの詳細については、http://digikam.sourceforge. net/Digikam-SPIP/または章 16. デジタルカメラとLinuxを参照してく ださい。
- gThumb gThumbはGNOMEデスクトップ用のイメージビューア、ブラウザ、 オーガナイザで、gphoto2によるデジタルイメージのインポートをサポー トし、基本的な変換および修正を実行でき、一定の分類規則に従ってイ メージにタグを付けてアルバムを作成できます。gThumbの詳細につい ては、http://gthumb.sourceforge.net/を参照してください。
- Kooka KookaはKDEデスクトップ用のスキャンとOCRスイートで、主なス キャンパラメータを設定し、エクスポート形式を選択し、スキャンさ れたデータを整理できます。KookaパッケージのOCRモジュールによっ て、基本的なテキスト認識機能が追加されます。Kookaの詳細について は、http://www.kde.org/apps/kooka/または章 17. Kooka-スキャ ンアプリケーションを参照してください。
- gwenview Gwenviewは、KDE用の簡単なイメージビューアで、ファイル 階層内を簡単に移動するためのフォルダツリーウィンドウとファイ ルー覧ウィンドウがあります。詳細については、http://qwenview. sourceforge.net/home/を参照してください。

# <span id="page-62-0"></span>2.5 システム管理とファイル管理

ここでは、システム管理とファイル管理のためのLinuxツールの概要について 説明し、テキストエディタ、ソースコードエディタ、バックアップソリュー ション、およびアーカイブツールについて解説します。

Table 2.5: WindowsとLinuxのシステム管理とファイル管理のソ フトウェア

| タスク                | Windowsアプリケーショ Linuxアプリケーション<br>ン           |                            |
|--------------------|---------------------------------------------|----------------------------|
| テキストエディ            | $\mathbf{\lambda}$<br>乇                     | kate, gedit, (X)Emacs, vim |
| タ                  | 帳、WordPad、 $(X)$ Emacs                      |                            |
| PDFの作成             | Acrobat Distiller                           | Scribus                    |
| $PDFE = -7$        | AcrobatReader                               | AcrobatReader, xpdf, kpdf  |
| テキスト認識             | Recognita, FineReader                       | <b>GOCR</b>                |
| コマンドライン<br>圧縮プログラム | zip, rar, arj, lhaなど                        | zip, tar, gzip, bzip2など    |
| ハードディスク            | PowerQuest, Acronis, Partiticana GNU Parted |                            |
| パーティション            | Commander                                   |                            |
| の作成                |                                             |                            |
| バックアップソ            | ntbackup, Veritas                           | dar, taper, dump           |
| フトウェア              |                                             |                            |

- kate KateはKDEスイートのメンバで、ローカルまたはリモートで複数 のファイルを同時に開くことができます。Kateには構文の強調表 示、プロジェクトファイルの作成、および外部スクリプト実行の 機能があるため、プログラマに最適のツールです。詳細について は、http://kate.kde.org/を参照してください。
- gedit GEditはGNOMEデスクトップの公式エディタで、Kateと同様の機能を 提供します。詳細については、http://www.gnome.org/projects/ gedit/を参照してください。
- (X)Emacs GNU EmacsとXEmacsはプロフェッショナル用エディタで す。XEmacsは、GNU Emacsを基にしています。GNU Emacsのマニュ アルには、「Emacsは拡張およびカスタマイズ可能で、セルフド キュメント機能を備えたリアルタイム表示エディタです」と記 載されています。この2つのエディタの機能はほとんど同じです が、多少の違いはあります。経験豊富な開発者がEmacs Lisp言語 を使用すると、機能を大いに拡張できます。ロシア語、ギリシ ア語、日本語、中国語、韓国語などの多くの言語がサポートされ ています。詳細については、http://www.xemacs.org/とhttp: //www.qnu.org/software/emacs/emacs.htmlを参照してくださ い。

#### 46 \_\_\_\_\_\_\_ 2.5. システム管理とファイル管理

- vim Vim(vi iMproved)は、viというテキストエディタに似たプログラムで す。vimにはコマンドモードと挿入モードがあるため、場合によって は、慣れるまで時間がかかります。基本的な特徴は他のテキストエディ タと同じですが、vimiにはマクロの記録、ファイル形式の検出と変換、 画面上の複数のバッファなどのユニークなオプションがあります。詳細 については、http://www.vim.org/またはAdministration Guideを参照 してください。
- GOCR GOCRは光学文字認識(OCR)ツールで、スキャンされたテキス トイメージをテキストファイルに変換します。GOCRはKookaの一 部で、KDEスキャンツールです。詳細については、http://jocr. sourceforge.net/と章 17. Kooka-スキャンアプリケーションを参照 してください。
- gzip、tar、bzip2 ディスクの使用量を減らすためのパッケージ作成プログ ラムは数多くありますが、一般に圧縮アルゴリズムが異なるだけで す。Linuxでは、Windowsの圧縮形式も使用できます。gzipとtarの 詳細については、項19.3.1. 「ファイル管理」を参照してくださ い。bzip2はqzipより効率的ですが、圧縮アルゴリズムによっては 時間がかかる場合があります。
- GNU Parted GNU Partedは、パーティションおよびファイルシステムの 作成、破壊、サイズ変更、チェック、およびコピーのためのコマン ドラインツールです。新しいオペレーティングシステムのためのス ペースを作成する場合は、このツールを使用してディスクの使用量 を調整し、ハードディスク間でデータをコピーします。詳細について は、http://www.qnu.org/software/parted/を参照してください。
- dar Darはディスクアーカイブを表し、ハードウェア独立のバックアップ ソリューションです。Darはtarとは違ってカタログを使用するため、 アーカイブ全体を読み込まずに単独のファイルを抽出でき、増分バッ クアップを作成することもできます。KDE用にはGUIバージョンもあ り、http://kdar.sourceforge.netから入手できます。darの詳細に ついては、http://dar.linux.free.fr/を参照してください。
- taper taperは使いやすいユーザインタフェースを提供するバックアップと復 元のプログラムで、テープドライブを使用してファイルのバックアップ と復元を実行できます。ファイルをアーカイブファイルにバックアップ することもできます。ディレクトリの再帰的な選択もサポートします。 詳細については、http://taper.sourceforge.net/を参照してくだ さい。

dump dumpパッケージにはdumpとrestoreの両方が含まれます。dumpコマ ンドはファイルシステムのファイルを確認し、バックアップする必要が あるファイルを特定し、指定されているディスク、テープ、またはその 他の記憶媒体にファイルをコピーします。restoreコマンドはdumpとは逆 の操作を実行し、ファイルシステム全体のバックアップを復元します。 詳細については、http://dump.sourceforge.net/を参照してくださ い。

# <span id="page-65-0"></span>2.6 ソフトウェア開発

ここでは、プロフェッショナルのソフトウェア開発のためのLinux IDE、ツー ルキット、およびバージョン管理システムについて説明します。

| タスク    | Windowsアプリケーショ Linuxアプリケーション<br>↘                  |                        |
|--------|----------------------------------------------------|------------------------|
| 統合開発環境 | Borland<br>C++、Delphi、VisualStudio、.NET            | KDevelop Eclipse, Mono |
|        | ツールキット MFC、Ot、GTK                                  | Ot GTK                 |
| システム   | バージョン管理 Clearcase、Perforce、SourceSaftVS、Subversion |                        |

Table 2.6: WindowsとLinuxの開発ソフトウェア

- KDevelop KDevelopでは、異なる言語(C/C++、Python、Perlなど)でプログ ラムを記述できます。KDevelopには、ドキュメントブラウザ、構文の強 調表示機能を含むソースコードエディタ、コンパイラのGUI、およびそ の他の機能が含まれます。詳細については、http://www.kdevelop. orgを参照してください。
- Eclipse Eclipse Platformは、カスタムプラグインによって拡張可能な統合 開発環境を構築できるように設計されています。ベースディストリ ビューションには、完全なJava開発環境も含まれます。詳細について は、http://www.eclipse.orgを参照してください。
- Ot Otは、グラフィカルユーザインタフェースでアプリケーション開発す るためのプログラムライブラリです。これによって、プロフェッショ ナルなプログラムを迅速に開発できます。OtライブラリはLinuxで使 用できるだけでなく、一連のUnix環境、Windows、およびMacintoshで

も使用できます。したがって、このようなプラットフォームに簡単 に移植できるプログラムを記述できます。詳細については、http: //www.trolltech.comを参照してください。

- GTK GTKはグラフィカルユーザインタフェースを作成するためのマル チプラットホームツールキットで、すべてのGNOMEアプリケー ション、GIMP、およびその他のアプリケーションで使用できま す。GTKはC/C++以外の言語もサポートするように設計されていま す。GTKは最初はGIMPのために記述されたため、「GIMP Toolkit」とい う名前になっています。詳細については、http://www.gtk.orgを参照 してください。
- CVS CVS(Concurrent Version System)はオープンソースの重要なバージョ ン管理システムで、Linuxの標準ディストリビューションに含まれ るRCS(Revision Control System)のフロントエンドです。CVSの詳細につ いては、『Administration Guide』を参照してください。詳細について は、http://www.cvshome.org/を参照してください。
- Subversion SubversionはCVSと同様の機能を提供しますが、メタ情報の移動 と名前の変更、およびファイルとディレクトリへのアタッチなどの機 能が強化されています。Subversionの詳細については、『Administration Guide』またはhttp://subversion.tigris.org/を参照してくださ  $\mathbf{v}$
- Mono Mono Projectは、.NET開発プラットフォームのUnixバージョンをオー プンソースで開発しているオープン開発イニシアチブです。このプロ ジェクトの目的は、Unix開発者がクロスプラットフォームの.NETアプリ ケーションを構築して展開できるようにすることです。このプロジェク トは、標準化のためにECMAに投稿されたさまざまなテクノロジを実装 しています。

# GNOMEデスクトップ

この章では、GNOME (GNU Network Object Model Environment)デスクトップ を紹介します。また、ファイルマネージャNautilusの詳細を含め、デスクトッ プの最も重要な要素と機能の概要についても簡潔に説明します。最終的に、新 しいデスクトップ環境に慣れるに役立つ、洗練された有用ないくつかのアプリ ケーションを理解します。

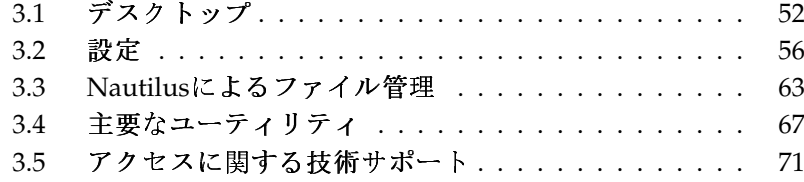

GNOMEは、非常に直観的なルックアンドフィールを備えています。ただ し、Microsoft WindowsデスクトップからLinuxに移行するユーザは、少し慣れ を必要とする場合があります。Macintoshから移行するユーザは、GNOMEに 対して違和感がないことに気付くかもしれません。この理由は、GNOMEで は、LinuxにMacタイプのルックアンドフィールを提供することを目的として いるためです。

次の2つの点が非常に重要です。

- ダブルクリック Macデスクトップと同様に、GNOMEデスクトップはダブル クリックですべての操作を行うことができます。デスクトップアイコン をクリックしてイベントを発生させる、たとえば、ホームフォルダを開 くには、そのフォルダをダブルクリックする必要があります。ファイル マネージャでサブディレクトリを開くには、親フォルダをダブルクリッ クします。
- 即時適用 GNOMEアプリケーションから開かれた、またはGNOMEデスク トップ設定の一部として開かれた設定ダイアログは、「即時適用」の原 即に従います。初期設定を入力した後は、「'閉じる'] ボタンをクリック するだけで入力した設定が保存され、ダイアログが閉じます。この種類 のダイアログには、「'滴用']、 「'OK']、 「'キャンセル'] などのボタ ンはありません。

# <span id="page-69-0"></span>3.1 デスクトップ

GNOMEデスクトップの重要な要素は、デスクトップ上のアイコン、画面の上 端と下端にあるパネル、およびパネルメニューです。マウスは最も重要なツー ルですが、GNOMEには、障害のある方々をサポートする点字、スピーチシン セサイザ、オンスクリーンキーボードなどの支援技術も組み込まれています。 これらの技術の詳細については、項3.5.「アクセスに関する技術サポート」を 参照してください。

#### 3.1.1 アイコン

デフォルトのGNOMEデスクトップには、次のデスクトップアイコンが表示さ れます。これらのアイコンを使用して、システム内を移動したり、基本機能を 実行したりできます。

- ゴミ箱:「'ゴミ箱'] デスクトップアイコンには、削除するアイテムをドロッ プできます。ゴミ箱を空にしない限り、これらのアイテムが永久に削除 されることはありません。ゴミ箱の中にあるアイテムは復元できます。
- ホーム: 「'ホーム'] デスクトップアイコンを使用すると、個人データに簡単 にアクセスできます。
- コンピュータ: 「'コンピュータ'] デスクトップアイコンを使用すると、コン ピュータに接続されているデバイスにすばやくアクセスできます。これ らのデバイスには、ハードドライブ、パーティション、デジタルカメ ラ、USBフラッシュドライブなどがあります。

アイコンを右クリックすると、ファイル操作(コピー、切り取り、名前の変更 など)のメニューが表示されます。このメニューから「'プロパティ']を選択す ると、設定ダイアログが表示されます。アイコンのタイトルやアイコンそのも のを変更するには、「'カスタムアイコンを使用する']を使用します。「'アク セス権'] タブでは、ユーザやグループなどに設定されている、このファイル に対するアクセス、読み取り、および書き込みパーミッションを表示したり変 更したりできます。「'メモ'] タブでは、コメントを管理します。ゴミ箱のメ ニューには、「'ゴミ箱を空にする'] オプションもあります。このオプション はゴミ箱の中身を削除します。

デスクトップからアイコンを削除するには、ゴミ箱にそのアイコンを移動する だけです。ただし、この操作には注意が必要です。フォルダアイコンまたは ファイルアイコンをゴミ箱に移動すると、実際のデータが削除されます。アイ コンがファイルまたはディレクトリへのリンクを表している場合は、そのリン クだけが削除されます。

デスクトップ上にフォルダまたはファイルへのリンクを作成するには、ま ずNautilusを使用してそのオブジェクトにアクセスします。次に、オブジェ クトを右クリックして「'リンクの作成']を選択します。作成したリンク をNautilusウィンドウからドラッグし、デスクトップ上にドロップします。

#### 3.1.2 デスクトップのコンテキストメニュー

デスクトップの空き領域を右クリックすると、さまざまなオプションを含む メニューが表示されます。新しいフォルダを作成するには、「'新しいフォル ダ'] を選択します。アプリケーションのランチャアイコンを作成するには、 「'New Launcher (新しいランチャ)'] を使用します。次に、アプリケーション の名前と起動コマンドを指定し、そのアプリケーションを表すアイコンを選択 します。デスクトップアイコンの順番や整列を変更するには、「'名前順に整

理する']と「'配置を維持する']を使用します。デスクトップの背景を変更し たりデフォルトの設定にリセットすることもできます。コマンドライン環境を 使用する場合は、「'端末を開く'] をクリックします。

#### 3.1.3 パネル

最初のログイン時に、GNOMEデスクトップの上端と下端にパネルが表示され ます。上のパネルには、3つのパネルメニュー(「アプリケーション']、「'場 所「! 「'デスクトップ' 」、重要なプログラムをすばやく起動できるアプリ ケーションボタンを含む領域、アプレットアイコンを含むシステムトレイ、そ してシステム時計とボリュームコントロールを含む通知領域があります。

下のパネルでは、現在起動されているすべてのアプリケーションのウィンドウ アイコンがタスクバーに表示されます。タスクバーのウィンドウの名前をク リックすると、それに対応するアプリケーションが最前面に表示されます。ア プリケーションがすでに最前面に表示されている場合は、マウスクリックに よって最小化されます。最小化されたアプリケーションをクリックすると、対 応するウィンドウが再び表示されます。

タスクバーの構には「'ワークスペース切り換え器'] があり、ここから他の ワークスペースにアクセスできます。これらの仮想デスクトップによって提供 される追加領域に、開いているアプリケーションやウィンドウを配置できま す。たとえば、エディタをあるワークスペースに配置し、シェルを別のワー クスペースに、そして電子メールアプリケーションとWebブラウザを3つめの ワークスペースに配置します。ウィンドウを別のワークスペースに移動するに は、「ワークスペース切り替え器〕にあるそのウィンドウのアイコンを、現在 のワークスペースから別のワークスペースにドラッグします。

パネル内の空き領域を右クリックすると、GNOMEとパネルのヘルプ、情報、 およびコマンドを含むメニューが表示されます。このメニューから「'プロパ ティ']を選択すると、設定ダイアログが表示されます。このダイアログでパ ネルの位置や背景を変更できます。必要な場合は、「'パネルへ追加'] を選択 して、既存のパネルにランチャ、ツール、および各種アプレットを追加できま す。パネルの要素を削除するには、そのアイコンを右クリックして「'削除'] を選択します。新しいパネルを追加するには、「'新しいパネル']を選択しま す。

アプリケーションメニュー

「'アプリケーション'] メニューを使用すると、システムにインストールされ ているアプリケーションの階層に簡単にアクセスできます。多くのアプリケー

#### 54 \_\_\_\_\_\_\_\_\_\_\_ 3.1. デスクトップ
ションはサブメニューにグループ化され、サブメニューはそれぞれ「'システ ム']、「'オフィス']、「'インターネット'] などのカテゴリに対応していま す。アプリケーションを起動するには、「'アプリケーション']をクリックし てメニューを展開します。次に、適切なカテゴリを選択してサブメニューを展 開し、アプリケーション名をクリックします。

メニューにないアプリケーションは、コマンドが分かれば「'アプリケーショ ンの実行'] ((Alf)-(F2))プロンプトから起動できます。たとえば、デジタル写真 を参照したい場合に、メニューにgThumbがなければ、「'アプリケーションの 実行' プロンプトに「qthumb」と入力します。

### 場所メニュー

「'場所'] メニューを使用すると、ユーザのホーム、ドライブ、デスクトップ フォルダ、ネットワークフォルダなど、よく使用する場所に簡単にアクセスで きます。最近開いたドキュメントの検索やファイルの検索などの機能もこのメ ニューから実行できます。ローカルおよびリモートフォルダのファイル管理の 詳細については、項3.3.2. 「ファイル管理」を参照してください。

# デスクトップメニュー

「'デスクトップ'] メニューには、デスクトップを管理するための基本的なコ ントロールが含まれています。「「画面のロック']、「'ログアウト']、デスク トップのスクリーンショットを撮るための使いやすい機能などがメニュー項目 として表示されます。スクリーンショット機能は、(Print Screen)キー((PrtSc)とい う名前の場合もある)を押して実行することもできます。

## アプレット

アプレットは、パネルに小さなアイコンで組み込まれる小規模なアプリケー ションです。「実際」のアプリケーションとは違って、固有のウィンドウや画 面はありません。システムを初めて起動した場合も、パネルにはいくつかのア プレットがすでに含まれていますが、他のアプレットを探してカスタムパネル に追加することもできます。

パネルアプレットは簡単に追加できます。パネルを右クリックして「パネル へ追加'] ダイアログ(図 3.1. 「パネルへの新しいアイコンの追加」を参照)を 開き、リストを下へスクロールして必要なアイテムを探します。見つかった ら、そのアイテムを選択して「'追加'] をクリックします。これで、新しいア プレットがパネルに常駐します。

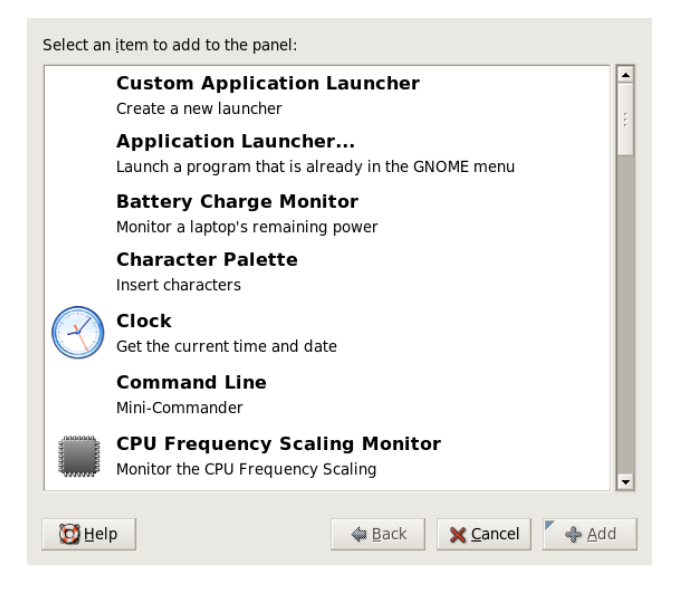

<span id="page-73-0"></span>Figure 3.1: パネルへの新しいアイコンの追加

# 3.2 設定

デスクトップをカスタマイズするにはGNOMEコントロールセンターを使用し ます。'デスクトップ' → '初期設定'の順に選択すると、GNOMEコントロール センターが開きます。以降の各セクションで、各GNOMEコントロールセン ターの主要なモジュールについて説明します。各モジュールで使用できるオプ ションの詳細については、「'ヘルプ'] を参照してください。設定モジュール で実行した変更はすべて、即座にシステムに反映されます。

# 3.2.1 キーボード

「'キーボード']設定モジュールは、4つのタブで構成されます。「'キーボー ド'] タブでは、キーリピートの速さとカーソルの点滅速度を設定します。 「キーボード配列]タブでは、キーボードモデルと国別のキーボード配列を指 定します。「'Layout Options(レイアウトオプション)'] タブは、Windowsキー などの特殊なキーを有効化する際に使用します。 ['Typing Break(打鍵間隔)']

タブでは、打鍵間隔を設定します。この項目を変更すると、数秒後に画面が 入力不能になるため、少しの間、画面を使った作業を中断する必要がありま す。「'キーボード'] モジュールを終了するには、['閉じる'] をクリックしま す。または、「'アクセス補助']をクリックして、アクセス補助モジュールに 移動します。アクセス補助モジュールの機能については、項3.2.8. 「アクセス 補助」を参照してください。

# 3.2.2 マウスの設定

マウスの設定には、「'ボタン']、「'カーソル']、「'マウスの移動']の3つ のタブを使用します。「'ボタン'] タブの設定オプションでは、「'Mouse Orientation(マウスの方向)'] を設定できます。左ききの方は、「'Left-handed mouse(左きき用マウス)'] を有効にしてマウスの右ボタンと左ボタンを逆にし てください。ダブルクリックとして解釈されるクリック間の最大間隔(秒)をス ライダで指定します。

「'カーソル'] タブでは、カーソルの形状とサイズを変更できます。3種類の設 定ができます。ここで変更した設定は、次回のログインから有効になります。 「'Locate Pointer(カーソル位置の特定)']で、(Ctri)キーを押すとカーソルが強 調表示されるオプションを有効にすると、カーソルの現在位置を見つけやすく なります。「'Motion(カーソルの移動)']では、画面カーソルの移動速度と感 度、およびドラッグアンドドロップのしきい値を設定します。

# 3.2.3 メニューとツールバー

このモジュールの設定は、すべてのGNOME互換アプリケーションのメニュー とツールバーに反映されます。ツールバーの各アイコンの表示方法とし て、「Text Only(テキストのみ)']、「'Icons Only(アイコンのみ)']、「'Text Beside Icons(アイコンの横にテキストを表示)']、「'Text Below Icons(アイコン の下にテキストを表示)'l のいずれかを選択できます。デフォルト設定は、 ['Text Below Icons(アイコンの下にテキストを表示)']です。

「'Detachable toolbars(ツールバーの切り離し)'] をオンにすると、ツールバー を他のウィンドウ要素から切り離し、デスクトップ上の任意の場所に置くこと ができます。このオプションを有効にすると、ツールバーの左側に移動ハンド ルが現れます。このハンドルをドラッグすればツールバーを移動できます。

アプリケーションメニュー内の各メニューエントリはアイコン付きで表示で きます。「'Show icons in menus(メニューにアイコンを表示)'] をオンにする と、与えられたサンプルメニューを使用して設定をテストできます。

# 3.2.4 ウィンドウ

このモジュールは、アプリケーションウィンドウの動作を制御します。ウィン ドウがマウスポインタと接触したときの動作およびウィンドウのタイトルをダ ブルクリックしたときの動作を決定し、アプリケーションウィンドウを移動す る際にいっしょに押すキーを定義します。

デスクトップ上に複数のアプリケーションウィンドウが存在する場合、デフォ ルトでは、最後にクリックしたウィンドウがアクティブなウィンドウになりま す。この動作を変更するには、「'Select windows when the mouse moves over them(マウスポインタが内部にあるウィンドウを選択する)'] をオンにしま す。必要なら、「'Raise selected window after an interval(選択されてからウィ ンドウを前面に出すまでの時間)']をオンにして、スライダで待ち時間を調整 してください。これにより、カーソルがウィンドウ内に入ってから設定された 待ち時間が経過してはじめて、そのウィンドウがアクティブになります。

タイトルバーをダブルクリックすると、アプリケーションウィンドウが巻き上 げられ、タイトルバーだけが表示された状態になります。これにより、デスク トップ上の表示領域を節約することができます。これがデフォルトの動作で す。タイトルバーをダブルクリックするとウィンドウが最大化されるように設 定することもできます。

ラジオボタンで、ウィンドウを移動する際に使用する修飾キーを選択しま す。(Ctri)キー、(Alt)キー、(Windows)キーのうちいずれかを選択できます。

# 3.2.5 背景

デスクトップの背景を指定します。デフォルトでは、ここで行った変更はすべ ての仮想デスクトップに反映されます。背景画像を使用しない場合は、「'画 像なし'] をクリックして、背景スタイルを定義します。ドロップダウンメ ニューに、「水平グラデーション]、「垂直グラデーション]、「グラデー ションなし]の3つの選択肢が提示されます。カラーエディタで好みの色を定 義するには、['Desktop Colors(デスクトップの色)']を選択します。

背景に画像を使用するには、使用する画像をファイルマネージャから ['Desktop Wallpaper(壁紙)'] ウィンドウにドラッグアンドドロップします。 ['Add Wallpaper(壁紙の追加)'] をクリックして、画像を選択するダイアログ を開き、そこで画像を指定することもできます。

「'Style(表示方法)']には、選択した画像を現在の画面解像度に合わせて 最適化するための処理を選択します。['Centered(中央に表示)']、['Fill Screen(画面全体に表示)']、 ['Scaled(サイズを調整して表示)']、 ['Tiled(並 べて表示)']のいずれかを選択できます。

このモジュールでは、デスクトップで使用するフォントを指定します。フォ ントの見やすさを高めるオプションの効果を有効にすることもできます。 ダイアログの上部に、「'Application font(アプリケーション用フォント)']、 「'Desktop font(デスクトップ用フォント)']、 「'Window title font(ウィンドウ タイトル用フォント)']、 ['Terminal font(端末用フォント)'] の4つのボタンが 表示されます。いずれかのボタンをクリックすると、選択用ダイアログが開 くので、そこでフォントファミリー、スタイル、サイズを設定します。「'詳 細'] をクリックすると、「'Font Rendering(フォントレンダリング)'] 用の各 オプションと追加のオプションを設定できます。これらのオプション値はデ フォルトで最適化されています。

# 3.2.7  $\bar{\tau}$  -  $\bar{\tau}$

このモジュールでは、デスクトップ上およびGNOMEアプリケーションのすべ てのコントロール要素のスタイルを設定します。プレインストールされてい るさまざまテーマから選択できます。リスト概要でスタイルを選択すると、 それが自動的に適用されます。「Theme Details(テーマの詳細)' をクリック すると、ウィンドウコントロール、ウィンドウ境界、アイコンなど、単一の デスクトップ要素のスタイルをカスタマイズするためのダイアログが別に開 きます。このダイアログで設定を変更し、「'閉じる'」ボタンをクリックして 終了すると、テーマが「'Custom theme(カスタムのテーマ)']に切り替わりま す。「'Save theme(テーマの保存)']をクリックすると、変更したテーマに名 前を付けて保存できます。GNOME用のテーマは、プレインストールされてい るテーマ以外にも、インターネットやその他のリソースから.tar.qz形式で入 手できます。これらのテーマは、「'Install theme(テーマのインストール)']を 使用してインストールできます。インストールした新しいテーマは、ドラッグ アンドドロップ操作で「Theme Preferences(テーマの設定)'] ウィンドウに簡 単に取り込めます。

# <span id="page-76-0"></span>3.2.8 アクセス補助

このモジュールでは、キー入力に支障がある方向けにキーボードの設定を簡単 に変更できます。このモジュールは、 ['基本']、 ['フィルタ']、 「'Mouse Keys(マウスキー)']の3つのタブで構成されます。これらの設定を変更するに は、「'Enable keyboard accessibility features(キーボードアクセス補助機能の有 効化)' をオンにしておく必要があります。

- 機能 キーボードアクセス補助機能は、一定の時間が経過すると自動的に無効 化されます。適切な制限時間(秒)をスライダで設定してください。キー ボードアクセス補助機能が有効化または無効化されたことを音でユーザ に通知することもできます。
- スティッキーキーの有効化 一部のキーボードショートカットでは、特定の キー((Alf)キー、(Ctrl)キー、(Shiff)キーなど)を押しながらショートカットの 残りのキーを入力する必要があります。「"スティッキー"」キーを使用 すると、これらのキーを1回押しただけで、押されたままの状態になって いるとみなされます。修飾キー((CTn)キーまたは(AIr)キー)を押すたびに音 を鳴らすようにするには、「'Beep when modifier is pressed(修飾キーが 押されたらビープ音を鳴らす)'| をオンにします。「'Disable if two keys pressed together(2つのキーが同時に押されたら無効にする)'] をオンにす ると、2つのキーを同時に押した時点でスティッキーキーが解除されま す。この操作により、キーボードショートカットの入力が完了したもの とみなされます。
- リピートキーの有効化 ['Repeat Keys(リピートキー)'] を有効にすると、ス ライダを使用して ['Delay(リピートの遅延)'] と ['Speed(リピートの速 さ)'] を設定できます。これにより、自動キーリピート機能を有効にす るためにキーを押し続ける必要がある時間と、リピートが有効になった 後、文字が入力される速さを指定します。

設定したら、ダイアログウィンドウの下部になるフィールドで、その効 果をテストします。通常の入力動作を反映するパラメータを選択してく ださい。

- スローキーの有効化 入力ミスを防ぐため、キーを押し下げたままどのくらい 経過すると正当な入力として認識されるかを設定します。キーの押下、 キー入力の認識、キー入力の拒否を音で通知するかどうかも指定できま す。
- バウンスキーの有効化 重複入力を防ぐため、同じキーを2回続けて押したと き、2つの文字を入力したものとして認識されるために必要な最小時間間 隔を設定します。必要なら、キー押下イベントが拒否されたことを音で 通知することもできます。
- トグルキー キーキャップ修飾キーを押したとき、音で通知するように要求す ることができます。
- マウス キーボードマウスを有効にします。キーボードマウスを有効にする と、マウスポインタを数字パッドの矢印キーで制御できます。スライダ を使用して、マウスポインタの最大速度、最大速度に達するまでの加速

時間 キーを押してからカーソルが移動するまでの遅死時間を設定しま す。

# 3.2.9 キーボードショートカット

このモジュールでは、グローバルなキーボードショートカットを管理します。 テキスト入力時に使用するショートカット、デスクトップ上のオブジェクトの 操作に使用するショートカットを定義できます。

概要リストウィンドウに、現在使用可能なアクションとショートカットの一覧 が表示されます。キーボードショートカットを無効化または変更するには、そ のショートカットエントリをクリックして、新しいショートカットを入力ま す。ここで(Delete)を押すと、そのショートカットが削除されます。すべての変 更は即座に有効になります。特定のショートカットを現在の設定に戻すは、そ のエントリを選択し、「'閉じる'] をクリックしてダイアログを終了します。

# 3.2.10 入力補助技術

このモジュールでは、体に障害を持つユーザに対する積極的な支援テク ノロジサポートを有効化および設定します。最初に、「'Enable assistive technologies(支援テクノロジの有効化)']をオンにしてこの支援テクノロジサ ポートをグローバルで有効にします。このオプションは、マウスとキーボー ドの操作やフォントサイズなど、デスクトップ全体のさまざまな設定に影響 を及ぼします。変更した設定は次回のログインから有効になります。必要な タイプのサポートを選択してください。「'Screenreader(画面リーダー)']、 ['Magnifier(拡大鏡)']、 ['On-Screen keyboard(画面キーボード)'] を選択で きます。このトピックの詳細については、項3.5.「アクセスに関する技術サ ポート」を参照してください。

# 3.2.11 サウンド(システムアラート)

このモジュールでは、特定のシステムイベントとアプリケーションアラート を固有のサウンド通知と関連付けることができます。このダイアログボッ クスは、3つのタブ、すなわち ['全般']、 ['Sound Events(サウンドイベン ト)']、 「'システムベル'] で構成されます。特定のデスクトップイベントに 対してサウンド通知を使用するには、「'全般'] タブにある2つのチェックボッ クスをオンにする必要があります。

['Sound Events(サウンドイベント)']には、サウンドと関連付ける必要があ るイベントとアプリケーションアラートを指定します。アプリケーションに 対して既に定義されているすべてのサウンド関連付けが一覧表示されます。 サウンドをテストするには、「'イベント'] 列でサウンド通知を選択してか ら、「'再生'] をクリックします。サウンドを変更するには、「'イベント']、 「'参照']の順にクリックします。サウンドファイルの一覧が表示されたダイ アログが開くので、目的のサウンドを選択します。「'OK']を選択して終了し ます。

「'システムベル'] タブでは、すべてのシステムイベントに対して通知ベルを 有効にするかどうか、または視覚的な通知もするかどうかを指定します。視覚 的な通知には、ウィンドウのタイトルバーのフラッシュや画面全体のフラッ シュかどがあります。

# 3.2.12 デフォルトのアプリケーション

GNOMEデスクトップの相互運用性を高めるため、デフォルトのWebブラウ ザ、メーラー、端末アプリケーションを設定します。これらのアプリケーショ ンは、別のGNOMEアプリケーションがこれらの機能を必要にするときいつ でも起動できなければなりません。アプリケーションの名前を選択し、必要 なら起動コマンドをカスタマイズします。たとえば、デフォルトのブラウザ を'Firefox'に設定すると、メール内のリンクをクリックしたときFirefoxが起動 されます。ただし、これらの設定は、GNOMEアプリケーションに対してのみ 適用されます。

# 3.2.13 セッション

「セッション'」ダイアログを使用すると、ログイン直後のデスクトップの 動作を制御できます。「'Session Options(セッションオプション)'] タブで は、ログイン後、デスクトップをロードしている最中に、GNOMEのスプ ラッシュ画面を表示するかどうかを指定します。「'Prompt on logout(ログ アウト時に確認)' をオンにすると、セッションの終わりに確認用ダイアロ グが表示され、ログアウトするかどうかの確認を求めてきます。次回以降 のログイン時にセッションの状態を復元する場合は、「'Automatically save changes to session(セッションに対する変更を自動的に保存)' をオンにしま す。「'Startup Programs(スタートアッププログラム)']では、ログイン時に開 始する必要がある任意のプログラムを設定できます。「'Current Session(現在 のセッション)'l タブに、現在、セッションの開始時に開始されるすべてのプ ログラムが一覧表示されます。必要に応じて、アプリケーションを削除した り、起動順序を変更したりできます。

#### $3.3$ Nautilusによるファイル管理

Nautilusは、GNOMEのファイルマネージャであり、ファイルビューアでもあ ります。ここでは、Nautilusの基本機能の概要と設定に関するいくつかのヒン トを示します。詳細については、Nautilusのヘルプページを参照してくださ  $V_{\infty}$ 

#### Nautilus内の移動  $3.3.1$

Nautilusの標準ウィンドウを図 3.2. 「Nautilusの標準ウィンドウ」に示しま す。フォルダの内容は、デフォルトではアイコンとして表示されます。アイコ ン表示には、各ファイルのアイコンとファイル名だけが含まれます。項3.3.4. 「Nautilusの設定」の説明に従って設定すれば、ファイルの内容をプレビュー できます。フォルダアイコンをダブルクリックすると、新しいNautilusウィン ドウにフォルダの内容が表示されます。

ブラウザと同じようにファイルを参照するには、Nautilusブラウザインタ フェースに切り替えます。参照するフォルダを右クリックし、「フォルダの 閲覧'] を選択します。新しいNautilusウィンドウが開きます。このウィンドウ は通常の機能を備えていますが、ルックアンドフィールはブラウザに似ていま す。Webブラウザと同じように、「'戻る'] 、「'進む'] 、「'上へ'] の各ボタ ンを使用してフォルダやファイルを参照できます。項3.3.2. 「ファイル管理」 および項3.3.4. 「Nautilusの設定」で説明する機能と設定オプションは、ファ イルブラウザインタフェースにも滴用されます。

フォルダ間を移動するには、Nautilusウィンドウの左下にあるドロップダウン メニューを使用します。このメニューに、現在のフォルダからファイルシステ ムルートまでのすべてのフォルダが表示されます。フォルダを選択すると、新 しいNautilusウィンドウが古いウィンドウの上に開き、選択したフォルダの内 容が表示されます。または、'ファイル' → 'メニューから親フォルダを開く'を 選択して、現在のフォルダのすぐ上の親フォルダを開くこともできます。これ らの親フォルダを閉じるには、'ファイル' → 'メニューから全ての親フォルダ を閉じる'を選択します。

# <span id="page-80-0"></span>3.3.2 ファイル管理

Nautilusでは、ドラッグアンドドロップによってファイルを管理できます。デ スクトップから、開いているNautilusウィンドウにファイルをドラッグして、 最終的な場所にドロップできます。ディレクトリ間でファイルを移動するに

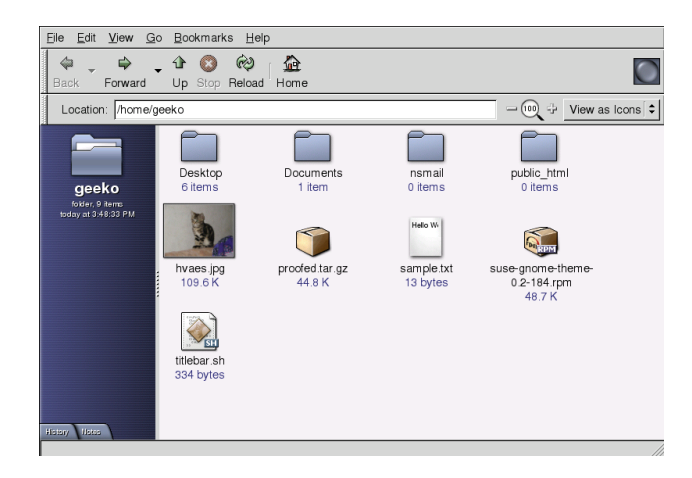

Figure 3.2: Nautilusの標準ウィンドウ

<span id="page-81-0"></span>は、移動するファイルが格納されているディレクトリを開きます。'ファイル' → 'メニューから場所を開く'を選択し、移動先ディレクトリのパスを入力しま す。次に、ファイルをドラッグしてNautilusウィンドウの移動先ディレクトリ に移動します。ファイルとフォルダは、開いているNautilusウィンドウとデス クトップとの間で移動できます。

ファイルのコピーを複数作成する場合は、'編集'→'メニューから複製'を選択 します。ファイルの単純な切り取り、コピー、および貼り付けを行うには、 「'編集']メニューを使用するか、ファイルアイコンを右クリックしてコンテ キストメニューから適切な項目を選択します。ファイル名を変更するには、 ファイルアイコンを右クリックして「'名前の変更'」を選択します。

Nautilusでは、ネットワーク経由でファイルを参照できます。リモートサー バ(FTP、SSH、HTTP、Sambaなど)に接続するには、'ファイル' → 'メニューか らサーバへ接続'を選択します。接続先サーバのタイプと、アクセスするフォ ルダ名、ポート番号、使用するユーザ名などの追加情報の入力を求めるプロン プトが表示されます。「'接続'] をクリックしてこのダイアログを閉じると、 「'場所'] パネルメニューにリモートフォルダが表示されます。このフォルダ はデスクトップアイコンとしても表示されます。その後リモートサーバに接 続するときは、「'場所'] メニューから適切な項目を選択して、ネットワーク フォルダにログインするために必要な認証情報を入力します。これらの接続を 閉じるには、デスクトップアイコンを右クリックして「'アンマウント']を選 択します。

64 <u>- 3.3</u>. Nautilusによるファイル管理

Nautilusは、基本的なCD書き込み機能を備えています。バックアップする データが格納されたフォルダをCDに書き込むには、'場所'→'メニューのCD の作成'をクリックして、該当するデータが格納されたフォルダを「'CD/DVD の作成< ウィンドウにドラッグします。次に、'ファイル' → 'メニューから ディスクへの書き込み'を選択して、データをCDまたはDVDにコピーします。

# 3.3.3 MIMEタイプの編集

Webブラウザまたはファイルブラウザでファイルをクリックしたときに、そ のファイルをどのアプリケーションで開くかは、MIMEタイプよって決定さ れます。実際のファイルタイプとファイルのMIMEタイプは相互に密接に関 連しています。HTMLファイルの場合、ファイルタイプはhtmlで、登録され るMIMEタイプはtext/htmlです。Nautilusにはほとんどの一般的なMIMEタ イプのサポートが組み込まれているので、ファイルを開くときに適切なアプリ ケーションが起動されます。この例では、Webブラウザが起動されます。

ただし、Nautilusによって起動されるデフォルトアプリケーションに満足でき ない場合は、ファイルのMIMEタイプを変更できます。特定のMIMEタイプに 割り当てられたデフォルトアプリケーションを変更するのは簡単です。詳細に ついては、図 3.3. 「MIMEタイプの編集」を参照してください。

#### Procedur 3.1: MIME タイプの編集

- 1. Nautilusウィンドウで、MIMEタイプを変更するファイルを右クリックし ます。
- 2. 表示されるメニューから「'プロパティ']を選択します。
- 3. 「'プロパティ'] ダイアログで「'開き方'] タブを選択します。
- 4. 「'追加'] 、 「'参照'] の順にクリックして、適切なアプリケーションを 探します。
- 5. 「'閉じる'] をクリックしてダイアログを閉じます。

MIMEタイプがまだ適切に登録されていない場合も、同じ手順に従ってくださ い。この変更はグローバルに適用されます。つまり、このタイプのファイルは 常に定義されたアプリケーションで開かれます。

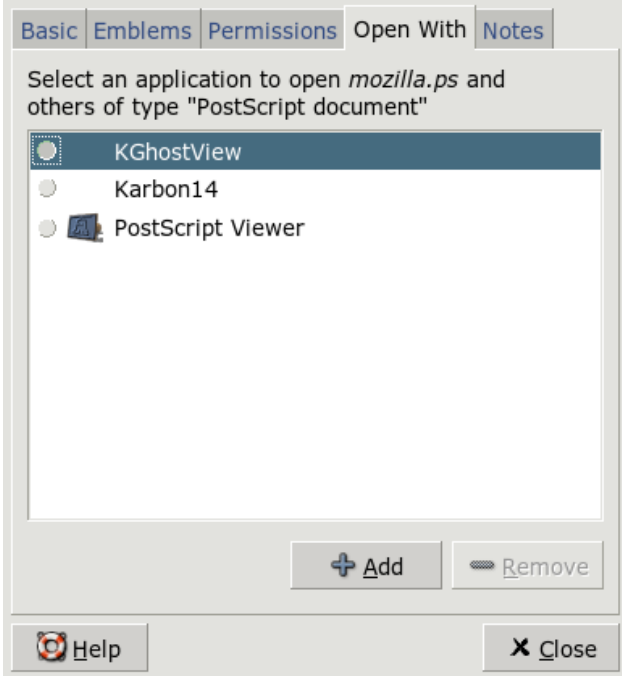

<span id="page-83-1"></span>Figure 3.3: MIMEタイプの編集

# <span id="page-83-0"></span>3.3.4 Nautilusの設定

Nautilusは、デスクトップの設定からデフォルトのフォントとその他の設定 を取得します。Nautilus固有の設定を行うには、任意のNautilusウィンドウ で、'編集'→'メニューから設定'を選択します。設定ダイアログには次の5つの タブがあります。それは、「'表示']、「'動作']、「'表示']、「'一覧の項 目1 、および「'プレビュー'] タブです。

「'表示'] タブでは、「'デフォルト表示'] を「'アイコン表示'] と ['リスト 表示「の間で切り替えます。どちらのオプションでもソート順を設定できま す。

「′動作′]タブでは、応答方法をシングルクリックとダブルクリックのどちら にするかを選択し、実行可能ファイルの処理方法も設定します。選択されたと

66 \_\_\_\_\_\_\_\_ 3.3. Nautilusによるファイル管理

きに、実行可能ファイルを起動するか、またはその内容を表示するかを設定で きます。ゴミ箱の動作モードもこのタブで設定します。必要に応じて、アイ テムをゴミ箱に移動する前に確認ダイアログを表示します。「'ゴミ箱を経由 しないで削除する「を設定することもできます。このオプションを選択する と、ファイルは直ちに削除されます。

['表示'] タブには、アイコンに表示する情報とその表示方法を選択するため のオプションが3つあります。データ形式もここで設定できます。 ['一覧の項 目'] タブでは、リスト表示で示す情報を指定します。「'プレビュー'] タブで は、特定のファイルタイプのプレビューサムネイルを有効にするかどうかを選 択します。

#### $3.4$ 主要なユーティリティ

GNOME対応のアプレットおよびアプリケーションは多数存在します。これら のアプリケーションやアプレットは、デスクトップとやり取りし、同時に互い にやり取りするように設計されています。このセクションでは、そうした代表 的なユーティリティを紹介します。具体的には、デスクトップ上にメモ書きを 残したり、GNOME辞書を使用したり、Gaimでチャットしたり、様々なマル チメディアアプリケーションを楽しむ方法について説明します。

#### Tomboyでメモをとる  $3.4.1$

Tomboyは、GNOMEデスクトップにメモ書き機能を提供する、小さいけれど 優れたパネルアプレットです。パネルアイコンを右クリックしてTomboyメ ニューを開き、「'Create New Note(新しいメモを作成する)']を選択して、 メモを入力してください。 ['Link(リンク)'] をクリックすると、入力したメ モを他のメモとリンクできます。メモ名を変更したり、メモを再編成して も、作成したリンクは残ります。Tomboyのパネルメニューにある ['メモの検 索']機能を使用すると、メモを検索できます。Webリンクやメールのアドレ スをTomboy上にドロップしてメモすることもできます。

Figure 3.4: Tomboy

# 3.4.2 辞書

辞書(起動コマンドはqnome-dictionary)は、スペルをチェックしたり単語の 意味を調べたりするのに便利なアプレットです。このアプレットはオンライン 辞書にアクセスするため、インターネット接続環境が必要です。

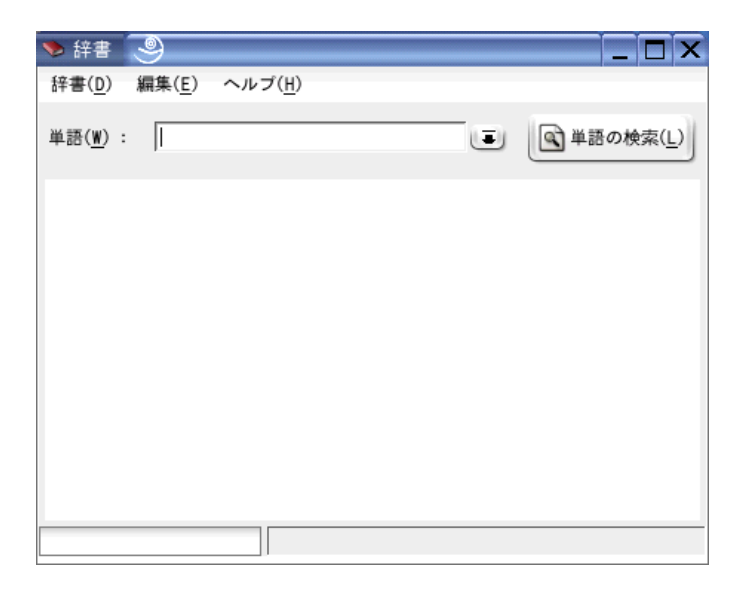

Figure 3.5: GNOME辞 書

<span id="page-85-0"></span>調べる単語を「'単語']に入力します。「'辞書']のサブメニューで、「'Look Up Word(単語の意味)'] または ['Check Spelling(スペルチェック)'] を選択で きます。辞書からの問い合わせは、デフォルトでは、dict.orgサーバに送信さ れます。別のサーバを使用するには、'編集' → '設定'を選択します。入力例に ついては、図 3.5. 「GNOME辞書」を参照してください。dict.orgを使用する と、専門用語やコンピュータ用語など、特定分野の用語が収録されたさまざま な辞書から目的の辞書を選択できます。 ['Default strategy(検索方法)'] で、 完全、部分、前方、後方のいずれかを指定してください。「「ヘルプ']には2つ のサブメニュー「'Contents(トピック検索)']と「'About(バージョン情報)']が あります。前者を選択するとオンラインマニュアルにアクセスできます。後者 を選択すると、作者とバージョンに関する情報が表示されます。

## 68 \_\_\_\_\_\_\_\_ 3.4. 主要なユーティリティ

# 3.4.3 Gaimでメッヤージング

Gaim (起動コマンドはgaim)は、強力なインスタントメッセ ンジャークライアントです。Gaimは、さまざまなプロトコ ル(AIM、ICQ、GroupWise、IRC、Jabber、MSN他)に対応していま す。Gaimの特長として、複数のアカウントによる複数のインスタント メッセージングネットワークへの同時ログイン、自動テキスト置換、スペル チェックなどの機能があります。Gaimには、友人参加通知(AOLインスタント メッセンジャーでは"友だちアラート"と呼ばれている)があります。これによ り、自分が参加しているチャンネルに友だちが参加したり退席したりすると通 知されるように設定できます。Gaimでは、こうした通知を送信したり、音声 を再生したり、コマンドを実行したりできます。

初めて起動する際には、異なるインスタントメッセージングネットワークに 存在する自分のアカウントの一覧を作成してください。それには、「'アカウ ント'] ウィンドウの「'追加'] をクリックし、適切なダイアログを開きます。 プロトコル、スクリーン名、パスワード、別名を入力します。起動時に自動 的にログインする場合は、「'パスワードを記憶する']と「'自動ログイン'] をオンにします。Gaimの使用中に着信メールを監視するには、「'New mail notifications(着信メールの通知)'| をオンにします。自分のアカウントの友だ ちアイコンを選択するには、「ファイルを開く]ダイアログでアイコンファイ ルを選択します。プロキシの設定やサーバアドレスなどの追加オプションを設 定するには、['Show more options(詳細オプション)']をクリックしてくださ い。アカウントの設定が完了したら、「'保存'] をクリックしてダイアログを 終了します。

入力したアカウントデータはすぐに、ログインウィンドウに表示されます。サ インオンするには、「'アカウント'] メニューで自分のアカウントを選択し、 パスワードを入力し、「'サインオン'」をクリックします。これでチャットを 開始できます。

# 3.4.4 Totemで動画を見る

Totemは、XineベースのGNOMEデスクトップ用マルチメディアプレーヤーで す。Totemを使用すると、DVD、VCD、音声CDを再生できます。VCDまた はDVDの再生を開始するには、'動画'→'VCDの再生'または'動画'→'DVDの 再生'を選択します。 ['Go'] の下にDVD用のメニューがあります。動画スト リームはネットワーク経由で取得できます。'動画' → 'Open Location(場所を 開く)'を選択して、URLを入力してください。スクリーンショットを撮るに は、'編集'→'Take Screenshot(スクリーンショットの撮影)'を選択します。

# 3.4.5 File Rollerでアーカイブを管理する

GNOMEでは、File Rollerを使用してファイルアーカイブを管 理します。File Rollerで扱えるアーカイブの形式は次のとおりで  $\dot{\mathcal{T}}_0$  .tar, .tar.gz, .tgz, .tar.bz, .tar.bz2, .tar.Z, .zip, .lha, .rar, .l Rollerを使用すれば、他のアプリケーションからアーカイブを簡単に表示でき ます。いちいちアーカイブを解凍する必要はありません。File Rollerはドラッ グアンドドロップ操作をサポートしています。これにより、デスクトップまた はファイルマネージャ(Nautilus)からFile Rollerウィンドウにファイルアイコン をドラッグアンドドロップできます。

新しいアーカイブを作成するには、'アーカイブ'→'新規'を選択します。ダイ アログが開いたら、左側のウィンドウに新規アーカイブの格納先ディレクト リを指定します。その下のフィールドに新しいアーカイブのファイル名を拡 張子なしで入力し、アーカイブ形式を名前フィールドの上のドロップダウン メニューから選択します。「'OK'l をクリックしてダイアログを終了し、File Rollerのメインウィンドウに戻ります。これで、ドラッグアンドドロップ操 作、または'編集' → 'ファイルの追加'メニューを使用して、デスクトップまた はファイルマネージャからファイルをアーカイブに追加できます。ダイアログ が開いたら、1つ以上のファイルまたはディレクトリを選択します(複数のファ イルを選択する場合は(Cm)キーを押したまま目的のファイルをクリックしま す)。必要なら、アーカイブに対して以下の詳細オプションを設定してくださ  $\mathbf{b}$ .

# [Add only if newer(日付の新しいファイルだけを追加)]

アーカイブ内に同名のファイルが既に存在する場合は、既存のファイル よりも日付が新しいファイルだけが追加されます。

「サブフォルダを含む] ディレクトリ全体を圧縮する場合は、このオプショ ンを有効にしてすべてのサブディレクトリをアーカイブの対象にしま す。

# [Exclude backup files(バックアップファイル(\*~)を除外する)]

アーカイブを作成するとき、バックアップコピーを対象から除外するこ とで、不要なデータがアーカイブされないようにします。

# [Exclude backup files(隠しファイル(.\*)を除外する)]

隠しファイルには通常、ユーザに関連するデータは含まれていません。 デフォルトでは、アーカイブサイズを縮小するために隠しファイルを アーカイブの対象から除外しています。

# 70 \_\_\_\_\_\_\_\_ 3.4. 主要なユーティリティ

[Exclude files(ファイルを除外する)]

特定のファイルをアーカイブの対象から明示的に除外します。このオプ ションは、特定のファイルを除き、ディレクトリ全体を圧縮する場合に 便利です。ファイル名の代わりに検索パターンを指定することもできま す。

「大文字小文字を区別しない】 File Rollerは、ファイル名および拡張子の大 文字小文字の違い(JPEGとjpeqなど)を無視します。

選択と設定を終えたら、ダイアログを終了します。指定された場所に作成され たアーカイブに対して、さらに処理を施すことができます。アーカイブを解凍 するには、解凍するアーカイブをFile Rollerに読み込み、'編集'→'展開先'をク リックして、解凍先ディレクトリを指定します。

# <span id="page-88-0"></span>3.5 アクセスに関する技術サポート

GNOMEには、障害のある方々をサポートするアプリケーションが多数用意 されています。たとえば、オンスクリーンキーボード(GOK)、拡大鏡、音声 出力、および点字をサポートする強力なスクリーンリーダ(Gnopernicus)、 テキストエントリインタフェース(Dasher)などがあります。アクセスに関す る技術サポートは、GNOMEコントロールセンターを使用して有効にしま す。GNOMEコントロールヤンターにアクヤスするにけ 'デスクトップ'→'か ら設定'を選択します。

#### $3.5.1$ GNOMEオンスクリーンキーボード

GNOMEオンスクリーンキーボード(GOK)は、標準のマウスやキーボードを使 用してコンピュータを制御できないユーザのために、画面上に仮想キーボード を表示します。適切なハードウェアがサポートされていれば、入力デバイスと してジョイスティックなどのポインタデバイスを使用できます。

GOKからテキストエディタを使用する例を次に示します。

## Procedur 3.2: GOKを使用してテキストファイルを編集する

- 1. メインメニューで「'ランチャ'] をクリックします。図 3.8. 「GOKの使 用イメージ」を参照してください。
- 2. 「 ケキスト・エディタ ! を選択してGNOMEテキストエディタを起動 し、「'戻る'] をクリックしてメインメニューに戻ります。
- 3. 「'キーボード'] をクリックしてオンスクリーンキーボードを起動し、テ キストを入力します。文字、単語、文、または行の選択、コピー、貼り 付け、スキップなどの高度な編集機能を使用する場合は、「'編集'] をク リックします。キーボードウィンドウに戻るには、「'戻る'] をクリック します。
- 4. 入力したテキストを保存するには、「'戻る'] をクリックしてメインウィ ンドウに戻り、「'メニュー'] を選択します。ウィンドウが開き、テキス トエディタのメニューバーからメニューを開くためのボタンが表示され ます。
- 5. 'ファイル' → 'メニューから名前を付けて保存'を選択します。テキストエ ディタのファイルダイアログが開きます。
- 6. 「'キーボード']をクリックして仮想キーボードからファイル名を入力 し、仮想キーボードの<'Return'>キーを押します。
- 7. テキストエディタを修了するには、メインメニューに戻り、'メニュー' → 'ファイル' → 'GOKの終了'の順に選択します。

GOKの動作を設定するには、メインウィンドウで'GOK'→'設定'の順にクリッ クし、「'外観']、「'アクション']、「'フィードバック']、「'アクセス・メ ソッド']、および「'予想']の各設定を調整します。

GOKの詳細については、http://www.qok.ca/を参照してください。この ツールのオンラインヘルプもあります。

# 3.5.2 Gnopernicus

Gnopernicusは、目の不自由な方が使用できるさまざまなタイプの画面読み上 げアプリケーションを含む、強力なツールコレクションです。次の機能を備え ています。

- 音声出力: スピーチシンセサイザソフトウェアを使用して、画面上のアクショ ンを音声出力に変換します。コンピュータにサウンドカードが搭載され ていれば、画面上のアクションを音声出力するようにGnopernicusを設定 できます。
- 点字と点字モニタ: システムに点字デバイスを接続すると、画面上の表示を点 字に変換して直接このデバイスに出力できます。「'点字モニタ'] を有効 にすれば、点字出力を画面上に表示できます。このオプションは、デモ ンストレーションに役立つ可能性があります。
- 72 \_\_\_\_\_\_\_ 3.5. アクセスに関する技術サポート

# 拡大鏡 このモジュールは、視力の弱い方のために画面を拡大します。拡大率 をカスタマイズできます。

Gnopernicusを起動すると、図 3.9. 「Gnopernicusの設定」に示すようなメイ ンメニューが画面の左上に表示されます。デスクトップの起動時に開始する機 能を指定するには、「'起動モード'] ダイアログを開きます。アクティブなモ ジュールは「'設定'] ダイアログで設定できます。

Gnopernicusプロジェクトの詳細については、http://www.baum.ro/ qnopernicus.htmlを参照してください。

# 3.5.3 Dasher

Dasherは、キーボードを使わずにテキストを作成できるアプリケーションで す。キーボードのないコンピュータデバイス(ハンドヘルドやウェアラブルコ ンピュータ)でも、キーボードやマウスの代わりにジョイスティック、タッチ パッド、ヘッドマウス、アイトラッカなどで制御される一般的なコンピュータ でも使用できます。

Dasherは、連続的なポインタジェスチャによって動作します。1文字書き込ん でからポインタを次の文字にドラッグする操作を、テキスト入力が完了するま で続けます。Dasherは、そのままでも各種言語(英語とヨーロッパ言語、日本 語、アフリカ言語の一部)をサポートしていますが、他の言語をサポートする ように容易に学習させることができます。Dasherプロジェクトの詳細について は、http://www.inference.phy.cam.ac.uk/dasher/を参照してくださ  $V_{\alpha}$ 

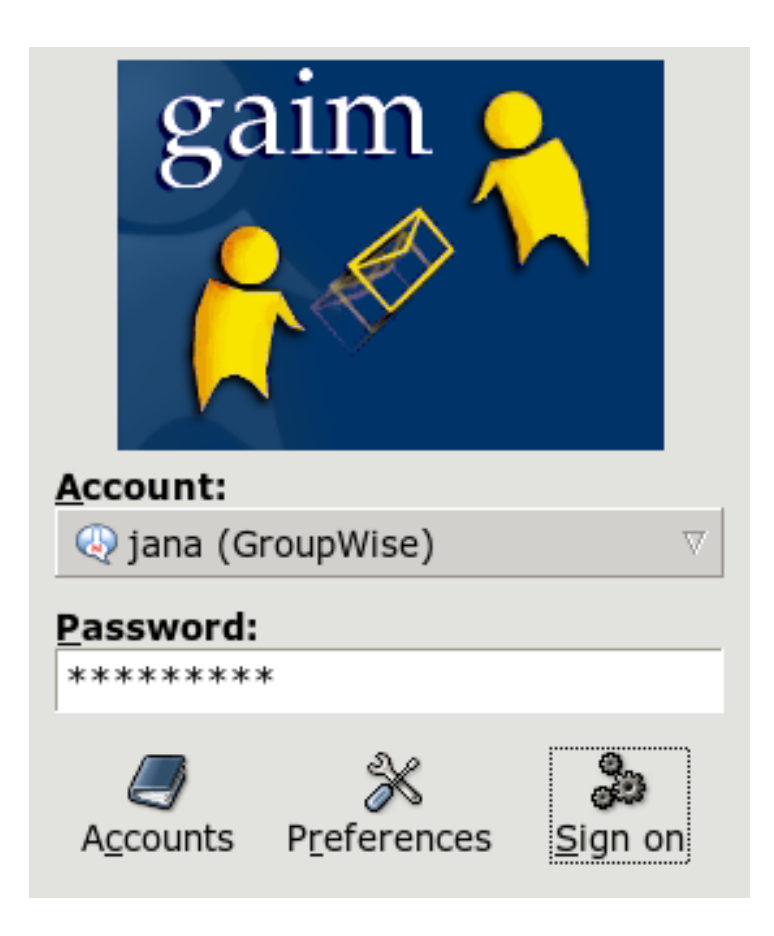

Figure 3.6: Gaim

Figure 3.7: Totem

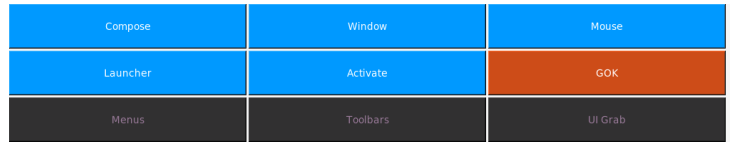

<span id="page-92-0"></span>Figure 3.8: GOKの 使 用 イ メ ー ジ

| Gnopernicus                |                    |
|----------------------------|--------------------|
| 1 Startup Mode             |                    |
| X <sup>2</sup> Preferences |                    |
| 3 Default Preferences      |                    |
| <b>↓</b> 4 Minimize        | <b>Preferences</b> |
|                            | 呦) 1 Speech        |
| <b>D</b> 5 Help            | ※12 Braille        |
| <b>☆</b> 6 About           |                    |
| Quit                       | (3 Magnifier       |
|                            | 4 Mouse            |
|                            | 5 Braille Monitor  |
|                            | 6 Command Mapping  |
|                            | 7 Presentation     |
|                            | 8 Screen Review    |
|                            | बो 9 Search        |
|                            | $\times$ Close     |

<span id="page-92-1"></span>Figure 3.9: Gnopernicusの 設定

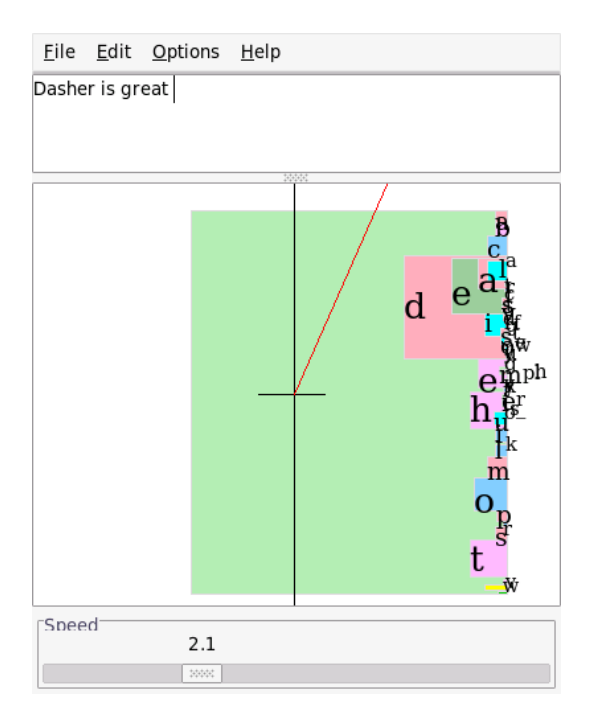

Figure 3.10: Dasherによるテキスト入力

# KDEデスクトップ

KDEデスクトップは、直観的なグラフィカルインタフェースを提供します。以 下の各セクションでは、KDEの機能を効果的に使用する方法や、個人のニーズ に応じてデスクトップをカスタマイズする方法について説明します。また、 ファイルマネージャKonquerorについて紹介し、そのほかの有用なユーティリ ティについても簡単に説明します。

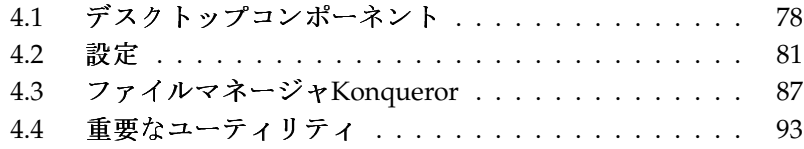

# <span id="page-95-0"></span>4.1 デスクトップコンポーネント

主要なコンポーネントは、デスクトップ上にあるアイコンと、画面の下端にあ るパネルです。マウスは最も重要なツールです。シンボルまたはアイコンを クリックすると、それに関連付けられているプログラム、またはファイルマ ネージャであるKonquerorが起動します。アイコンを右クリックすると、プロ グラムにもよりますが、さまざまなメニューが表示されます。アイコンのほか に、2つのデスクトップメニューが存在します。

# 4.1.1 デスクトップメニュー

デスクトップを中央クリックすると(マウスのボタンが2つのみの場合は、両 方のボタンを同時にクリックします)、ウィンドウとデスクトップの管理メ ニューが表示されます。メニューには、各デスクトップとその中で開かれてい るウィンドウがリストされます。次の項目もあります。

- 'ウィンドウを整頓' デスクトップ上で複数のウィンドウを使用している場 合、それらが互いに隣り合うように配置され、左上隅を基準として整列 されます。
- 'ウィンドウをカスケード'左上隅を開始点として、デスクトップ上にあるす べてのウィンドウを順に他のウィンドウの上に重ねます。下にあるウィ ンドウは、上端と左端の境界線だけが表示されます。
- 'デスクトップx' 「デスクトップ1]は、デフォルトのデスクトップです。メ ニューのこの部分には、現在開いているウィンドウがすべてリストされ ます。いずれかの項目をクリックすると、対応するウィンドウが最前面 に表示されます。
- '追加のデスクトップ' 追加の(仮想)デスクトップを使用することもできます。 メニューまたはパネルを使って、それらのデスクトップに切り替えるこ とができます。すべての機能は、どのデスクトップからも使用できま す。この結果、1つのデスクトップ上で整列する必要のあるプログラムと それに関連するウィンドウの数を限定することができます。これらの仮 想デスクトップは、オフィス内に追加のデスクを配置することに似てい ます。

デスクトップを右クリックすると、より複雑なメニューが表示され、デスク トップをカスタマイズすることができます。

78 \_\_\_\_\_\_\_ 4.1. デスクトップコンポーネント

'新規作成' デスクトップ上に、新しいディレクトリ、ファイル、またはデバ イスを作成するには、このメニュー項目を使用します。使用可能な要素 のリストがサブメニュー内に表示され、選択することができます。

- 'ブックマーク' ブックマークエディタでは、ブックマークの作成、グルー プ化、変更、および削除が行えます。ブックマークは、ブラウザおよ びファイルマネージャであるKonquerorによって使用されます。ブック マークエディタでは、Mozilla、Netscape、Opera、Internet Explorerなど の他のブラウザからブックマークをインポートすることもできます。
- 'コマンドを実行'このメニュー項目は、コマンドを手動で入力するための ウィンドウを開きます。コマンドを実行するには、<(Enter)>を押します。
- '元に戻す' この項目は、直前のアクションを元に戻す場合に使用します。た とえば、新しいディレクトリをデスクトップ上に作成した直後にこの項 目をクリックすると、その作成は取り消され、そのディレクトリは消滅 します。
- '貼り付け'特定のフォルダまたはドキュメントに対応するデスクトップアイ コンを作成するには、ファイルマネージャ内でそのアイコンを右クリッ クし、「'コピー'] を選択します。次に、デスクトップ内の希望の場所に マウスを移動します。もう一度右クリックし、 ['貼り付け'] を選択しま す。これで、このアイコンはデスクトップ上で使用でき、マウスの左ボ タンを押したままドラッグすることにより、自由に移動することもでき ます。
- 'アイコン' デスクトップ上のアイコンの配置を変更できます。アイコンの順 序を変更することもできます。
- 'ウィンドウ'デスクトップ上にあるウィンドウを、左上隅を開始点として互 いに重ねるか、互いに隣り合うように配置します。
- 'デスクトップを更新' デスクトップが文字化けしている場合、このメニュー 項目を使用して再表示します。
- 'デスクトップの設定' このメニュー項目は、デスクトップの外観と動作を設 定する設定ダイアログを開きます。デスクトップの設定の詳細について は、項4.2. 「設定」を参照してください。
- 'ユーザの切替え' このメニュー項目は、新しいユーザ環境を起動するかど うかを確認するダイアログボックスを表示します。「'ユーザの切り替 え'] をクリックすると、現在のセッションがバックグラウンドに移り、 新しいログイン画面が表示されます。各セッションにはファンクショ

ンキーが割り当てられています。最初のセッションにアクセスするに は<(F7)>を、2つ目のセッションにアクセスするには<(F8)>を押します。 以下同様です。各セッション間で切り替えるには、(Cfri)-(Alt)-(Fx)を押しま す。<FR>は、希望のセッションに対応するファンクションキーです。

- 'スクリーンをロック' ログアウトしないまま自分のワークステーションから 離れる場合、この機能を使用して、自分のファイルに他のユーザがアク セスすることを防止するのが妥当です。設定にもよりますが、画面は何 も表示しなくなるか、スクリーンセーバーが開始されます。コンピュー タの使用を再開するには、自分のパスワードを入力します。
- 'ログアウト' しばらくの間、コンピュータを使用しない場合は、システムか らログアウトします。

# 4.1.2 メインメニュー

パネルの左端にあるアイコンを使用して、メインメニューを開きます。また は、(AID:(FI)を押します。メインメニューは、次のセクションに分かれていま す。「'最近使用したアプリケーション'] (または「'最も使用したアプリケー ション'])、「'全てのアプリケーション'](すべてのアプリケーションがカテ ゴリごとにソートされたメニュー)、および「'動作'] 。次に、メインメニュー から開始できるいくつかの機能について説明します。コントロールセンターの 詳細については、項4.2. 「設定」を参照してください。

- 'ブックマーク'このメニューから「'ブックマークを編集']を選択するこ とにより、エディタを起動して、自分のブックマークを管理するこ とができます。メニュー内のいずれかのブックマークを選択する と、Konquerorブラウザが起動し、対応するURLがロードされます。
- 'コマンドを実行' このメニュー項目は、コマンドを入力するためのダイアロ グを開きます。アプリケーションを起動するコマンドを知っていれば、 プログラムサブメニューを使用せずにアプリケーションを起動できま す。
- 'ユーザの切替え'自分のコンピュータ上で、GUI(グラフィカルユーザイン タフェース)を使用する2番目のセッションを開始するには、メインメ ニューから「'ユーザの切替え'] を選択します。ログイン画面が表示さ れますが、その間も、現在のセッションは引き続きアクティブになっ ています。ログインします。別のウィンドウマネージャを起動するこ ともできます。最初のセッションにアクセスするには、(Ctri)-(Alt)-(F7)を 押します。<(F7)>の代わりに<(F8)>を押すと、新しいセッションにア

## 80 \_\_\_\_\_\_\_ 4.1. デスクトップコンポーネント

クセスできます。追加のセッションにアクセスするには、 (C Ctrl)-(A ✝ クセスできます。追加のセッションにアクセスするには、(Ctrl)-(Alt)-<br>Cを押しながら FOへ<(FT?)>のいずれかを押します ✝ ☎ ¼WjLF9 ✆^<sup>&</sup>lt; ✞ ✝ <u>=^^</u>^ ^ = ^^ .<br>FI2)>のいずれかを押します。

- 'スクリーンをロック' ワークステーションから離れる場合、画面で何も表示 しないか、スクリーンセーバーを起動することができます。セッション に再びアクセスするには、パスワードを入力する必要があります。ロッ クを解除するには、通常のログインパスワードを入力します。画面を ロックすることにより、他のユーザが自分のドキュメントや電子メール メッセージを読んだり、操作したりすることを防止できます。
- **ログアウト** このメニュー項目を使用して、システムからログアウトすること ができます。ただし、最初にログアウト後の操作を選択するように要求 されます。 ['セッション終了のみ'] を選択した場合、ログイン画面が表 示され、自分または他のユーザがシステムにログインすることができま す。コンピュータをシャットダウンして電源を切るか、シャットダウン 後、直ちに再起動することもできます。['OK']をクリックして選択を |確定するか、「'キャンセル'| をクリックしてログイン状態にとどまりま す。

# <span id="page-98-0"></span>4.2 設定

KDEデスクトップは、ユーザの好みや必要に応じてカスタマイズできます。メ インメニューで「'コントロールヤンター'] を選択すろと KDEデスクトップ の設定ダイアログが表示されます。ここでは、このダイアログのモジュールに ついて説明します。コントロールセンターは、kcontrolコマンドでも起動で きます。

# Tip

# Konquerorを使用した設定

Konquerorを使用して設定を表示、変更することもできます。場所 ツールバーに「settings:/」と入力すると、環境設定に従ってア イコンビューまたはツリービューにすべてのモジュールが表示され ます。

$$
-\mathsf{Tip} \!-\!
$$

# 4.2.1 KDEコントロールセンターの使用方法

KDEコントロールセンターを起動すると、メインウィンドウが表示されます。 メインウィンドウの上部にはメニュー、左側にはサイドバーがあります。設定 は右側に表示されます。

サイドバーの外観は、'表示'メニューで変更できます。ツリービューとアイ コンビューを切り替えます。ショートカットを設定するには、'設定'→'メ ニューからショートカットを設定'を選択します。

サイドバーには3つのタブがあります。「'インデックス'] タブには、「'表 示「 メニューの設定に従ってすべてのモジュールが表示されます。「'検 索'] タブでは、キーワードを検索できます。「'ヘルプ'] タブでは、現在のモ ジュールに関する簡単なヘルプテキストが表示されます。

# 4.2.2 外観&テーマ

この項目には、デスクトップを微調整するオプションが用意されています。 「'背景'] では、デスクトップ背景の色、画像、またはスライドショーを選択 できます。

実際の色スキームが好みの色でなければ、「'色']を使用して変更します。 ウィンドウの背景、メニュー、リンクなどの色を変更できます。

- フォントもデスクトップの必須要素です。デフォルトのフォントを「'フォン ト']を使用して設定します。このモジュールは、テキストフィールドで現在 選択されているフォントのプレビューを表示します。「'選択'] をクリックし てフォント、スタイル、およびサイズを選択します。
- 「'アイコン'」では、デスクトップ全体のアイコンスタイルを決定しま す。KDEクラシックスタイル、クリスタルSVGスタイルなどを選択できます。 「'詳細']でアイコンの外観を微調整できます。

「'起動フィードバック']を選択すると、マウスカーソルに視覚的なフィード バックが表示されます。アプリケーションの起動中は、たとえばビジーカーソ ルが表示されます。点滅やバウンスなどのスタイルを設定できます。パッシブ カーソルを試したり、この効果を完全に無効にすることもできます。

コンピュータを一定時間使用しなかった場合は、スクリーンセーバーが自動的 に表示されます。「'スクリーンセーバー'] モジュールを使用して、すべての 必要な設定を行います。バナー、フラクタル、イリュージョンなどの多くの タイプから選択します。特定のスクリーンセーバーの設定を調整するには、 「'設定'] をクリックします。「'詳細オプション'] に詳細なオプションが表示 されます。

KDEデスクトップ

KDEを起動すると、小さいイメージが表示されます。このイメージを「'スプ ラッシュスクリーン'] で定義できます。「'テスト'] をクリックすると、スプ ラッシュスクリーンが表示されます。

['スタイル'] では、ユーザインタフェース要素(GUI)の外観を変更します。ス タイルを選択すると、そのプレビューが下に表示されます。「'効果']と「'そ の他'] を使用してGUIの効果や透過を有効にできます。

独自に環境設定を作成してそれをWebページにアップロードするユーザもいま す。「'テーママネージャ']を使用すると、KDEデスクトップ用にさまざまな テーマを選択してインストールできます。

もう1つのスタイル設定として、「'ウィンドウ装飾'] があります。設定を変更 すると、その下にプレビューが表示されます。

# 4.2.3 デスクトップ

「「動作'] では、デスクトップに関する一般的な設定を変更できます。特定の ファイルのプレビューを有効にしたり、デバイスアイコンを有効にすることが できます。

ユーザ定義のリソースの中心となる場所は、 ['KDE Resources Configuration (KDEリソース設定)'] です。カレンダ、連絡先、メモなどのリソースを選択 します。次に、「'追加'] をクリックします。選択したリソースに基づいて、 ウィンドウが表示されます。そのウィンドウで新しいリソースのタイプを選 択します。新しいウィンドウが開き、選択したタイプ固有の設定が表示され ます。「'OK'] をクリックして設定を確定すると、他のKDEアプリケーショ ン(KOrganizerなど)でリソースが使用できるようになります。

「'デスクトップの数']では、それぞれ名前を持つ仮想デスクトップを20台ま で選択できます。値を変更するにはスライダを移動します。デスクトップに名 前を指定するにはテキストフィールドを使用します。

「'パネル']モジュールでは、パネルの位置を設定します。パネルは、画面の 左、右、上、または下に配置できます。他のタブには、パネルを非表示にする 設定や特別なメニューを追加する設定があります。背景を変更したり透過を有 効にすることもできます。

「タスクバー门モジュールでは、パネルにウィンドウリストを表示するタス クバーを設定します。タスクバーでのウィンドウのグループ化方法は、「'イ ンスタンスをグループ化/ で設定します。左、中央、または右のマウスボタ ンを押したときに実行するアクションを定義できます。

['ウィンドウの挙動'] では、デフォルトのKDEウィンドウマネー ジャ(KWin)をカスタマイズします。これにより、ウィンドウが移動、ク リック、またはサイズ変更されたときの動作が制御されます。

「'ウィンドウ固有の設定']では、特定のウィンドウにのみ適用される設定を カスタマイズできます。この設定は、ウィンドウマネージャとしてKWinを使 用する場合のみ有効です。

# 424 インターネット&ネットワーク

['Paried Bluetooth Devices (ペアのBluetoothデバイス)'] および 「'Bluetoothサービス'] モジュールでは、Bluetoothデバイスとサービスの 管理方法を設定します。

KDEでは、「'接続設定']で各接続のタイムアウト値を変更できます。

デスクトップを他のユーザと共有する場合は、「'デスクトップ共有'] を使用 できます。デスクトップの共有は、信頼できるユーザにのみ許可してくださ  $\mathbf{v}_{\mathbf{a}}$ 

「'ファイル共有']を変更できるのは管理者だけです。ルートユーザであれ ば、他のユーザと共有するフォルダを追加、変更、または削除できます。

ローカルネットワークを参照する場合は、「'ローカルネットワーク参照']を 使用します。これは「近くのコンピュータ」の機能に似ています。追加ソフ トウェア、特にLISaデーモン(kdenetwork3-lisaパッケージを参照)が必要で す。

「'プロキシ'] では、プロキシおよびSOCKSサーバをカスタマイズします。通 常は、管理者から指示がなければ、このモジュールを使用する必要はありませ  $h_{\alpha}$ 

「'Sambaの設定'] サブモジュールは、YaST設定センターでのみカスタマイズ してください。

Konquerorでは、「'Webブラウザ'] サブモジュールを使用します。フォント のカスタマイズ、Cookieの検査、Web動作の決定などを実行できます。

# 4.2.5 KDEコンポーネント

「'コンポーネント選択'] モジュールは基本タスクを処理します。現時点で は、電子メールクライアント、テキストエディタ、メッセンジャ、端末、およ びWebブラウザを変更できます。KDEアプリケーションからこれらのタイプの アプリケーションを起動するたびに、同じコンポーネントが呼び出されます。

ファイルタイプを識別して適切なアプリケーションを起動するには、「'ファ イルの関連付け'| を使用します。このモジュールでは、アイコン、ファイル 名パターン、説明、およびアプリケーションの順番をカスタマイズします。

Konquerorもファイルマネージャと同じように動作します。「'ファイルマネー ジャ<sup>7</sup> モジュールでは、使用するフォントとフォントサイズ、プレビューが 許可されている場合に使用するホームURL、そして高速コピーと移動を許可す るかどうかを設定します。

KDEデーモンのすべてのプラグインの概要は、「'サービスマネージャ']に表 示されます。このモジュールは、2つの異なるタイプ、つまり起動時に呼び出 されるサービスとオンデマンドで呼び出されるサービスを表示します。このモ ジュールはKDEに必須なので、通常は設定を変更しないでください。

「'スペルチェッカ'] では、ASpellとISpellの2つの一般的なスペルチェック ユーティリティを使用できます。このモジュールでは、他のアプリケーション と共有できるデフォルトの設定を指定できます。

# 4.2.6 周辺装置

マウス、キーボード、およびプリンタ管理の設定ダイアログが表示されます。

# 4.2.7 雷源管理

これはラップトップの場合のみ使用できます。「ラップトップバッテリイは バッテリを監視します。雷源管理ソフトウェアをインストールする必要があり ます。

# 4.2.8 地域及びアクセス補助

「'アクセス補助'] では、運動機能や視覚に障害がある方々を支援する機能を 設定します。

「'国と言語'] では、ロケールを設定します。複数の言語を追加できます。数 字、通貨、時刻、日付などをそれぞれ対応するタブでカスタマイズできます。

「'キーボードレイアウト']では、言語ごとに複数のレイアウトを使用できま す。たとえば、フランス語とドイツ語のレイアウトを有効にして、両方のレ イアウトを切り替えることができます。「'キーボード配置を有効にする']を 使用してレイアウトを有効にし、リストから1つ以上のレイアウトを選択して 「'追加'] をクリックします。レイアウトは「'Xkbオプション'] タブで調整で きます。

「'キーボードショートカット']では、キーバインドを設定します。キーバイ ンドは、アクション(削除など)と1つ以上のキーの関連付けです。

# 4.2.9 セキュリティ&プライバシー

KDEをより安全にするには、「'暗号']でSSL(セキュアソケットレイヤ)を設定 しますSSLはほとんどのKDEアプリケーションで使用されます。個人証明書を 管理する場合もあります。

KDEパスワードマネージャは「'KDEウォレット'] モジュールでカスタマイズ できます。一般的な設定だけでなく、新しいウォレットを作成できます。これ により、たとえばアクションごとに異なるウォレットを持つことができます。 個人設定を変更する場合は、「パスワード&ユーザアカウント'] モ ジュールを使用します。ここでは、新しい名前、組織、電子メールアド レス、SMTPサーバ、パスワードを設定できます。

「'プライバシー'] モジュールは、一般的なタスクやWebブラウズタスクのク リーンアップに使用できます。たとえば、キャッシュ、アクセスしたWebサイ トの履歴、Cookieなどを消去します。

# 4.2.10 サウンド&マルチメディア

ここでは、音声CDの再生とサウンドシステムについてのすべての設定を行い ます。「'システムベル']では、システム通知からシステムベルへの切り替 え、音量、音の高低、およびベルの持続時間を設定できます。

システム通知は、デフォルトで使用されます。このモジュールは、問題の発生 時、タスクの実行時、またはすぐに措置が必要な場合に、システムがそれを ユーザに通知する方法を設定します。ダイアログの上の部分で、システム通知 を設定するアプリケーションを選択します。プログラムを選択すると、そのア プリケーションでユーザに送信できるすべてのイベントのリストが下のウィン ドウに表示されます。「′動作′] ダイアログで、それぞれの通知に使用するサ ウンドを設定します。

システム通知ダイアログの標準のビューには、音声通知に対する「'サウンド を再生生 オプションだけが表示されます。他のアクションモードを使用する には、「'オプションを増やす'] をクリックします。これにより、通知のファ イルへのログ記録、プログラムの実行、またはポップアップウィンドウでの メッセージの表示が行えます。「'クイックコントロール'」のダイアログの下 の部分では、すべてのプログラムに対するアクションをグローバルに有効化ま たは無効化できます。

# 4.2.11 システム管理

新しいフォントをインストールするには、['フォントインストール']ツール が最適です。このモジュールを選択すると、個人用フォントのリストが表示さ

#### 86 \_\_\_\_\_\_\_\_ 4.2. 設定

れます。フォントをクリックすると、文がその字体で表示されます。「'フォ ントを追加生 を使用して新しいフォントを簡単に追加できます。システム フォントを変更するには、「'管理者モード']をクリックします。

「'Linuxカーネル'] モジュールは、カーネルのソースがインストールされてい る場合のみ有効です。新しいカーネルをコンパイルしたり、オプションをカス タマイズする場合に使用できます。

「'ログインマネージャ'] では、外観、使用するフォント、表示する背景、 シャットダウン動作、表示するユーザ、およびログイン画面の便利な設定を変 更できます。

KDEのデフォルトのパスを変更するには、「'パス'] を選択します。デスク トップ、自動起動、およびドキュメントのパスをカスタマイズできます。

# <span id="page-104-0"></span>4.3 ファイルマネージャKonqueror

Konquerorは、Webブラウザ、ファイルマネージャ、ドキュメントビューア、 イメージビューアの統合ツールです。以降では、Konquerorをファイル管理 に使用する場合について説明します。Webブラウザとして使用する場合は、 章 10. WebブラウザKonquerorを参照してください。

Konquerorを起動するには、パネルにある家の形のアイコンをクリックする か、(Alf)(F2)を押してkonqueror \$HOMEと入力します。ホームディレクトリの 内容が表示されます。ファイルマネージャウィンドウには、上部にメニュー バー、ツールバー、およびロケーションバーがあります。その下の部分は左右 にナビゲーションパネルとメインウィンドウに分かれ、ディレクトリの内容が 表示されます。

#### ファイルのプレビュー 4.3.1

Konquerorでは、特定のファイルのプレビューを表示できます。通常は、ディ レクトリをブラウズするとプレビューが表示されます。ただし、これはアイ コンビューが有効になっている場合だけです('表示' → '表示モード'で確認でき ます)。プレビュー機能を使用すると、日常の作業が簡単になります。大きい ディレクトリの場合は、ファイル内容の概要が表示されます。これは、たとえ ばパックされたファイルなどの場合は役に立ちません。ただし、それぞれの ファイルをポイントすると、名前、所有者、サイズなどの追加情報を含むツー ルチップが表示されます。

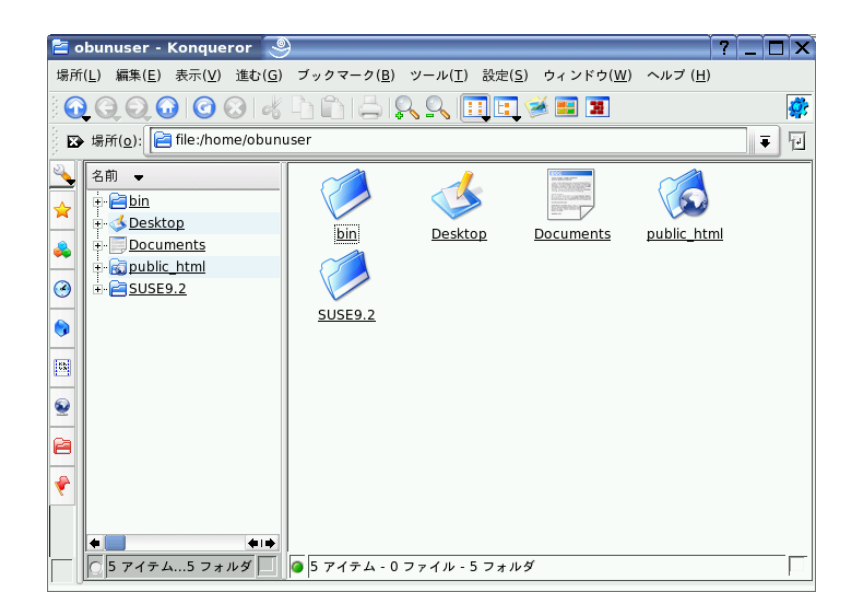

Figure 4.1:  $7 \,$   $7 \,$   $4 \,$   $\mu$   $\varphi \,$   $\ddot{\varphi}$   $\sim$   $\ddot{\varphi}$  + Konqueror

プレビューするファイルは変更できます。'設定' → 'Konquerorを設定'の順に 選択して、「'プレビュー&メタデータ'] セクションを開きます。Konquerorに よって、インターネットプロトコルとローカルプロトコルのどちらかが決定さ れます。それぞれのプロトコルを有効にすることができます。「'OK'l をク リックして、設定を確定します。

# 4.3.2 ファイルの関連付け

最近のデスクトップシステムは、各ファイルタイプの処理方法を認識していま す。Konquerorでは、ファイルの処理に使用できるアプリケーションを選択し ます。'設定′ → 'Konquerorを設定′の順に選択して、['ファイルの関連付け′] を開きます。拡張子を検索する場合は、 ['ファイルパターンを検索'] を使用 します。検索条件に一致するファイルパターンを持つファイルタイプだけがリ ストに表示されます。

たとえば、MP3ファイルのアプリケーションを変更するには、「mp3」と入力 します。すると、x-mp3というエントリが表示されます。このエントリをク

88 <u>- 4.3</u> ファイルマネージャKonqueror

KDEデスクトップ

リックすると、このファイルタイプの右側に設定ダイアログが表示されます。 アイコン、ファイル名パターン、説明、およびアプリケーションの順番を変更 できます。使用するツールがリストにない場合は、「'追加']をクリックして そのツールのコマンドを入力します。リストエントリの順番が適切でない場合 もあります。順番を変更するには、移動するプログラムをクリックし、「'上 に移動′ または「'下に移動' ネクリックしてより高い優先度または低い優先 度を割り当てます。このタイプのファイルをクリックすると、リストの一番上 にあるアプリケーションがデフォルトで使用されます。

リストにないファイルタイプが必要な場合もあります。「'追加'] をクリック すると、グループを選択してタイプ名を入力するためのダイアログボックスが 表示されます。グループによって、オーディオ、イメージ、テキスト、ビデオ などのメインタイプが決まります。通常は、ファイルタイプにこれらのいずれ かを割り当てることができます。「'タイプ名']にファイルタイプの名前を指 定します。「'OK'l をクリックしたら、ファイルの拡張子を決定します。テキ ストフィールドに説明を入力し、使用するアプリケーションを指定します。 「'OK'] をクリックして、設定を確定します。

# 4.3.3 Konquerorのメニュー

- '場所' 「'場所'] メニューを使用すると、別のKonquerorウィンドウが表示さ れます。「'新しいウィンドウ'] をクリックすると、新しいウィンドウに ホームディレクトリが表示されます。「'ウィンドウを複製'] をクリック すると、同じ内容のウィンドウがもう1つ作成されます。ファイルやリン クを(ブラウザの機能を使用して)電子メールで送信することもできます。 いずれかのメニュー項目をクリックすると、KMail作成ウィンドウが表 示されます。メールの受信者を指定し、本文を作成します。選択した項 目に応じて、ファイルがすでに添付されているか、リンクが電子メール の本文に表示されています。このメニューから直接印刷することもでき ます。
- '編集' 「'編集'] メニューのほとんどの項目は、メインウィンドウでオブジェ クトを選択したときのみ有効になります。切り取り、コピー、貼り付 け、名前の変更、ごみ箱への移動、削除などの標準の編集機能のほか、 「'新規作成'] でディレクトリ、ファイル、およびデバイスを作成でき ます。また、「'編集'] メニューには、「プロパティ] もあり、ファイ ルおよびディレクトリのプロパティやパーミッションを表示し、変更す ることができます。「プロパティ]を使用して、所有者、グループ、ま たはすべてのユーザに対し、読み取り、書き込み、および実行パーミッ ションを付与または拒否できます。メインウィンドウで、1つ以上のファ

イルを選択します。これには、左マウスボタンを押したままマウスポイ ンタを対象のファイルの上に移動するか、「編集]メニューの「選択を 反転]の「'選択'] を使用します。

'表示' 「'表示'] メニューを使用すると、表示方法を変更できます。ディ レクトリにオブジェクトが多数存在する場合は、テキストビュー またはツリービューが効率的です。HTMLページを表示するには、 「'index.htmlを使う']を有効にします。ディレクトリにindex.htmlとい う名前のファイルが存在する場合、このファイルがロードされ、表示さ れます.

メインウィンドウにディレクトリの内容がどのように表示されるかを変 更するには、「'アイコンサイズ'」、「'隠しファイルを表示'] 、「'ソー ト']、「'プレビュー']の各項目を使用します。また、「'背景の設定'] を使用すると、メインウィンドウの背景を特定の色に変更したり、イ メージを背景として使用したりできます。

- '進む' 「'進む'] メニューには、「'上']、「'戻る']、 ['進む']、 ['ホーム のURL'l の各ナビゲーション機能があります。ただし、これらと同じ 機能には、ツールバーを使用する方が簡単かつすばやくアクセスできま す。このメニューからアプリケーションを呼び出したり、デスクトップ トにアイコンがあるすべてのフォルダを開くこともできます。メニュー の下側には、最近表示したディレクトリやリンクのリストが表示されま す。
- 'ブックマーク' ブックマークは、インターネットアドレス(URL)またはホス ト上にある特定のファイルやディレクトリへのパスに対して設定できま す。「'ブックマークに追加'] を選択すると、場所ツールバーの現在の 内容がブックマークとして保存されます。この場所には、ブックマーク をクリックするだけでアクセスできます。ブックマークは、使いやすい ようフォルダで管理します。このためにSUSEというフォルダがすでに用 意されています。このフォルダには、重要なSUSE Web ページのブック マークが入っています。「'ブックマークを編集'] をクリックすると、 ブックマークエディタが起動され、古いブックマークの削除、ブック マーク名の変更、ブックマークの別のフォルダへの移動などができま す。
- 'ツール' このメニューには、「'コマンドを実行']、「'ターミナルを開 く']、「'ファイルの検索']などの項目があります。「'ビューフィル タ'] を使用すると、特定の種類のファイルの表示を制限できます。たと えば、あるディレクトリに、さまざまな形式のグラフィックファイルが 含まれている場合に、PNG形式のファイルだけを表示したいとします。

# 90 — 4.3. ファイルマネージャKonqueror
この場合、「ビューフィルタ]を使用して、PNG形式ではないすべての ファイルを非表示にすることができます。

「'イメージギャラリを作成']を選択すると、ディレクトリ内でイメー ジファイルが検索されます。その後、検出されたイメージファイルのサ ムネイルが作成され、1つのHTMLページとして表示されます。フォント や1行あたりのサムネイルの数など、HTMLページのオプションを設定す るよう求めるダイアログボックスが表示されます。

'設定' 「'設定'] メニューを使用すると、Konquerorのルックアンドフィール を設定できます。メニューを表示したくない場合は、['メニューバーを 隠す'] を選択します。メニューを再度表示するには、(Ciri)(M)を押しま す。 ['ツールバー'] サブメニューでは、ファイルマネージャの他の要素 の表示または非表示を切り替えることができます。

ビュープロファイルは、あらかじめ定義されたパターンを使ってビュー を変更する場合に使用します。使用可能なプロファイル間で切り替える には、「'ビューのプロファイルを読み込み']を選択します。Webブラウ ザプロファイルは、このようなプロファイルの1つです。このプロファ イルは、パネルでKonquerorアイコンをクリックすると自動的に使用さ れます。独自のプロファイルを追加するには、 [ビューのプロファイル を設定'] を選択します。また、「'ショートカットを設定'] を選択する と、キーボードショートカットを個別に指定できます。「'ツールバーを 設定' ではツールバーがカスタマイズでき、「'Konquerorを設定'] では ファイルマネージャのグローバル設定が可能です。

- 'ウィンドウ' 「'ウィンドウ'] メニューでは、メインウィンドウを左右または 上下に分割できます。また、タブを開く、タブを閉じる、既存のタブを 複製する、タブを別のウィンドウで開くなど、メインウィンドウ内のタ ブ付きのサブウィンドウを管理することもできます。
- 'ヘルプ' 「'ヘルプ'] メニューでは、Konquerorハンドブックまたは「'これは 何?']機能にアクセスできます。通常、この機能は、タイトルバーの右 上にあるクエスチョンマークをクリックしてもアクセスできます。その 場合、マウスポインタがクエスチョンマークで表示されます。ここでア イコンをクリックすると、簡単な説明が表示されます(該当する説明があ る場合)。また、「'ヘルプ'] メニューには、Konquerorの簡単な紹介を 表示する「Konqueror「はじめに」]や、バグやその他の問題点を開発 者にレポートするための [バグレポート] もあります。 ['Konquerorに ついて'l と「'KDEについて'] を選択すると、プロジェクトのバージョ ン、ライセンス、作成者、翻訳者が表示されます。

#### 4.3.4  $y - \mu$   $\zeta$

ツールバーを使用すると、よく使用する機能に簡単にアクセスできます。これ らの機能には、メニューからもアクセスできます。アイコンにマウスポインタ を合わせて少し待つと、簡単な説明が表示されます。ツールバーの空いている 場所を右クリックするとメニューが表示され、ツールバーの移動、アイコンか らテキストへの切り替え、アイコンサイズの変更、個々のバーの表示と非表示 の切り替えが行えます。「'ツールバーを設定'] を選択すると、設定ダイアロ グが表示されます。ツールバーの右側には、Konquerorアイコンがあり、ディ レクトリやWebページのロード中、アニメーションで表示されます。

#### 4.3.5 場所ツールバー

場所ツールバーは、左隅に黒に白抜きのXがあるバーです。このアイコンをク リックすると、行の内容が削除され、新しい場所が入力できるようになりま す。有効な場所は、ホームディレクトリが表示されるときに場所ツールバーに 表示されるようなパス指定、またはWebページのURLです。アドレスを入力し た後、<(Enter)>を押すか入力行の右端にある「'進む'] アイコンをクリックし ます。最近表示したディレクトリやWebページには、場所ツールバーの右側に ある黒い下向き矢印をクリックすることにより、アクセスできます。この機能 を使用すると、同じコンテンツに繰り返しアクセスする場合に入力が省略でき ます。何度も表示する必要がある場所については、ブックマークを作成する方 が便利です。

#### 4.3.6 メインウィンドウ

メインウィンドウには、選択したディレクトリの内容が表示されます。アイコ ンをクリックすると、個々のファイルがKonquerorに表示されるか、適切なア プリケーションにロードされて次の処理を行えるようになります。RPMパッ ケージをクリックすると、ファイルの内容が表示されます。「'Install package with YaST']を選択すると、rootのパスワードを入力するように求められま す。パスワードを入力すると、パッケージがインストールされます。

アイコンを右クリックすると、メニューが表示されます。表示されるメニュー はファイルタイプによって異なり、「'切り取り']、「'コピー']、「'貼り付 け']、 「'削除'] などの一般的な操作が選択できます。「'アプリケーションで 開く'] を使用すると、ファイルを開くアプリケーションを適切なプログラム のリストから選択できます。

ドラッグアンドドロップを使用すると、多くの操作が簡単にできます。たとえ ば、2つのKonquerorウィンドウ間でファイルを移動する場合、左マウスボタ

#### 92 – 4.3. ファイルマネージャKonqueror

ンを押しながらそのファイルをドラッグするだけで、簡単に移動できます。そ の後、そのオブジェクトを移動するかコピーするかを尋ねられます。

#### $4.4$ 重要なユーティリティ

以降では、日常の作業を支援する小さなKDEユーティリティを紹介します。こ れらのアプリケーションは、ファイルや電子メールメッセージの暗号化と署名 に使用する鍵の管理、クリップボードの管理、フロッピーディスクのフォー マット、さまざまなファイルアーカイブタイプの圧縮と解凍、他のユーザとの デスクトップの共有など、多様なタスクを実行します。

#### 4.4.1 イメージギャラリの作成

ディレクトリ内に多数のイメージファイルがある場合、管理が難しいことがあ ります。Konquerorは、サムネイルを含むHTMLファイルを作成することによ り、このようなファイルの管理を容易にします。Konquerorでそれぞれのディ レクトリを開き、'ツール' → 'メニューからイメージギャラリを作成'を選択し ます。ダイアログが開き、ページタイトル、1行あたりのサムネイルの数、背 景と前景の色などの設定を指定できます。設定が完了したら、「'作成']を 選択して、操作を開始します。デフォルトでは、images.htmlという名前の ファイルが作成されます。このファイルはKonquerorで開くことができ、イ メージファイルのサムネイルインデックスを含みます。イメージをフルサイズ で表示するには、対応するサムネイルをクリックします。

#### 4.4.2 KWalletマネージャによるパスワード管理

保護されたリソースにログインする際に必要なパスワードをすべて記憶するの は困難です。KWalletがユーザに代わってパスワードを記憶します。KWalletは すべてのパスワードを集めて暗号化されたファイルに保存します。1つのパス ワードを入力するだけで、ウォレットを開いて、エントリの表示、検索、削 除、新規作成を行うことができます。通常は、エントリを手動で挿入する必要 はありません。KDEによってリソースに認証が必要かどうかが判断され、必要 な場合にKWalletが自動的に起動されます。

#### Important

#### KWalletパスワードの保護

KWalletパスワードを忘れてしまった場合は、回復できません。その パスワードを知っている他のユーザは、ウォレット内のすべての情 報を取得できてしまいます。

 $\blacksquare$ Important $\blacksquare$ 

#### KWalletの設定

KWalletを初めて起動すると、ようこそ画面が表示されます。「'基本設定'] と「'高度な設定']のどちらかを選択します。「'基本設定'] を選択すること をお勧めします。「基本設定]を選択した場合は、次に表示される画面で、 個人情報を保存するかどうかを選択します。KonquerorやKMailなどの一部 のKDEアプリケーションでは、ウォレットシステムを使用してWebフォーム データやCookieを保存できます。保存する場合は「'はい、KDEウォレット を 使用して個人情報を保存します。'] を選択して ['Finish (完了)'] をクリック します。

「'高度な設定'] を選択した場合は、「セキュリティレベル]画面が表示され ます。通常はデフォルトの設定で十分ですが、変更が必要になる場合もありま す。「'アイドル状態のwalletを自動的に閉じる']を選択すると、一定時間使 用されないウォレットは閉じられます。ネットワークパスワードとローカル パスワードを別々に保存する場合は、「'ネットワークパスワードとローカル パスワードを別のwalletファイルに保存する']を有効にします。「'Finish(完 了)′】をクリックします。

設定が完了すると、KWalletがパネルに表示されます。設定を変更する場合 は、KWalletアイコンを右クリックして「'ウォレットを設定']を選択します。 ダイアログウィンドウが開きます。ウォレットを閉じる方法、自動的に選択す るウォレット、KWalletマネージャに関する2つのオプションなど、さまざまな 設定を行います。

#### KWalletマネージャウィンドウ

ウォレットにデータを保存したり、ウォレットの内容を表示したりするに は、パネル内のKWalletアイコンを右クリックして「'Restore (復元)'」を選択 し、KWalletマネージャウィンドウを開きます。パスワード用のデフォルト フォルダはkdewalletです。[kdewallet]をクリックすると、パスワード の入力を求めるウィンドウが表示されます。ログインに成功すると、メイン ウィンドウが表示されます。このウィンドウは、4つの部分に分かれていま

す。左上には概要、右上にはサブフォルダ、左下にはフォルダエントリのリス ト、そして右下には選択したエントリの内容が表示されます。このウィンドウ を図 4.2. 「KWalletマネージャウィンドウ」に示します。

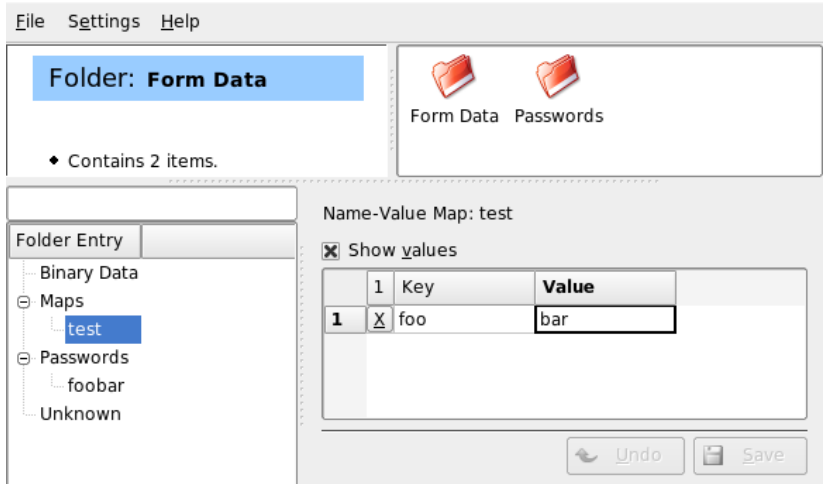

<span id="page-112-0"></span>Figure 4.2: KWallet  $\nabla \times \overrightarrow{P}$   $\Gamma$   $\rightarrow$   $\nabla$   $\overrightarrow{P}$   $\rightarrow$   $\nabla$   $\overrightarrow{P}$ 

新しい項目を挿入するには、次の手順を実行します。

#### Procedur 4.1: ウォレットに新しいエントリを挿入する

- 1. 新しいエントリは、「'マップ']または「'パスワード']にしか追加で きません。キーと値のペアがある場合は、「'マップ']を使用します。 「パスワード」には、複数のエントリを格納できます。
- 2. フォルダエントリを右クリックします。
- 3. 新しいエントリの名前の入力を求めるダイアログボックスが表示されま す。エントリの名前を入力して「'OK'] をクリックします。
- 4. 新しいエントリはフォルダエントリ内でソートされます。新しいエント リをクリックして右側に表示します。最初、エントリは空です。
- 5. 右クリックして新しいキーと値のペアを挿入し、「'新規エントリ'] を選 択します。すべてのエントリがテーブルビューに表示されます。
- 6. キーの名前を指定します。「'値を表示'] を有効にして値の行を表示しま す。クリックしてセルに値を書き込みます。
- 7. 「'保存'] をクリックして変更を保存します。

パスワードは、'ファイル' → 'メニューのパスワード変更'を使用していつでも 変更できます。

#### 高度な機能

KWalletに注意を払う必要はほとんどないでしょう。KWalletはパネルに常駐 し、必要に応じて自動的に有効になります。KWalletには、ウォレットファイ ルを別のコンピュータ(ラップトップなど)に移動できるという優れた機能があ ります。ウォレットをマネージャウィンドウからファイルブラウザウィンドウ にドラッグするだけです。たとえば、ウォレットをUSBスティックに保存すれ ば、パスワードを持ち歩くことができます。

#### 4.4.3 ダウンロードマネージャKGet

KGetは、KDEのダウンロードマネージャです。ウィンドウ内での転送を管理 します。転送の停止、再開、削除、キューへの登録、および追加を行います。

#### 転送の追加

KGetを起動するには、(Alf)(F2)を押し、コマンドkgetを入力します。プログラ ムを初めて起動する場合は、ダイアログが表示されます。このダイアログを確 認して、KGetをKonquerorに統合します。ダイアログを閉じると、KGetが、 パネルのシステムトレイに下向き矢印のアイコンとして統合されます。

この矢印をクリックすると、ダイアログに転送が表示されます。リストに転送 を追加するには、'ファイル' → 'メニューから貼り付け'を選択します。ダイア ログが開きます。入力フィールドにURLを入力し、「OK'l をクリックしま す。次に、ダウンロードしたファイルの保存場所を指定します。情報を入力 すると、転送のエントリがKGetのメインウィンドウに追加されて開始されま す。

別の方法として、ドラッグアンドドロップによって転送を追加することもでき ます。これには、Konqueror (たとえばFTPサーバ)からファイルをドラッグし て、メインウィンドウにドロップします。

#### 96 \_\_\_\_\_\_\_ 4.4. 重要なユーティリティ

KGetでは、時刻を指定して転送を実行することもできます。'オプション'→ 'メニューのオフラインモード'を有効にします。これ以降挿入されたすべての 転送は、すぐに開始せず、キューに追加されます。クロックを開始するには、 それぞれのエントリをダブルクリックします。ダイアログが開きます。「'詳 細'] を選択します。ダイアログが展開され、一定の時刻に転送を開始するた めに必要な設定が入力できるようになります。年月日と時刻を入力します。終 わったらウィンドウを閉じます。

すべての転送を設定したら、'オプション' → 'メニューのオフラインモード'を 無効にしてKGetをオンラインモードに戻します。転送は指定した時刻に開始 します。

#### 設定

'設定'→'KGetを設定'で、接続の詳細を設定し、特定のファイル拡張子のため のディレクトリを決定し、その他の設定を指定します。

#### 4.4.4 クリップボードKlipper

KDEのプログラムであるKlipperは、選択したテキスト(通常、左マウスボタン を押したままにしてマークします)のクリップボードとして機能します。この テキストは他のアプリケーションに転送できます。これには、マウスポインタ を移動先の位置に移動し、中央のマウスボタンを押します(2つボタンのマウス では両方のボタンを同時に押します)。これにより、テキストがクリップボー ドから選択した位置にコピーされます。

Klipperは、デフォルトでは、KDEがロードされたときに起動し、パネルにク リップボードのアイコンとして表示されます。クリップボードの内容を表示 するには、このアイコンをクリックします。Klipperのコンテキストメニュー と最後の7つのエントリが表示されます。これらは、履歴とも呼ばれます。 図 4.3. 「クリップボードKlipper」を参照してください。Klipperに大きなテキ ストをコピーした場合は、テキストの最初の行だけが表示されます。最新のエ ントリが一番上に表示され、黒のチェックマークで有効であることが示されま す。古いテキストをKlipperからアプリケーションにコピーするには、コピー するテキストをクリックして選択し、マウスポインタをコピー先のアプリケー ションに移動してから中央のマウスボタンをクリックします。

コンテキストメニューには、クリップボードの内容だけでなく、次のメニュー 項目もあります。

KDEデスクトップ

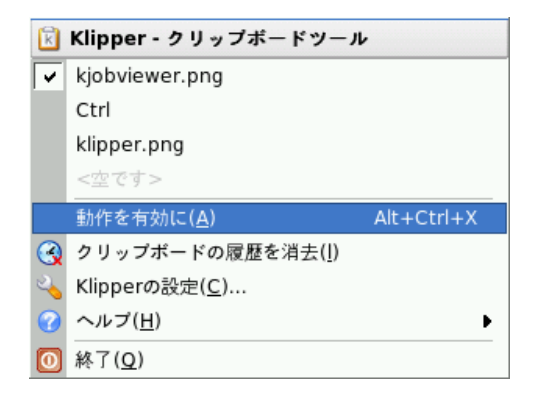

<span id="page-115-0"></span>

- 動作を有効に これをクリックすると、それの前に黒いチェックマークが表示 されます。たとえば、アクションの有効時にマウスでURLをマークする と、ウィンドウが開いてこのURLを表示するブラウザを選択できるよう になります。この機能を無効にするには、「'有効な動作'] をクリックし ます。
- クリップボードの履歴を消去 クリップボードのすべてのエントリを削除しま す。
- Klipperの設定 これを選択すると、Klipper設定ダイアログが開きます。キー ボードショートカットでプログラムを制御することや、正規表現を使用 することもできます。詳細については、Klipperハンドブックを参照して ください。Windowsの使用経験がある場合は、「'一般'] タブでキーボー ドショートカット(Ctrl)(C)をコピー、(Ctrl)(X)を切り取り、(Ctrl)(V)を貼り 付けに設定するとよいでしょう。この機能を使用するには、「クリッ プボード/選択の挙動/ でエントリ「'クリップボード内容と選択範囲と の同期生を有効にします。次に、使い慣れたマウスまたはキーボード ショートカットを使用します。
- ヘルプ この項目を選択すると、Klipperハンドブックを表示したり、バグレ ポートを開発者に送信したり、KlipperとKDEに関する情報を表示したり するためのサブメニューが表示されます。
- 終了 ['終了']をクリックすると、次回のログイン時にKlipperを自動的に起 動するかどうかを尋ねられます。「′いいえ′]をクリックした場合、こ

のプログラムを次回使用するときは、メインメニューから起動します。 「'キャンセル'] をクリックした場合、プログラムは終了しません。

#### 4.4.5 Ark:アーカイブの表示、解凍、および作成

ハードディスクの容量を節約するには、圧縮プログラムを使用してファイル やディレクトリを圧縮し、その元のサイズから縮小します。アプリケーショ ンArkは、このようなアーカイブの管理に使用できます。このアプリケーショ ンは、zip、tar.gz、tar.bz2、lha、rarなどの一般的な形式をサポートし ています。

Arkは、メインメニューから、またはコマンドラインでコマンドarkを入力し て起動します。すでに圧縮ファイルが存在する場合、開いたKonquerorウィ ンドウからArkウィンドウにそれらのファイルを移動してアーカイブの内 容を表示します。Konguerorでアーカイブの統合プレビューを表示するに は、Konquerorでアーカイブを右クリックし、「'プレビュー']から「アーカ イバ] を選択します。この代わりにArkで'ファイル' → 'メニューから開く'を 選択して、ファイルを直接開くこともできます。図 4.4. 「Ark:ファイルアー カイブのプレビュー」を参照してください。

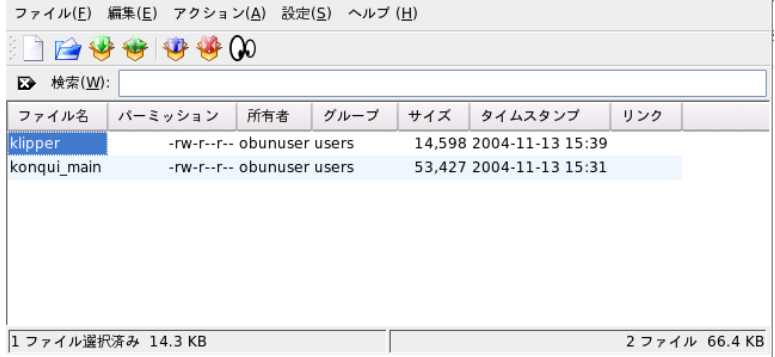

<span id="page-116-0"></span>Figure 4.4: Ark: ファイルアーカイブのプレビュー

いったん開いたアーカイブには、さまざまなアクションを実行できます。 ['アクション'] には、 ['ファイルを追加'] 、 ['フォルダを追加'] 、 ['削 除']、「'展開']、「'参照']、「'アプリケーションで編集']、および「'ア プリケーションで開く'] などのオプションがあります。

新しいアーカイブを作成するには、'ファイル' → 'メニューから新規'を選択し ます。表示されたダイアログに新しいアーカイブの名前を入力し、「アーカ イブの形式'] で形式を選択します。「'保存'] をクリックするか、(Enter)を押 して作成を確認すると、空のウィンドウが表示されます。このウィンドウに、 ファイルマネージャからファイルやディレクトリをドラッグアンドドロップで きます。最後に、Arkによって、選択したアーカイブ形式ですべてのファイル やディレクトリが圧縮されます。Arkの詳細については、'ヘルプ' → 'メニュー のArkハンドブック'を選択してください。

#### 4.4.6 KSnapshotによるスクリーンショットの撮影

KSnapshotを使用すると、画面や個々のアプリケーションウィンドウのスナッ プショットを取得できます。このプログラムは、メインメニューから「ユー ティリティー]、「デスクトップ]、「KSnapshot]の順に選択するか、コマ ンドラインでコマンドksnapshotを入力して起動します。KSnapshotのダイ アログウィンドウには、図 4.5. 「KSnapshot」に示すように、2つの部分があ ります。上部には現在の画面のプレビュー、およびスクリーンショットを作 成、保存するための3つのボタンが表示されます。ウィンドウの下側では、ス クリーンショットの作成方法を指定するオプションを設定できます。

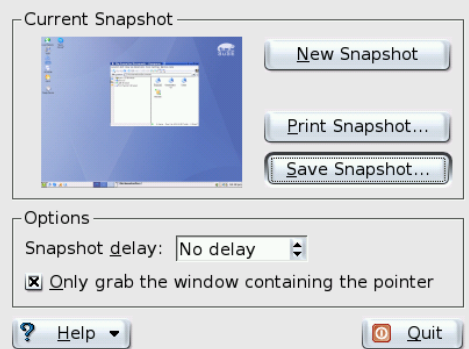

<span id="page-117-0"></span>Figure 4.5: KSnapshot

スクリーンショットを撮るには、「'新規スナップショット'] をクリックして から実際にスクリーンショットを作成するまでの時間を「'スナップショット の遅延']に秒単位で設定します。「'カーソル下のウィンドウ']が有効な場

合、ポインタがあるウィンドウだけが「撮影」されます。デフォルトでは、画 面全体のスナップショットが作成されます。これを変更するには、「'キャプ チャモード']からいずれかの項目を選択します。スクリーンショットをファ イルに保存するには、「'スナップショットを保存'] を選択し、表示されたダ イアログでディレクトリとファイル名を指定します。スクリーンショットを直 ちに印刷するには、「'印刷'] を選択します。

#### 4.4.7 KPDFによるPDFファイルの表示

PDFは、おそらく重要なファイル形式の1つでしょう。KPDFは、PDFファイル の表示と印刷を可能にするKDEプログラムです。

KPDFを起動するには、(Alt)(F2)を押してコマンドkpdfを入力します。'ファイ ル'→'メニューから開く'を選択してPDFファイルをロードします。PDFファイ ルがKPDFのメインウィンドウに表示されます。このウィンドウの左側には、 サムネイルが表示されるサイドバーと目次ビューがあります。サムネイルで ページの概要を把握できます。目次ビューにはブックマークがあり、これを クリックしてドキュメント内を移動できます。目次ビューが空の場合は、そ のPDFではブックマークがサポートされていないことを意味します。

メインウィンドウに2ページを表示するには、'表示' → 'メニューからTwo Pages (2ページ)'を選択します。「'表示'] メニューで最近選択した2つのオプ ションによってメニュー表示が異なります。

ツールバーの選択ツールを使用して領域を選択することもできます。四角形を 描き、ポップアップメニューで、その領域をテキストとして選択するか、また はグラフィックとして選択するかを指定します。領域はクリップボードにコ ピーされます。ファイルに保存することもできます。

#### 4.4.8 KDEアクセス補助ツール

KDEは、障害のある方々の日常のコンピュータ作業をサポートしま す。KDEコントロールセンターの'地域及びアクセス補助'→'にあるアク セス補助'など、KDEには多数のオプションがあります。また、特定のニーズ を満たす追加プログラムもあります。

#### KMag-デスクトップを拡大する

視覚に障害がある方は、デスクトップをある程度見やすくすることができま す。たとえば、フォントサイズを大きくする方法がありますが、この方法で解 決できない場合もあります。KMagツールはこの問題を解決します。これはデ スクトップを拡大するツールです。kmaqコマンドを使用してKMagツールを起 動すると、KMagウィンドウに画面の一部が表示されます。

ツールバーには、ズーム率、リフレッシュレート、KMagの動作などを指定す るための重要なオプションがあります。マウスカーソルの周辺を拡大したり、 拡大された領域を選択するためのウィンドウを表示したり、画面全体を拡大し たりできます。<(F5)を押すと、プロセスが停止します。再び押すと、プロセ スが再開します。

#### KTTS-KDE Text-to-Speechマネージャ

<span id="page-119-0"></span>KTTSは、テキストから音声を生成するためのシステムの実装です。これによ り、他のアプリケーションがこのサブシステムを一貫した方法で使用できる ようになります。KTTSには、テキストファイルの内容、KDE通知イベント、 およびKonquerorのWebページの全部または一部のテキストを読み上げる機能 などがあります。KTTSを設定する前に、festivalとKDEアクセス補助パッ ケージがインストールされていることを確認してください。

#### **Note**

#### 追加言語

ライセンスに互換性がないため、この配布パッケージには英 語版のみが含まれています。festivalの詳細については、http: //festvox.org/を参照してください。

 $Note -$ 

KTTSを起動するには、(Alf)(F2)を押してkttsmgrと入力します。KTTSをまだ 設定していない場合は、トーカ画面に空のリストが表示されます。「'追加'] をクリックして、リストにトーカを追加します。これにより新しいダイアログ ボックスが表示されます。音声合成プラグインの名前または言語を選択しま す。シンセサイザ方式を選択すると、[synthesizer (シンセサイザ)]ボックス と [language (言語)] ボックスが更新されます。たとえば、 [synthesizer (シ ンセサイザ)] ボックスをオンにして「'Festival Interactive (Festivalインタラク ティブ)'] を選択します。 ['OK'] をクリックすると、シンセサイザは自動的 に設定されます。

この例では、「'Festival Interactive (Festivalインタラクティブ)'] トーカがリス トに追加されます。このトーカを設定するには、トーカを選択して「'編集'] を選択します。図 4.6. 「トーカの設定」に示すようなダイアログボックスが 表示されます。このダイアログボックスで、音声を選択し(複数の音声が利用 可能な場合)、ボリューム、速さ、および音の高低を設定してテストします。 ['OK'] をクリックして設定を確定します。

#### 102 \_\_\_\_\_\_\_\_ 4.4. 重要なユーティリティ

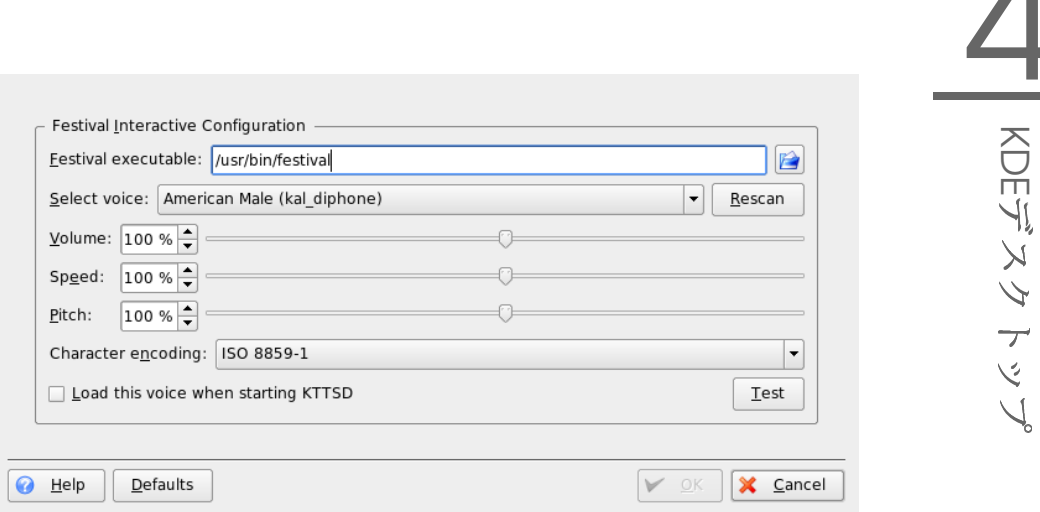

<span id="page-120-0"></span>Figure 4.6: ト ー カ の 設 定

KTTSには追加のタブがいくつかあります。「'一般'] タブでは、Text-to-Speechサービスを有効または無効にします。通知は、アプリケーションか らKDE通知システムにルーティングされるメッセージです。通知は「'Speak notifications (KNotify) (通知の読み上げ (KNotify))'] で設定できます。KTTSを システムトレイに組み込むには、該当するオプションを選択します。

['Talker (トーカ)'] タブについてはすでに説明しました。「'Audio (オーディ オ)'] では、サウンドシステムであるaRtsまたはGStreamerのどちらかを選択 します。「'Tobs(ジョブ)'] には、現在の読み上げジョブの概要が表示されま す。ジョブの一時停止、再開、再スタート、削除、および順序変更が可能で す。

#### KMouth—KDEでのテキストの読み上げ

KMouthは、話せない人に代わって話をするプログラムです。このプログラム を使用するには、項4.4.8. 「KTTS-KDE Text-to-Speechマネージャ」の説明に 従ってスピーチシンセサイザをインストールし、設定しておく必要がありま す。

KMouthを初めて起動すると、ウィザードが表示されます。このウィザード で、テキストの読み上げに使用するコマンドを指定できます。KTTSでテキス トの読み上げシステムをすでに設定している場合は、この指定は必要ありませ  $\lambda$ .

ウィザードの2ページ目では、フレーズブックを選択します。フレーズブック は、よく使用されるフレーズを集めたものです。フレーズを入力する必要が なくなるという利点があります。KMouthは、さまざまな言語やトピック(丁寧 語、あいさつ、「お元気ですか?」、個人的な表現など)に対応しています。こ れらのすべてを選択することも、1つだけ選択することもできます。

3ページ目では、辞書を定義します。辞書は単語の補完に使用されます。テ キストの基本として、各言語のKDEドキュメントまたはOpenOffice.org辞書を 定義できます。「'完了'] をクリックすると、KMouthによって辞書が生成さ れ、メインダイアログが表示されます。

メインダイアログには、図 4.7. 「KMouthの使用」に示すように、フレーズ ブックのトピック、読み上げた文の履歴、および編集フィールドが含まれま す。文を読み上げるには、テキストフィールドに文を入力するか、リストから 文を選択します。 ['話す'] をクリックします。

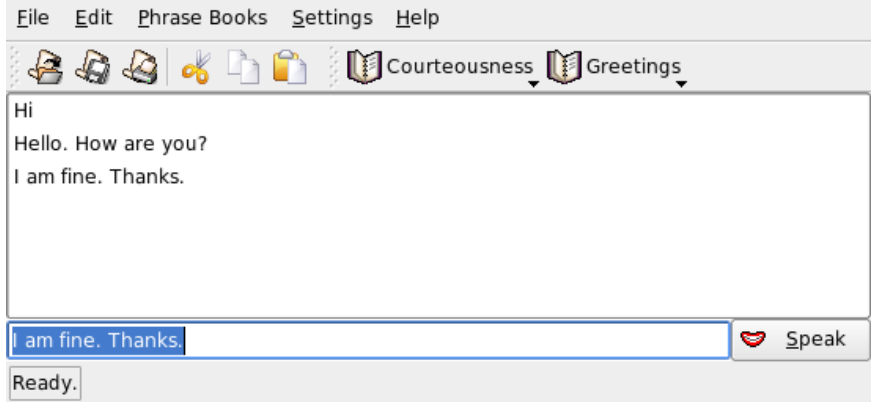

<span id="page-121-0"></span> $Figure 4.7: KMouthO$  使 用

フレーズブックに独自の文を入力すると、アプリケーションが向上します。フ レーズを入力するには、'フレーズブック' → '編集'の順に選択します。図 4.8. 「KMouthでのフレーズブックの使用」に示すようなウィンドウが表示されま す。このウィンドウでフレーズと割り当てられているショートカットを確認で きます。フレーズブックまたはフレーズ自体を右クリックしてポップアップ メニューを開き、「'新規フレーズ']を選択します。テキストフィールドにフ レーズを入力します。キーキャップボタンにショートカットを割り当てること ができます。設定値の入力後、'ファイル' → '保存'の順に選択します。追加し

たフレーズブックがツールバーに表示されます。

#### 4.4.9 友達とチャット: Kopete

Kopeteはオンラインメッセージングアプリケーションで、インターネットに接 続されている複数のパートナと互いにチャットすることができます。Kopeteは 現在、ICQ、MSN、Yahoo、SMS、Jabber、およびIRCなど、すべての標準的な メッセンジャープロトコルをサポートしています。

#### Kopeteの設定

ユーザのデータを入力して、Kopeteを設定します。これには、'設定'→'メ ニューからKopeteを設定'を選択します。"設定用のダイアログには現在利用可 能なすべてのプロトコルが表示されます。適切な接続タイプにチェックを付け て有効にします。

「'アカウント'] には、ユーザのデータを入力します。インスタントメッセー ジングサービスを使用するには、あらかじめサービスを提供するプロバイダに 登録する必要があります。ユーザプロファイルの入力を支援する設定アシスタ ントを開くには、「'新規'] をクリックします。

次に、利用可能なメッセージングサービスのリストを表示します。登録して いるサービスを選択し、「'次へ']をクリックします。次に、メッセージング サービスに登録したときに取得したユーザデータを入力します。ユーザデータ は通常、ニックネームまたは電子メールアドレスとパスワードで構成されてい ます。最後に「'完了'] をクリックして、メッセンジャーアカウントの設定を 完了します。

設定ダイアログの次の項目は、['外観']です。ここでは、Kopeteの表示方法 を設定します。「'感情アイコン']では、さまざまなタイプの顔文字が選択で きます。

「'チャットウィンドウ']と「'色とフォント']では、他の参加者とコミュニ ケーションするためのチャットウィンドウの表示を調整できます。プロバイダ が提供する従来のテーマを使用するか、好みに合わせてフォントや色を調整し てカスタムテーマを作成するかを選択します。

#### 連絡先の追加

チャットする連絡先を追加します。別のPCに連絡先を登録してある場合は、 そのデータをインポートし、連絡先リストに自動的に追加することができま す。連絡先のエントリを手動で作成するには、'ファイル' → 'メニューのコン タクトを追加'をクリックします。新しいアシスタントが表示されるので、こ れに従って連絡先を作成します。ただし、リストに連絡先を追加するには、オ ンラインである必要があります。

#### グループの追加

これには、'ファイル' → 'メニューから新規グループを作成'を選択します。グ ループに名前を指定し、「'OK'l をクリックして確定します。連絡先リストに 新しいフォルダが表示され、これを使用して連絡先を格納できます。連絡先 は、ドラッグアンドドロップで別のフォルダに移動できます。連絡先をグルー プ化すると見やすくなります。

#### Kopeteの使用

他の参加者とチャットをするには、インターネットに接続する必要がありま す。すでに接続している場合は、'ファイル' → '接続' → '全てに接続'の順にク リックすると、Kopeteと選択されたメッセージングサービス間の接続が行われ ます。

メインのアプリケーションウィンドウには、連絡先のリストがあります。オン ラインのマークが付いている連絡先を右クリックすると、メニューが開き、オ プションが表示されます。そのユーザにメッセージを送信するか、チャット セッションを開始します。チャットの場合は、他の参加者をリアルタイムの意 見交換に招待します。チャットセッションの作成者がセッションを終了する と、すべての参加者との接続が終了します。

ファイルを転送するにはユーザ名を右クリックします。表示されるメニュー には、「'コンタクトを削除']、 「'Show User Information (ユーザ情報を表 示)']、 ['ユーザをブロック']、 ['Send File (ファイルの送信)'] など、多く のオプションがあります。 ['Send File (ファイルの送信)'] をクリックする と、対象のファイルを選択するためのダイアログが開きます。「'OK'] をク リックして確定すると、受信側ユーザに、ファイルを受け取るかどうかを尋ね るダイアログが表示されます。受信側ユーザが同意すると、転送が開始されま す。

#### 4.4.10 Kfontinstによるフォント管理

SUSE LINUXは、異なるファイル形式(ビットマップ、TrueTypeなど)で共通に 使用できるさまざまなフォントをデフォルトで提供しています。これらは、シ ステムフォントと呼ばれます。ユーザは、CD-ROMに格納されている多くの コレクションから独自のフォントをインストールして追加できます。しかし、

#### 106 \_\_\_\_\_\_\_\_ 4.4. 重要なユーティリティ

このようにユーザがインストールしたフォントを利用できるのは、そのユーザ だけです。

KDEコントロールセンターは、システムフォントとユーザフォントを管理する ための使いやすいツールです。このツールを図 4.11. 「コントロールセンター によるフォント管理」に示します。

現在利用可能なフォントを確認するには、Konquerorセッション のアドレスフィールドに、URL fonts:/を入力します。これによ り、åĂŃäžžcŤĺとãĆůãĆźãČEãČăcŤĺの2つのウィンドウが表示されます。 ユーザがインストールしたフォントは、フォルダPersonal (個人用) にインス トールされます。Systemフォルダ(システム用)にインストールできるのは、 ルートユーザだけです。

一般ユーザがフォントをインストールするには、次の手順を実行します。

- 1. コントロールセンターを起動し、'システム管理' → 'フォントインストー ラ'の順に選択して適切なモジュールにアクセスします。
- 2. ツールバーまたはリストを右クリックして表示されるメニューから 「'フォントを追加'] を選択します。
- 3. 表示されたダイアログで、インストールするフォントを選択します(複数 選択可)。
- 4. マークを付けたフォントが、個人用フォントフォルダにインストールさ れます。フォントを選択すると、プレビューが表示されます。

システムフォントを更新するには、まず「'管理モード'] を選択してルートの パスワードを入力します。次に、ユーザフォントのインストールで説明した手 順を実行します。

インストールしたフォントを無効にする機能は非常に便利です。この機能を 利用すると、フォントは削除されませんが、システムで使用できなくなりま す。「'無効'] アイコンまたはそれに対応するメニュー項目をコンテキスト メニューから選択します。これによって、緑のチェックマークが消えます。 「'適用'] をクリックすると、新しい設定が有効になります。無効にしたフォ ントは、アプリケーションで使用できません。これによって、アプリケーショ ンで表示されるフォントリストが小さくなります。

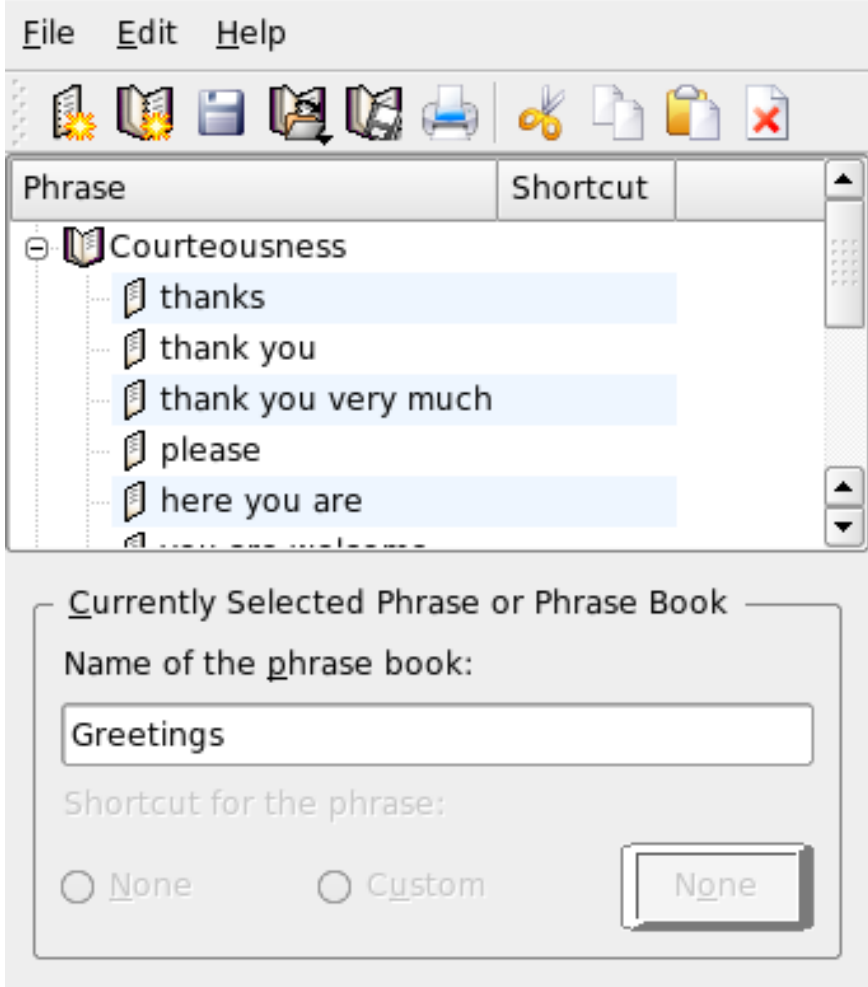

<span id="page-125-0"></span>Figure 4.8: KMouthでのフレーズブックの使用

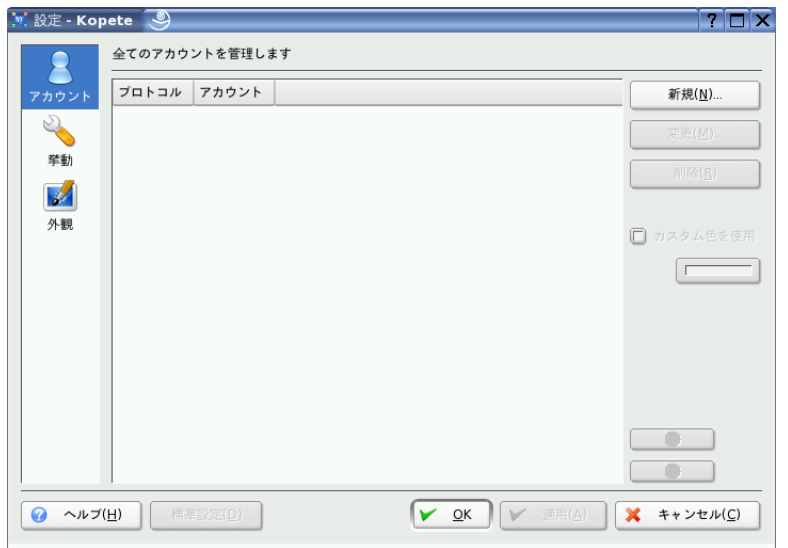

Figure 4.9: Kopete設 定 パ ネ ル

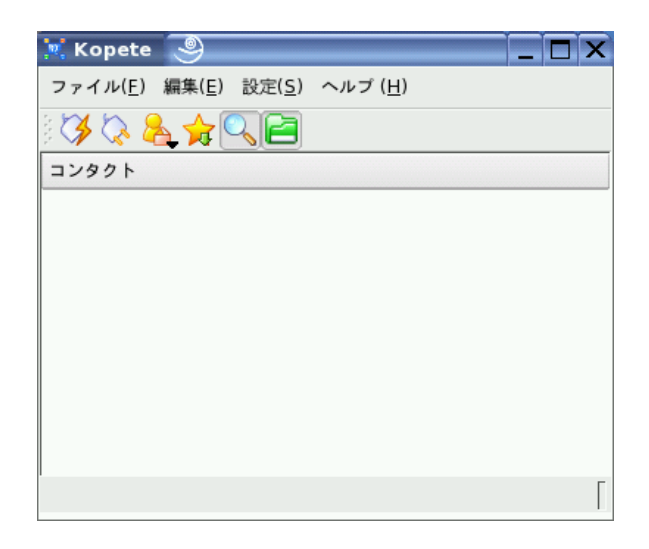

Figure 4.10: Kopete  $\times$  インウィンドウ

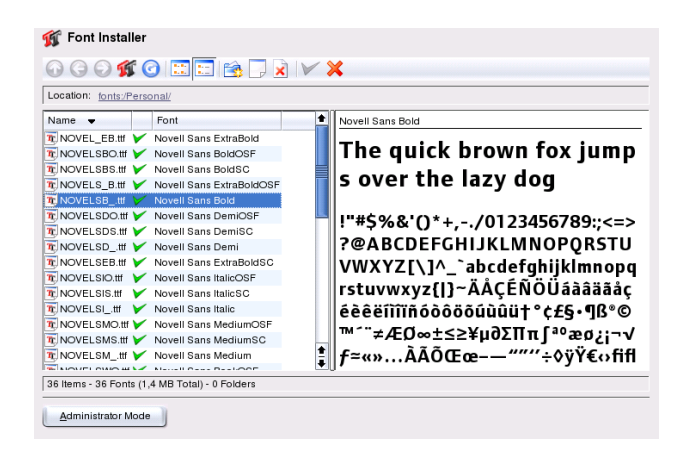

<span id="page-127-0"></span>Figure 4.11: コントロールセンターによるフォント管理

## ヘルプとドキュメント

SUSE LINUXには、さまざまな情報と文書が付属しています。SUSE Help Center は、使用中のシステムに関する最も重要な文書にアクセスするための 集中的な手段であり、それらのドキュメントは検索可能な形式で提供されてい ます。これらのリソースの中には、インストール済みのアプリケーションに関 するオンラインヘルプ、マニュアルページ、情報ページ、ハードウェアに関す るデータベース、および製品に付属しているすべてのマニュアル含まれます。

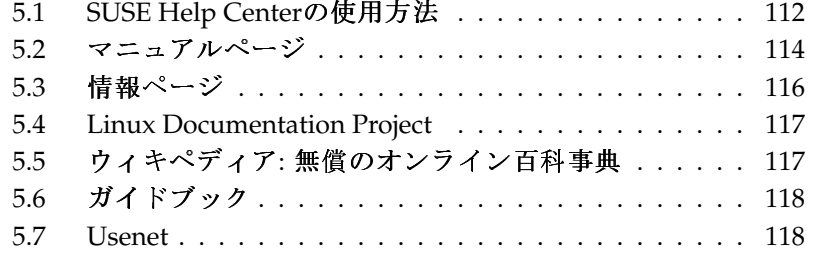

## <span id="page-129-0"></span>5.1 SUSE Help Centerの使用方法

メインメニューから(['SuSE Help'] を選択)またはシェルでコマン ドsusehelpを実行することで、初めてSUSE Help Centerを起動すると、 図 5.1. 「SUSEHelp Centerのメインウィンドウ」に示すビューが表示されま す。このダイアログウィンドウは、以下の3つの主要領域で構成されていま す。

- メニューバーとツールバー メニューバーには、編集、移動、および環境設 定に関する主要なオプションがあります。「'ファイル'] メニューには 現在表示されているコンテンツを印刷するためのオプションもありま す。検索機能にアクセスするには、「'編集'] メニューを使用します。 「'移動'] メニューを使用すると、次の場所へ移動できます。「'ホー ム'] (Help Centerのホームページ)、「'戻る']、「'進む']、および「'最 新の検索結果'] などの選択肢があります。'設定'→'KDEヘルプセン ターを設定'→'検索インデックスの作成'の順に選択すると、選択されて いるすべての情報ソースに関する検索インデックスを生成することが できます。ツールバーには、3つの移動アイコン(「進れ]、 「戻る]、 「ホーム])と、現在のコンテンツを印刷するためのプリンタアイコンも あります。
- タブ付きの移動エリア ウィンドウの左側にある移動(ナビゲーション)エリア には、選択された情報ソース内で、すぐに検索をするための入力フィー ルドがあります。「'検索'] タブ内での検索と検索機能の設定の詳細につ いては、項5.1.2. 「検索機能」を参照してください。「'コンテンツ'] タ ブには、現時点でインストール済みで、使用可能な情報ソースすべてが ツリー形式で表示されます。ブックアイコンをクリックすると、個別の カテゴリが開いて、参照可能になります。
- ビューウィンドウ ビューウィンドウには常に、現在選択されているコンテン ツが表示されます。オンラインマニュアル、検索結果、またはWebペー ジなどがこれに該当します。

#### **5.1.1 コンテンツ**

SUSEHelp Centerでは、さまざまなソースから得られた役立つ情報を提供して います。該当するSUSE LINUX用のドキュメント(『ユーザガイド』と『アド ミニストレーションガイド』)、使用中のワークステーション環境で使用可能

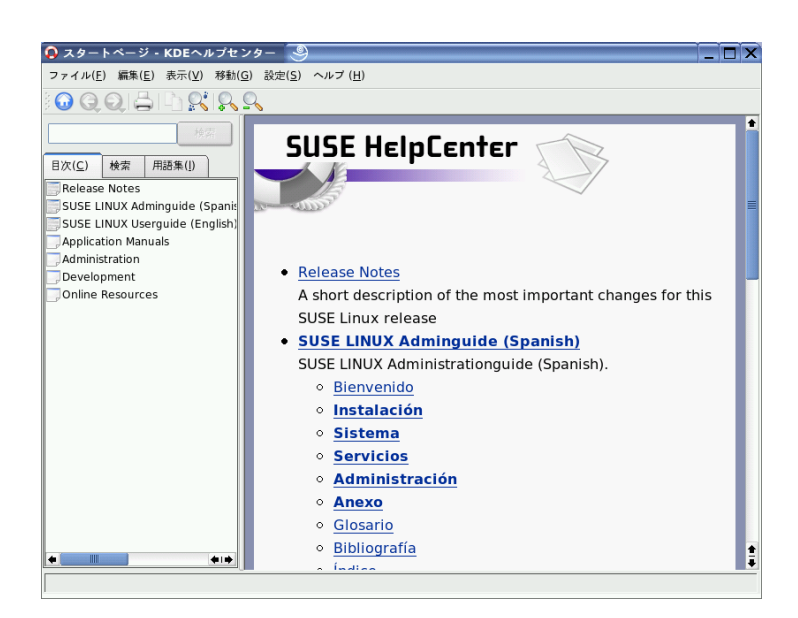

<span id="page-130-0"></span>Figure 5.1: SUSEHelp Centerのメインウィンドウ

な情報ソースすべて、インストール済みのプログラムに関するオンラインへ ルプ、および他のアプリケーション用のヘルプテキストです。さらに、SUSE Help Centerを使用して、SUSE LINUXに関連するハードウェアとソフトウェア のトピックを網羅している、SUSEのオンラインデータベースにアクセスする こともできます。検索インデックスを一度生成すると、これらのソースすべて を快適に検索できます。

#### <span id="page-130-1"></span> $5.1.2$ 検索機能

SUSE LINUXのインストール済み全情報ソースを検索するには、検索インデッ クスを生成し、いくつかの検索パラメータを設定します。この作業を行うに は、「'検索'] タブを開きます。詳細については、図 5.2. 「検索機能の設定」 を参照してください。

以前に検索インデックスが生成されていない場合は、ユーザが「'検索'] タブ をクリックした時点、または検索文字列を入力して「'検索'] ボタンをクリッ クした時点で、システムは自動的に検索インデックスを生成するかどうかを確

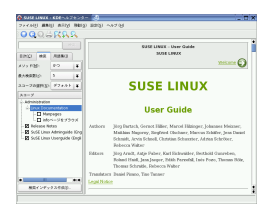

<span id="page-131-1"></span>Figure 5.2: 検 索 機 能 の 設 定

認するメッセージを表示します。検索インデックスを生成するためのダイアロ グウィンドウ(図 5.3. 「検索インデックスの生成」を参照)で、チェックボック スを使用して、インデックスの対象となる情報ソースを決定します。「'OK'] を使用してこのダイアログを終了すると、インデックスの生成が開始されま す。

検索対象を限定し、できるだけ関連性の高いヒットリストを得るには、3つの ドロップダウンメニューを使用して、表示されるヒット数(検索数)、および検 索対象ソースの選択エリア(スコープ)を決定します。選択エリアを決定する際 は、次の各オプションを使用できます。

デフォルト 定義済みのソース選択領域を検索します。

- 全て すべてのソースを検索します。
- なし 検索する際に、どのソースも選択しません。
- カスタム 概要リストの中で、該当するチェックボックスをオンにすることに より、検索対象のスコープを決定します。

検索条件の設定を完了したら、「'検索'] ボタンをクリックします。該当する 項目がビューウィンドウ内で表示され、マウスをクリックするだけでそれらの 項目間を移動できるようになります。

## <span id="page-131-0"></span>5.2 マニュアルページ

マニュアルページは、どのLinuxシステムにおいても重要な役割を担っていま す。マニュアルページでは、コマンドと利用可能なオプションおよびパラメー

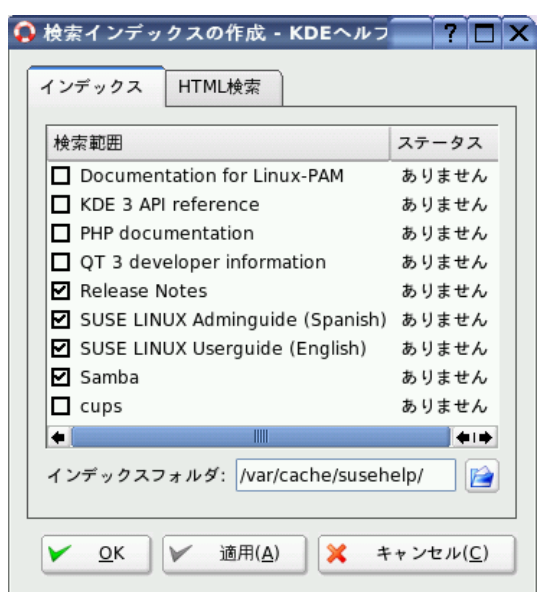

<span id="page-132-0"></span>Figure 5.3: 検索インデックスの生成

<span id="page-132-1"></span>タについての使用法が説明されています。マニュアルページは、表 5.1. 「マ ニュアルページーカテゴリと説明」(マニュアルページ自身から抽出)に示すよ うに、カテゴリ別にソートされています。

Table 5.1: マニュアルページ–カテゴリと説明

| 数字 | 説明                        |
|----|---------------------------|
| 1  | 実行可能プログラムまたはシェルコマンド       |
| 2  | システムコール(カーネルによって提供される機能)  |
| 3  | ライブラリコール(プログラムライブラリ内での機能) |
| 4  | 特別なファイル(通常は/dev内にある)      |
| 5. | ファイル形式と命名規則(/etc/fstab)   |
| 6  | ゲーム                       |

- その他(マクロパッケージおよび規則)、例:  $\overline{7}$ man(7),  $groff(7)$
- システム管理コマンド(通常はrootに関するもののみ) 8
- カーネルルーチン(非標準) 9

一般に、マニュアルページはコマンドに関連付けて配布されていま す。マニュアルページは、ヘルプセンターで参照するか、シェル内 で直接参照することができます。マニュアルページをシェル内で表 示するには、manコマンドを使用します。たとえば、1sのマニュアル ページを表示するには、「man 1s」と入力します。各マニュアルペー ジは、NAME、SYNOPSIS、DESCRIPTION、SEE ALSO、LICENSINGおよ びAUTHORといういくつかのパートで構成されています。コマンドのタイプ によっては、他のセクションが追加されている場合があります。マニュアル ページを終了するには、3を使用します。

マニュアルページを表示するもう1つの方法としては、Konquerorの使用があ ります。Konquerorを起動し、たとえば、「man: /1s」と入力します。1つの コマンドに対して異なるカテゴリがある場合、Konquerorはそれらのカテゴリ をリンクで表示します。

### <span id="page-133-0"></span>5.3 情報ページ

情報ページは、システム上にあるもう1つの重要な情報ソースです。通常、情 報ページの内容はマニュアルページよりも詳細です。情報ページは情報ビュー アを使用して参照でき、「ノード」と呼ばれる異なるセクションを表示するこ とができます。このタスクを実行するには、infoコマンドを使用します。た とえば、情報ページそのものを表示するには、シェルで「info info」と入 力します。

さらに簡単に操作する場合は、Help CenterまたはKonquerorを使用しま す。Konquerorを起動し、「info:/」と入力すると、最上位レベルの情報が 表示されます。grepの情報ページを表示するには、「info:/grep」と入力 します。

## <span id="page-134-0"></span>**5.4 Linux Documentation Project**

Linux Documentation Project(TLDP)は、LinuxおよびLinux関連のマニュアル を制作するボランティアチームによって運営されています(http://www. tldp.orgを参照)。マニュアルのセットには初心者向けのチュートリアルも 含まれますが、主にシステム管理者などの経験者向けの内容になっていま す。TLDPは、HOWTO(操作方法)、FAQ(よくある質問)、ガイド(ハンドブッ ク)を無償で提供しています。

#### HOWTO(操作方法)  $5.4.1$

HOWTOは通常、特定のタスクの実行について、処理を順番に簡略に示したも のです。これは、上級者によって書かれた初心者向けの記述であり、順を追っ た説明がなされています。たとえば、DHCPサーバの設定方法などがありま す。HOWTOは、howtoパッケージ内にあり、/usr/share/doc/howtoにイ ンストールされます。

#### 5.4.2 FAQ(よくある質問)

FAQ(よくある質問)は、一連の質問と回答をまとめたものです。FAQはもとも と、初歩的な同じ質問が繰り返し投稿されるのを減らすため、Usenetニュース グループが始めたものです。

## <span id="page-134-1"></span>5.5 ウィキペディア: 無償のオンライン百科 事典

ウィキペディアは多言語で提供される百科事典であり、誰でも読み込みと編集 が行えるように設計されています(http://en.wikipedia.orgを参照)。ウィ キペディアの内容はウィキペディアのユーザによって作成され、無償で公開さ れます(GDFL)。ウィキペディアへの訪問者は誰でも記事を編集することがで きるため、破壊行為の危険性を伴いますが、このことが原因でサイトへの訪問 を拒否されることはありません。ウィキペディアには4.000.000件以上の記事が 登録されており、ほとんどのトピックに対し、答えを見つけることができま す。

## <span id="page-135-0"></span>56 ガイドブック

#### 5.6.1 SUSEガイドブック

SUSEは、『ユーザガイド』および『アドミニストレーションガイド』で詳細 な情報を提供しています。これらのガイドブックは、HTMLおよびPDFの各 バージョンを複数の言語で提供しています。

基本的な情報が必要な場合は、suselinux-userquide XXパッケージ、 およびsuselinux-userquide XX-pdfパッケージ((XX)の部分は各自 の言語に置き換えてください)から、『ユーザガイド』をインストー ルします。アドミニストレーションガイドの場合、パッケージの名前 はsuselinux-adminguide XXおよびsuselinux-adminguide XX-pdfで す。

#### 5.6.2 他のマニュアル

SUSEヘルプセンターでは、さまざまなトピックやプログラムについて のマニュアルとガイドブックを提供しています。詳細についてはhttp: //www.tldp.org/quides.htmlを参照してください。「Bash Guide for Beginners (初心者のためのBashガイド) | から「Linux Filesystem Hierarchy |、Linux Administrator's Security Guide (Linu x 管理者のセキュリティガイ ド)」などがあります。一般に、ガイドブックはの内容はHOWTOやFAOより も、詳細な情報を網羅しています。これらのガイドブックは通常、上級者に よって執筆されており、内容も上級者向けです。中には古いガイドブック もありますが、内容はまだ十分通用するものです。これらのガイドブック はYaSTを使用してインストールします。

## <span id="page-135-1"></span>5.7 Usenet

1979年、インターネットがまだ普及する以前に創設されたUsenetは、最大 級のコンピュータネットワークであり、現在もその活動を継続していま す。Usenetの記事のフォーマットと伝送方式は、電子メールと非常に似ていま すが、多数対多数のコミュニケーションを目的として開発された点が異なりま す。

Usenetでは、記事は7つのカテゴリに分けられています。comp.\*ではコン ピュータ関連、misc.\*では多方面の話題、news.\*ではニュースグループ関 連、rec.\*ではレクリエーションおよびエンターテイメント関連、sci.\*では科学 関連の話題、soc.\*では社会関連、talk.\*ではさまざまな議論が展開されていま す。これらの最上位のレベルは、さらにサブグループに分けられています。た とえば、comp.os.linux.hardwareでは、Linuxに関連したハードウェアの話題を 扱っています。

記事の投稿を行うには、クライアントをニュースサーバに接続して、目的 のニュースグループに加入する必要があります。ニュースクライアントに はKnodeやEvolutionがあります。各ニュースサーバは、互いに通信すること によって記事を交換し合います。加入を行ったニュースサーバですべての ニュースグループが利用できない場合があります。

Linuxユーザ向けのニュースグループとして は、comp.os.linux.apps、comp.os.linux.questions、およ びcomp.os.linux.hardwareがあります。特定のニュースグループを見つ けられない場合はhttp://www.linux.org/docs/usenetlinux.htmlを参 照してください。ご利用の際は、http://www.netmeister.org/news/ usenet/usenet.htmlで閲覧可能なUsenetの一般規則に従ってください。

# Part II オフィスソフトウェア

# OpenOffice.org才 フィススイート

OpenOffice.orgは機能が豊富なLinuxオフィススイートで、テキスト文書 の作成、表計算ドキュメントの使用、図形やプレゼンテーションの作成 など、あらゆる種類のオフィスタスクに対応するツールを備えていま す。OpenOffice.orgでは、異なるコンピューティングプラットフォーム間で、 同じデータを共用します。また、必要であれば、Microsoft Office形式でファ イルを開いて編集し、この形式に戻して保存することもできます。ここで は、OpenOffice.orgを初めて使用するユーザに必要な基本的な事項について説 明します。このアプリケーションは、SUSEメニューまたはoofficeコマンド を使用して起動します。

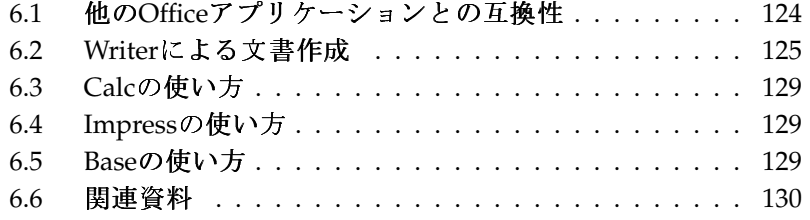

<span id="page-141-1"></span>OpenOffice.orgは、互いに連携する複数のプログラムモジュールで構成されて います。モジュールの一覧は、表 6.1. 「OpenOffice.orgアプリケーションモ ジュール」にあります。この章では、Writerに焦点を合わせて説明します。各 モジュールの詳細については、項6.6. 「関連資料」で説明するオンラインヘル プを参照してください。

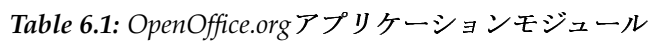

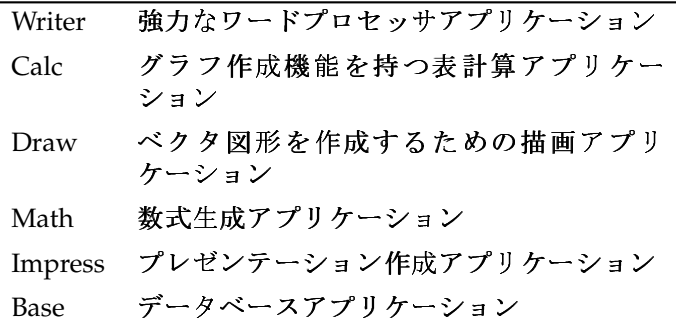

アプリケーションの外観は、使用しているデスクトップやウィンドウマネー ジャによって異なります。さらに、使用しているデスクトップのオープンと保 存のダイアログ形式が使用されます。外観に関係なく、基本的なレイアウトと 機能は同じです。

#### <span id="page-141-0"></span>他のOfficeアプリケーションとの互換性  $6.1$

OpenOffice.orgは、Microsoft Office文書、スプレッドシート、プレゼンテー ション、およびデータベースと連携して使用できます。これらは他のファイル と同様にシームレスに開いて、同じ形式で保存できます。Microsoftの形式は 非公開で、詳しい仕様は他のアプリケーションで利用できないので、書式の問 題が発生することがあります。文書の問題が発生した場合は、元のアプリケー ションで開き、テキスト文書の場合はRTF、スプレッドシートの場合はCSVな どのオープン形式で再び保存してみます。

アプリケーションを初めて切り替える場合など、多くの文書を変換する 場合は、'ファイル' → 'ウィザード' → 'ドキュメント変換'の順に選択しま す。変換前のファイル形式を選択します。StarOfficeとMicrosoft Officeの複 数の形式が用意されています。形式を選択したら「'次へ']をクリック

し、OpenOffice.orgによって変換する文書の場所と、変換済み文書の保存場 所を指定します。次に進む前に、すべての設定が正しいことを確認します。 「'次へ']をクリックして、実行するアクションの要約を確認します。設定が すべて正しいかをもう一度確認します。最後に、「'変換'] をクリックして変 換を開始します。

#### Important

#### Windowsファイルの検索

Windowsパーティションにある文書は、通常、/windows/のサブ ディレクトリにあります。

 $Important$ 

他のアプリケーションと文書を共有する場合は、いくつかの方法があり ます。受信側が文書を読み出すだけの場合は、'ファイル'→ 'Export as PDF (PDFとしてエクスポート)'の順に選択してPDFファイルにエクスポートしま す。PDFファイルは、Adobe Acrobat Readerなどのビューアを使用して任意の プラットフォームで参照できます。文書を編集するために共有する場合は、標 準的な文書形式を使用します。デフォルトの形式はOASISの標準XML形式に準 拠しています。この形式では、多くのアプリケーション間で互換性が確保され ます。TXTとRTF形式は書式設定に制限がありますが、テキスト文書には良い 選択肢です。CSVは、スプレッドシートに有効です。OpenOffice.orgでは、受 信側が希望する形式、特にMicrosoft形式で提供できる場合があります。

OpenOffice.orgは、多くのオペレーティングシステムで使用できます。このた め、OpenOffice.orgはユーザのグループが頻繁にファイルを共有する必要があ り各自のコンピュータのシステムが異なる場合、有効なツールになります。

#### <span id="page-142-0"></span>Writerによる文書作成  $6.2$

新しい文書を作成するには、次の2つの方法があります。最初から文書を作 成する場合は、'ファイル' → '新規作成' → '文書ドキュメント'の順に選択しま す。作成する文書に標準形式や定義済みの形式を使用する場合は、ウィザード を使用します。ウィザードは小さなユーティリティで、基本的な決定を行う と、テンプレートからレディメードの文書が作成されます。たとえば、ビジ ネスレターを作成する場合は、'ファイル'→'ウィザード'→'レター'の順に選 択します。ウィザードのダイアログを使用すれば、標準書式を使用する基本 文書を簡単に作成できます。ウィザードのダイアログのサンプルは、図 6.2. 「OpenOffice.orgウィザード」にあります。

| File<br>Edit<br>View<br>Insert         | Format<br>Table<br>Tools                       | Window<br>$He$ lp                                                                                   |                                                              |  |  |
|----------------------------------------|------------------------------------------------|----------------------------------------------------------------------------------------------------|--------------------------------------------------------------|--|--|
| . PESIAIA 3<br>$\overline{\mathbf{Q}}$ | Q RSC<br>ABC                                   | $\alpha$                                                                                            | $rac{8}{1}$<br>G A ↓ ↑ 1G D A K ↑ 1E                         |  |  |
| Default<br>V                           | Nimbus Roman No9 L<br>$\overline{\phantom{a}}$ | 凹<br>$\boxed{E}$<br>$\overline{\phantom{a}}$<br>$\vert \vert i \vert$<br>20<br>$\blacktriangledown$ | $\ddot{\phantom{0}}$<br>劃<br>11 ■<br>$\frac{1}{2}$<br>谓<br>E |  |  |
| $\overline{\phantom{1}}$<br>L.         |                                                |                                                                                                    |                                                              |  |  |
|                                        |                                                |                                                                                                    |                                                              |  |  |
|                                        |                                                |                                                                                                    |                                                              |  |  |
|                                        |                                                |                                                                                                    |                                                              |  |  |
|                                        |                                                |                                                                                                    |                                                              |  |  |
|                                        |                                                |                                                                                                    |                                                              |  |  |
|                                        | Hello world,                                   |                                                                                                    |                                                              |  |  |
|                                        |                                                |                                                                                                    |                                                              |  |  |
|                                        |                                                |                                                                                                    |                                                              |  |  |
|                                        |                                                |                                                                                                    |                                                              |  |  |
|                                        |                                                |                                                                                                    |                                                              |  |  |
|                                        |                                                |                                                                                                    |                                                              |  |  |
|                                        |                                                |                                                                                                    |                                                              |  |  |
|                                        |                                                |                                                                                                    |                                                              |  |  |
|                                        |                                                |                                                                                                    |                                                              |  |  |
|                                        |                                                |                                                                                                    |                                                              |  |  |
| $\overline{\bullet}$                   |                                                | $\frac{1}{2}$                                                                                       | $\overline{1}$                                               |  |  |
| Page 1 / 1                             | Default                                        | 100% INSRT STD HYF *                                                                                |                                                              |  |  |

Figure 6.1: OpenOffice.org Writer

必要に応じて文書ウィンドウにテキストを入力します。 ['Formatting (書式設 定)'] ツールバーまたは「'Format (書式)'] メニューを使用して文書の外観を 調整します。「'ファイル'] メニューまたはツールバーの該当するボタンを使 用して、文書を印刷または保存します。「'挿入'] メニューのオプションを使 用すれば、文書にテーブル、画像、図などの項目を追加できます。

#### 6.2.1 テキストの選択

テキストを選択するには、選択領域の開始位置をクリックし、マウスボタン を押したままカーソルを範囲の終了位置まで移動します(選択対象は、文字、 線、または段落全体です)。目的の範囲のテキストを選択したらボタンを放し ます。選択している間、テキストが反転色で表示されます。選択領域を右ク リックすると、コンテキストメニューが表示されます。コンテキストメニュー を使用すれば、フォント、フォントスタイル、およびその他のテキストプロパ ティを変更できます。
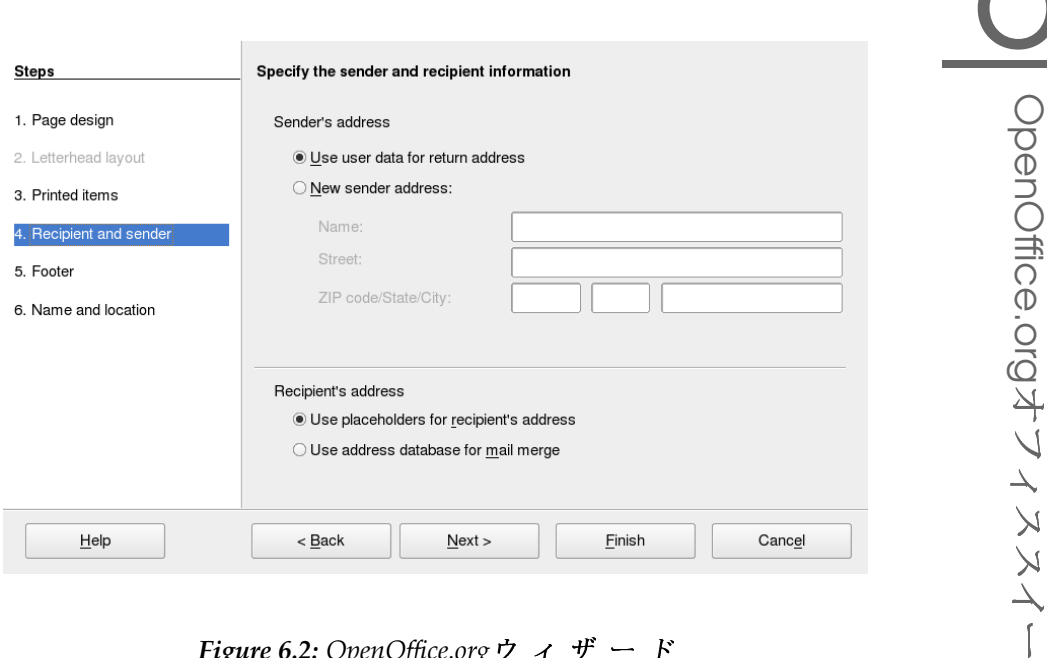

Figure 6.2: OpenOffice.org  $\dot{\triangledown}$   $\uparrow$   $\uparrow$   $\uparrow$   $\uparrow$   $\uparrow$   $\uparrow$ 

選択したテキストは、クリップボードに切り取りまたはコピーできます。切り 取りまたはコピーされたテキストは、文書内の別の位置に貼り付けることがで きます。コンテキストメニュー、「'編集']、または対応するツールバーアイ コンを使用すれば、これらの機能にアクセスできます。

# 6.2.2 大きな文書内の移動

ナビゲータには、文書の内容についての情報が表示されます。また、ナビゲー タでは、含まれているさまざまな要素にすばやくジャンプすることができま す。たとえば、ナビゲータを使用して、すべての章を概観したり、文書に含ま れているイメージのリストを表示したりすることができます。ナビゲータを開 くには、'編集' → 'ナビゲータ'の順に選択します。図 6.3. 「Writerで動作する ナビゲータ」に、動作中のナビゲータを示します。Navigatorに表示される要 素は、Writerにロードされている文書によって異なります。

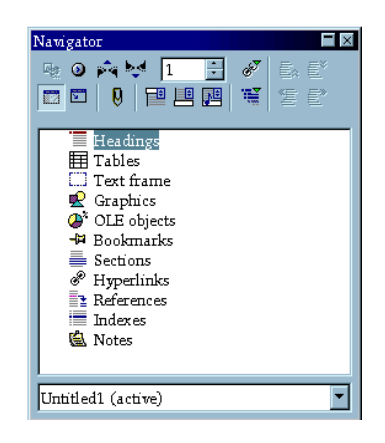

Figure 6.3: Writerで動作するナビゲータ

# <span id="page-145-0"></span>6.2.3 スタイルによる書式設定

'Format (書式)' → 'Styles and Formatting (スタイルと書式設定)'の順に選択して 開くダイアログを使用すれば、さまざまな方法でテキストを書式設定できま す。このダイアログの最下部にあるドロップダウンリストを「'自動']に設定 すると、OpenOffice.orgは、実行中のタスクに関連するスタイルだけを選択肢 として表示します。「'すべてのスタイル'] を選択すると、現在アクティブな グループで利用できるすべてのスタイルが表示されます。上部のボタンでグ ループを選択します。

この方法によるテキストの書式設定は、ソフト書式設定と呼ばれ、テキストは 間接的に書式設定されます。代わりに、スタイルが適用されます。スタイルは 簡単に変更でき、それによって、スタイルが割り当てられているすべてのテキ ストの書式が自動的に変更されます。

段落にスタイルを割り当てるには、使用するスタイルを選択し、 ['Styles and Formatting (スタイルと書式設定)']の水やりモードのアイコンをクリックしま す。次に、スタイルを割り当てる段落をクリックします。スタイルの割り当て を解除するには、(Esc)を押すか、または水やりモードのアイコンを再びクリッ クします。

「'Format (書式)'] メニューまたはツールバーを使用して段落または文字を書 式設定すれば、独自のスタイルを簡単に作成できます。スタイルをコピーす る書式設定された部分を選択します。次に、「'Styles and Formatting (スタイ

ルと書式設定)']のバケツの右のボタンをクリックしてボタンを押した状態に し、表示されるメニューから「'選択スタイルから新規作成'] を選択します。 スタイルの名前を入力し、「'OK']をクリックします。このスタイルを他のテ キストに適用することもできます。

スタイルの詳細を変更するには、それをリストで選択し、右クリックしてメ ニューから ['変更'] を選択します。これにより、利用可能な書式プロパティ を示すダイアログが表示され、書式を変更することができます。

# 6.3 Calcの使い方

Calcは、OpenOffice.orgのスプレッドシートアプリケーションです。'ファイル' → '新規作成' → 'スプレッドシート'の順に選択するか、または'ファイル' → '開 く'の順に選択してファイルを開きます。Calcは、Microsoft Excelの形式で読み 出しおよび保存ができます。

スプレッドシートのセルには、固定データまたは式を入力します。式を使用す れば、他のセルからのデータを操作して、式を挿入したセルの値を生成できま す。セルの値からグラフを作成することもできます。

#### Impressの使い方  $6.4$

Impressは、画面表示または透明シートなどに印刷するためのプレゼンテー ションを作成するためのアプリケーションです。プレゼンテーションを最 初から作成する場合は、'ファイル' → '新規作成' → 'プレゼンテーション'の順 に選択します。ウィザードを使用してプレゼンテーションを作成する場合 は、'ファイル' → 'ウィザード' → 'プレゼンテーション'の順に選択します。既 存のプレゼンテーションを開く場合は、'ファイル'→'開く'の順に選択しま す。Impressは、Microsoft PowerPointプレゼンテーションを開いて保存できま す。

#### Baseの使い方  $6.5^{\circ}$

OpenOffice 2.0には、新しいデータベースモジュールが導入されています。 データベースを作成する場合は、'ファイル' → '新規作成' → 'データベー

| File<br>Edit<br>View                                   | Insert Tools Window<br>Help                                                | $\times$                                                                                                    |
|--------------------------------------------------------|----------------------------------------------------------------------------|----------------------------------------------------------------------------------------------------|
|                                                        |                                                                            |                                                                                                    |
| <b>Database</b>                                        | <b>Tasks</b>                                                               |                                                                                                    |
| $\mathbb{C}$<br><b>Tables</b><br>齫                     | Create Table in Design View<br>图 Use Wizard to Create Table<br>Create View | Description<br>Choose from a selection of business and personal table<br>samples, which you customize to create a table. |
| Queries                                                | <b>Tables</b>                                                              |                                                                                                    |
| $\frac{1}{\left( 0K\right) }$<br>Forms<br>F<br>Reports |                                                                            | None *                                                                                                    |
| Embedded database                                      | HSQL database engine                                                       |                                                                                                    |

ス'の順に選択します。データベースの作成を支援するウィザードが開きま す。BaseもMicrosoft Accessデータベースと連携して使用できます。

テーブル、フォーム、クエリ、およびレポートは、手動で作成するか、また は便利なウィザードを使用して作成できます。たとえば、テーブルウィザー ドには、ビジネスおよび個人用途のための一連の共通フィールドがありま す。Baseで作成されたデータベースは、フォームレターを作成する場合などの データソースとして使用できます。

#### 関連資料 6.6

OpenOffice.orgには、さまざまなレベルの情報を提供する多くの情報オプショ ンがあります。ヘルプの詳細については、'ヘルプ'→'OpenOffice.org Help (OpenOffice.orgのヘルプ)'を選択して参照してください。このヘルプシステム は、OpenOffice.org(Writer、Calc、Impressなど)の各モジュールに関する詳細 情報を提供します。

アプリケーションを初めて起動するときは、マウスポインタをボタンの上に 置いたときに表示される短い情報である「'ヒント']、および実行されるアク ションに基づく情報を提示する ['ヘルプエージェント'] が表示されます。 「'ヒント'] がボタンについて提供する内容よりも詳しい情報を取得するに は、'ヘルプ' → 'これは何?'の順に選択し、目的のボタンにマウスのポインタを 移動します。「'これは何?'] モードを終了するには、再びクリックします。こ の機能を頻繁に必要とする場合は、'ツール' → 'オプション' → 'OpenOffice.org' → 'General (全般)'の ['詳細ヒント'] を有効にしてください。 [ヘルプエー ジェント' と「'ヒント' もここで有効/無効を切り替えることができます。

OpenOffice.orgのWebサイトは、http://www.openoffice.orgです。このサ イトには、メーリングリスト、ニュース、およびバグ情報があります。このサ イトでは、各種のオペレーティングシステム用のバージョンをダウンロードで きます。

# Evolution: 電子メールと カレンダのプログラム

Evolutionは、通常の電子メール機能のほかに、タスクリストやカレンダのよ うな拡張機能も備えたグループウェアスイートです。このアプリケーションに は、完成度の高いアドレス帳も用意されていて、連絡先情報を、vCard形式で 他のユーザに送信することもできます。

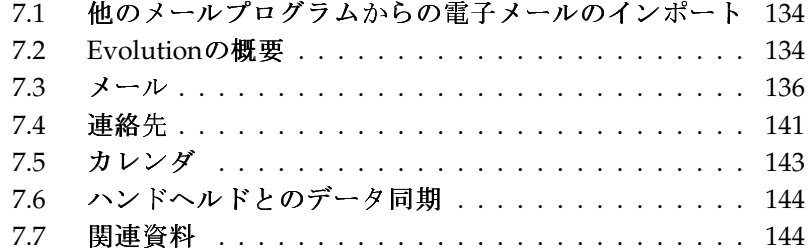

Evolutionを起動するには、メインメニュー、またはevolutionコマンドを 使用します。初めて起動した場合、Evolution設定アシスタントが起動されま す。使用方法については、項7.3.1. 「アカウントの設定」を参照してくださ  $\mathbf{v}_a$ 

# - Important

### Microsoft Exchangeアカウント

EvolutionをMicrosoft Exchangeと 連 携 さ せ る に は、ximian-connectorパッケージのインストールが必要で す。このパッケージをYaSTを使用してインストールします。

 $\rule{1em}{0.15mm}$  lmportant  $\rule{1.15mm}{0.15mm}$ 

# <span id="page-151-0"></span>他のメールプログラムからの雷子メー  $7.1$ ルのインポート

Evolutionでは、Netscapeなどの他の電子メールプログラムから電子メールを インポートすることができます。インポートをするには、'ファイル' → 'イン ポート'の順に選択します。mbox形式の場合は、「'ファイル単体をインポー トする' を選択します。Netscapeからインポートする場合は、 ['以前のバー ジョンからデータとその設定をインポートする「 を選択します。KMailなど のmaildir形式を使用しているプログラムのデータを処理するには、そのメー ルのディレクトリにアクセスするためのアカウントを設定します。

# <span id="page-151-1"></span>7.2 Evolutionの概要

デフォルトのウィンドウビューを、図 7.1. 「Evolutionウィンドウでのメール 表示」に示します。使用可能なメニュー、メニュー項目、およびツールバー内 のアイコンは、使用中のコンポーネントごとに異なります。左側にあるフレー ムを使用すると、右側のフレーム内に表示される情報を選択できます。フレー ムのサイズは、境界線をドラッグして調整できます。

# 7.2.1  $x - \mu$

このビューでは、ウィンドウの上側に「受信箱]フォルダの内容を表示しま す。下側は、選択されているメールメッセージを表示するプレビューペインで

### 134 \_\_\_\_\_\_\_ 7.1. 他のメールプログラムからの電子メールのインポート

| 1X)<br><b>2</b> New ▼<br>Send / Receive                                                                                                    | ₽<br>Reply                                                                                                    | 做<br>Reply to All Forward    | ⊠ | $\circ$<br>Move | G<br>Copy | 8<br>Print | $\Box$<br>Delete | ↩<br>Junk | Not Junk |       |
|----------------------------------------------------------------------------------------------------|----------------------------------------------------------------------------------------------------|------------------------------|---|-----------------|-----------|------------|------------------|-----------|----------|-------|
| 1 sent<br>⊠ Sent                                                                                                    |                                                                                                    | Subject or Sender contains V |   |                 |           |            |                  |           | Find Now | Clear |
| $\degree$ On This Computer<br><b>D</b> Inbox<br><b>Drafts</b><br><b>D</b> Junk<br><b>D</b> Outbox<br><b>Sent</b><br><b>Trash</b><br>$\triangledown$ vFolders<br><b>OUnmatched</b> | ⊠ © ●<br>Subject<br><b>To</b><br>Date<br>$\circledcirc$<br>$\bullet$<br>From: Tux Linux <tux@example.com><br/>To: geeko@example.com<br/>Subject: Hi<br/>Date: Thu, 03 Mar 2005 10:39:11 +0100<br/>How are things going?</tux@example.com> |                              |   |                 |           |            |                  |           |          |       |
| $\boxtimes$ Mail<br>Contacts<br><sup>31</sup> Calendars<br><b>F</b> Tasks<br>Exchange<br>$\Rightarrow$                                                                            |                                                                                                    |                              |   |                 |           |            |                  |           |          | ×     |

<span id="page-152-0"></span>Figure 7.1: Evolution ウィンドウでのメール表示

す。表示するフォルダを変更するには、左側フレームのフォルダリストから目 的のフォルダを選択します。

フォルダ内のメッセージを検索するには、検索バーを使用します。必要に応じ て、メッセージリストを示す表のヘッダをクリックすると、そのヘッダの内容 に基づいて、メッセージをソートすることもできます。各ヘッダをクリックす ると、その右に表示される矢印が示すとおり、ソートは昇順と降順のどちらに することもできます。希望の順序が表示されるまで、ヘッダを何回かクリック します。

### 7.2.2 連絡先

このビューでは、アドレス帳の中にあるすべての連絡先を表示します。特定の 連絡先を検索するには、検索バーを使用するか、連絡先のラストネームのう ち、最初の文字の表示より右にあるボタンをクリックします。連絡先またはリ ストを追加するには、ツールバーを使用します。

# 7.2.3 カレンダ

初期の表示では、現在の日付に関する1日の表示があり、それより右に月とタ スクリストを示す追加のペインがあります。ツールバーまたは「'表示'] メ ニューを使用して、週、営業日を示す週、または月単位の表示を利用すること もできます。検索バーを使用して、入力済みの予定を検索することもできま す。予定とタスクを追加するには、ツールバー内のボタンを使用します。カレ ンダのページ間で移動する場合や 特定の日付に移動する場合も ツールバー を使用します。

# 7.2.4 タスク

「'タスク']は、タスクリストを表示します。タスクを選択すると、その詳細 がウィンドウの下側に表示されます。新しいタスクを追加するには、'ファイ ル'→'新規作成'→'タスク'の順に選択します。タスクを検索するには、検索 バーを使用します。タスクを他のユーザに割り当てるには、目的のタスクを右 クリックして ['Assign Task (タスクの割り当て)'] を選択します。タスクに期 日や実行状況などの詳細を追加するには、「'開く']を使用します。

# <span id="page-153-0"></span> $7.3 \times -11$

Evolutionのメールコンポーネントは、複数のアカウントをさまざまな形式で 動作させることができます。検索結果の表示や迷惑メール選別のための仮想 フォルダなど、便利な機能を提供します。アプリケーションの設定は、'編集' → '初期設定'の順に選択します。

# <span id="page-153-1"></span>7.3.1 アカウントの設定

Evolutionでは、複数のメールアカウントの雷子メールを受信することができ ます。電子メールを送信する際に使用するアカウントは、メッセージを作成 する際に選択できます。メールアカウントの設定は、'編集'→'初期設定'→ 'メールアカウント'の順に選択します。既存のアカウント設定を変更するに は、そのアカウントを選択し、「'編集']をクリックします。アカウントを削 除するには、そのアカウントを選択し、「'削除'] をクリックします。 新しいアカウントを追加するには、「'追加']をクリックします。これを選択 すると、設定アシスタントが起動されます。 ['Forward (次へ)'] をクリック してこれを使用します。フィールドに名前と電子メールアドレスを入力しま

す。必要に応じて、他の情報を入力します。メール作成時にこのアカウントを 使用するには、「'これをデフォルトのアカウントにする'] をオンにします。 「'Forward (次へ)'] をクリックします。

「'サーバ種別']で、このアドレスに着信する電子メールの適切な形式を選択 します。リモートサーバから電子メールをダウンロードする場合、 ['POP'] は最も一般的な形式です。「'IMAP']は、特別なサーバ上に存在するメール フォルダと組み合わせた場合に機能します。この情報は、使用中のISPまたは サーバの管理者から入手してください。「サーバ種別]を選択すると、他の関 連フィールドが表示されるので、それらに値を入力します。作業が完了した ら、「'Forward (次へ)'] をクリックします。使用できる場合は、必要な「'返 信オプション'] を選択します。「'Forward (次へ)'] をクリックします。

次に、メールの送信に関する一連の情報を入力します。ローカルシステムへ発 信電子メールを送信する場合は、「'Sendmail'] を選択します。リモートサー バを使用する場合は、「'SMTP'] を選択します。詳細情報は、使用中の ISP ま たはサーバの管理者から入手してください。SMTPを使用する場合は、選択後 に表示されるフィールドに値を入力します。作業が完了したら、「'Forward (次へ)'] をクリックします。

デフォルトでは、アカウントを識別する名前として、電子メールアドレスが使 用されます。必要に応じて、他の名前を入力します。「'Forward (次へ)']を クリックします。「'適用']をクリックしてアカウントの設定を保存します。

あるアカウントを、電子メールを送信するためのデフォルトアカウントにする には、該当のアカウントを選択し、「'デフォルト'] をクリックします。ある アカウントでの雷子メールの取得を無効にするには、そのアカウントを選択 し、「'無効'] をクリックします。無効にしたアカウントは、送信時に引き続 き使用することもできますが、そのアカウント宛の着信電子メールがチェック されることはありません。必要に応じて、「'有効']を使用し、そのアカウン トを再び有効にすることもできます。

### 7.3.2 メッセージの作成

新しいメッセージを作成するには、'新規'→'メッセージ'の順にクリックしま す。メッセージに返信または転送する場合も、同じメッセージエディタが起動 します。「'差出人:']の右隣のリストボックスで、メッセージの送信元として 使用するアカウントを選択します。「宛先]フィールドに、電子メールアドレ ス全体を入力するか、アドレス帳に入力されている氏名またはアドレスの一部 を入力します。入力した文字に一致する項目がアドレス帳の中で見つかった場 合、選択リストが表示されます。希望の連絡先をクリックします。入力に一致

する項目が見つからなかった場合は、最後まで入力します。アドレス帳から直 接選択するには、「'宛先:'] または「'Cc:'] をクリックします。

Evolutionでは、電子メールをプレーンテキストまたはHTML形式で送信でき ます。HTML形式のメールにするには、ツールバーで「'Format (フォーマッ ト)'] を選択します。添付ファイルを送信するには、 ['添付'] を選択する か、'挿入' → 'ファイルの添付…'の順に選択します。

メッセージを送信するには、「'送信'] をクリックします。すぐに送信する準 備ができていない場合は、「'ファイル']メニューの他の項目を選択します。 たとえば、「草案の保存」を選択して、後で送信します。

### 7.3.3 暗号化された電子メールと署名

Evolutionは、PGPによる電子メールの暗号化をサポートしています。電子 メールに署名すること、および署名済みの電子メールメッセージをチェックす ることができます。これらの機能を使用するには、gpgまたはKGpgなどの外 部アプリケーションを使用して鍵の生成と管理を行います。

電子メールメッセージを送信する前にそのメッセージに署名するには、'セ キュリティ′ → 'PGPサイン'の順に選択します。「'送信'] をクリックした時点 で、自分の秘密鍵に関連付けられているパスワードを要求するダイアログが表 示されます。該当するパスワードを入力し、「'OK']をクリックしてそのダイ アログを閉じると、署名済みの電子メールが送信されます。これと同じセッ ション内で、秘密鍵を毎回「ロック解除」することなく、他の電子メールに署 名するには、「'Remember this password for the remainder of this session (この セッションのリマインダとしてこのパスワードを記憶)'l を有効にします。

署名済み電子メールを他のユーザから受信した場合、小さな錠前(南京錠)ア イコンがメッセージの最後に表示されます。そのアイコンをクリックする と、Evolutionは外部プログラム(gpg)を起動して、署名をチェックします。そ の署名が正当な場合は、錠前アイコンの隣に、緑のチェックマークが表示され ます。その署名が正当でない場合は、破損した錠前が表示されます。

電子メールの暗号化と復号化は簡単です。電子メールメッセージを作成した後 で、'セキュリティ'→ 'PGP による暗号化'の順に選択し、次にその電子メール メッセージを送信します。暗号化メッセージを受信した場合、自分の秘密鍵に 関連付けられているパスワードを要求するダイアログが表示されます。パスフ レーズを入力すると、その電子メールメッセージを復号化できます。

# 7.3.4 フォルダ

電子メールメッセージをさまざまなフォルダに分類すると、便利になることは よくあります。フォルダのツリーは左側のフレームに表示されます。IMAPを 介してメールにアクセスしている場合、このフォルダバーの中にIMAPフォル ダも表示されます。POPや他のほとんどの形式では、自分のフォルダはローカ ルに格納されていて、「'ローカルフォルダ']内で分類されています。

いくつかのフォルダは、デフォルトで用意されています。「'受信箱']は、 サーバから取得した新しいメッセージを最初に配置する場所です。「'送信 箱生は、送信済みの電子メールメッセージのコピーを保存する目的で使用さ れます。「'送信トレイ']は、まだ送信されていない電子メールの一時的な格 納場所です。オフラインで作業している場合や、発信メールサーバが一時的 に到達不可能になっている場合は、このフォルダが役立ちます。「'草案箱' は、完成していない電子メールメッセージを保存する目的で使用されます。 「'ゴミ箱'」フォルダは、削除済みアイテムを一時的に格納する目的で使用さ れます。「'ジャンク'] を使用すると、迷惑メールだけを選別することができ ます。

「ローカルフォルダ、の直下に新しいフォルダを作成したり、または既存の フォルダにサブフォルダを作成できます。必要に応じて、フォルダ階層を細か く作成します。新しいフォルダを作成するには、'ファイル' → '新規' → 'メー ルフォルダ'の順に選択します。その後に表示されるダイアログで、新しい フォルダの名前を入力します。マウスを使用して、新しいフォルダの配置先に なる親フォルダを決定します。「'OK'] をクリックして、このフォルダを閉じ ます。

メッセージをフォルダへ移動するには、移動するメッセージを選択します。 右クリックすると、コンテキストメニューが表示されます。「'フォルダへ移 動'] を選択し、開いたダイアログの中で、移動先フォルダを選択します。 ['OK'] をクリックして、そのメッセージを移動します。( [表示] メニュー の [削除したメッセージを隠す] がオフの場合、)元のフォルダ内にあった メッセージの題名に抹消線が付き、そのメッセージがそのフォルダから削除さ れたことを示します。そのメッセージは、新しいフォルダ内に格納されます。 同様の方法で、メッセージをコピーすることもできます。

多数のメッセージを手動で他のフォルダへ移動すると、時間がかかる場合があ ります。フィルタを使用して、この手順を自動化することもできます。

# 7.3.5 フィルタ

Evolutionでは、電子メールをフィルタ処理するためのオプションを多数提供 しています。フィルタを使用すると、メッセージを特定のフォルダへ移動し

たり、メッセージを削除することが可能です。フィルタを使用して、メッ セージを直接ゴミ箱へ移動することもできます。新しいフィルタを作成する には、2つのオプションがあります。フィルタを完全に新規作成する方法と、 フィルタ処理するメッセージに基づいてフィルタを作成する方法です。メーリ ングリスト宛てに送信されるメッセージをフィルタ処理する場合、後者は非常 に役立ちます。

### フィルタの作成

- 'ツール'→'フィルタ'の順に選択します。ここで開くダイアログボックスに は、既存のフィルタがリストされますが、これらを編集または削除すること もできます。新しいフィルタを作成するために、「'追加'] をクリックしま す。メッセージに基づいたフィルタを作成するには、メッセージを選択してか ら'ツール'→'Create Filter from Message (メッセージからフィルタを作成)'の順 に選択します。
- 「'ルール名']に新しいフィルタの名前を入力します。そのフィルタで使用 する条件を入力します。使用可能なオプションは、「差出人」、「宛先」、 「ソースのアカウント]、「件名]、「送信日]、「受信日]、「ステータ ス] などです。「'以下を含むもの']が最初に表示されているドロップダウン ボックスには、「が次のものを含む」、「が次のものと一致する」、「が次の ものと一致しない〕など、さまざまなオプションがあります。適切なオプショ ンを選択します。次に、検索(フィルタ)対象のテキストを入力します。フィル タの条件を追加するには、「'追加'] をクリックします。フィルタを適用する 際に、入力した条件すべてが成立している必要があるか、一部だけでも成立し ていればよいかを決定するには、「'次の条件で実行する'] を使用します。
- このウィンドウの下側では、フィルタの条件が成立したときに実施されるアク ションを決定します。たとえば、メッセージを特定のフォルダへ移動またはコ ピーすることや、特別な色を割り当てることができます。移動またはコピーを 行う場合、移動先またはコピー先のフォルダをクリックして選択します。表示 されるフォルダリストから、目的のフォルダを選択します。新しいフォルダ を作成するには、['新規']を使用します。適切なフォルダを選択した後で、 「'OK'] をクリックします。作業が完了したら、「'OK'] をクリックします。

### フィルタの適用

'ツール' → 'フィルタ'の順に選択したときに開くダイアログ内にリストされて いる順序に従って、フィルタが適用されます。フィルタの順序は、特定のフィ ルタを反転表示し、 ['上る'] または ['下がる'] をクリックすることにより変 更できます。作業が完了したら、「'OK'] をクリックして「フィルタ] ダイア ログを閉じます。

フィルタは、新しいメールメッセージすべてに対して適用されます。既にフォ ルダ内に存在しているメールに対して適用されることはありません。既に受信 したメッセージに対してフィルタを適用するには、適用対象のメッセージを選 択し、次に'アクション'→'フィルタの適用'の順に選択します。

#### <span id="page-158-0"></span> $7.4$ 連絡先

Evolutionでは、複数の異なるアドレス帳を使用できます。使用可能なアドレ ス帳は、左側フレームのリスト内に表示されています。特定の連絡先を検索 するには、検索バーを使用します。'ファイル'→'インポート'の順に選択する と、複数の形式の連絡先をEvolutionアドレス帳へ追加できます。連絡先を右 クリックするとメニューが開き、連絡先の転送や連絡先のvCardとしての保存 など、さまざまなオプションを選択することができます。連絡先を編集するに は、対象の連絡先をダブルクリックします。

| Edit View Actions Tools Search Help<br>Eile                   |                                                                           |                                                                                     |                                                                        |                                                                                                    |
|---------------------------------------------------------------|---------------------------------------------------------------------------|-------------------------------------------------------------------------------------|------------------------------------------------------------------------|----------------------------------------------------------------------------------------------------|
| 13<br>$\mathbb{F}$ New $\blacktriangledown$<br>Send / Receive | m<br>m<br>Delete<br>Print<br>Stop                                         |                                                                                     |                                                                        |                                                                                                    |
| <b>Personal</b><br>2 contacts                                 | Name begins with V                                                        |                                                                                     |                                                                        | Find Now<br>Clear                                                                                                    |
| $\heartsuit$ On This Computer                                 | Linux, Tux                                                                |                                                                                     |                                                                        |                                                                                                    |
| Personal<br><b>On LDAP Servers</b>                            | Full Name:<br>Nickname:<br>Email 1:<br>Email 2:<br><b>Business Phone:</b> | <b>Tux Linux</b><br>tux<br>tux@example.com<br>tuxathome@example.com<br>555-5555-555 | Full Name:<br>Nickname:<br>Email 1:<br>Email 2:<br>Home Address Label: | Geeko Lizard<br>Geeko<br>geeko@example.com<br>geekoathome@exampl<br>1 Mascot Drive<br>Linux Town<br>7482<br>Antarctica |
|                                                               | $\left  \cdot \right $<br>Lizard, Geeko                                   | $\cdots$                                                                            |                                                                        |                                                                                                    |
| $\boxtimes$ Mail                                              | E-mail:                                                                   | geeko@example.com<br>geekoathome@example.com                                        |                                                                        |                                                                                                    |
| St Contacts                                                   | work                                                                      |                                                                                     |                                                                        |                                                                                                    |
| 31 Calendars                                                  | Phone:                                                                    | 777-7777-777                                                                        |                                                                        |                                                                                                    |
| <b>Z</b> Tasks<br>Exchange                                    | personal<br>Phone:<br>Address:                                            | 777-7777-778<br>1 Mascot Drive<br>Linux Town<br>7482                                |                                                                        | $\blacktriangledown$                                                                                                   |
| -11-                                                          |                                                                           |                                                                                     |                                                                        |                                                                                                    |

Figure 7.2: Evolutionの ア ド レ ス 帳

#### 連絡先の追加  $7.4.1$

Evolutionでは、氏名と電子メールアドレスのほかに、個人に関する他のアド レスと連絡先の情報を格納することもできます。メッセージプレビューで、 マークされているアドレスを右クリックすると、差出人の電子メールアドレス を連絡先として簡単に追加できます。新しい連絡先を詳細に入力する場合は、 「'連絡先'] ビューで「'新規'] をクリックします。どちらの場合も、表示され たダイアログで連絡先情報を入力します。

「'連絡先'] タブで、連絡先の名前、電子メールアドレス、電場番号およびイ ンスタントメッセージのIDを入力します。「'個人情報']には、Webアドレス および他の詳細情報を入力します。「'メールの住所']には、連絡先に関する 他のアドレス情報を入力します。連絡先に関する情報をすべて入力し終わった ら、「OK]をクリックしてその連絡先をアドレス帳に追加します。

### 742 一覧の作成

特定の人々に対して雷子メールメッセージを頻繁に送信する場合、一覧を作成 することにより、作業を簡略化できます。'ファイル' → '新規' → '連絡先の一 覧'の順にクリックします。「連絡先一覧エディタ] が起動されます。その一 覧の名前を入力します。ボックス内にアドレスを入力して「'追加'] をクリッ クする方法、または「'連絡先'] ビューから連絡先をドラッグしてこのボック ス内にドロップする方法のどちらかでアドレスを追加します。受信者が、同じ メールを受け取った他の受信者(同報受信者)を表示できるかどうかを制御する には、「'メールをこの一覧に送付したらアドレスを隠す'] をオンまたはオフ にします。作業が完了したら、「'OK'l をクリックします。この一覧は、自分 の連絡先の1つになり、最初の数文字を入力すると作成ウィンドウ内に表示さ れるようになります。

### 7.4.3 アドレス帳の追加

対象アカウントのアカウント設定に、GroupWiseおよびExchangeのアドレス帳 を追加設定します。ローカルまたはLDAPのアドレス帳を追加するには、'ファ イル'→'新規'→'アドレス帳'の順に選択します。ダイアログが表示された ら、種別を選択し、必要情報を入力します。

# <span id="page-160-0"></span>7.5 カレンダ

Evolutionでは複数のカレンダを動作させることができます。iCalendar形式で カレンダをインポートするには、'ファイル' → 'インポート'の順に選択しま す。カレンダは、予定を入力したり、他のユーザとの会議をスケジュールする ために使用します。必要に応じて、計画のリマインダとしても使用できます。

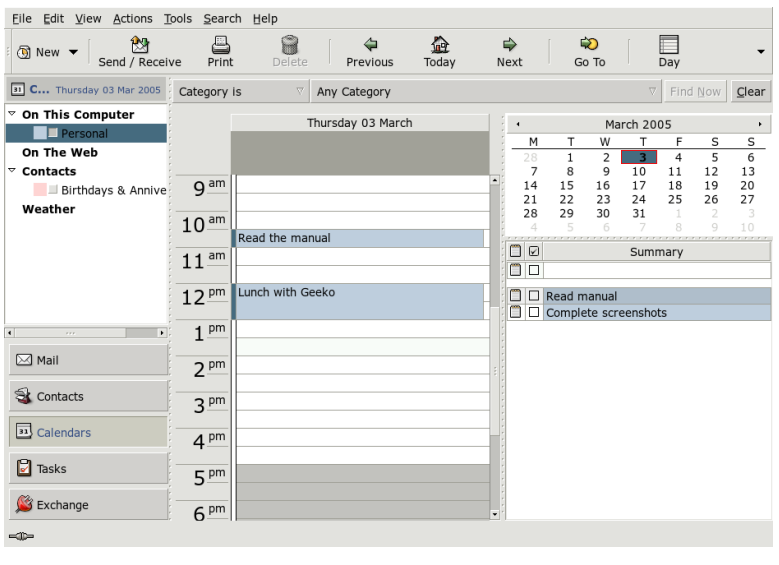

Figure 7.3: Evolution  $\forall \forall \checkmark$ 

#### 予定の追加  $7.5.1$

使用中のカレンダに新しい予定を追加するには、'ファイル' → '新規' → '予 定'の順にクリックします。「'予定'] タブで、その予定の詳細を入力します。 後で検索とソートが簡単に行えるように、必要に応じてカテゴリを選択しま す。必要に応じて、「'アラーム'] を使用して、その予定より前にリマインダ 機能を実行するようEvolution を設定することもできます。その予定が定期的 に実施されるようにする場合は、 ['繰り返し'] タブで設定します。すべての 設定作業が終わった後で、 ['OK'] をクリックします。これにより、新しい予 定が使用中のカレンダ内に表示されるようになります。

# 7.5.2 会議のスケジュール設定

他のユーザとの会議をスケジュールするには、'ファイル'→'新規'→'会議'の 順に選択します。その予定に関する情報を入力します。「'招待']または「'ス ケジュール、内に出席者を追加します。出席者をアドレス帳から入力するに は、「'連絡先']を使用してダイアログを開き、出席者を選択します。「'ス ケジュール']を使用すると、すべての出席者の都合がつく日時をスケジュー ル設定することもできます。出席者が日時を選択するように設定した後は、 「'自動ピックアップ'] をクリックします。

# 7.5.3 カレンダの追加

GroupWiseおよびExchangeのカレンダは、アカウント設定内で指定する必要が あります。ローカルまたはWebのカレンダを追加するには、'ファイル' → '新 規'→'カレンダ'の順に選択します。目的の種別を選択し、必要情報を入力し ます。

# <span id="page-161-0"></span>7.6 ハンドヘルドとのデータ同期

Evolutionは、Palmなどのハンドヘルドデバイスとの同期がとれるように設 計されています。同期をとるには、GNOME Pilotを使用します。'ツール'→ 'Pilot Settings (パイロット設定)'の順に選択して、環境設定ウィザードを起動し ます。詳細については、ヘルプを参照してください。

#### <span id="page-161-1"></span> $7.7$ 閏連資料

Evolutionは、包括的なヘルプページを統合しています。この情報にアクセ スするには、 ['ヘルプ'] メニューを使用します。Evolutionの詳細について は、http://www.qnome.org/projects/evolution/にあるプロジェクト のWebサイトを参照してください。

### 144 \_\_\_\_\_\_\_ 7.6. ハンドヘルドとのデータ同期

# Kontact: 電子メールと カレンダのプログラム

Kontactは、複数のKDEアプリケーションの機能を1つの使いやすいインタ フェースに統合した個人情報管理ツールです。これらのアプリケーション には、KMail (電子メール)、KOrganizer (カレンダ)、KAddressbook (連絡先管 理)、およびKNotes (ノート) が含まれます。データをハンドヘルドなどの外部 デバイスと同期させることもできます。KontactはKDEデスクトップの空いて いる領域に容易に配置できます。また、Kontactはさまざまなグループウェア サーバに接続します。スパムやウィルスのフィルタリング、RSSリーダなどの 追加機能も備えています。

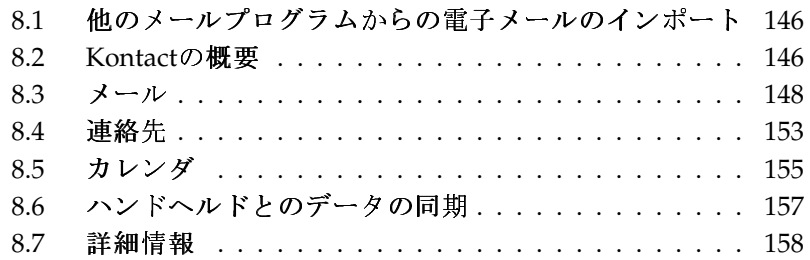

Kontactを起動するには、メインメニュー、または'オフィス'→'個人情報マ ネージャ'を選択します。代わりに、コマンドラインで、「kontact &」と入 力して起動することもできます。一部の機能のみ必要な場合は、統合されたア プリケーションではなく個別のコンポーネントを開くことができます。

# <span id="page-163-0"></span>他のメールプログラムからの雷子メー  $8.1$ ルのインポート

他のアプリケーションから雷子メールをインポートするには、Kontactのメー ルビューで'ツール' → 'メニューからメッセージをインポート'を選択しま す。現在、Outlook Express、mbox形式、電子メールテキスト形式、Pegasus Mail、およびEvolutionのインポートフィルタがサポートされています。イン ポートユーティリティは、kmailcvtコマンドを使用して単独で起動すること もできます。

対応するアプリケーションを選択し、「'次へ'] をクリックします。選択した タイプによっては、ファイルまたはフォルダを指定する必要があります。その 後、Kontactによって、自動的にプロセスが完了されます。

# <span id="page-163-1"></span>8.2 Kontactの概要

デフォルトのウィンドウビューには、図 8.1. 「概要が表示されたKontactウィ ンドウ」に示すように、「'概要'] が表示されます。別のコンポーネントにア クセスするには、左側のセクションにあるボタンを使用します。

['概要']には、近づいている誕生日やTo-Do、天気、およびKPilotの状態に関 する基本情報が表示されます。ニュースセクションでは、RSSフィードにアク セスして興味のある最新ニュースを読むことができます。表示される情報を設 定するには、'設定' → 'メニューから概要表示の設定'を選択します。

### 8.2.1  $x - \mu$

左側のフォルダ領域には、自分のメールフォルダ(メールボックス)から成るリ ストがあり、メッセージの総数と未読の件数が表示されます。特定のフォルダ を選択するには、そのフォルダをクリックするだけです。そのフォルダに格納 されているメッセージが、右上のフレーム内に表示されます。メッセージの件

### 146 \_\_\_\_\_\_\_ 8.1. 他のメールプログラムからの電子メールのインポート

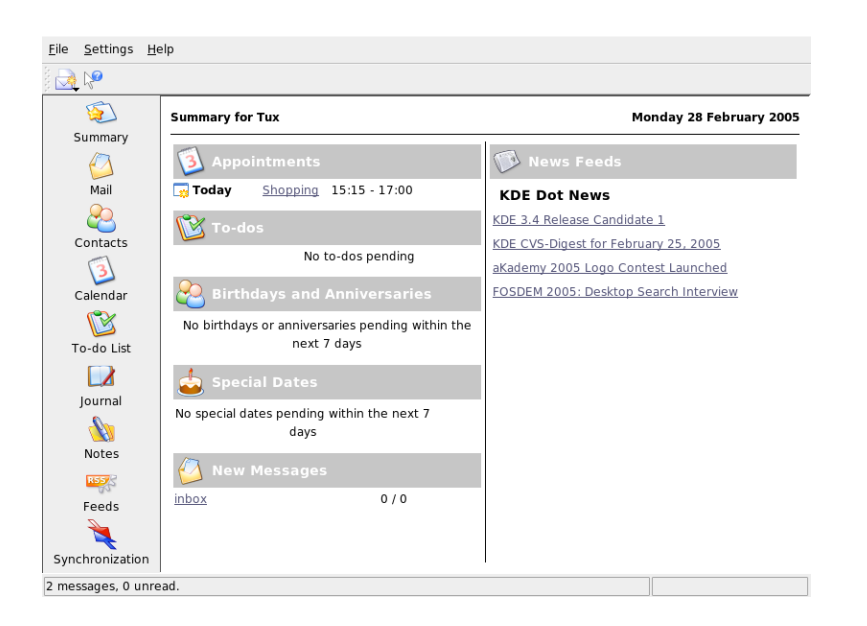

Figure 8.1: 概要が表示されたKontactウィンドウ

<span id="page-164-0"></span>数は、アプリケーションウィンドウの下端にあるステータスバーにも表示され ます.

各メッセージの件名、送信者、および受信日時が、右側のヘッダ領域に表示さ れます。特定のメッセージをクリックすると、そのメッセージが選択され、 メッセージウィンドウ内に表示されます。列の見出し(件名、送信者、日時な ど)のいずれかをクリックすると、メッセージをソートできます。現在選択さ れているメッセージの内容は、ウィンドウのメッセージフレームに表示され ます。添付ファイルは、その添付ファイルが使用しているMIMEタイプに基づ き、メッセージの最後にあるアイコンによって表現されます。

さまざまなステータスフラグを使用して、メッセージにマークを付けること ができます。ステータスを変更するには、'メッセージ' → 'メニューからメッ セージをマーク'を選択します。この機能を使用して、覚えておきたい重要な メッセージを強調表示することができます。検索バーの「'状熊'] を使用する と、特定の状態のメッセージだけを表示できます。

# 8.2.2 連絡先

このコンポーネントの左上のフレームには、現在有効なアドレス帳に登録され ているすべてのアドレスが表示されます。左下のフレームには、アドレス帳の リストと各アドレス帳の有効状態が表示されます。右側のフレームには、現在 選択されている連絡先が表示されます。上にある検索バーを使用して、特定の 連絡先を検索できます。

# 8.2.3 To-do  $U \times F$

「To-doリスト']には、タスクのリストが表示されます。リストに新しいタス クを追加するには、上にあるフィールドをクリックします。既存のタスクの列 を右クリックすると、その列の値を変更できます。タスクをいくつかのサブタ スクに分割できます。サブタスクを作成するには、タスクを右クリックして 「'新規サブTo-Do'l を選択します。

### 8.2.4 カレンダ

カレンダビューは、複数のフレームに分割されています。デフォルトでは、今 月の小さなカレンダを含むフレームと、今週の週表示を含むフレームが表示さ れます。To-Doリスト、現在のイベントまたはTo-Doの詳細表示、およびそれ ぞれの状態を示すカレンダリストもあります。別の表示を選択するには、ツー ルバーまたは「'表示'] メニューを使用します。

### 8.2.5  $/ - 1$

このコンポーネントは、覚え書きとして使用します。KDEを使用している場合 は、パネルのKNoteアイコンを使用すると、デスクトップに表示されるように なります。

# <span id="page-165-0"></span>8.3  $x - 1$

Kontactは、電子メールコンポーネントとしてKMailを使用します。KMailを設 定するには、'設定' → 'メニューからKMail設定'を選択します。KMailは機能豊 富な電子メールクライアントであり、多くのプロトコルをサポートしていま す。「'ツール'] メニューには便利なツールがあります。「'検索'] を使用す

ると、メッセージを詳しく検索できます。「'アンチスパムウィザード']は不 要な商用電子メールの管理に役立ちます。「'アンチウィルスウィザード']は ウィルス電子メールの管理に役立ちます。これらの2つのウィザードは、外部 のスパムおよびウィルスソフトウェアと連動します。オプションが無効になっ ている場合は、追加パッケージをインストールしてください。

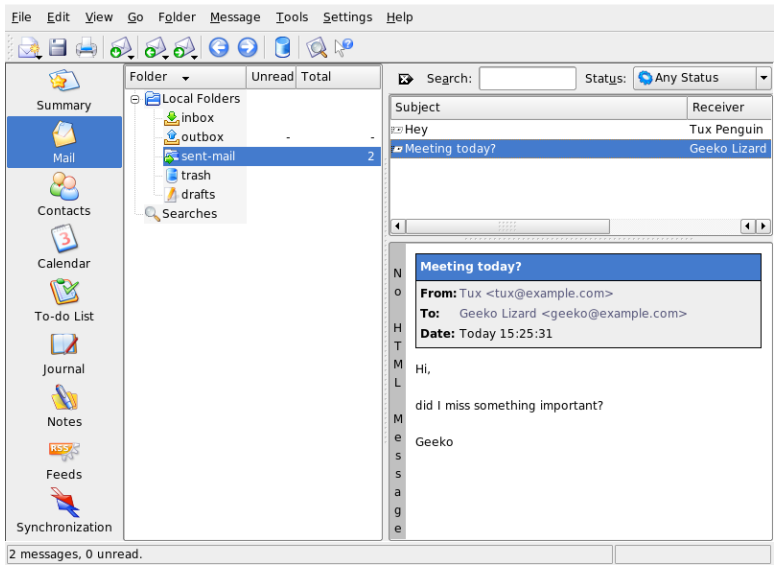

Figure 8.2: Kontact  $\mathcal{O}$   $\mathcal{A} - \mathcal{P}$   $\mathcal{O}$   $\mathcal{A} - \mathcal{P}$   $\mathcal{A}$   $\mathcal{A}$   $\mathcal{A}$   $\mathcal{B}$ 

#### <span id="page-166-0"></span> $8.3.1$ アカウントの設定

Kontactでは、複数の電子メールアドレス(たとえば、自分の個人用電子メー ルアドレスと、ビジネス用のアドレス)を管理することができます。電子メー ルの作成時には、'表示' → 'メニューの個人情報'をクリックして、定義済みの いずれかのIDを選択します。新しいIDのプロファイルを作成するには、'設 定'→'メニューからKMail設定'を選択し、続いて、'Identities (個人情報)'→ '新規'の順に選択します。開いたダイアログボックスで、新しいIDに付ける 名前(「private」(プライベート)や「office」(オフィス)など)を入力します。 「'OK'] をクリックして、追加情報を入力するためのダイアログボックスへ進 みます。

「'一般'] タブで「あなたの名前]、「組織]、および「Eメールアドレス] を入力します。「'Cryptography'] タブでは、電子的に署名された、または暗 号化されたメッセージを送信するための鍵を選択します。暗号化機能を使用す るには、章 12. KGpgによる暗号化で説明しているKGpgを使用して鍵を事前 に作成しておく必要があります。

['詳細'] タブでは、 [返信アドレス(Reply-To)] および [BCC アドレス] の 指定、辞書の選択、完成していないメッセージや送信済みメッセージを格納 するフォルダの選択、およびメッセージの送信方法の定義を行えます。「'署 名「 タブでは、各メッセージの最後に署名テキストを付加するかどうかを指 定します。署名を有効にするには、「'署名を有効にする']を選択し、ファイ ル、入力フィールド、コマンドの出力のいずれから署名を取得するのかを指 定します。すべてのID設定が完了したら、「'OK'] をクリックして確定しま す。

「'ネットワーク']では、Kontactによる電子メールの送受信方法を設定しま す。この中には2つのタブがあり、1つはメール送信用、もう1つはメール受信 用です。この2つのタブの設定値の多くは、使用するメールサーバのシステム と配置先ネットワークによって大きく異なります。どのような設定値と項目を 使用すればいいのかわからない場合は、ご利用のISP、またはシステム管理者 に問い合わせてください。

['送信'] タブで ['追加'] をクリックして、発信用メールボックスを作成し ます。SMTPとSendmailのいずれかのサーバタイプを選択します。ほとんどの 場合、SMTPの選択が適しています。選択すると、SMTPサーバのデータを入 力するためのウィンドウが表示されます。サーバの名前とアドレス(ISPによっ て指定されている)を入力します。サーバによって認証が要求されている場合 は、['サーバは認証が必要です']を有効にします。['セキュリティ']タブに は、セキュリティ設定項目があります。ここで、使用する暗号化手法を指定し ます。

「'受信'] タブ内で、電子メールの受信用の設定を行います。「'追加'] を クリックして、新しいアカウントを作成します。「ローカルメールボック ス] (MboxまたはMaildir形式)、「POP3]、「IMAP] など、さまざまな方法 の中から、メールの取得方法を選択します。設定値は、使用するサーバに合わ せてください。

## 8.3.2 メッセージの作成

新しいメッセージを作成するには、'メッセージ' → 'メニューから新規メッ セージ'を選択するか、ツールバーの該当するアイコンをクリックします。他 の電子メールアカウントからメッセージを送信するには、項8.3.1. 「アカウ

ントの設定」の説明に従って設定したIDのいずれかを選択します。「宛先] フィールドに、電子メールアドレス全体を入力するか、アドレス帳に入力され ている氏名またはアドレスの一部を入力します。入力した文字に一致する項目 がアドレス帳の中で見つかった場合、選択リストが表示されます。希望の連絡 先をクリックします。入力に一致する項目が見つからなかった場合は、最後 まで入力します。アドレス帳から直接選択するには、「'...'] をクリックしま す。

メッセージにファイルを添付するには、クリップのアイコンをクリックして、 添付するファイルを選択します。代わりに、デスクトップまたは他のフォルダ から「'メール作成'] ウィンドウまでファイルをドラッグするか、「'添付'] メ ニュー内でオプションのいずれかを選択することもできます。通常は、ファイ ルの形式は正しく認識されます。正しく認識されない場合は、ファイルのアイ コンを右クリックします。表示されるメニューから、「'プロパティ']を選択 します。ファイルの形式と名前を指定し、説明を追加するためのダイアログが 開きます。また、添付ファイルを署名または暗号化するかどうかも指定できま す。

メッセージの作成が完了したら、'メッセージ'→'メニューから送信'を選択し て直ちに送信するか、'メッセージ'→'メニューから送信待ち'を選択して「送 信待ち〕フォルダに移動します。メッセージを直ちに送信した場合は、送信が 成功すると、メッセージは「éĂAä£aæÿĹãA£ãČaãČi jãČń]フォルダにコピー されます。後で送信する場合は、メッセージは [éĂĄä£ąå¿ĚãĄą] フォルダに 移動されます。「eĂAä£aå¿ĚãAa]フォルダ内のメッセージは、編集または削 除することもできます。

# 8.3.3 暗号化された電子メールと署名

電子メールを暗号化するには、章 12. KGpgによる暗号化で説明されているよ うに、鍵ペアを最初に生成します。暗号化手順の詳細を設定するには、'設定' → 'KMail設定' → 'Identities (個人情報)'の順に選択します。次に、暗号化メッ セージまたは署名済みメッセージを送信する際に使用するIDを指定します。 「'変更'] をクリックします。「'OK'] をクリックして確認すると、対応する フィールドに鍵が表示されます。「'OK'l をクリックして、設定ダイアログを 閉じます。

# 8.3.4 フォルダ

メッセージフォルダを使用すると、メッセージを整理することができま す。デフォルトでは、メッセージフォルダは~/Mailディレクトリにあり

ます。KMailを初めて起動すると、いくつかのフォルダが作成されます。 「åŔŮä£acőś]は、サーバから取得されたメッセージが最初に置かれるフォ ルダです。「éĂAäfacőś]は、送信待ちのメッセージの一時的な格納場所で す。「éĂAä£aæÿĹãA£ãČaãČi jãČń]には、送信済みのメッセージのコピー が格納されます。「ãAŤãA£çőś]には、< Del>または'編集'→'メニューの 削除'を使用して削除されたすべての電子メールのコピーが格納されます。 「ävŃæŻシãA■lは、完成していないメッセージを保存する場合に使用しま す。IMAPを使用している場合は、ローカルフォルダの下にIMAPフォルダも 表示されます。

メッセージを整理するためにフォルダを追加するには、'フォルダ' → 'メ ニューから新規フォルダ'を選択してフォルダを作成します。開いたウィンド ウの ['一般'] タブで、フォルダのオプションを指定します。フォルダの名前 を入力し、新しいフォルダをサブフォルダとして作成する場合は「'所属:']で 親フォルダを選択します。

「古いメッセージの削除<」タブで、開封済みと未開封のメッセージに対する 有効期限、および有効期限後の処理を指定します。メーリングリストのメッ セージを格納するためにフォルダを使用する場合は、「'Mailing List'] タブで 必要なオプションを設定します。

あるフォルダから別のフォルダに1つ以上のメッセージを移動するには、移動 対象のメッセージを選択し、<< M>を押すか、'メッセージ' → 'メニューの移動' を選択します。フォルダのリストが表示されるので、メッセージの移動先とし て使用するフォルダを選択します。上のウィンドウ内にあるメッセージをド ラッグし、左のウィンドウ内にある適切なフォルダにドロップする方法で、 メッセージを移動することもできます。

### 8.3.5 フィルタ

フィルタは、着信メールを自動的に処理するための便利な方法です。送信者や サイズなどのメールの特徴に基づいて、メールを特定のフォルダに移動した り、不要なメールを削除したり、メールを送信者に返送します。

### フィルタの作成

フィルタを新規に作成するには、'設定'→'メニューからフィルタの設定'を選 択します。既存のメッセージに基づいてフィルタを作成するには、メッセージ を選択して'ツール' → 'メニューからフィルタを作成'を選択し、フィルタの条 件を選択します。

フィルタ条件の照合方法(すべて、またはいずれか)を選択します。次に、対象 のメッセージだけに適用する条件を選択します。「'フィルタアクション']

で、条件に一致するメッセージに対するフィルタのアクションを設定します。 「'詳細オプション'] では、フィルタをいつ適用するか、対象のメッセージに 対してフィルタを追加するかどうかを設定します。

### フィルタの適用

フィルタは、'設定'→'メニューからフィルタの設定'を選択したときに開くダ イアログ内でリストされている順序に従って適用されます。特定のフィルタを 選択し、矢印ボタンをクリックすることにより、順序を変更できます。フィル タは、「詳細オプション]で指定した新着メッセージと送信メッセージだけに 適用されます。受信済みのメッセージにフィルタを適用するには、適用対象の メッセージを選択して、'メッセージ' → 'メニューからフィルタの適用'を選択 します。

フィルタが期待どおりに機能しない場合は、'ツール' → 'メニューのフィルタ ログビューア'を使用して監視できます。このダイアログでログ機能を有効に すると、フィルタがどのようにメッセージを処理したか記録されるので、問題 の特定に役立ちます。

#### <span id="page-170-0"></span> $8\,\mu$ 連絡先

Kontactは、 連絡先コンポーネントとしてKAddressBookを使用しま す。KAddressBookを設定するには、'設定'→'メニューからKAddressBookを 設定'を選択します。特定の連絡先を検索する場合は、検索バーを使用しま す。「'フィルタ']を使用すると、特定のカテゴリの連絡先だけを表示できま す。連絡先を右クリックするとメニューが表示され、さまざまなオプションを 選択できます。たとえば、電子メールで連絡先情報を送信することができま す。

#### $8.4.1$ 連絡先の追加

電子メール内の名前や電子メールアドレスを使用して連絡先を追加するには、 メール内のアドレスを右クリックして「'アドレス帳で開く']を選択します。 まったく新しい連絡先を追加するには、'ファイル' → 'メニューから新規連絡 先'を選択します。どちらの方法でもダイアログが表示されるので、連絡先に 関する情報を入力します。

['一般'] タブでは、名前、電子メールアドレス、電話番号などの連絡先の基 本情報を入力します。カテゴリを使用してアドレスをソートすることもできま

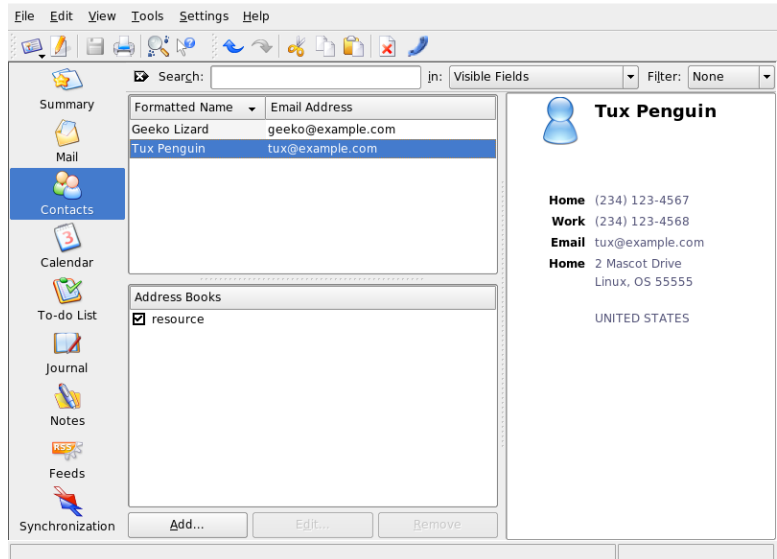

Figure 8.3: Kontact  $\emptyset$   $\mathcal{F}$   $\mathcal{F}$   $\mathcal{V}$   $\mathcal{Z}$   $\mathcal{F}$ 

す。「'詳細']では、誕生日や配偶者の名前など、より個人的な情報を入力し ます。

連絡先でインスタントメッセンジャを使用している場合は、「TMアドレス'] にそのIDを追加できます。この操作を実行して、KopeteなどのKDEチャッ トプログラムをKontactとともに実行すると、これらのIDに関する状態情報 がKontactに表示されます。 ['暗号設定'] には、連絡先の暗号化データ(公開 鍵など)を入力します。

「'その他']には、写真や予定の有無情報の場所など、ユーザの追加情報を 入力します。連絡先またはアドレス帳に自分自身の情報を追加する場合は、 「'カスタムフィールド'] を使用します。

連絡先をさまざまな形式でインポートすることもできます。インポートする には、'ファイル' →'メニューのインポート'を使用して形式を選択します。次 に、インポートするファイルを選択します。

# 8.4.2 リストの作成

特定の人々に対して電子メールメッセージを頻繁に送信する場合、リストを 作成することにより、作業を簡略化できます。まず、'設定'→'拡張バーを表 示'→'送付リストエディタ'の順に選択します。表示される新しいセクション で、「'新規リスト'] をクリックします。リストの名前を入力し、「'OK'] を クリックします。連絡先をアドレスリストから送付リストウィンドウにドラッ グアンドドロップして、リストに追加します。このリストは、メールを作成す るときに通常の連絡先と同じように使用できます。

# 8.4.3 アドレス帳の追加

# Important

グループウェアのアドレス帳

グループウェアリソースを追加するには、個別のツールを使用する のが最善の方法です。このツールを使用するには、Kontactを閉じ てからコマンドラインでgroupwarewizardを実行します。表示さ れるリストからSLOX、Groupwise、Exchangeなどのサーバタイプを 選択し、アドレスと認証データを入力します。使用可能なリソース がKontactに追加されます。

 $Important$ 

Kontactは複数のアドレス帳にアクセスできます。たとえば、Novell GroupWiseやLDAPサーバが提供する共有のアドレス帳があります。現在 のアドレス帳を表示するには、'設定'→'拡張バーを表示'→'アドレス帳'の順 に選択します。アドレス帳を追加する場合は、「'追加'] をクリックし、タイ プを選択して必要な情報を入力します。

アドレス帳の前のチェックボックスは、それぞれの有効状態を示します。ア ドレス帳を削除せずに非表示にするには、そのチェックボックスをオフにし ます。「削除'] を選択すると、選択したアドレス帳がリストから削除されま す。

# <span id="page-172-0"></span>8.5 カレンダ

Kontactは、カレンダコンポーネントとしてKOrganizerを使用しま す。KOrganizerを設定するには、'設定'→'メニューからKOrganizerの設 定'を選択します。カレンダでは、アポイントを入力したり、会議をスケ ジューリングしたりします。必要に応じて、今後のイベントの通知を設定し ます。「'ファイル'] メニューのオプションを使用して、カレンダのインポー ト、エクスポート、およびアーカイブを行うこともできます。

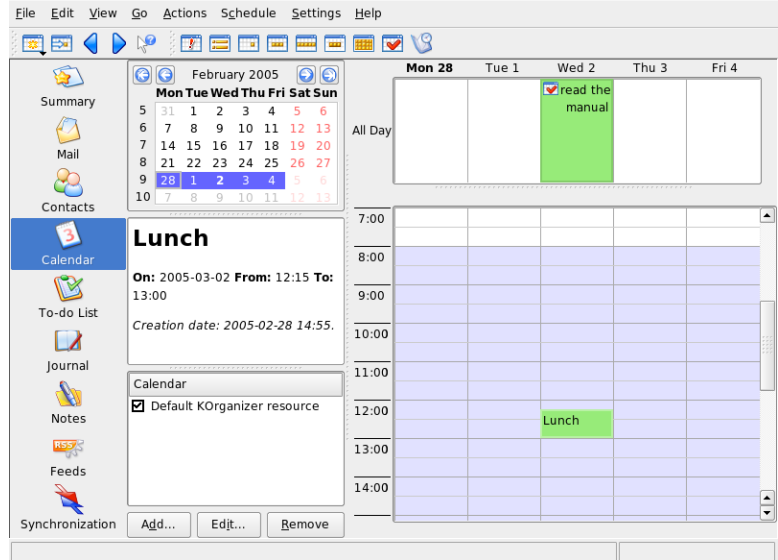

Figure 8.4: Kontact  $\oslash$   $\jmath$   $\vee$   $\swarrow$   $\nearrow$ 

# 8.5.1 イベントのスケジューリング

新しいイベントまたは会議を追加するには、'アクション'→'メニューから新 規イベント'を選択します。詳細情報を入力します。「'アラーム']では、出席 者にイベントを通知する時間(何日前、何時前、何分前など)を正確に指定しま す。繰り返し実施されるイベントの場合は、間隔を指定します。カレンダの特 定の時点にイベントを作成する別の方法として、プログラムのいずれかのカレ ンダ表示で該当フィールドをダブルクリックする方法があります。これによ り、メニューを使用した場合と同じダイアログウィンドウが表示されます。 イベントの出席者を指定するには、ダイアログにその出席者のデータを手動で 入力するか、データをアドレス帳から挿入します。手動で入力する場合は、

「'新規'] を選択します。データをアドレス帳からインポートする場合は、 「'アドレスの選択'] をクリックしてダイアログから該当するエントリを選 択します。出席者の予定に合わせてイベントをスケジューリングするには、 「'予定の有無'] を選択して「'日付を選択'] をクリックします。

定期的に実施されるイベントを設定するには、「'繰り返し'] タブを使用しま す。その他の情報(議事録など)をイベントにリンクするには、「'添付ファイ ル'] を使用できます。

## 8.5.2 カレンダの追加

### Important

グループウェアのカレンダ

グループウェアリソースを追加するには、個別のツールを使用する のが最善の方法です。このツールを使用するには、Kontactを終了し ててからコマンドラインでgroupwarewizardを実行します。表示 されるリストからSLOX、Groupwise、Exchangeなどのサーバタイプ を選択し、アドレスと認証データを入力します。使用可能なリソー スがKontactに追加されます。

Important $\Box$ 

カレンダモジュールは、同時に複数のカレンダに接続できます。この機能は、 個人のカレンダを組織のカレンダに統合する場合などに役立ちます。新しいカ レンダを追加するには、 ['追加'] をクリックしてカレンダタイプを選択しま す。必須フィールドにデータを入力します。

カレンダの前のチェックボックスは、それぞれの有効状態を示します。カレン ダを削除せずに非表示にするには、そのチェックボックスをオフにします。 「'削除'] を選択すると、選択したカレンダがリストから削除されます。

# <span id="page-174-0"></span>8.6 ハンドヘルドとのデータの同期

Kontactは、データをPalmなどのハンドヘルドデバイスと同期できるように設 計されています。KPilotの状態に関する情報が概要に表示されます。KPilotの 設定と使用方法の詳細については、章 9. KPilotによるハンドヘルドコン ピュータの同期を参照してください。

# <span id="page-175-0"></span>8.7 詳細情報

Kontactには、Kontactとその各種コンポーネントのヘルプが含まれていま す。ヘルプにアクセスするには、'ヘルプ'→'メニューからKontact Handbook (Kontactハンドブック)'を選択します。このプロジェクトのWebページhttp: ·<br>//www.kontact.orgも参考になります。

# <span id="page-176-0"></span>KPilotによるハンドヘル ドコンピュータの同期

ハンドヘルドコンピュータは、スケジュール、To-doリスト、メモなどを どこにでも持ち歩くユーザの間に広く普及しています。多くの場合、ユー ザはデスクトップとポータブルデバイスの両方で同じデータを使用するこ とを求めます。そこで役に立つのがKPilotです。これは、ハンドヘルドの データをKontactの構成要素であるKAddressBook、KOrganizer、KNotesなど のKDEアプリケーションと同期するためのツールです。

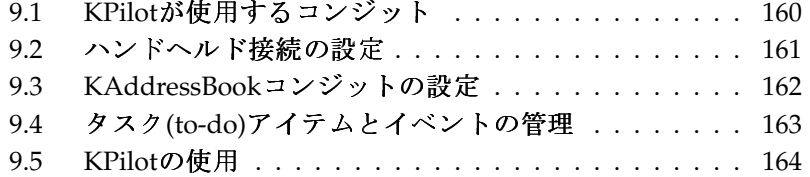

KPilotの主な目的は、ハンドヘルドコンピュータのアプリケーションとそれ に対応するKDEアプリケーション間のデータの共有です。KPilotには、メモ ビューア、アドレスビューア、およびファイルインストーラが組み込まれてい ますが、これらはKPilot環境以外では使用できません。しかしファイルインス トーラを除いて、これらの機能はすべて、別の独立したKDEアプリケーション で実現できます。

KPilotは、ハンドヘルドと別のデスクトッププログラム間の通信をコンジッ トによって処理しています。KPilot自体は、2つのコンピュータデバイス間の データ交換を監視するプログラムです。ハンドヘルドの特定の機能をデスク トップコンピュータで使用するには、対応するコンジットを有効にして設定す る必要があります。ほとんどの場合、コンジットは特定のKDEプログラムとの 連携を前提に設計されているので、一般に、他のデスクトップアプリケーショ ンでは使用できません。

時間同期コンジットは、ユーザが表示できるプログラムを持たない点で特殊で す。これは同期操作のたびにバックグラウンドでアクティブ化されますが、 ネットワークタイムサーバを使用して時間のずれを修正するコンピュータ上で しか有効化できません。

同期を開始すると、コンジットが次々にアクティブ化され、データ転送を実行 します。次の2とおりの同期方法があります。HotSync操作は、コンジットが 有効化されているデータのみを同期させるのに対し、バックアップ操作はハン ドヘルド上に格納されているすべてのデータの完全バックアップを実行しま す。

中には同期操作時に一定のファイルを開くコンジットもあるので、操作時には 対応するプログラムを終了しておく必要があります。特に、KOrganizerは同期 操作中には実行しないでください。

#### <span id="page-177-0"></span> $9.1$ KPilotが使用するコンジット

KPilotで使用できるコンジットを有効化して設定するには、'設定' → 'KPilotを 設定'の順に選択します。以下では、いくつかの重要なコンジットを紹介しま す。

アドレス帳 このコンジットは、ハンドヘルドのアドレス帳とのデータ交 換を処理します。この連絡先を管理するKDEの対応アプリケーション はKAddressBookです。これは、メインメニューまたはkaddressbookコ マンドを使用して起動します。

KNotes/Memos このコンジットは、KNotesで作成したメモをハンドヘルドの メモアプリケーションに転送します。このKDEアプリケーションは、メ インメニューまたはknotesコマンドを使用して起動します。

- Calendar (KOrganizer) このコンジットは、ハンドヘルドの予定(イベント)を 同期します。これに対応するKDEアプリケーションはKOrganizerです。
- ToDos (KOrganizer) このコンジットは、タスク(to-do)アイテムを同期しま す。これに対応するKDEアプリケーションはKOrganizerです。
- 時間同期コンジット このコンジットを有効化すると、同期操作時にハンドへ ルドのクロックがデスクトップコンピュータのクロックに合わせて調整 されます。これは、デスクトップコンピュータ自体のクロックが、タイ ムサーバによって頻繁に修正されている場合のみお勧めします。

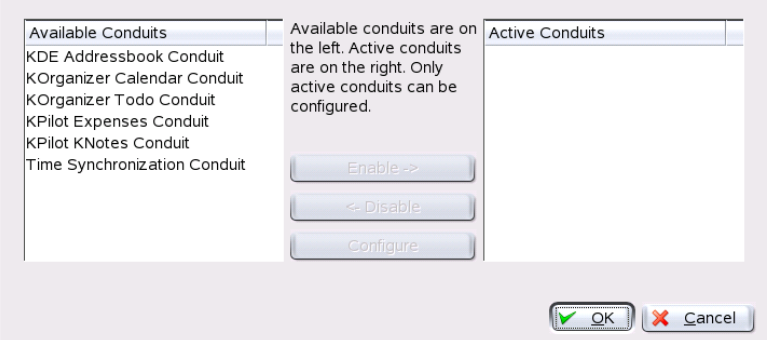

Figure 9.1: 利用可能なコンジットが表示された設定ダイアログ

# <span id="page-178-0"></span>9.2 ハンドヘルド接続の設定

KPilotを使用するには、まず、ハンドヘルドコンピュータとの接続をセット アップします。設定は、ハンドヘルドで使用するクレードル(ドッキングユ ニット)のタイプによって異なります。これには、USBクレードル(またはケー ブル)とシリアルクレードル(またはケーブル)の2種類があります。

# 9.2.1 KPilotでの接続の設定

接続をセットアップする最も簡単な方法は、設定ウィザードを使用する ことです。'設定'→'Configuration Assistant (設定ウィザード)'の順に選択し てウィザードを起動します。最初のステップでは、ユーザ名およびハン ドヘルドが接続されているデバイスの名前を入力します。 「'Autodetect Handheld & Username (ハンドヘルドとユーザ名を自動検出)'] をオンにする と、ウィザードは自動検出を試みます。自動検出に失敗した場合は、項9.2.2. 「/dev/pilotリンクの作成」を参照してください。

「'次'] をクリックすると、同期に使用するアプリケーションを指定するよう に求められます。 [General KDE-PIM suite] (デフォルト)、 [Evolution], [No sync, just backup]の中から選択できます。アプリケーションを選択した ら、「'完了']をクリックしてウィンドウを閉じます。

# <span id="page-179-1"></span>9.2.2 /dev/pilotリンクの作成

シリアルハンドヘルドクレードルとの接続のセットアップ方法は、USBク レードルの場合と異なります。どちらのクレードルを使用しているかによっ て、/dev/pilotという名前のシンボリックリンクの作成が必要になることが あります。

- USB 通常、USBクレードルは自動検出されるため、上記のシンボリックリン クを作成する必要はありません。
- シリアル シリアルクレードルの場合は、実際にどのシリアルポートに 接続されているのかを調べる必要があります。シリアルデバイスに は、/dev/ttyS?という名前が付けられています。最初のポートを使用 しているデバイスの名前は、/dev/ttyS0です。第1シリアルポートに接 続されているクレードルをセットアップするには、次のコマンドを入力 します。

ln -s /dev/ttyS0 /dev/pilot

# <span id="page-179-0"></span>9.3 KAddressBookコンジットの設定

最初は、デフォルト設定を変更せずにKAddressBookコンジットを有効にする だけで十分です。詳しい設定は、初めてデータを同期した後に行います。設定 するのは、競合が発生した場合の処理、バックアップデータベースの保存方 法、ハンドヘルドに格納されている特定のフィールドをKAddressBookで想定 されるフィールドに割り当てる方法などです。
### タスク(to-do)アイテムとイベントの管 9.4 玾

KDEデスクトップでは、to-do(タスク)とイベント(予約)がKOrganizerに よって管理されます。このアプリケーションは、メインメニューまた はkorganizerコマンドを使用して起動するか、またはKontactの一部として 起動します。KPilotのカレンダとto-doのコンジットを有効にした後、オプショ ンを設定してから使用します。

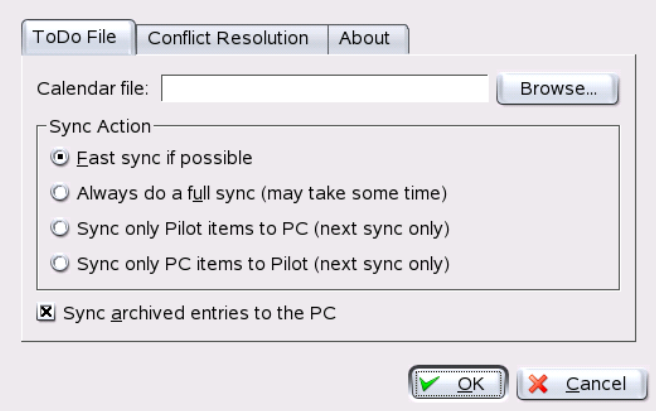

Figure 9.2: KPilotの 設定

KOrganizerは、ファイルを~/.kde/share/apps/korganizerディレクトリ に格納します。しかし、.kde/ディレクトリはピリオドで始まっているので、 ファイル選択ダイアログに表示されないことがあります。この場合、完全パス を手動で入力するか、またはファイル選択ダイアログで隠しファイル(ドット ファイル)を表示するように明示的に切り替えます。そのためのデフォルトの ショートカットは(F8)です。

~/.kde/share/apps/korganizerディレクトリを開いたら、KOrganizerが カレンダファイルとして使用できるファイルを選択します。この例で は、palm.icsファイルを使用します。ユーザ名がtuxの場合、完全パ ス名は/home/tux/.kde/share/apps/korganizer/palm.icsになりま す(図 9.3. 「KOrganizerのカレンダファイルへのパスを示すダイアログ」を参 照)。

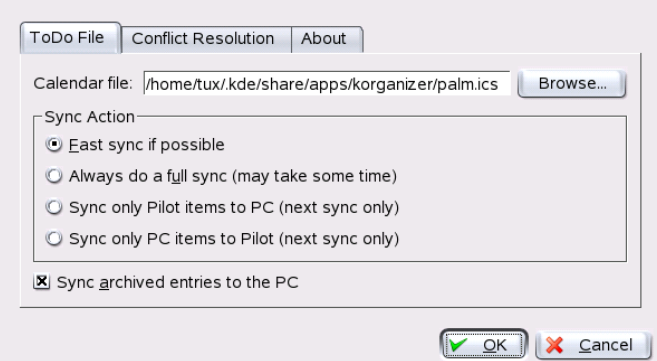

<span id="page-181-0"></span>Figure 9.3: KOrganizerのカレンダファイルへのパスを示すダイアログ

ハンドヘルドとのデータ交換中にKOrganizerは実行しないでください。実行す ると、KPilotは同期操作に失敗します。

## 9.5 KPilotの使用

KDEアプリケーションのデータは、簡単にハンドヘルドコンピュータのデータ と同期できます。KPilotを起動し、クレードルのHotSyncボタンを押して同期 撮作を開始するだけです。

### 9.5.1 ハンドヘルドのデータのバックアップ

完全バックアップを行うには、'ファイル' → 'バックアップ'の順に選択しま す。バックアップは次の同期操作の際に実行されます。その後、メニューか ら'ファイル'→'HotSync'の順に選択して通常の同期に戻します。そうしなけ れば、次の同期操作の際に、時間のかかる完全バックアップが再度実行されま す。

完全バックアップを行うと、ハンドヘルドのすべてのプログラムとデータベー スが~/.kde/share/apps/kpilot/DBBackup/USERNAMEに格納されます。 ここで、〈USERNAME〉は、ハンドヘルドに登録されているユーザ名です。

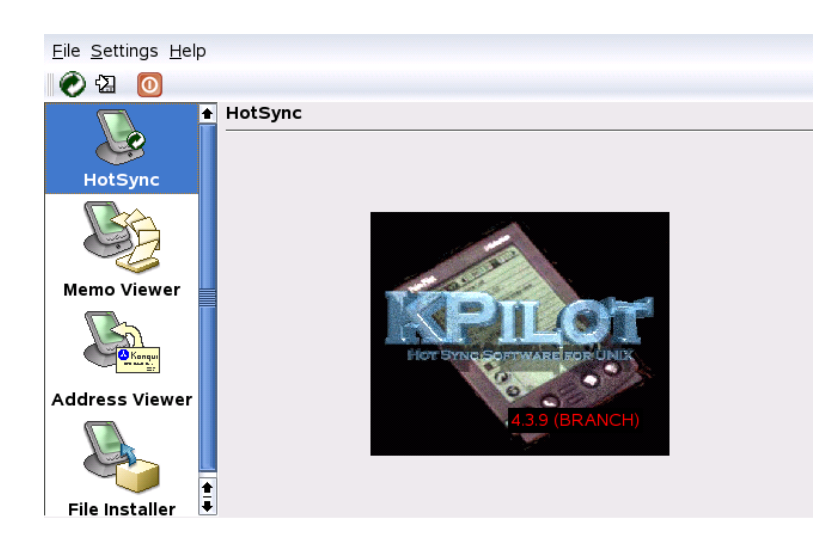

Figure 9.4: KPilotのメインウィンドウ

KPilotには内蔵ビューアが2つあり、アドレスやメモを簡単に確認するために 使用できますが、実際にこのデータを管理することはできません。前に触れ たKDEアプリケーションの方が、はるかにこのような作業に適しています。

### 9.5.2 ハンドヘルドへのプログラムのインストール

「'ファイルインストーラ'] モジュールは、ハンドヘルドプログラムをインス トールするための便利で興味深いツールです。ハンドヘルドプログラムの拡張 子は一般に.prcで、ハンドヘルドにアップロードするとすぐに起動します。 このようなアドオンプログラムを使用する前に、付属のライセンスと説明を確 認してください。

### 9.5.3 アドレス帳とカレンダの同期

カレンダとアドレスを同期するには、KDEのMultiSynKツールを使用します。 このツールは、multisynkコマンドを使用して起動します。データを同期す る前にKonnectorペアを作成してください。'ファイル'→'新規作成'の順に選択 し、各自のKonnectorを選択します。「'Ok']を選択して終了します。

名前がメインウィンドウに表示されます。ハンドヘルドコンピュータとの間で 同期するには、'ファイル'→'Sync'の順に選択します。

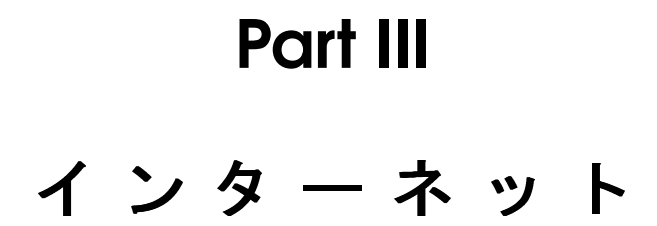

## WebブラウザKonqueror

Konquerorは、多目的のファイルマネージャであるだけではありません。 これは新しいタイプのWebブラウザでもあります。パネルの「ウェブ ブラウザ]アイコン(地球の周囲に歯車が付いている形)をクリックする と、KonquerorはWebブラウズプロファイルを使ってブラウザとして起動され ます。ブラウザとしてのKonquerorは、タブブラウズ、画像を含むWebペー ジの保存、インターネットキーワード、およびブックマークの機能を提供 し、JavaとJavaScriptをサポートします。

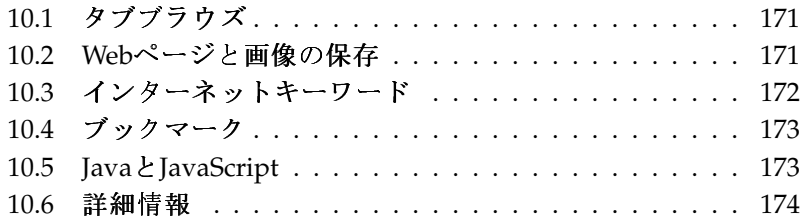

Konquerorは、メインメニューから起動するか、またはkonquerorコマンドを 入力して起動します。Webページをロードするには、場所ツールバーにそのア ドレス(http://www.suse.comなど)を入力します。Konquerorはこのアドレ スにアクセスして、ページを表示しようと試みます。アドレスの先頭にプロト コル(この場合はhttp://)を入力することは必須ではありません。アドレスを プログラムで自動的に完成させることができますが、これが確実に機能するの はWebアドレスの場合だけです。FTPアドレスについては、入力フィールドの 先頭に必ずftp://と入力する必要があります。

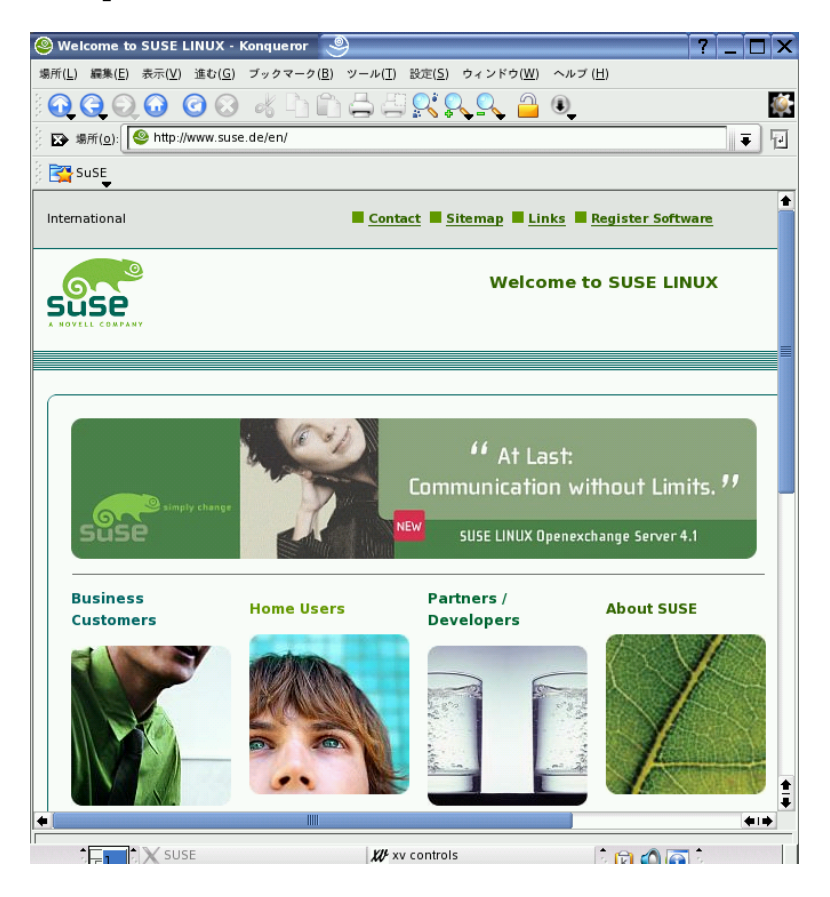

Figure 10.1: Konquerorのブラウザウィンドウ

## <span id="page-188-0"></span>10.1 タブブラウズ

一度に複数のWebページを使用することがよくある場合は、タブブラウズ機 能を使用すると、ページの切り替えが容易になります。この機能は、複数 のWebサイトを1つのウィンドウ内の個別のタブにロードします。これによ り、デスクトップ上に1つのメインウィンドウだけが表示されるので、デスク トップを管理しやすくなります。ログアウト後は、KDEのセッション管理に よって、KonquerorにWebセッションを保存できます。次回のログイン時に、 最後にアクセスしたURLがロードされます。

新しいタブを開くには、'ウィンドウ' → 'メニューから新しいタブ'を選択す るか、(Ctrl)(Shift)(N)を押します。タブの動作を設定するには、'設定'→'メ ニューからKonquerorを設定'を選択します。表示されるダイアログボックス で、'Web動作'→'タブブラウズ'を選択します。ウィンドウを開く代わりに新 しいタブを開くには、「'リンクは新しいウィンドウではなく、新規タブで開 く生 を有効にします。「'一つのタブしかオープンしていない場合、タブバー を非表示にする「を使用して、タブバーを非表示にすることもできます。他 のオプションを表示するには、「'詳細オプション'] をクリックします。

タブをURLおよびウィンドウの位置とともにプロファイルに保存できます。こ の機能は、前述のセッション管理とは少し異なります。プロファイルを使用す ると、保存したタブを手元に置くことができるため、セッション管理のように 起動時だけではなく、いつでもタブを復元できます。

Konquerorで、'設定'→'メニューからビューのプロファイルを設定'を選択し て、プロファイル名を指定します。プロファイルには、該当するオプションを 使用してウィンドウサイズも保存できます。「'プロファイルにURLを保存'] が選択されていることを確認します。「'保存'] をクリックします。次回「タ ブコレクション」が必要になったときに、'設定'→'ビューのプロファイルを 読み込み'を選択すると、指定したプロファイル名がメニューに表示されま す。名前を選択すると、タブが復元されます。

## <span id="page-188-1"></span><u>10.2 Webページと画像の保存</u>

Konquerorでは、他のブラウザと同様にWebページを保存できます。これに は、'場所'→'名前を付けて保存'を選択し、HTMLファイルの名前を指定しま す。ただし、イメージは保存されません。イメージを含むWebページ全体を アーカイブするには、'ツール' → 'メニューからWEBページをアーカイブに'を 選択します。Konquerorは、ユーザが通常そのまま使用できるようなファイル 名を提案します。ファイル名は、Webアーカイブを示す拡張子.warが末尾に

付きます。保存したWebアーカイブを後で表示する場合は、ファイルをクリッ クするだけで、Konquerorにイメージとともに表示されます。

## <span id="page-189-0"></span>10.3 インターネットキーワード

Konquerorを使用してWeb検索を行うことは、非常に簡単で す。Konquerorは、70を超える検索フィルタに対して、特定のショート カットを自動的に定義します。インターネット上で特定のトピックを検索する には、ショートカットとキーワードをコロン(:)で区切って入力します。これに より、検索結果を含むページが表示されます。

定義済みのショートカットを確認するには、'設定'→'メニューか らKonquerorを設定'を選択します。ダイアログボックスが表示されるの で、「'Webショートカット'] を選択します。検索プロバイダとショートカッ トの名前が表示されます。Konquerorは、たとえば、Google、Yahoo、Lycosの ような「お馴染みの」検索エンジンから、Acronym Database、インターネッ ト映画データベース、KDEアプリケーション検索のような一般的にあまり使用 されないフィルタまで、多数の検索フィルタを定義しています。

好みの検索エンジンがなければ、新しい検索エンジンを簡単に定義でき ます。たとえば、サポートデータベースで特定の記事を検索するには、 涌常はhttp://portal.suse.com/にアクセスして検索ページを探し、 クエリを入力します。この操作はショートカットを使用して簡略化でき ます。ダイアログボックスで、「'新規'] を選択し、「'検索プロバイダ 名'] でショートカットの名前を指定します。「'URIショートカット'] に 略語を入力します。複数の略語を入力する場合は、コンマで区切って入 力します。重要なテキストフィールドは「'検索URI'] です。(Shift)(FT)を 押してフィールドをクリックすると、簡単なヘルプが表示されます。検 索クエリは\{@}で指定されます。これがチャレンジによって正しい位置 に挿入されます。この場合は、SUSEサポートデータベースの設定は次の ようになります。「'検索プロバイダ名'] はSUSE Support Database、 ['検索URI'] はhttps://portal.suse.com/PM/page/search.pm? q = \{@}&t = optionSdbKeywords&m = 25&1 = en&x = true(1行で指定)、

['URIショートカット'] はsdb\_enです。

「'OK'] を2回クリックして設定を確定したら、Konquerorの場所バーにクエ リを入力します。たとえば、「sdb en:kernel」と入力します。結果は現在 のウィンドウに表示されます。

### 172 \_\_\_\_\_\_ 10.3. インターネットキーワード

## <span id="page-190-0"></span>10.4 ブックマーク

頻繁にアクセスするサイトのURLアドレスを記憶してそのつど入力する代わ りに、「'ブックマーク']メニューを使用すると、これらのURLをブックマー クとして保存できます。この方法で、Webページのアドレスのほか、ローカル ディスク上のディレクトリをブックマークとして保存することもできます。

Konquerorで新しいブックマークを作成するには、'ブックマーク'→'メニュー のブックマークに追加'をクリックします。以前に追加したすべてのブック マークが、メニュー項目として表示されます。さまざまな項目を見つけやす いように、ブックマークをテーマ別に階層構造に整理することをお勧めしま す。ブックマークの新しいサブグループを作成するには、「'新規ブックマー クフォルダ' を使用します。'ブックマーク' → 'メニューからブックマークを 編集'を選択すると、ブックマークエディタが表示されます。このプログラム を使用すると、ブックマークを整理、変更、削除することができます。

Netscape、Mozilla、またはFirefoxもあわせて使用している場合、ブック マークを再度作成する必要はありません。ブックマークエディタで'ファ イル' → 'インポートNetscapeのブックマークをインポート'の順に選択する と、NetscapeとMozillaのブックマークを最新のブックマークに統合できま す。逆方向の統合も、 ['Netscapeヘブックマークをエクスポート'] を使用し て実行できます。

ブックマークを変更するには、エントリを右クリックします。ポップアップメ ニューが表示されるので、切り取り、コピー、削除などのアクションを選択し ます。変更が完了したら、'ファイル' → 'メニューから保存'を選択して、ブッ クマークを保存します。名前またはリンクのみ変更する場合は、ブックマーク ツールバーでエントリを右クリックし、['プロパティ']を選択します。名前 と場所を変更し、 ['Update (更新)'] をクリックします。

ブックマークのリストを保存し、それに簡単にアクセスできるようにするに は、ブックマークをKonquerorに表示します。これには、'設定'→'メニューの マークされたブックマークだけKonquerorブックマークツールバーに表示す る'を選択します。現在のKonquerorウィンドウに、ブックマークパネルが自動 的に表示されます。

### <span id="page-190-1"></span>Java & JavaScript  $10.5$

この2つの言語を混同しないでください。Javaは、Sun Microsystemsによる プラットフォームに依存しないオブジェクト指向のプログラミング言語で す。Javaは通常、小さなプログラム(アプレット)に使用され、オンラインバ ンキング、チャット、ショッピングでインターネットを経由して実行されま す。JavaScriptは、主に、メニューやその他の効果などのWebページのダイナ ミック構造化に使用されるインタプリタスクリプト言語です。

Konquerorでは、この2つの言語を有効または無効にできます。これはドメイ ンごとに設定できるので、一部のホストにはアクセスを許可し、他のホストへ のアクセスをブロックすることができます。JavaおよびJavaScriptは、セキュ リティ上の理由で無効にすることがよくあります。ただし、正しく表示するた めにJavaScriptが必要なWebページもあります。

## <span id="page-191-0"></span>10.6 詳細情報

Konquerorでの作業中に不明な点や問題が発生した場合は、[ヘルプ'] メ ニューからアクセスできる、アプリケーションのハンドブックを参照してくだ さい。KonquerorのWebページ(http://www.konqueror.org)を参照するこ ともできます。

## **Firefox**

SUSE LINUXには、Mozilla FirefoxのWebブラウザが付属していま す。Firefoxには、タブ、ポップアップウィンドウのブロック機能、ダウ ンロードおよび画像管理などの、最新のWeb技術が統合されています。1つの 画面で、複数のWebページを表示できます。動作を遅くするだけの、わずらわ しい広告や画像を無効にできます。必要な情報を検索するための検索エンジン が複数提供されています。メインメニューから、またはコマンドfirefoxを入 力することで、このプログラムを起動します。以降では、このプログラムの主 要な機能について説明します。

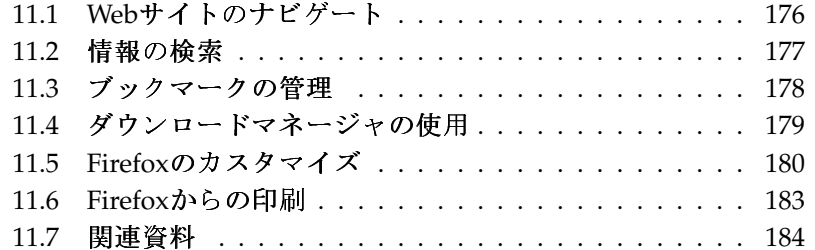

Firefox

## <span id="page-193-0"></span>11.1 Webサイトのナドゲート

Firefoxのルックアンドフィールは他のブラウザととてもよく似ていま す。Firefoxの画面を図 11.1. 「Firefoxのブラウザウィンドウ」に示します。ナ ビゲーションツールバーには、 ['Forward (進む)'] と ['Back (戻る)'] 、およ びWebアドレスを指定するためのロケーションバーがあります。素早くアクセ スするために、ブックマークを使用することもできます。Firefoxのさまざまな 機能についての詳細は、「'ヘルプ']メニューを使用してください。

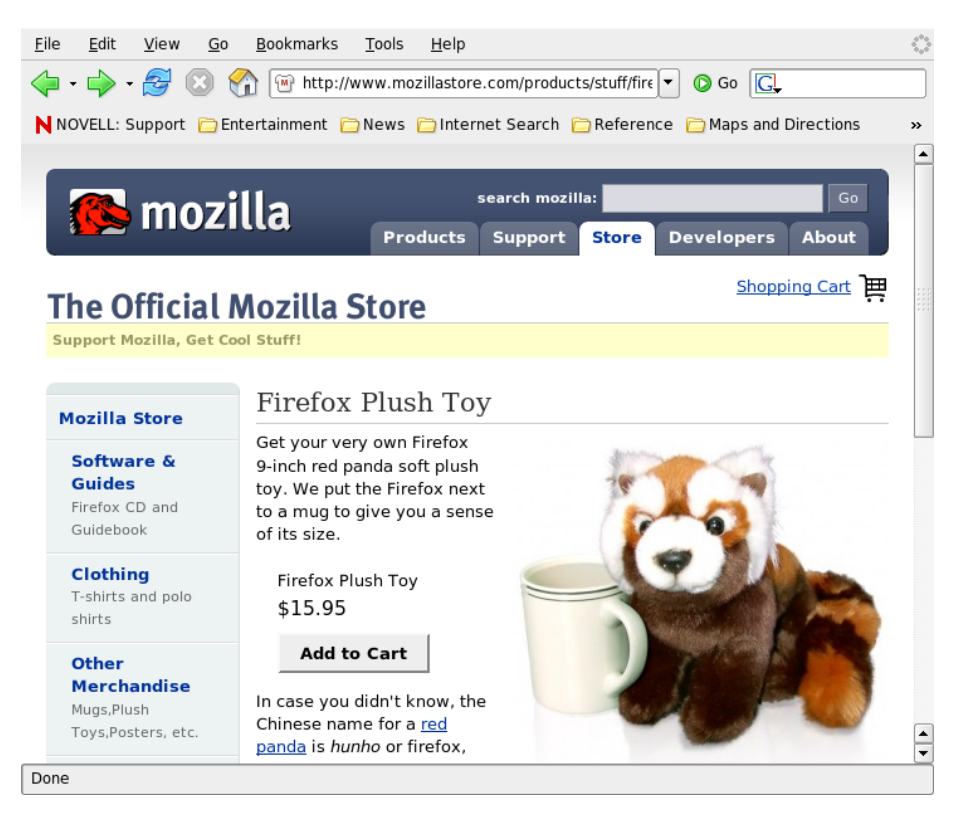

<span id="page-193-1"></span>Figure 11.1: Firefoxのブラウザウィンドウ

### 11.1.1 タブブラウズ

一度に複数のWebページを表示することが多い場合、タブブラウズによって ページを切り替えるのが容易になります。1つのウィンドウ内に別々のタブを 開き、その中に各Webサイトを読み込みます。

タブを開くには、'ファイル' → 'New Tab (新しいタブ)'の順に選択します。こ れにより、Firefoxウィンドウに空のタブが表示されます。代わりに、リンクを 右クリックし、「'Open link in new tab (リンクを新しいタブで開く)']を選択 することもできます。タブそのものを右クリックすると、その他のタブオプ ションにアクセスできます。新しいタブを作成したり、1つのタブまたは残り のすべてのタブで再読み込みしたり、またはそれらを閉じたりできます。

### 11.1.2 サイドバーの使用

ブラウザウィンドウの左側を使用して、ブックマークやブラウズ履歴を表示で きます。拡張機能によって、サイドバーを使用するための新しい方法が追加さ れることがあります。サイドバーを表示するには、'表示'→'サイドバー'の順 に選択し、目的のコンテンツを選択します。

### <span id="page-194-0"></span>11.2 情報の検索

Firefoxで情報を検索する方法は2つあります。検索バーとページ内検索バーで す。

#### $11.2.1$ 検索バーの使用

Firefoxには検索バーがあり、Google、Yahoo、Amazonなどのさまざまな検索 エンジンにアクセスできます。たとえば、SUSEに関する情報を検索したい場 合は、検索バー内をクリックしてからSUSEと入力し、(Enter)を押します。検索 結果がウィンドウに表示されます。検索エンジンを選択するには、検索バー内 のアイコンをクリックします。メニューが開き、利用可能な検索エンジンのリ ストが表示されます。

### 11.2.2 ページ内検索バーの使用

Web内を検索するには、'編集'→'Find in This Page (このページの検索)'の順に クリックするか、または(CHi)(F)を押して、ページ内検索バーを表示します。

Firefox

通常、このバーはウィンドウの一番下に表示されます。入力フィールドに、検 索条件を入力します。Firefoxによって、条件を満たすフレーズがすべて反転表 示されます。「'Highlight (反転表示)'] を使用すると、反転表示の有効と無効 を切り替えられます。

## <span id="page-195-0"></span>11.3 ブックマークの管理

ブックマークにより、お気に入りのWebサイトへのリンクを保存しておく ことができます。現在のWebサイトをブックマークのリストへ追加するに は、'ブックマーク' → 'Bookmark This Page (このページをブックマーク)'の順 にクリックします。ブラウザのタブに複数のWebサイトが表示されている場合 は、現在選択されているタブだけが、ブックマークのリストへ追加されます。 ブックマークを追加するときは、ブックマークの名前を新たに指定した り、Firefoxでの保存先フォルダを指定できます。 ブックマークのリストか らWebサイトを削除するには、「'ブックマーク']をクリックし、リスト内で 対象のブックマークを右クリックしてから「'削除'] をクリックします。

### 11.3.1 ブックマークの管理の使用

ブックマークの管理を使用すると、各ブックマークのプロパティ(名前 とURL)を管理したり、ブックマークをフォルダやセクション内に分類したり できます。この機能は、図 11.2. 「Firefoxにおけるブックマークの管理の使 用」に示しています。

ブックマークの管理を開くには、'ブックマーク' → 'Manage Bookmarks (ブッ クマークの管理)'の順にクリックします。ウィンドウが開き、ブックマークが 表示されます。「'New Folder (新しいフォルダ)']を使用すると、新しいフォ ルダを作成して、その名前と説明を指定できます。新しいブックマークを作 成するには、「'New Bookmark (新しいブックマーク)']をクリックします。 これにより、ブックマークの名前、場所(URL)、キーワード、および説明を指 定することができます。キーワードは、ブックマークへのショートカットに なります。新しく作成したブックマークをサイドバー内に表示する場合は、 「'Load this bookmark in the sidebar (このブックマークをサイドバーに読み込 む)']にチェックマークをつけます。

### 11.3.2 ブックマークの移動

今までに別のブラウザを使用していた場合、設定内容やブックマーク をFirefoxでも使用したいはずです。現在インポート可能なのは、Netscape

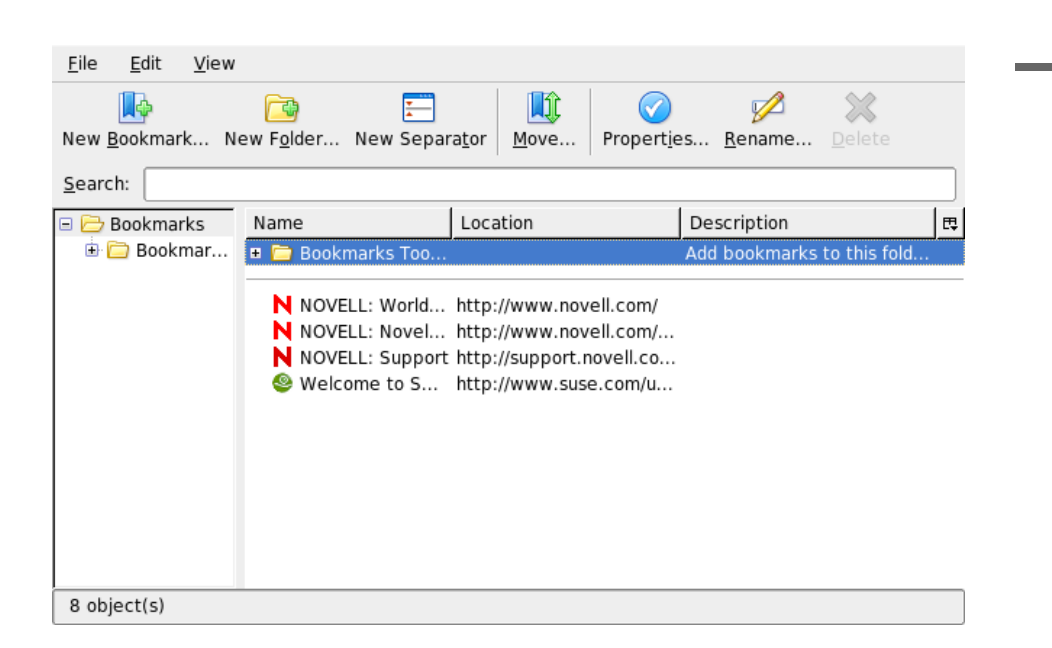

<span id="page-196-1"></span>Figure 11.2: Firefoxにおけるブックマークの管理の使用

4.x、6、7、Mozilla 1.xおよびOperaのブックマークです。

設定内容をインポートするには、'ファイル' → 'インポート'の順にクリックし ます。設定内容をインポートする対象ブラウザを選択します。「次へ门 をク リックすると、設定がインポートされます。インポート済みのブックマーク は、新しく作成された「From(ãAŃãĆL')」のついた名前のフォルダ内にあり ます。

## <span id="page-196-0"></span>11.4 ダウンロードマネージャの使用

ダウンロードマネージャを使用すると、現在行っているダウンロードおよ び過去のダウンロードを管理できます。ダウンロードマネージャを開くに は、'ツール' → 'ダウンロード'の順にクリックします。Firefoxにより、ダウン ロードに関するウィンドウが開かれます。ファイルのダウンロード中には、進 行状況を示すバーと現在のファイルが表示されます。必要に応じて、ダウン

Firefox

ロードを中止し、後で再開することができます。ダウンロードしたファイルを 開くには、「'開く'] をクリックします。「'削除'] を使用すると、メディアか らファイルを削除できます。ファイルについての情報が必要な場合は、ファイ ル名を右クリックし、「プロパティ']を選択します。

ダウンロードマネージャをもっと制御する必要がある場合は、'編集'→ 'Preferences (初期設定)'の順に選択して設定ウィンドウを開き、「'ダウンロー ド'] タブを表示します。このタブでは、ダウンロードフォルダ、ダウンロー ドマネージャの動作方法、ファイルタイプの設定を指定します。

## <span id="page-197-0"></span>11.5 Firefoxのカスタマイズ

Firefoxでは、拡張機能をインストールしたり、テーマを変更したり、オンライ ン検索用のキーワードを追加することで、その機能を縦構にカスタマイズでき ます。

#### $11.5.1$ 拡張機能

Mozilla Firefoxは多機能アプリケーションであり、これは、拡張機能と呼ばれ るアドオンをダウンロードしてインストールできることを意味します。たとえ ば、最新のダウンロードマネージャやマウスジェスチャの追加などです。これ により、Firefox本体のサイズを小さいままに保つことができます。

拡張機能を追加するには、'ツール' → 'Extensions (拡張機能)'の順にクリッ クします。右下隅にある「'Get More Extensions (新しい拡張機能を入手)'] をクリックして、Mozillaの拡張機能更新用Webページを表示し、利用可能 な拡張機能の中から目的の機能を選択します。インストール対象の拡張 機能を選択したら、その拡張機能をダウンロードしてインストールする ためのリンクをクリックします。Firefoxを再起動すると、新しく追加し た拡張機能が使用できるようになります。さまざまな拡張機能について は、http://update.mozilla.org/.でも参照できます。

### 11.5.2 テーマの変更

Firefoxの標準的なルックアンドフィールが気に入らない場合は、新しいテー マをインストールします。テーマを変更しても、ブラウザの外観が変わるだけ で機能そのものに影響はありません。テーマをインストールしようとすると、 まず、Firefoxによって確認を求められます。インストールを許可するか、また

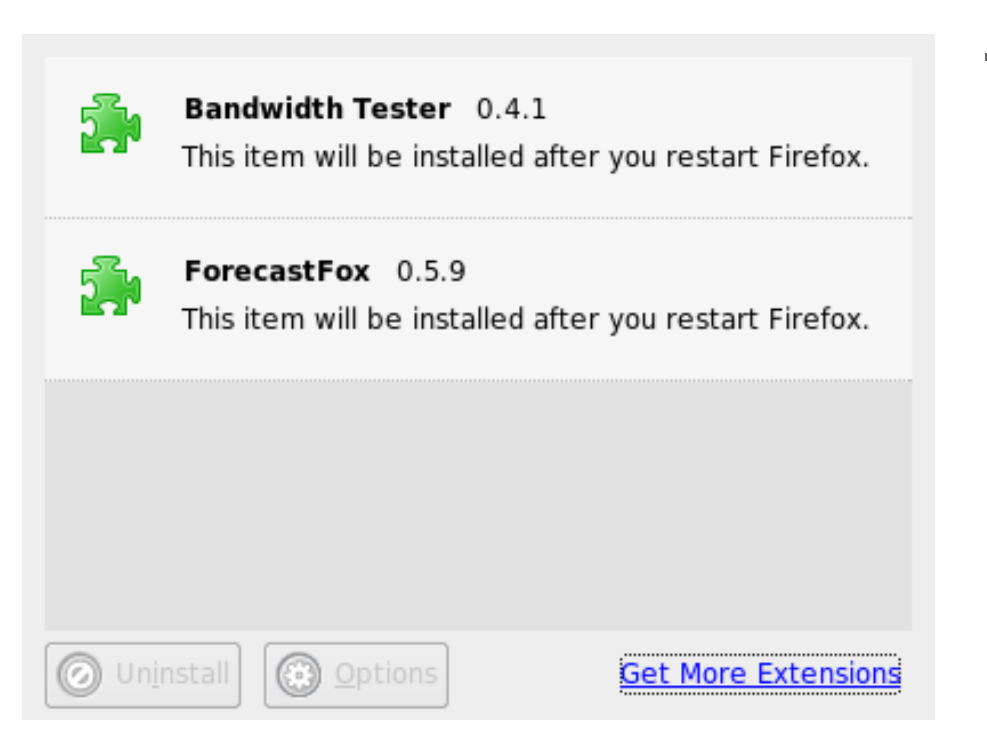

Figure 11.3: Firefox拡張機能のインストール

はキャンセルします。インストールが正常に完了すると、新しいテーマが自動 的に有効になります。

- 1. 'ツール'→'テーマ'の順にクリックします。
- 2. 新しいダイアログが表示されます。 ['Get More Themes (新しいテーマを 入手)'] をクリックします。テーマがすでにインストールされている場合 は、図 11.4. 「Firefoxテーマのインストール」に示すように、リスト内 から探します。
- 3. 新しいウィンドウが開き、Webサイトhttps://update.mozilla. orgが表示されます。
- 4. テーマを選択し、 ['Install Now'] をクリックします。

Firefox

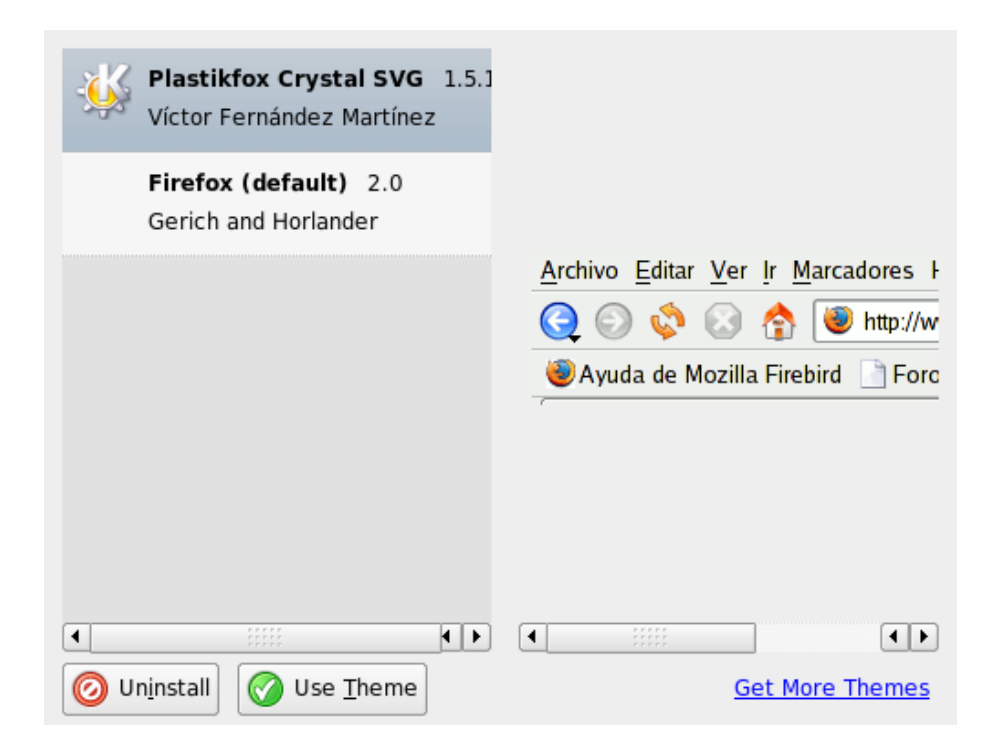

<span id="page-199-0"></span>Figure 11.4: Firefox  $\bar{z} - z \bar{z} + z \bar{z} + z \bar{z}$ 

- 5. ダウンロードとインストールを確認します。
- 6. テーマのダウンロードが終了すると、ダイアログにテーマのリストが表 示されます。「'Use Theme (テーマ変更)'] を使用して、新しいテーマを 有効にします。
- 7. ウィンドウを閉じ、Firefoxを再起動します。

テーマがインストールされると、'ツール' → 'テーマ'の順に選択してから、 ['Use Theme (テーマ変更)'] を使用することで、再起動することなく、いつ でも別のテーマに切り替えることができます。テーマを使用する予定がない場 合は、同じダイアログで「'アンインストール'] を使用するとテーマを削除で きます。

### 11.5.3 オンライン検索へのスマートキーワードの追加

インターネットでの検索は、ブラウザで実行できる主要なタスクの1つで す。Firefoxでは、独自のスマートキーワードを定義できます。スマートキー ワードとは、Webの検索で、「コマンド」として使用する略語のことです。た とえば、ウィキペディアを頻繁に使用する場合、スマートキーワードを使用す ることで、このタスクを簡略化できます。

- 1. http://en.wikipedia.orgを参照してください。
- 2. FirefoxでWebページを表示したら、検索テキストフィールドに注目し てください。フィールドを右クリックして表示されるメニューから、 ['Add a Keyword for this Search (この検索にキーワードを設定)'] を選 択します。
- 3. 「'ブックマークに追加'] ダイアログが表示されます。「'名前'] には、 このWebページの名前を、たとえば「'Wikipedia (en)'」のように入力し ます。
- 4. 「'キーワード'] には、このWebページの略語を、たとえば「'Wiki'」の ように入力します。
- 5. 「'Create in (作成先)'] では、ブックマークセクションにおけるエントリ の場所を選択します。「クイックサーチ、内に保存することができます が、その他のフォルダでもかまいません。
- 6. 「'追加'」を使用して操作を完了します。

これで新しいキーワードが作成されました。ウィキペディアを調べる必要があ るときは、もうURL全体を入力する必要はありません。wiki Linuxと入力す るだけで、Linuxの情報をすべて表示できます。

## <span id="page-200-0"></span>11.6 Firefoxからの印刷

Firefoxで、表示されたコンテンツをどのように印刷するかは、 「ページ設 定'] ダイアログで設定します。'ファイル' → 'ページ設定'の順にクリックし てから、 ['Format & Options (書式とオプション)'] タブで、印刷ジョブの配 置方法を選択します。拡大/縮小または自動調整することができます。背景 を印刷するには、 ['Print Background (colors & images) (背景を印刷(配色と画 像))'] を選択します。 ['Margins & Header/Footer (余白とヘッダ/フッタ)']

Firefox

タブをクリックすると、余白を調整したり、ヘッダとフッタに含める対象を 選択できます。

設定を指定した後は、'ファイル'→'印刷'の順に選択して、Webページを印刷 します。プリンタを選択するか、または出力内容を保存するファイルを選択し ます。 ['プロパティ'] を使用すると、用紙サイズの設定、印刷コマンドの指 定、グレースケールまたは色の選択、および余白の指定ができます。設定値を 入力したら、['印刷']を使用して実行します。

## <span id="page-201-0"></span>11.7 関連資料

Firefoxの詳細は、オフィシャルホームページhttp://www.mozilla.org/ products/firefox/で入手してください。特定のオプションや機能について の詳細は、Firefoxに統合されているヘルプを参照してください。

## KGpgによる暗号化

KGpgは、Linuxシステムの暗号化インフラストラクチャのうち、重要なコン ポーネントです。このプログラムの支援を得て、必要とされるすべての鍵 の生成と管理を行います。そのエディタ機能を使用してファイルの迅速な 作成と暗号化するか、パネル内にあるアプレットを使用して、ドラッグ&ド ロップ形式で暗号化または復号化することができます。電子メールプログラ ム(KontactまたはEvolution)のような他のプログラムは、鍵データにアクセス して、署名済みまたは暗号化済みの内容を処理します。この章では、暗号化済 みファイルに関する毎日作業する上で必要になる基本的な機能について説明し ます。

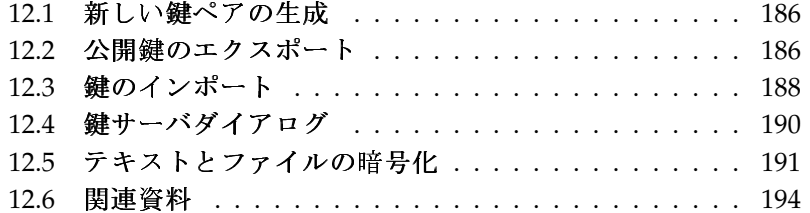

## <span id="page-203-0"></span>12.1 新しい鍵ペアの生成

暗号化済みメッセージを他のユーザとの間で交換するには、最初に自分専用の 鍵ペアを生成します。その1つである公開鍵(公開キー)は、通信相手に対して 配布するものであり、通信相手はファイルや電子メールメッセージを送信する 前に、公開鍵を使用してそれらを暗号化します。鍵ペアのもう一方は、秘密 鍵(秘密キー)です。これは、暗号化済みの内容を復号化する目的で使用されま す。

### - Important

### 秘密鍵と公開鍵

公開鍵は、公開されること、およびすべての通信相手に対して配布 されることを意図しています。一方、秘密鍵にアクセスするのはそ れを所有しているユーザだけです。秘密鍵のデータにアクセスする ことを他のユーザに許可しないでください。

Important —

メインメニューから'ユーティリティー' → 'KGpg'の順に選択するか、コマンド ラインにkgpgと入力することによって、KGpgを起動します。プログラムを初 めて起動すると、設定手順を支援するアシスタントが開きます。鍵の作成が要 求される時点まで、アシスタントの指示に従って進みます。名前と電子メール アドレス、そして必要に応じて、コメントを入力します。デフォルト設定が適 当でない場合は、鍵の有効期限、サイズ、および使用する暗号化アルゴリズム も設定します。図 12.1. 「KGpg:鍵の作成」を参照してください。

入力した設定を確認して、「'OK'l をクリックします。次に、パスワード を2回入力するように求めるダイアログが表示されます。次にプログラムに よって鍵ペアが生成され、概要が表示されます。失効証明書をすぐに保存ま たは印刷することをお勧めします。この証明書は、秘密鍵のパスワードを忘 れた場合に鍵を無効にするときに必要になります。「'OK'] をクリックする と、KGpgのメインウィンドウが表示されます。図 12.2. 「鍵マネージャ」を 参照してください。

### <span id="page-203-1"></span>12.2 公開鍵のエクスポート

鍵ペアを生成した後で、公開鍵を他のユーザが利用できるようにします。その 結果、他のユーザが自分(鍵生成者)にメッセージやファイルを送信する前に、 その公開鍵を使用して暗号化または署名できるようになります。公開鍵を他の

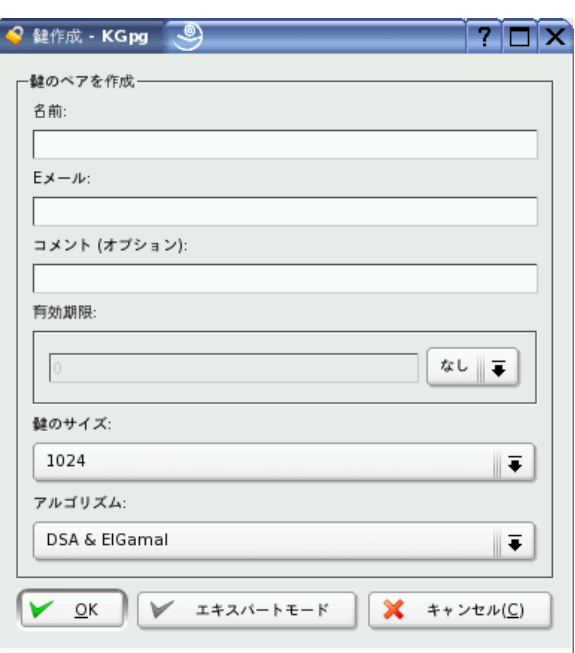

<span id="page-204-0"></span>Figure 12.1: KGpg: 鍵 の 作 成

ユーザが利用できるようにするには、'鍵'→'公開鍵をエクスポート'の順に選 択します。ダイアログが表示され、4つのオプションが表示されます。

- '電子メール' 公開鍵は、選択した受信者へ電子メールで送信できます。この オプションを選択し、「'OK']をクリックしてその選択結果を確定した 場合は、KMailで新しい電子メールを作成するためのダイアログが開き ます。受信者を入力し、「'送信'] をクリックします。受信者は、生成さ れた鍵を受信し、その後は、暗号化された内容を鍵生成者へ送信するこ とができます。
- 'クリップボード' 鍵生成者は自分の公開鍵の操作を続ける前に、その公開鍵 をクリップボードに書き込んでおくことができます。
- **'デフォルト鍵サーバ'**自分の公開鍵を幅広いユーザが利用できるようにする には、インターネット上に存在する鍵サーバのいずれかにその鍵をエク

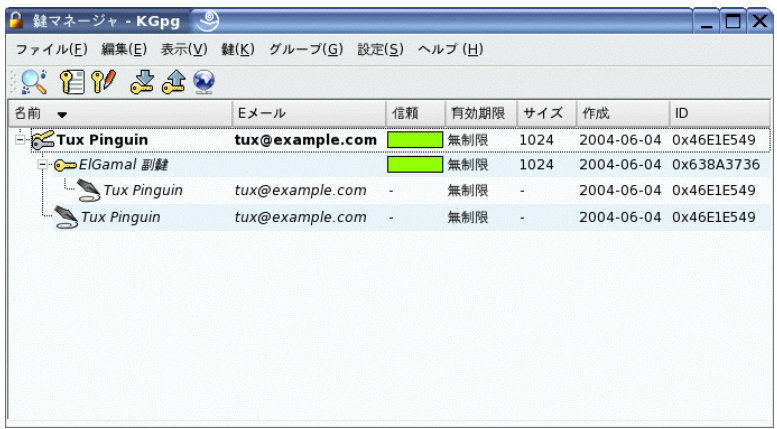

<span id="page-205-1"></span>Figure 12.2: 鍵 マ ネ ー ジ ャ

スポートします。詳細については、項12.4. 「鍵サーバダイアログ」を参 照してください。

'ファイル'自分の鍵を電子メールで送信する代わりに、データメディア上の ファイルとしてその鍵を配布することもできます。 このオプションをク リックし、ファイルのパスと名前をデフォルト値のままにするか変更を 加え、「'OK'l をクリックします。

### <span id="page-205-0"></span>12.3 鍵のインポート

ファイルの形で(たとえば、雷子メールへの添付物として)鍵を受け取った場 合、「'鍵をインポート'] を使用してその鍵を自分の鍵束に統合し、その送信 者との間で暗号化された通信を行う場合にその鍵を使用します。この手順は、 既に説明した、鍵をエクスポートする手順に似ています。

### 12.3.1 鍵への署名

他のファイルと同様に、鍵に署名して、その鍵の正当性と整合性を保証するこ ともできます。インポート済みの鍵が、所有者として明示されている個人に所

188 \_\_\_\_\_\_\_\_ 12.3. 鍵のインポート

属していることが確かな場合は、その鍵に自分が署名することにより、その鍵 の正当性を自分が信頼していると表明することができます。

### Important

### 信頼の連鎖の確立

暗号化された通信がセキュア(安全)であるのは、配布されている公 開鍵を、指定されたユーザに積極的に関連付けている場合だけで す。それらの鍵を互いにチェックし、署名することは、信頼の連鎖 の確立につながります。

Important-

鍵リストの中にある、署名する鍵を選択します。'鍵'→'鍵に署名'の順に選択 します。続いて表示されるダイアログで、署名に使用する秘密鍵を指定しま す。署名する前に、その鍵の正当性を確認するよう注意する警告が表示されま す。この確認を行った後で、「'続行'] をクリックし、次のステップで、選択 した秘密鍵に対応するパスワードを入力します。他のユーザは、自分への公開 鍵を使用することにより、その署名をチェックできます。

### 12.3.2 鍵の信頼レベル

通常、対応するプログラムによって、鍵を信頼しているかどうか(承認された 所有者が本当にその鍵を使用していると考えているかどうか)について問い合 わせされます。この問い合わせは、メッセージを復号化する、または署名を確 認する必要があるたびに行われます。これを防ぐには、新しくインポートした 鍵の信頼レベルを編集します。デフォルトでは、新しくインポートした鍵には 「?」が付いています。これは、信頼レベルとして、明確な値がまだ割り当て られていないことを示しています。

新しくインポートした鍵を右クリックすると、鍵管理用の小さなコンテキス トメニューにアクセスできます。そのメニューから「ターミナル内で鍵を編 集门を選択します。KGpgによってテキストコンソールが開かれます。その中 で、いくつかのコマンドを実行して信頼レベルを設定します。

テキストコンソールのプロンプト(Command >)で、trustと入力します。イン ポートした鍵に署名したユーザが、この鍵の所有者の真の身元をチェックし たことについてどれだけ信頼しているかを表すために、1(信頼してよいか不明 な場合)から5(確実に信頼してよい場合)の範囲で数値を割り当てます。Your decision?プロンプトで、選択した値を入力します。署名したユーザが確実 に信頼できる場合は、5と入力します。yを入力することにより、続く質問に 回答します。最後に、quitと入力してコンソールを閉じ、鍵のリストへ戻り

ます。その結果、この鍵は、Ultimateの信頼レベルを持つようになりまし た。

鍵束内における鍵の信頼レベルは、鍵名の隣にある色の付いたバーにより表示 されます。信頼レベルがより低ければ、鍵が署名された真の身元を確認する鍵 の署名者をより信頼していないことを意味します。署名者の身元が確実に信頼 できる場合でも、鍵を署名する前に他の人々の身元を確認する事を署名者が怠 る可能性があります。したがって、署名者と署名者の鍵を信頼しても、署名者 により署名された他の鍵については低い信頼レベルを使用して署名できます。 信頼レベルの目的は一種のリマインダです。KGpgによって自動的にアクショ ンがトリガされることはありません。

### <span id="page-207-0"></span>鍵サーバダイアログ  $12\Delta$

インターネットベースの鍵サーバのいくつかは、多くのユーザの公開鍵を提供 しています。多くのユーザとの間で暗号化された通信を実施するには、それら のサーバを使用して、公開鍵を配布します。この目的を果たすには、公開鍵 をそれらのサーバのいずれかにエクスポートします。同様に、KGpgを使用し て、特定のユーザに対応する鍵を保持しているそれらのサーバのいずれかを検 索すること、またはサーバからそれらのユーザの公開鍵をインポートすること ができます。'ファイル' → '鍵サーバダイアログ'の順に選択して、鍵サーバダ イアログを開きます。

#### 鍵サーバからの鍵のインポート  $12.4.1$

「鍵サーバ] ダイアログの「'インポート'] タブを通して、インターネット ベースの鍵サーバのいずれかから公開鍵をインポートします。ドロップダウ ンメニューを使用して、構成済みの鍵サーバのいずれかを選択し、検索文字 列(通信相手の電子メールアドレス)または検索する鍵のIDを入力します。「'検 索'] をクリックすると、使用中のシステムがインターネットに接続し、指定 された鍵サーバから、指定に一致する鍵を検索します。図 12.3. 「鍵をイン ポートするための検索画面」を参照してください。

鍵サーバに対する検索が成功した場合、取得したすべてのサーバエントリから なるリストが新しいウィンドウ内で表示されます。鍵束に含めたい鍵を選択 し、「'インポート'] をクリックします。図 12.4. 「検索成功とインポート」 を参照してください。メッセージが表示されたら「'OK'] をクリックして確 認し、['閉じる']をクリックして[鍵サーバ]ダイアログを閉じます。これ で、インポート済みの鍵は、「鍵マネージャ]のメインウィンドウ内にある概 要の中で表示され、使用可能になります。

### 190 \_\_\_\_\_\_\_\_ 12.4. 鍵サーバダイアログ

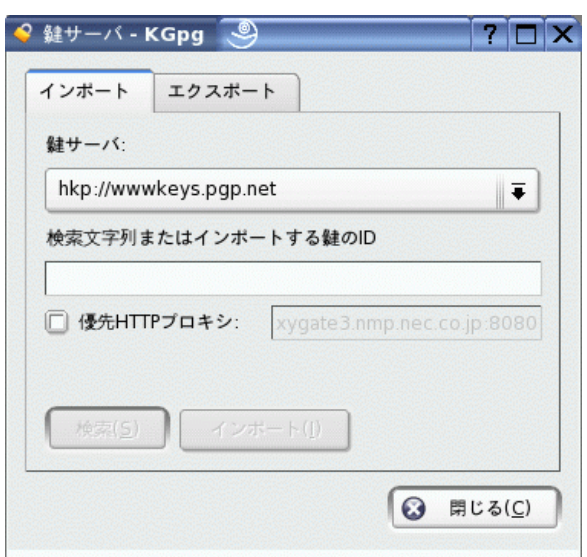

<span id="page-208-1"></span>Figure 12.3: 鍵をインポートするための検索画面

### 12.4.2 鍵サーバへの鍵のエクスポート

鍵を、インターネット上で自由にアクセス可能な鍵サーバのいずれかにエクス ポートするには、「鍵サーバ] ダイアログの「'エクスポート'] タブを選択し ます。2つのドロップダウンメニューを使って、エクスポート先のサーバと、 エクスポートする鍵を指定します。次に、「'エクスポート']を使用して、エ クスポートを開始します。

## <span id="page-208-0"></span>12.5 テキストとファイルの暗号化

KGpgを使用して、テキスト、またはクリップボードの内容を暗号化するこ ともできます。錠前のアイコンをクリックすると、「'クリップボードを暗号 化< および「クリップボードを復号化< 7 の各オプションや、内蔵エディタを 開くためのオプションが表示されます。

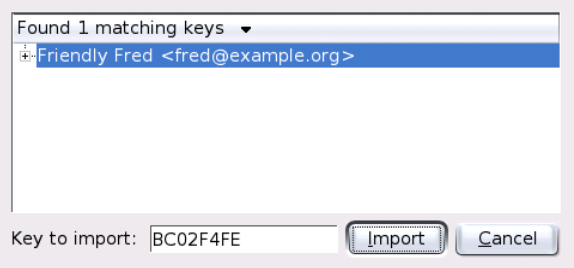

<span id="page-209-0"></span>Figure 12.4: 検 索 成 功 と イ ン ポ ー ト

### 12.5.1 クリップボードの暗号化と復号化

クリップボードヘコピーしたファイルは、数回のクリックで簡単に暗号化でき ます。「KGpg]アイコンをクリックすると、メニューが表示されます。この メニューから、「クリップボードを暗号化']を選択し、使用する鍵を指定し ます。暗号化の手順に関するステータスメッセージがデスクトップ上に表示さ れます。必要に応じて、この時点で、暗号化済みの内容をクリップボードから 取得し、処理を進めることができます。クリップボードの内容を復号化する作 業も簡単です。同じように、 [KGpg] アイコンを右クリックしてメニューを 表示し、['クリップボードを復号化']を選択し、自分の秘密鍵に関連付けら れているパスワードを入力します。この時点で、利用可能な復号化済みのバー ジョンが、クリップボード内、およびKGpgのエディタ内にあります。

#### ドラッグ&ドロップによる暗号化と復号化  $1252$

ファイルを暗号化または復号化するには、デスクトップまたはファイルマネー ジャ内でそのファイルのアイコンをクリックし、パネル内にある錠前までそれ らをドラッグし、そこでそのアイコンをドロップします。そのファイルがまだ 暗号化されていない場合、KGpgは、どの鍵を使用するのか問い合わせてきま す。ユーザが鍵を選択した時点で、そのファイルは暗号化されます。他のメッ セージは表示されません。ファイルマネージャ内では、暗号化済みのファイル は、.ascというサフィックス(接尾辞)付きで表示され、錠前のアイコンも付い ています。それらのファイルを復号化するには、ファイルのアイコンをクリッ クし、パネル内にあるKGpgのシンボルまでドラッグし、そこでそのアイコン をドロップします。その後、ファイルを復号化して保存するのか、それともエ ディタ内で表示するのかを選択します。「'復号化して保存する']を選択した

### 192 \_\_\_\_\_\_\_ 12.5. テキストとファイルの暗号化

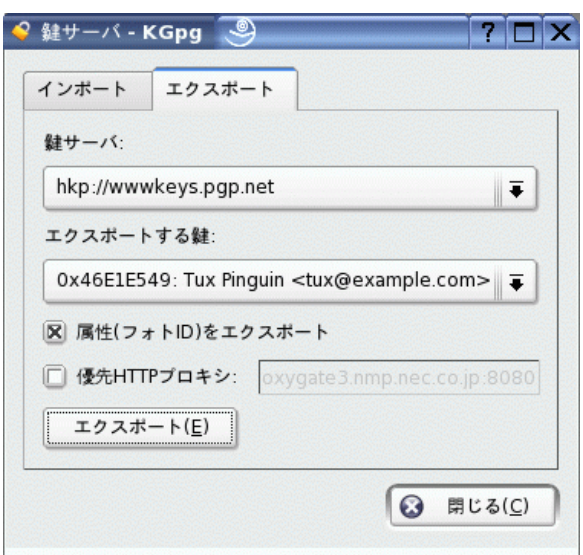

Figure 12.5: 鍵 サーバへの鍵のエクスポート

場合、KGpgは秘密鍵に対応するパスワードをユーザに問い合わせ、復号化済 みのファイルを、暗号化済みのファイルと同じディレクトリ内に保存します。

### 12.5.3 KGpgのエディタ

暗号化する目的で、外部エディタの中で内容を作成し、上記の方法のいずれか を使用してファイルを暗号化する代わりに、KGpgの内蔵エディタを使用して ファイルを作成することができます。エディタを開き(コンテキストメニュー から ['エディタを開く'] を選択します)、必要なテキストを入力し、 ['暗号 化']をクリックします。次に、使用する鍵を選択し、暗号化の手順を完了さ せます。ファイルを復号化するには、「'復号化']を使用し、秘密鍵に関連付 けられているパスワードを入力します。

署名の生成と確認は、エディタから直接暗号化するのと同様に簡単です。'署 名′→′署名を作成′の順に選択し、表示されるダイアログから、署名するファ イルを選択します。次に、使用する秘密鍵を指定し、それに関連付けられてい るパスワードを入力します。KGpgから、署名の生成に成功したことが通知さ れます。単純に ['署名 / 確認'] をクリックする方法で、エディタからファイ

ルに署名することもできます。署名済みのファイルを確認するには、'署名'→ '署名を確認'の順に選択し、続いて表示されるダイアログで、確認するファイ ルを選択します。ユーザが選択結果を了承した後に、KGpgは署名を確認し、 その結果が報告されます。もう1つの手段は、署名済みのファイルをエディタ 内にロードし、「'署名 / 確認'] をクリックすることです。

## <span id="page-211-0"></span>12.6 関連資料

暗号化の手法に関する理論的な背景情報については、http://www.gnupg. org/documentation/howtos.html.enにあるGnuPGプロジェクトページを 参照してください。 簡潔で明瞭な説明があります。このドキュメント内で、 他の情報ソースからなるリストも参照できます。

# Part IV マルチメディア

## Linux環境のサウンド

Linuxには、幅広いサウンドとマルチメディアのアプリケーションが含まれま す。一部のアプリケーションはメインのデスクトップ環境の構成要素になって います。ここで説明するアプリケーションを使用すると、再生のボリュームと バランスを調整し、CDと音楽ファイルを再生し、各自のオーディオデータを 録音して圧縮できます。

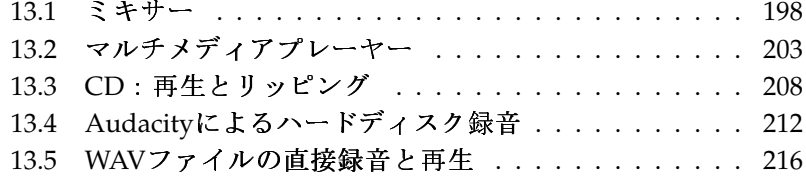

## <span id="page-215-0"></span>13.1 ミキサー

ミキサーは、音量、サウンド出力とコンピュータの入力のバランスをコント ロールする使いやすい方法です。多様なミキサー間の相違点には、ユーザイ ンタフェースの外観も含まれています。ただし、特定のハードウェア用に 設計されたミキサーもあります。たとえば、envv24controlはEnvv 24サウン ドチップ専用のミキサーです。もう1つの例は、RME Hammerfallカード専用 のhdspmixerです。使用可能なミキサーの中から、ニーズに最適なミキサーを 選択します。

一般に、ミキサーアプリケーションは、他のサウンドアプリケーションより前 に開いておくことをお勧めします。ミキサーを使用して、サウンドカードの入 力と出力のコントロール設定を調整します。

### 13.1.1 KMix

KMixは、KDEミキサーアプリケーションです。KMixは、システムトレーの 小さなパネルアプレットとしてKDEパネルに統合されています。パネルアイ コンをクリックすると、簡単なコントロールスライダを使用してスピーカの ボリュームを調整できます。アイコンを右クリックすると、KMixのコンテキ ストメニューが表示されます。サウンド出力をオフにする場合は、「'ミュー ト'] を選択します。パネルアイコンの外観が変化します。再び「'ミュート'] をクリックすると、ボリュームのミュートが解除されます。サウンド設定を微 調整するには、「'ミキサーウィンドウを表示'] を選択し、「'出力'] 、「'入 力']、および「'スイッチ']を設定します。設定するデバイスには、デバイス アイコンを右クリックして表示されるそれぞれのコンテキストメニューがあり ます。各デバイスは、個別にミュートまたは隠すことができます。

### 13.1.2 GNOMEミキサーアプレット

GNOMEデスクトップ用のボリュームコントロールアプレットであ るGMixは、GNOMEパネルに統合されています。パネルアイコンをク リックすると、簡単なコントロールスライダを使用してスピーカのボリューム を調整できます。サウンド出力をオフにするには、アイコンを右クリックして 「'ミュート'] を選択します。ボリュームコントロールアイコンの外観が変化 します。サウンド出力のミュートを解除するには、再びアイコンを右クリック して ['ミュート'] を選択します。 ['Open Volume Control (ボリュームコント ロールを開く)'] を選択すると、図 13.2. 「GNOMEミキサーアプレット」に 示すミキサーの高度な機能にアクセスできます。各サウンドデバイスには、そ れぞれのミキサータブがあります。
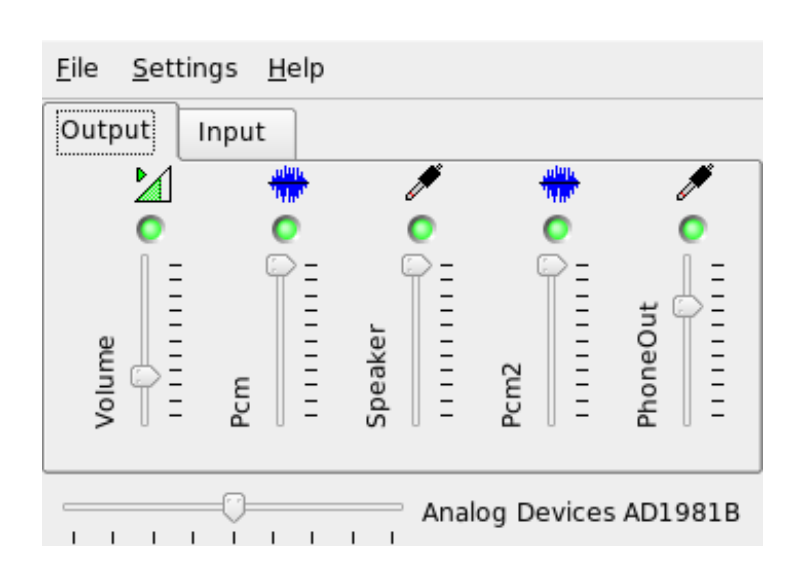

Figure 13.1: KMix  $\leq$   $\neq$   $\neq$   $\leftarrow$ 

# 13.1.3 alsamixer

alsamixerは、X環境を使用せずにコマンドラインから実行できるため、キー ボードショートカットのみを使用して完全に制御できます。alsamixerウィン ドウは、常に、次の要素で構成されます。最初の行にはカードとチップのタイ プに関する基本情報、選択されている表示タイプ、ミキサー項目が表示され、 情報エリアの下にはボリュームバーが表示されます。画面にすべてのコント ロールが表示されない場合は、(ー)キーと(ー)キーを使用して左または右にスク ロールします。コントロールの名前はコントロールの下に表示され、選択さ れているコントロールは赤で表示されます。すべてのミキサーコントロール は、(M)キーを使用してミュートとミュートの解除を切り替えることができま す。ミュートされているコントロールの名前の下には「'MM'] と表示されま す。キャプチャ(録音)機能を持っているコントロールには、赤のキャプチャフ ラグが表示されます。

alsamixerには、['再生']、 ['Capture (キャプチャ)']、および ['All (すべ て)'] の3つのビューモードがあります。デフォルトでは、alsamixerは「'再 生'] モードで起動されるため、再生に関連するミキサーコントロール(マスタ ボリューム、PCM、CDなど)のみが表示されます。 ['Capture (キャプチャ)'] を選択すると、録音に使用するコントロールのみが表示されます。 ['All(す

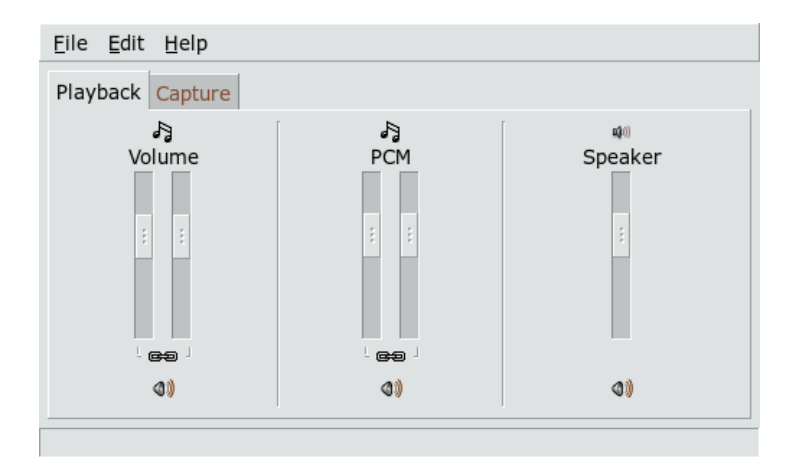

Figure 13.2: GNOME  $\leq$   $\pm$   $\forall$   $\pm$   $\mathcal{F}$   $\neq$   $\nu$   $\vee$   $\neq$ 

べて)'] を選択すると、使用できるすべてのコントロールが表示されます。 ビューモードの切り替えには、(F3)、(F4)、および(F5)を使用します。

チャネルを選択するには、→と→、または<
7)と
(P)を使用します。 ボリュー ムを調整するには、①と①、または(+)と〇を使用します。ステレオチャネル を個別に制御することもできます。ボリュームを大きくするには(Q)、(W)、お よび①を使用し、ボリュームを小さくするには②、②、および②を使用しま す。①~②までの数字キーは、絶対ボリュームをすばやく変更するために使用 できます。各数字キーは、最大ボリュームの0~90パーセントに対応します。

# 13.1.4 ミキサーアプリケーションのルックアンドフィール

alsamixerのルックアンドフィールは、使用するサウンドカードのタイプに よって異なります。SB Live!などの一部のドライバには制御(チューニング)可 能な多くのミキサー要素があり、プロ用のサウンドカードのドライバにはまっ たく異なる名前の要素があります。

## オンボードサウンドチップ

ほとんどのPCIオンボードサウンドチップは、AC97コーデックに基づいていま す。「'マスタ']を使用すると、前面スピーカのメインボリュームを調整でき

ます。「'サラウンド']、 「'中央']、および「'LFE'] を使用すると、リアス ピーカ、センタースピーカ、およびバスブーストスピーカを調整できます。 各スピーカには、ミュートスイッチがあります。さらに、「'ヘッドホン'] と 「'マスタモノラル'] ボリュームがあるボードもあります。後者は一部のラッ プトップの内蔵スピーカに使用されています。

「'PCM']は、デジタルWAVE再生の内部ボリュームレベルを制御しま す。PCMは、デジタル信号形式の1つであるPulse Code Modulationの略称で す。このコントロールには、個別のミュートスイッチがあります。

「'CD']、「'ライン']、「'マイク']、「'補助入力']などのその他のボ リュームは、対応する入力からメイン出力までのループバックボリュームを制 御します。これらは再生ボリュームのみに影響し、録音レベルには影響しませ  $\lambda$ .

録音する場合は、「'Capture (キャプチャ)'] スイッチをオンにします。これが マスタ録音スイッチです。「'Capture (キャプチャ)'] ボリュームは、録音の入 力ゲインです。このスイッチは、デフォルトでゼロに設定されます。「ライ ン「、「'マイク'」などから録音ソースを選択します。録音ソースは排他の ため、同時に2つのソースを選択することはできません。「'Mix(ミックス)'] は、特別な録音ソースです。このソースからは、再生中の信号を録音できま す。

AC97コーデックチップによっては、3D、低音/高音などの特殊効果も使用で きます。

#### SoundBlaster Live! とAudigyファミリ

SoundBlaster Live!とSB Audigy1には、AC97コーデックチップとDSPエンジン のための多くのミキサーコントロールがあります。これまでに説明したコント ロールに加えて、内部信号のルーティング、PCMの減衰、WaveTable MIDI、 およびAC97ミキシングを制御するための「'ウェーブ']、 「'音楽'] 、およ び「'AC97'] ボリュームがあります。すべてを再生する場合は、ボリューム を100%にします。SB Audigy2(モデルに依存)のコントロールはSB Liveより少 ないですが、「'ウェーブ'] レ「'音楽'] コントロールはあります。

SB Liveの録音機能は、オンボードチップと同様です。再生されてい るPCMとWaveTableの信号を録音するための追加録音ソースとしては、 「'ウェーブ'] と「'音楽'] を選択できます。

### USBオーディオデバイス

USBオーディオデバイスのミキサーコントロールの数は一般的に多くはありま せん。何もない場合もあります。ほとんどのデバイスには、再生ボリュームを 調整するための「'マスタ'] または「'PCM'] コントロールスイッチがありま す。

# 13.1.5 サウンドチップEnvy24対応のミキサー

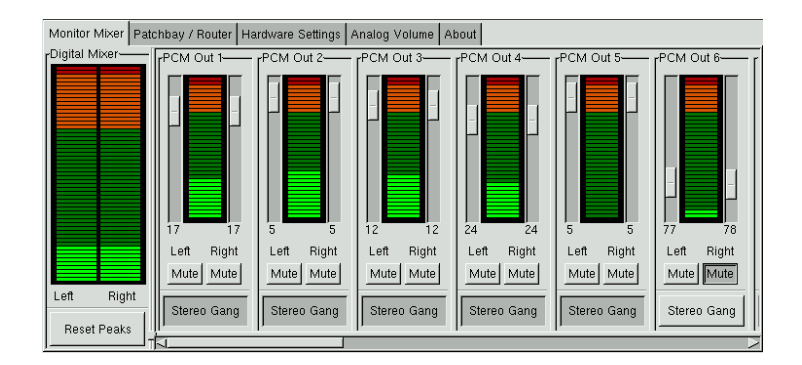

Figure 13.3: envy24controlのモニタとデジタルミキサー

envy24controlは、Envy24 (ice1712)チップを搭載したサウンドカード用のミキ サーアプリケーションです。Envy24チップの柔軟性の結果、サウンドカー ドごとにその機能は異なります。このサウンドチップに関する最新情報 は、/usr/share/doc/packages/alsa-tools/envy24controlファイルに 記載されています。

envy24controlの['Monitor Mixer']タブには、サウンドカード内でデジタルにミ キシング可能な信号レベルが表示されます。「'PCM Out'lと指定された信号 は、PCMデータをサウンドカードに送るアプリケーションにより生成されま す。アナログ入力信号は、['H/W In']に表示されます。 ['S/PDIF']入力は、右 側に表示されます。['Analog Volume']タブでアナログチャネルの入力レベルと 出力レベルを設定します。

['Monitor Mixer']スライダを使用して、デジタルミキシングを行います。 それぞれのレベルが['Digital Mixer']に表示されます。各出力チャネル の['Patchbav']タブには、チャネルソースを選択するための一連のラジオ ボタンがあります。

アナログからデジタルおよびデジタルからアナログへのコンバータ用のアンプ を['Analog Volume']で調整します。出力チャネルには ['DAC'] スライダを使 用し、入力チャネルには ['ADC'] スライダを使用します。

S/PDIFチャネルの設定は、「ハードウェアの設定'1タブで行いま す。Envy24チップは音量の変更に、['Volume Change']で設定可能な遅延 時間の経過後に反応します。

# 13.2 マルチメディアプレーヤー

#### $13.2.1$ amaroK

amaroKメディアプレーヤーはさまざまなオーディオ形式に対応し、インター ネットラジオ局のストリーミングオーディオ放送を再生できます。amaroKは バックエンドとして動作するサウンドサーバがサポートするファイルタイプを 処理できます(現在はaRtsまたはGStreamer)。

amaroKは最初に、amaroKをセットアップするための「'初回起動ウィザー ド'] を起動します。このステップで、amaroKのルックアンドフィールを 設定できます。プレーヤーとプレイリストを個別のウィンドウに表示する か(図 13.4. 「amaroKメディアプレーヤー」を参照)、1つのウィンドウに統合 するかを選択します。2番目のステップでは、amaroKが音楽コレクションを 探す場所を指定します。amaroKは、指定されたフォルダをスキャンして再生 可能なメディアを探します。デフォルトでは、amaroKは選択されているフォ ルダを再帰的に(すべてのサブディレクトリを含めて)スキャンし、ディレクト リの内容の変化を監視し、そこに含まれるすべてのプレイリストをインポー トするように設定されます。ウィザードで指定したすべての設定は、'ツール' → '初回起動ウィザード'を使用して後で再びウィザードを起動して変更できま す。

#### プレイリストの管理

amaroKは起動時にウィザードで指定した設定に基づいて、ファイルシステム のマルチメディアファイルをスキャンします。プレイリストウィンドウの右側 には、見つかったプレイリストが表示されます。曲タイトルは、好みの順番で 並べることができます。プレイリストが見つからない場合は作成されます。こ れには、ウィンドウの左側のサイドバーを使用するのが最適です。一番左に、 さまざまなビューを開くためのいくつかのタブがあります。これらの各ビュー から、個々のタイトルまたはディレクトリ全体をドラッグし、プレイリストに ドロップして、プレイリストに追加します。次に、各タブの機能について説明 します。

このタブには、各自のコレクションおよび現在のアーティスト [関連情報] に関する情報が表示されます。たとえば、好きな曲に関する情報、コ

| Playfist - amaroK                                                                                                    |                                                                                                    |                       |                                                                              |        | $ \Box$ $\times$ |  |  |
|----------------------------------------------------------------------------------------------------|----------------------------------------------------------------------------------------------------|-----------------------|------------------------------------------------------------------------------|--------|------------------|--|--|
| $\Box$ X<br>Actions Primary Secondary                                                                                                    | Ð                                                                                                    |                       |                                                                              |        |                  |  |  |
|                                                                                                    | Title                                                                                                    | Artist                | Album                                                                        | Length |                  |  |  |
| C Collection<br>₽                                                                                                    | Troyce Key-Annie Maybie                                                                                                    | <b>Blues Harp</b>     | 25 Years Of Harp                                                             | 2:54   |                  |  |  |
| Artist                                                                                                    | The Paul deLay Band-Mine All M                                                                                                    | <b>Blues Harp</b>     | 25 Years Of Harp                                                             | 2:50   |                  |  |  |
|                                                                                                    | The Paul deLAY Band-Harpoon Ma                                                                                                    | Blues Harp            | 25 Years Of Harp                                                             | 2:20   |                  |  |  |
| Alphaville<br>ή.                                                                                                    | Sonny Boy Williamson-Your Fune                                                                                                    | <b>Blues Harp</b>     | 25 Years Of Harp<br>25 Years Of Harp<br>25 Years Of Harp<br>25 Years Of Harp | 3:01   |                  |  |  |
| B.B. King<br>F.<br>G                                                                                                    | Sonny Blake-Bugle Call Blues                                                                                                    | <b>Blues Harp</b>     |                                                                              | 3:30   |                  |  |  |
| <b>Bad Religion</b><br>ı+                                                                                                    | Paul Orta-Wailing At Weavers                                                                                                    | <b>Blues Harp</b>     |                                                                              | 3:19   |                  |  |  |
| <b>Beastie Boys</b><br>$\overline{\bullet}$<br>$\overline{\mathsf{Q}}$                                                                                                    | Paul Lamb-You Sure Make Loving                                                                                                    | <b>Blues Harp</b>     |                                                                              | 2:19   |                  |  |  |
| Big Joe Truner<br>÷ŀ                                                                                                    | > Louisiana Red-Alabama Train                                                                                                    | <b>Blues Harp</b>     | 25 Years Of Harp                                                             | 3:21   |                  |  |  |
| Big Joe Turner<br>Ĥ.<br>$\overline{\mathbf{Q}}$                                                                                                    | Little Walter-Walter's Jump                                                                                                    | <b>Blues Harp</b>     | 25 Years Of Harp                                                             | 3:09   |                  |  |  |
| <b>Billie Holidav</b>                                                                                                    | King Biscuit Boy-I've Done Eve                                                                                                    | <b>Blues Harp</b>     | 25 Years Of Harp                                                             | 3:16   |                  |  |  |
| Еx<br>Goto Current<br>Add Media<br>Blues Harp - Louisiana Red-Alabama Train (3:21)                                                                                                    | $\triangle$ a                                                                                                    | 22 Tracks<br>m<br>80% |                                                                              |        | Menu<br>0:02:08  |  |  |
| $\bullet$ amarok                                                                                                    | $\mathbf{I} \times$<br>sualizations                                                                                                    | $?$ $\Box$ $\times$   | s: Synth FREEVERB - amarc                                                    |        | $ \Box$ $\times$ |  |  |
| gdancer.so<br>Title   Artist   Album   Length<br>⊏<br>width<br>damp<br>d <sub>D</sub><br>roomsize<br>wet<br>г<br>a Train = 25 Years Of Harp = 3:21 = Blues Harp - L<br>libblursk so<br>libbscopemax.so<br>$= 0.02:08$<br>☑<br>libbscope.so<br>112 kbps / 44100 Hz |                                                                                                    |                       |                                                                              |        |                  |  |  |
| <b>PU FX</b><br>K<br>99<br>▶                                                                                                    | libfinespectrum.so<br>п<br>п<br>libfishmatic.so<br>п<br>libgeekosphere.so<br>libgefx.so<br>□<br>⊟<br>п<br>libgforce.so<br>□<br>libgoom.so<br>libinfinite so<br>□<br>libiris so<br>П<br>г<br>libiakdaw.so | X Bur scope           |                                                                              |        | $- x $           |  |  |

<span id="page-221-0"></span>Figure 13.4: amaroK  $\times$   $\overrightarrow{r}$   $\wedge$   $\overrightarrow{r}$   $\vee$   $\vee$   $\vee$   $\vee$   $\vee$   $\vee$ 

レクションに追加された新しい曲などの詳細を表示できます。「'Home (ホーム)'] ビューには、各自のリスニング傾向、お気に入りリスト、最 新リスト、および再生頻度が最も少ないトラックの統計情報が表示され ます。「'現在のトラック']には、再生中のトラックに関するアルバムカ バー(項13.2.1. 「カバーマネージャ」を参照)、このトラックのリスニン グ統計情報などのデータが表示されます。トラックの歌詞が必要な場合 は、 ['Lyrics'] タブを使用して表示します。

#### 「Collection Browser (コレクションブラウザ)]

このタブは、曲タイトルの個人コレクションを管理し、表示するために 使用します。このビューには、さまざまな場所からのファイルを含める ことができます。ツールバーのレンチのアイコンによって、音楽ファイ ルをスキャンする場所を指定できます。ディレクトリを選択すると、ス キャンは自動的に始まります。スキャン結果はツリー構造で表示されま す。「'第1階層'|と|'第2階層'|を使用して、|'アルバム'|、|'アーティス ト']、['ジャンル']、['年']の各基準に従って、ツリーの最初と2番目のブラ ンチを整理します。ツリービューが完成したら、入力フォルダにタイト ルを入力することにより、タイトルを検索できます。入力を始めると自 動的に、ツリービュー内の最初に一致するエントリに移動します。コレ

## 204 \_\_\_\_\_\_\_ 13.2. マルチメディアプレーヤー

クションデータを更新するには、'ツール' → 'コレクションを再スキャ ン'の順に使用してファイルシステムの再スキャンを開始します。

#### [Playlist Browser (プレイリストブラウザ)]

プレイリストブラウザは、2つの部分に分かれています。上部のリストに は、プレイリストウィンドウにトラックをドラッグして「'プレイリスト に名前をつけて保存']をクリックして作成したすべてのカスタムプレイ リストが表示されます。プレイリストの内容を表示するには、プレイリ ストの名前の構の「´+´l をクリックします。プレイリストを変更するに は、ドラッグアンドドロップ操作を使用します。プレイリストをロード するには、目的のプレイリストをダブルクリックします。

# - Important

#### 他のプレーヤーとのプレイリストの共有

プレイリストは、同じ形式を使用する他のプレーヤーと共有で きるように、m3uまたはp1s形式で保存してください。

- Important  $-$ 

amaroKでは、便利なプレイリスト(「Smart Playlists (スマートプレイリ スト)」)を編成できます。プレイリストブラウザの下のリストを使用して スマートプレイリストを選択するか、「'スマートプレイリスト作成'] を クリックしてカスタムスマートプレイリストを定義します。名前、検索 条件、順序、および、必要に応じてトラック数の上限を入力します。

- 「検索」 このタブは、指定されたディレクトリ内でファイルを再帰検索する ためのダイアログを開きます。ファイルを検索するには、タイトルのテ キスト文字列を入力し、検索を開始する場所を指定します。次に、「検 索'|を選択します。検索結果は、ウィンドウの下側に表示されます。
- 「ファイル」このタブはファイルブラウザを開きます。これは、ファイルシス テムを操作する通常のコントロールを含れ、標準のKDEファイル選択ダ イアログに対応しています。テキスト入力フィールドに、URLまたは ディレクトリを直接入力します。表示されたコンテンツから要素をプレ イリストにドラッグして、プレイリストに追加します。

## カバーマネージャ

<span id="page-222-0"></span>amaroKでは、カバーマネージャを使用して再生するアルバムの音楽とイメー ジデータを照合できます。「'カバーマネージャ'] は、'ツール' → 'カバーマ ネージャ'の順に選択して起動します。ウィンドウの左側のツリービューに

は、コレクションのすべてのアルバムが表示されます。Amazonから取得され るカバーは、ウィンドウの右側に表示されます。「'表示'] を使用して、カ バーリストビューに表示する内容を選択します。「'全てのアルバム']を選択 すると、カバーイメージがあるかどうかに関係なく、コレクションのすべて のアルバムが表示されます。「'カバー取得済みアルバム']を選択するとカ バーがあるアルバムのみが表示され、「'カバー未取得アルバム']を選択す るとカバーがないアルバムが表示されます。カバーデータを取得するには、 「'Amazonのロケール'] を選択し、「'未取得のカバーを取得'] を選択しま す。amaroKは、コレクションに含まれるすべてのアルバムのカバーを取得し ようとします。

#### 効果

イコライザ、ステレオバランス、ホール効果など、音響効果を有効にし、設定 するダイアログを開くには、プレーヤーウィンドウで['FX']ボタンを選択する か、amaroKのアプリケーションメニューを使用します。希望する効果を選択 し、可能であれば、各効果の設定を調整します。

#### 視覚化

amaroKには、再生されている音楽に対するグラフィカル効果を表示するいく つかの視覚化機能が含まれています。プレーヤーウィンドウには、amaroK自 体に含まれている視覚化機能が表示されます。アニメーションをクリックする と、表示モードを切り替えることができます。

前述の視覚化機能に加え、amaroKではXMMSメディアプレーヤーの視覚化 プラグインもサポートされています。これらのプラグインを使用するに は、xmms-pluginsパッケージをインストールし、その後にamaroKメニュー の['ビジュアライゼーション']を選択します。使用可能なプラグインをリスト するウィンドウが開きます。XMMSプラグインは常に別のウィンドウに表示さ れます。場合によっては、フルスクリーンモードで表示するためのオプション が表示されることもあります。プラグインによっては、アクセラレイティッド グラフィックスカードを使用していない限り、スムーズな視覚効果が得られな いこともあります。

# 13.2.2 XMMS

XMMSもまた、多様なオーディオサポート機能を提供するフル機能のメディ アプレーヤーです。XMMSでの音楽の再生時には、音の涂切れはほとんど発 牛しません。このアプリケーションの使用方法は簡単です。メニューを表示

#### 206 \_\_\_\_\_\_\_ 13.2. マルチメディアプレーヤー

するボタンがプログラムウィンドウの左上隅にあります。GNOMEのルックア ンドフィールを希望するユーザのために、XMMSのGTK2バージョンもありま す。bmpパッケージをインストールしてください。ただし、XMMSのこのバー ジョンでは、サポートされていないXMMSプラグインもあります。

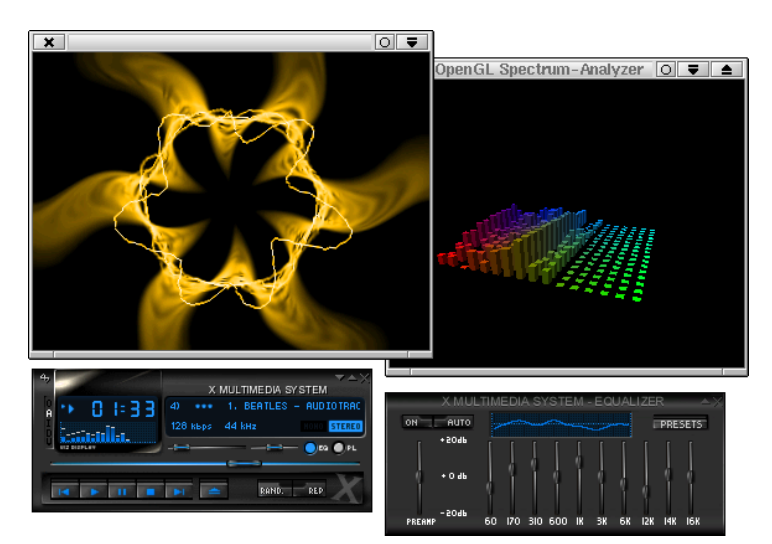

Figure 13.5: XMMSおよびそのEqualizer、OpenGL Spectrum Analyze、Infinityの 各 プ ラ グ イ ン

'オプション'→'設定'→'オーディオ入出力プラグイン'で、出力プラグインモ ジュールを選択します。xmms-kdeパッケージがインストールされている場 合、aRtsサウンドサーバをここで設定できます。

# **Important**

# Disk Writerプラグインの使用

XMMSは、設定されているサウンドカードが見つからない場合、そ の出力を自動的に['Disk Writer Plugin (Disk Writerプラグイン)']にリ ダイレクトします。この場合、再生したファイルは、WAVファイル としてハードディスクに保存されます。時間表示は、出力をサウン ドカードを使用して再生するより速くなります。

 $Im$ portant $\equiv$ 

'オプション'→'設定'→'視覚化プラグイン'の順に使用して、各種の視覚化プ ラグインを起動します。3Dアクセレーション機能があるグラフィックカード の場合、OpenGLスペクトルアナライザなどのアプリケーションを選択しま す。xmms-pluginsパッケージがインストールされている場合、Infinityプラ グインを試してみます。

メニューボタンの下には5つのボタンがあり、異なる文字(O、A、I、D、U)が 付いています。この5つのボタンによって、追加メニュー、ダイアログ、およ び設定にすばやくアクセスできます。「'PL'1 を使用してプレイリストを開 き、「'EO'l を使用してイコライザを開きます。

# 13.3 CD : 再生とリッピング

音楽トラックを再生するには、多くの方法があります。CDを再生するか、そ のデジタル化バージョンを再生します。ここでは、CDプレーヤーアプリケー ションをいくつか取り上げ、オーディオCDをリッピングしてエンコードする ためのアプリケーションについても説明します。

# - Important -

#### CDDAとアナログCDの再生

オーディオCDを再生するには、2つの方法があります。アナロ グCDを再生できるCD/DVDドライブは、オーディオデータを読 み出してサウンド出力デバイスに送ります。PCMCIA、FireWire、 またはUSBを使用して接続されている外付けドライブは、CDDA (Compact Disk Digital Audio)を使用してオーディオデータを抽出し てからデジタルPCMとして再生する必要があります。ここで取り上 げるプレーヤーはCDDAをサポートしていません。CDDAのサポー トを必要とする場合は、XMMSを使用してください。

– Important  $\lrcorner$ 

# 13.3.1 KsCD-オーディオCDプレーヤー

KsCDは使いやすいオーディオCDプレーヤーです。KsCDはKDEタスクバーに 統合して、CDが挿入されると自動的に再生されるように設定できます。設 定メニューにアクセスするには、'エクストラ'→'Configure KsCD (KsCDの設 定)'の順に選択します。KsCDは、インターネットでCDDBサーバからアルバム とトラック情報を取得するように設定できます。CDDB情報をアップロードし

#### 208 \_\_\_\_\_\_\_\_ 13.3. CD : 再生とリッピング

て他のユーザと共有することもできます。情報の取得とアップロードには、 「'CDDB'] ダイアログを使用します。

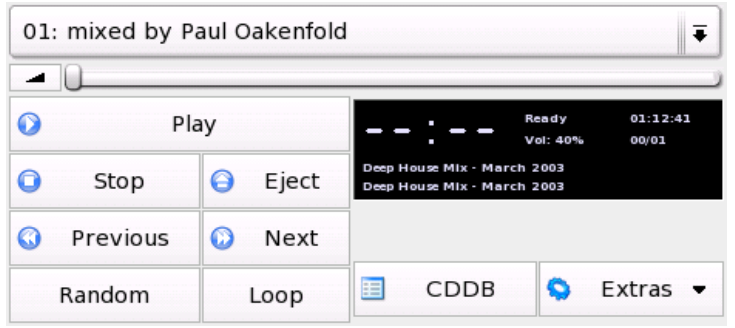

Figure 13.6: KsCDのユーザインタフェース

# 13.3.2 GNOME CDプレーヤーアプレット

これは、GNOMEパネルに統合される簡単なアプレットです。ツールアイコン を使用して、このアプレットの動作を設定し、テーマを選択します。プレー ヤーウィンドウの下部のボタンを使用するか、パネルアイコンまたはプレー ヤーウィンドウを右クリックして表示されるコンテキストメニューを使用して 再生を制御します。

# <span id="page-226-0"></span>13.3.3 オーディオデータの圧縮

オーディオ圧縮は、さまざまなツールによって実行できます。ここでは、コマ ンドラインを使用してオーディオデータをエンコードして再生する方法につい て説明します。一部のグラフィカルアプリケーションにはオーディオ圧縮機能 もあります。

# オーディオデータのエンコードと再生のためのコマンドラインツール

Ogg Vorbis (vorbis-toolsパッケージ)は無償のオーディオ圧縮形式で、現在 では大部分のオーディオプレーヤーでサポートされています。このプロジェク トのWebページはhttp://www.xiph.org/ogg/vorbisです。

SUSE LINUXには、Ogg Vorbisをサポートするツールが付属しま す。oggencは、WAVファイルをOggにエンコードするために使用するコ マンドラインツールです。指定された.wavファイルをOgg Vorbisに変換する には、oggenc 〈myfile.wav〉を実行します。-hオプションで、その他のパラ メータの概要が表示されます。Oggencは可変ビットレートでのエンコードを サポートします。この方法で、より高度な圧縮も実現できます。ビットレート の代わりに、必要な品質を-gパラメータで指定することもできます。-bパラ メータは、平均ビットレートを決定します。-mと-Mを使用すると、最小と最 大のビットレートを指定できます。

ogg123は、コマンドラインOggプレーヤーです。ogg123 mysong.oggなどの コマンドを使用して起動します。

#### Gripによるオーディオデータの圧縮

GripはGNOME CDプレーヤーとリッパーです(図 13.7. 「Gripによるオーディ オCDのリッピング」を参照)。CDプレーヤー機能は、ウィンドウ下部のボタ ンを使用して制御します。リッピングとエンコードの機能は、ウィンドウ上部 のタブを使用して制御します。トラックとアルバムの情報を表示して編集し たり、リッピングするトラックを選択するには、「'トラック'] タブを開きま す。トラックを選択するには、トラックのタイトルの横のチェックボックスを クリックします。トラックの情報を編集するには、「'Toggle disc editor (ディ スクエディタのトグル)'] をクリックして変更内容を送信します。「'リッ プ'] タブを使用すると、リップモードを選択し、リッププロセスを制御でき ます。Grip全体の設定にアクセスするには、「'設定']タブを使用します。 ['Status (ステータス)'] を使用してアプリケーションのステータスを制御しま す。

#### KAudioCreatorによるオーディオデータの圧縮

KAudioCreatorは、軽量のCDリッパーアプリケーションで す(図 13.8. 「KAudioCreatorによるオーディオCDのリッピング」を参 照)。KAudioCreatorを起動すると、CDのすべてのトラックが「'CDトラッ ク'] タブに表示されます。リップしてエンコードするトラックを選択しま す。トラック情報を編集するには、'ファイル' → 'アルバムを編集'の「'アルバ ムエディタ'] を使用します。または、'ファイル' → 'リッピングを選択'の順に 選択してリッピングとエンコードを開始します。このジョブの処理状況は、 「'ジョブ'] タブを使用して確認します。KAudioCreatorは選択内容に応じて プレイリストファイルを生成することもできます。amaroK、XMMSなどのプ レーヤーは、これを使用して再生できます。

#### 210 \_\_\_\_\_\_\_ 13.3. CD : 再生とリッピング

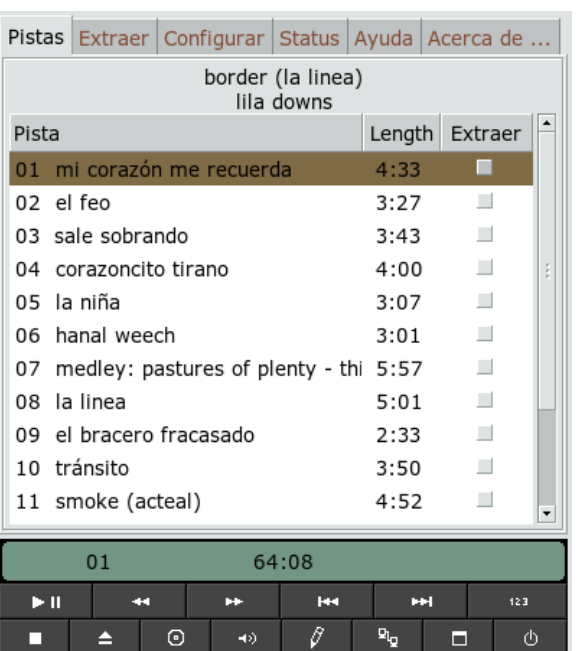

<span id="page-228-0"></span>Figure 13.7: GripによるオーディオCDのリッピング

# KonquerorによるオーディオCDの圧縮

Konquerorを使用して実際のリッピングプロセスを開始する前に、KDEコント ロールセンターでオーディオCDとOgg Vorbisエンコーダの処理方法を設定し ます。'サウンド&マルチメディア'→'オーディオCD'の順に選択します。設定 モジュールは、 ['CDDAの設定']、 ['ファイル名']、および ['Ogg Vorbis Encoder (Ogg Vorbisエンコーダ)']の3つのタブに分割されます。CDDAの設定 は、ファイル名のマクロのように適切な既定値に設定されています。  $\int$   $O$ gg Vorbis Encoder (Ogg Vorbisエンコーダ)'] タブでは、エンコードの品質を指定 します。リッピングしたオーディオデータのアルバム、トラック、およびアー ティストの情報をオンラインで検索するように設定するには、「'CDDBの検 索生 を起動します。

リッピングプロセスは、CDをCD-ROMデバイスに挿入し、['場所']バーに 「audiocd:/」と入力して開始します。Konquerorは、CDとフォルダのト ラックを表示します(図 13.9. 「Konquerorによるオーディオデータのリッピン

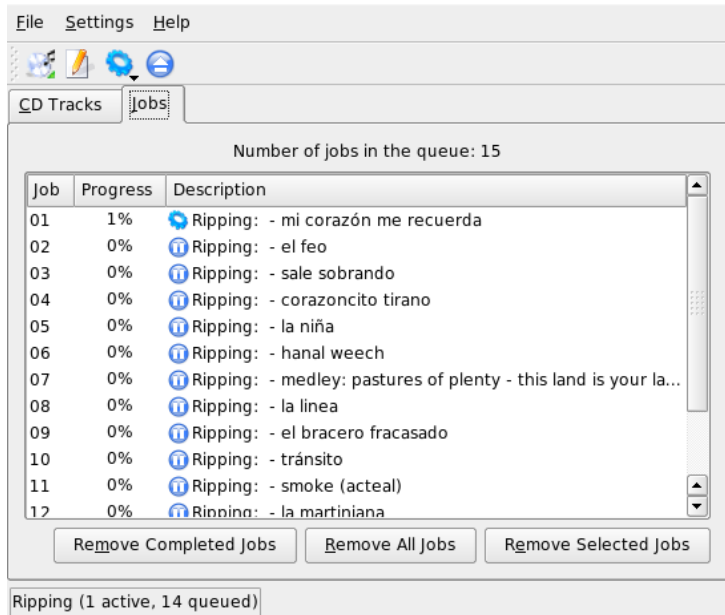

<span id="page-229-0"></span>Figure 13.8: KAudioCreatorによるオーディオCDのリッピング

# グ」を参照)。

解凍されたオーディオデータをディスクに保持するには、.wavファイルを選 択して別のKonquerorウィンドウにドラッグし、最終保存場所にコピーしま す。Ogg Vorbisのエンコードプロセスを開始するには、OggVorbisフォルダを 別のKonquerorウィンドウにドラッグします。Ogg Vorbisフォルダを目的の場 所にドロップすると、すぐにエンコードが始まります。

#### Audacityによるハードディスク録音  $13.4$

audacity (audacityパッケージ)を使用して、オーディオファイルを録音して 編集します。これはハードディスク録音と呼ばれます。プラグラムを初めて起 動した時点で、言語を選択します。それ以外の場合、'ファイル'→'初期設定' → 'インタフェース'で言語を設定します。言語の変更が有効になるのは、プロ

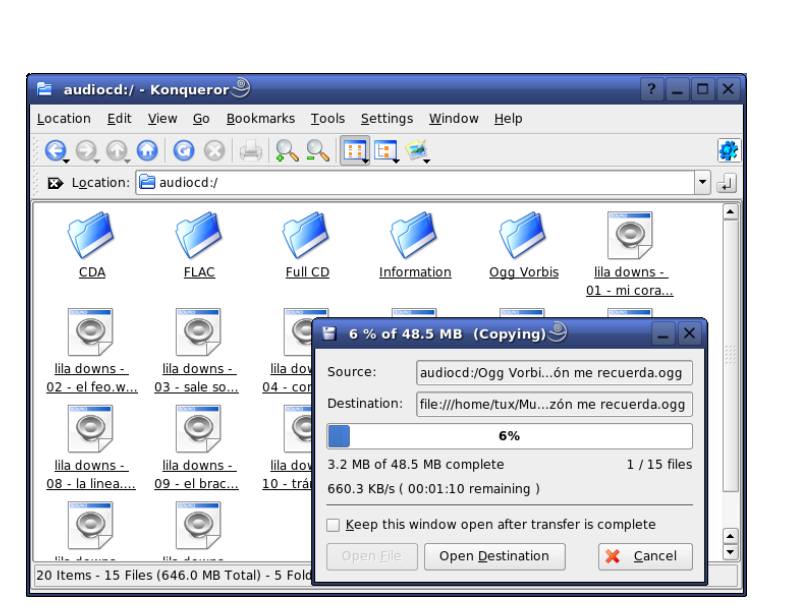

<span id="page-230-0"></span>Figure 13.9: Konquerorによるオーディオデータのリッピング

グラムの次回の起動時です。

#### WAVファイルの録音とファイルのインポート  $13.4.1$

赤い録音ボタンをクリックして、空のステレオトラックを生成し、録音を開始 します。標準のパラメータを変更するには、'ファイル'→'初期設定'で必要な 設定を行います。['Audio I/O']と['Ouality']は、録音時に重要です。トラック が既に存在する場合でも、録音ボタンを押すことにより、新しいトラックが作 成されます。初期状態では、このようなトラックを標準サイズのプログラム ウィンドウで見ることはできないため、紛らわしいかもしれません。

オーディオファイルをインポートするには、'プロジェクト'→'Import Audio'の順に選択します。このプログラムは、WAV形式と圧縮されたOgg Vorbis形式をサポートします。この形式の詳細については、項13.3.3. 「オー ディオデータの圧縮」を参照してください。

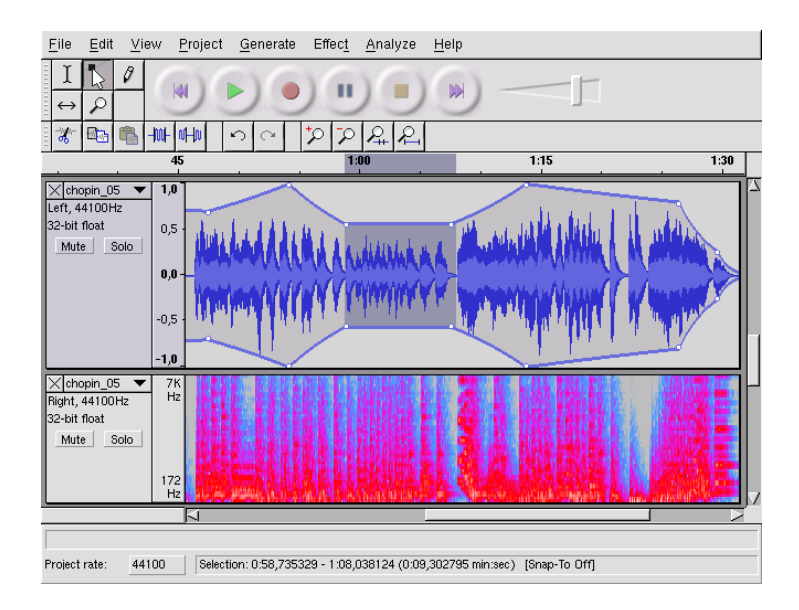

Figure 13.10: オーディオデータと特殊ビュー

# 13.4.2 オーディオファイルの編集

トラックの左の「'オーディオトラック']メニューを開きます。このメニュー には、各種のビューと基本的な編集操作のためのオプションがあります。 トラックの名前を変更するには、['名前']を選択して新しい名前を入力 します。Audacityには、 ['波形']、 ['波形(dB)']、 ['Spectrum (スペクト ル)']、および ['Pitch(ピッチ)'] ビューがあります。必要に応じてビュー を選択します。ステレオトラックの各チャネルを個別に編集する場合は、 「'Split Track(トラックの分割)']を選択します。各チャネルが個別のトラック として処理されます。各トラックに対して、 ['Sample Sample Format (サンプ ル形式)'] (ビット)と「'Rate (レート)'] (Hz)を設定します。

「'編集'] メニューにあるほとんどのツールは、使用する前に編集するトラッ クのチャネルとセグメントを選択する必要があります。選択すると、すべての 種類の変更と効果を適用できるようになります。

'View'→'Set Selection Format'には、選択したファイルの種類に応じて、セグ メント選択用のビュー形式があります。['Set Snap-To Mode']では、セグメン ト境界は自動的に選択したビューの形式に合わせて調整されます。たとえ

ば、['PAL frames']をビュー形式として選択して、['Snap-To']をアクティブにし た場合、セグメント境界は常に複数のフレームで選択されます。

すべての編集ツールにはツールヒントが表示されるため、使いやすくなってい ます。'View'→'History'で利用できる['Undo History'|機能では、最近行った 編集ステップを表示して、リストをクリックすることにより元に戻すことがで きます。['Discard']を使用すると、リストから編集ステップが削除されるため 注意してください。削除した処理を元に戻すことはできません。

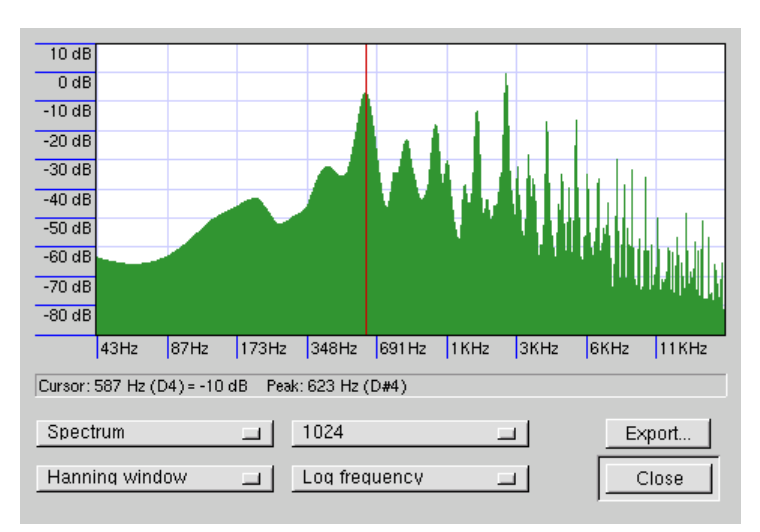

Figure 13.11:  $7 \land 7 \land \lor$ 

内蔵のスペクトルアナライザは、ノイズを迅速に追跡するのに役立ちます。選 択したセグメントのスペクトルは、'View' → 'Plot Spectrum'の順に選択して表 示します。オクターブ内の対数周波数軸は、['Log frequency']を使用して選択 します。マウスポインタをスペクトル内に移動すると、ピークの周波数が、対 応する音符と共に自動的に表示されます。

不要な周波数は、'Effect' → 'FFT Filter'の順に選択して削除します。フィルタ 処理と関連して、['Amplify']を使用してシグナルの振幅を再調整する必要が 生じることがあります。さらに、 ['Amplify (増幅)'] を使用して振幅を確認 します。デフォルトでは、['New Peak Amplitude']は0.0dBに設定されていま す。この値は、選択したオーディオ形式の最大限の振幅を表しています。 ['Amplification']は、選択したセグメントをこのピーク振幅にまで増幅するの に必要な値を示しています。負の値は、増幅過多であることを示しています。

# 13.4.3 保存とエクスポート

プロジェクト全体を保存するには、'ファイル' → 'プロジェクトを保存'また は['Save Project As']を選択します。これにより、拡張子が.aupのXMLファイ ルが生成されます(内容はプロジェクトの説明です)。実際のオーディオデータ は、プロジェクト名の後に dataを追加した名前のディレクトリに保存されま す。

プロジェクト全体または現在選択されているセグメントも、ステレオWAV ファイルとしてエクスポートできます。プロジェクトをOgg Vorbis形式でエク スポートするには、項13.3.3. 「オーディオデータの圧縮」を参照してくださ  $\mathbf{v}_s$ 

# 13.5 WAVファイルの直接録音と再生

alsaパッケージのarecordコマンドとaplayコマンドは、PCMデバイスにシ ンプルで柔軟なインタフェースを提供します。arecordコマンドとaplayコ マンドを使用すると、WAVおよびその他の形式のオーディオデータを録 音および再生できます。arecord -d 10 -f cd -t way mysong.wayコ マンドは、10秒間のWAVファイルをCD品質(16ビット、44.1kHz)で録音しま す。arecordコマンドとaplayコマンドのすべてのオプションのリストが、各 コマンドで--helpを指定すると表示されます。

gaRecord (kalsatoolsパッケージ)は、グラフィカルインタフェースとレベル 表示のシンプルな録音プログラムです。このプログラムは約1MBの内部バッ ファ(--buffersizeオプションで設定可能)を使用するため 低速ハードウェ アでも中断のない録音が可能です。特に、リアルタイムの優先度で実行する場 合に効果的です。録音中に、現在使用中のバッファサイズが['Buffer']の下にあ るステータス行に表示されます。そして、この録音に必要な最大バッファサイ ズが['Peak']の下に表示されます。

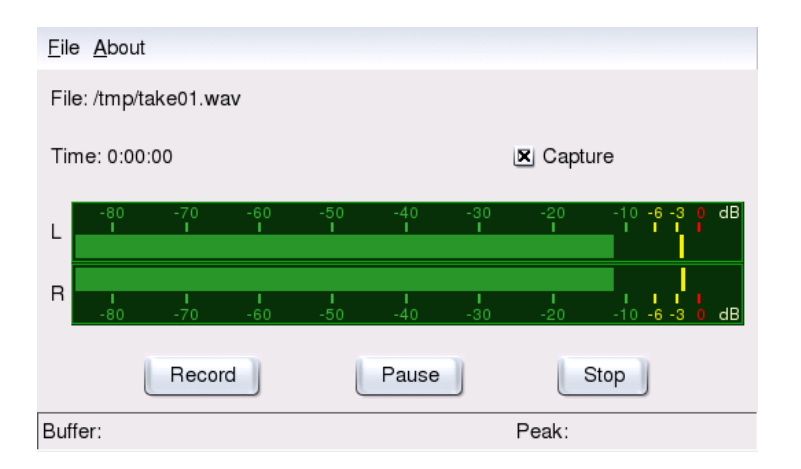

Figure 13.12: QARecord : シンプルなハードディスク録音アプリケーション

# TV、ビデオ、ラジ オ、およびWebカメラ

この章では、Linuxの基本的なビデオ、ラジオ、およびWebカメラのアプリ ケーションについて説明します。さらに、motvを設定してアナログテレビを 見る方法、Webカメラの使い方、およびビデオテキストの閲覧について学習し ます。デジタルビデオ放送にはxawtv4を使用します。Webカメラはgqcamを使 用して実行します。EPG情報には、nxtvepgまたはxawtv4を使用してアクセス します。

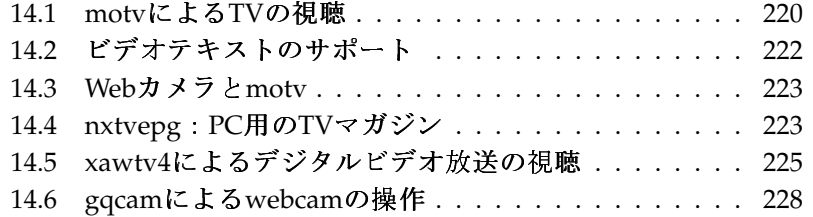

# <span id="page-237-0"></span>14.1 motvによるTVの視聴

motvは、xawtvの後継アプリケーションです。すべての重要な機能がユーザ インタフェースに組み込まれています。このアプリケーションを起動するに は、'マルチメディア' → 'ビデオ' → 'MoTV'の順に選択します。コマンドライ ンでは、motvと入力して起動します。アプリケーションが起動すると、最初 にTVウィンドウだけが表示されます。メニューウィンドウを右クリックして メニューを開きます。

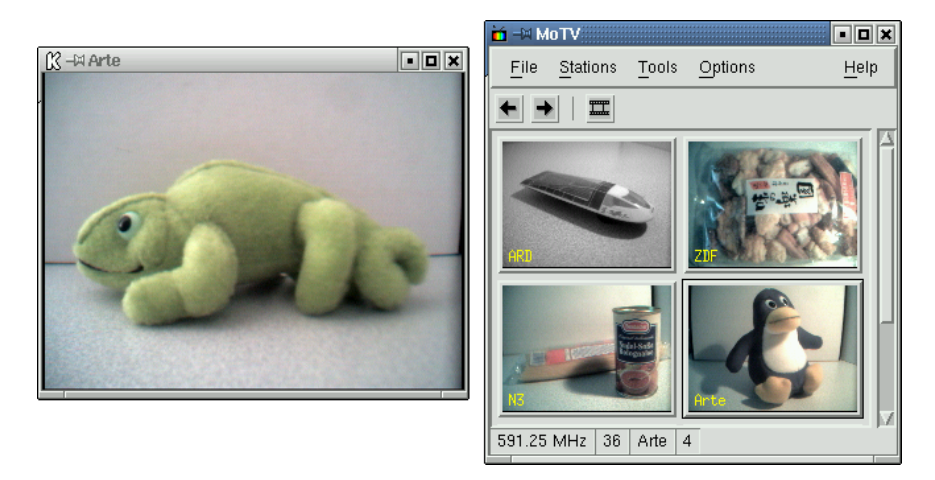

Figure 14.1: TVア プ リ ケ ー シ ョ ンmotv

# 14.1.1 ビデオソースとネットワーク検索

'Settings'→'Input'で、ビデオソースを選択します。ここで「Television'] を選択すると、アプリケーションを起動する前に放送ネットワークが設定 されます。これはネットワーク検索とともに自動的に行われます。また、 ['Settings'] メニューでも実行できます。 ['Save settings']をクリックする と、検出されたネットワークが、ホームディレクトリの.xawtvファイルに保 存され、次回アプリケーションを起動したときに使用できます。

# TV、ビデオ、  $\bigcup \{$ ジオ、およびWebカメ  $\overline{U}$

 $T$ ip $-$ 

# Tip

## チャネルの選択

利用可能なチャネルをすべて検出する必要がない場合は、(Cfri)-个)で 次のチャネルを検索します。その後必要に応じて、(←)または(→)で 放送周波数を調整します。

# 14.1.2 オーディオデータの取得

TVカードの音声出力は、サウンドカードのライン入力、スピーカ、またはア ンプに接続されています。TVカードの中には、音声出力のボリュームを変更 できるカードもあります。この場合、ボリュームは、'Settings' → 'Slider'を選 択して表示されるスライダで設定できます。このウィンドウにはまた、輝度、 明度、および色を設定するためのスライダもあります。

オーディオ再生にサウンドカードを使用するには、項13.1. 「ミキサー」で説 明するgamixを使用してミキサ設定をチェックします。AC97仕様に準拠する サウンドカードの場合は、 ['Input-MUX'] を ['Line'] に設定します。次に、 ['Master'] と ['Line'] のスライダで、ボリュームを調整できます。

# 14.1.3 縦横比とフル画面モード

ほとんどのテレビ画像は、縦横比が4:3です。この比率は、'Tools'→'Screen Dimensions'で設定できます。ここで「'4:3'] (デフォルト)を選択すると、ディ スプレイサイズが変わっても、画面の大きさは維持されます。

(F)を押すか、または'Tools' → 'Fullscreen'の順に選択すると、フル画面モードに 切り替えることができます。フル画面のTV画像がフルモニタサイズにサイズ 変更できない場合は、微調整が必要になります。多くのグラフィックスカード は、グラフィカルモードを変更することなく、フル画面モードのテレビ画像を フルモニタサイズにサイズ変更できます。使用しているカードがこの機能を サポートしていない場合、グラフィックスモードをフル画面モードに切り替 えるためには、解像度を640x480に変更する必要があります。このための設定 は、'Settings'→'Configuration'で行います。フルサイズモードに切り替えた場 合、motvを再起動すると、モニタモードも変更されています。

#### .xawtvへの設定の保存

Tip

'Settings'→'Save settings'の順にクリックすると、.xawtvファイル が自動的に作成されて更新されます。これで、テレビ局とその設定 が保存されました。設定ファイルの詳細については、xawtvrcのマ ニュアルページを参照してください。

 $\overline{\text{I}}$ in

# 14.1.4 ランチャメニュー

ランチャメニューを使用して、motvと併用するアプリケーションを起動 することができます。キーボードショートカットなどを使用して音声ミキ サgamixとビデオテキストアプリケーションalevtを起動します。motvから起動 するアプリケーションは、.xawtvファイルに入力する必要があります。エン トリは、次のように入力します。

[launch] Gamix = Ctrl+G, gamix AleVT = Ctrl+A, alevt

コマンドがアプリケーションの起動に使用するショートカットが、アプリケー ション名の後ろに表示されます。[launch]で入力されたアプリケーションは、 「'Tool'] メニューから起動できます。

# <span id="page-239-0"></span>14.2 ドデオテキストのサポート

alevtを使用して、ビデオテキストページをブラウズします。アプリケーショ ンを起動するには、'マルチメディア'→'ビデオ'→'alevt'の順に選択するか、 またはコマンドラインでalevtと入力します。

motvでアクティブ化され、選択された配信局のすべてのページが保存されま す。ページをブラウズするには、ページ番号を入力するか、ページ番号をク リックします。ウィンドウの下部のマージンにある ['«'] または ['»'] をク リックすると、ページを前後に移動できます。

motyの最新版およびその後継のxawtv4には、独自のビデオテキスト ビューアアプリケーションであるmtt (motv)とmtt4 (xawtv4)が含まれま す。mtt4はDVBカードもサポートします。

# <span id="page-240-0"></span>14.3 Webカメラとmotv

LinuxでサポートされているWebカメラを使用している場合は、motvでアク セスできます。サポートされているUSBデバイスの要約は、http://www. linux-usb.orgにあります。Webカメラにアクセスする前に、motvを使用 して既にTVカードにアクセスしている場合は、bttvドライバがロードされて います。WebカメラがUSBに接続されると、Webカメラのドライバが自動的 にロードされます。コマンドラインで-c /dev/video1パラメータを指定し てmotvを起動し、Webカメラにアクセスします。TVカードにアクセスする場 合のパラメータは、motv -c /dev/video0です。

(たとえば、TVアプリケーションを起動して)bttvドライバが自動的にロード される前に、WebカメラをUSBに接続すると、/dev/video0がWebカメラ用に 予約されます。この場合、-c/dev/video1パラメータを指定してmotvを起動 し、TVカードにアクセスしようとすると、bttvドライバが自動的にロードされ ていないので、エラーメッセージが発生することがあります。この問題を解決 するには、CAPIドライバの機能をテストします。ユーザrootで、modprobe bttvコマンドを実行し、ドライバを別にロードします。システム上の設定可 能なビデオデバイスの概要にアクセスするには、moty -hwscanを使用しま す。

# <span id="page-240-1"></span>14.4 nxtvepg:PC用のTVマガジン

配信局によっては、EPG信号(Electronic Program Guide)とビデオテキスト信号 を伝送している局もあります。この電子ガイドは、nxtvepgプログラムを使用 すれば簡単に表示できます。ただし、これには、bttvドライバがサポートす るTVカードがあり、EPGによって放送されるチャネルのいずれかが受信可能 である必要があります。

nxtvepgを使用すると、配信局がチャネルとトピックごとにソートされ(「快 画"スポーツ'] など)、基準(ライブ、ステレオ、字幕など)に従ってフィルタリ ングされます。アプリケーションを起動するには、'マルチメディア' → 'ビデ オ'→'nxtvepg'の順に選択するか、またはコマンドラインでnxtvepgと入力し ます。

# 14.4.1 EPGデータベースのインポート

EPG信号経由のプログラムデータベースを設定、更新するには、TVカードの チューナをEPGを配信する局に設定します。これには、motv、nxtvepgなど

のTVアプリケーションを使用します。チューナにアクセスできるのは一度 に1つのアプリケーションだけです。

motvにEPG局を設定すると、nxtvepgは最新のTVプログラムリストのインポー トを即座に開始します。進捗状況が表示されます。

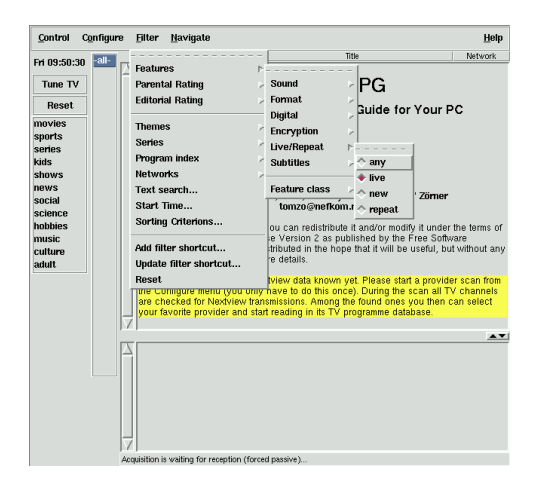

Figure 14.2: 電 子TVマ ガ ジ ンnxtvepg

TVアプリケーションを起動していない場合は、nxtvepgを使用してEPG局を検 索します。これには、'Configure' → 'Provider scan'の順に選択します。「'Use .xatv′] がデフォルトでアクティブになります。これは、このファイルに保存 された局にnxtvepgがアクセスしていることを示します。

#### · Tip

#### トラブルシューティング

問題がある場合は、 ['TV card input'] で正しいビデオソースを選択 しているかを確認します。

 $T$ ip  $-$ 

'Configure'→'Select Provider'の表示から、EPGプロバイダを選択しま す。'Configure′→'Merge Providers′の順に選択しても、さまざまなプロバ イダデータベースと柔軟に関連付けることができます。

# 14.4.2 プログラムのソート

nxtvepgには、膨大な数の番組を管理できる便利なフィルタ機能があります。 これには、'Configure'→'Show networks'の順に選択して、ネットワーク選択 リストをアクティブ化します。「'Filter'] メニューには、多くのフィルタ機能 が用意されています。プログラムリストを右クリックすると特別なフィルタメ ニューが開き、コンテキストフィルタ機能をアクティブ化することができま す。

特に便利なのが、 ['Navigate'] メニューです。これはEPGデータから直接構 築され、ネットワークが提供する言語で表示されます。

# <span id="page-242-0"></span>xawtv4によるデジタルドデオ放送の視  $14.5$ 聴

YaSTによってハードウェアが適切に設定されているので、メインメニューか らxawtv4を起動します('マルチメディア'→'ビデオ'→'xawtv4')。目的の放送 を実際に見る前にDVB局のデータベースを構築する必要があります。

スタートウィンドウを右クリックしてコントロールウィンドウを開きま す(図 14.3. 「xawtv4の実行」を参照)。'Edit (編集)' → 'Scan DVB (DVBのス キャン)'の順に選択して、使用できるDVB局のスキャンを開始します。チャ ネルスキャナとブラウザウィンドウが開きます。ブーケを選択してスキャ ンを準備します。これは、ブーケの調整パラメータを既に知っている場 合、または'Database (データベース)' → ' country ' → ' channel number '( country と channel number は各自の場所の値で置き換えます)を使用し てxawtv4のビルトインデータベースからブーケの調整パラメータを取得した 場合、'Commands (コマンド)' → 'Tune manually (手動調整)'を使用して手動で 行うことができます。

スキャナの調整が完了すると、すぐにブラウザウィンドウに最初のデー タが表示されます。使用できるすべての局の完全なスキャンを実行するに は、'Command (コマンド)' → 'Full Scan (フルスキャン)'の順に選択します。ス キャナの実行中は、好みの局を選択してコントロールウィンドウにドラッグす るだけで局リストに追加できます。チャネルスキャナを残し、チャネルを選択 して放送の視聴を開始します。

| <b>ARD</b>                                                    | $-\blacksquare$ $\blacksquare$ $\blacksquare$ control window |        |                                                               |                    |                    |                 |                        | $ \Box$ $\times$       |                  |                         |           |                      |                 |       |
|---------------------------------------------------------------|--------------------------------------------------------------|--------|---------------------------------------------------------------|--------------------|--------------------|-----------------|------------------------|------------------------|------------------|-------------------------|-----------|----------------------|-----------------|-------|
|                                                               | File Edit Stations Devices Settings Commands                 |        |                                                               |                    |                    |                 |                        | Help                   |                  |                         |           |                      |                 |       |
|                                                               | mute<br>۵<br>next<br>prev                                    |        | 柯<br>quit                                                     |                    |                    |                 |                        | TV Station Properties  |                  |                         |           |                      | $\Box$ $\times$ |       |
|                                                               | Name                                                         |        | Group                                                         | Key   Ch           |                    | <b>TSID PNR</b> |                        | General                |                  |                         |           |                      |                 |       |
|                                                               | <b>ARD</b>                                                   |        | öffentliche F5                                                |                    | E10                | 258             | 14                     | Name                   |                  | <b>ARD</b>              |           |                      |                 |       |
|                                                               | ZDF                                                          |        | öffentliche                                                   |                    | F.R                | 514             | 514                    |                        |                  |                         |           |                      |                 |       |
|                                                               | arte                                                         |        | öffentliche                                                   | F6                 | S <sub>E4</sub>    | 257             | $\overline{2}$         | Group                  |                  | offentliche             |           |                      |                 |       |
|                                                               | rhh Berlin                                                   | dritte |                                                               | F7                 | F6                 | 258             | 12                     | Hotkey                 |                  | F <sub>5</sub>          |           |                      |                 |       |
|                                                               | rbb Brandenburg dritte                                       |        |                                                               |                    |                    | 258             | 11                     |                        |                  |                         |           |                      |                 |       |
| 20.4                                                          | WDR                                                          | dritte |                                                               |                    |                    | 772             | 15                     |                        |                  |                         |           |                      |                 |       |
|                                                               | Südwest BW/RP                                                | dritte |                                                               |                    |                    | 772             | 16                     | Analog TV              |                  |                         |           |                      |                 |       |
|                                                               | SAT.1                                                        |        | private                                                       | <b>FR</b>          | E <sub>9</sub>     |                 | 769 16408              | Channel                |                  | E10                     |           | $\div$               |                 |       |
|                                                               | ProSieben<br>Kabel 1                                         |        | private<br>private                                            |                    | <b>SE20</b><br>SE6 |                 | 769 16403<br>769 16394 |                        |                  |                         |           |                      |                 |       |
|                                                               | RTL                                                          |        | private                                                       |                    | E11                |                 | 773 16405              | Digital TV (DVB)       |                  |                         |           |                      |                 |       |
| <b>DI EPG</b>                                                 | RTL <sub>2</sub>                                             |        | private                                                       |                    | <b>SE13</b>        |                 | 773 16406              |                        |                  |                         |           |                      |                 |       |
| File                                                          | Super RTL                                                    |        | private                                                       |                    |                    |                 | 773 16411              | <b>TSID/PNR</b>        |                  | 258-14 (Das Erste)      |           | ÷                    |                 |       |
|                                                               | N24                                                          | news   |                                                               | F9                 |                    |                 | 769 16398              |                        |                  |                         |           |                      |                 |       |
| 6<br>Search:<br>station no filter                             | <b>BBC World</b>                                             | news   |                                                               |                    |                    |                 | 772 16387              |                        | $\mathcal{P}$ OK | <b>√</b> Apply          |           | X Cancel             |                 |       |
|                                                               | MDR                                                          | dritte |                                                               |                    | <b>SE18</b>        | 257             | $\mathbf{1}$           |                        |                  |                         |           |                      |                 |       |
| Begin End<br>Station<br>Date                                  | Name<br>Sport TSID 258 / PNR 14   (null)   ARD               |        |                                                               |                    |                    | $-1$            |                        | ◛                      |                  |                         |           |                      |                 |       |
| Fri, 14.01. 09:05 14:00 Das Erste                             |                                                              |        |                                                               |                    |                    |                 |                        |                        |                  |                         |           |                      |                 |       |
| Fri, 14.01. 11:30 12:00 rbb Brandenburg Der Sonne entgegen    |                                                              |        | <b>a: DVB channels</b>                                        |                    |                    | 34              |                        |                        |                  |                         |           |                      |                 | - o x |
| Fri. 14.01, 11:30 12:00 rbb Berlin                            | Der Sonne entgegen                                           |        | Elle Commands Database                                        |                    |                    |                 |                        |                        |                  |                         |           |                      |                 | Help  |
| Fri, 14.01. 14:00 14:10 Das Erste                             | Tagesschau                                                   |        |                                                               |                    |                    | au              |                        |                        |                  |                         |           |                      |                 |       |
|                                                               |                                                              |        | tune                                                          | ৰি                 |                    | de              |                        | Braunschweig           | ×                |                         |           |                      |                 |       |
|                                                               |                                                              |        |                                                               | scan clos          |                    | cz              |                        | <b>Berlin</b><br>r     | #1 (522000000)   |                         |           |                      |                 |       |
|                                                               |                                                              |        | Name                                                          |                    |                    | es              |                        | Bremen<br>í.           | #2 (570000000)   |                         |           | Video Audio Teletext |                 |       |
|                                                               |                                                              |        |                                                               |                    | MDR FERNSEH NI     |                 |                        | Hannover<br>Þ          | #3 (658000000)   |                         | 101       | 102                  | 104             |       |
| Time: Fri 14.01.2005 11:30-12:00                              | $\blacktriangle$                                             |        |                                                               | <b>NDR FERNSEI</b> |                    | fi              |                        | Koeln                  |                  | $\overline{\mathbf{3}}$ | 301       | 302                  | 304             |       |
| Name: Der Sonne entgegen<br>Summary: Moderation: Andreas Hahn |                                                              |        | arte                                                          |                    |                    | se<br>uk        |                        | 257                    |                  | $\overline{c}$          | J.<br>201 | 202                  | 204             |       |
| Language: deu                                                 |                                                              |        |                                                               |                    | ARD-Online-Kamp    |                 |                        | 257                    |                  | 12<br>10                |           |                      |                 |       |
| Category: soap/melodrama/folkloric                            |                                                              |        |                                                               | ARD-MHP-Data       |                    |                 | ARD                    | 257                    |                  | 12<br>$\overline{Q}$    |           |                      |                 |       |
| Category: show/game show (general)<br>Audio: Stereo           | ×                                                            |        | ▽ DVB-T Berlin/Brandenburg                                    |                    |                    |                 |                        | 258 5 522000000        |                  |                         |           |                      |                 |       |
| Ready.                                                        |                                                              |        |                                                               | rbb Berlin         |                    |                 | ARD                    | 258                    | 12               |                         |           | 1 1201 1202          | 1204            |       |
|                                                               |                                                              |        |                                                               | Phoenix            |                    |                 | ARD                    | 258                    | 13               |                         |           | 1 1301 1302          | 1304            |       |
|                                                               |                                                              |        |                                                               |                    | rbb Brandenburg    |                 | <b>ARD</b>             | 258                    | 11               |                         |           | 1 1101 1102          | 1104            |       |
|                                                               |                                                              |        |                                                               | Das Erste          |                    |                 | <b>ARD</b>             | 258                    | 14               |                         |           | 1 1401 1402          | 1404            |       |
|                                                               |                                                              |        | and the after the continue of the continuum of a section com- | ARD-MHP-Data       |                    |                 | ARD                    | 258<br>SCA & CERRARARA | 16               | 12                      |           |                      |                 |       |
|                                                               |                                                              |        | Frontend locked, bit errors 0                                 |                    |                    |                 |                        |                        |                  |                         |           |                      |                 |       |

<span id="page-243-0"></span>Figure 14.3:  $xawtv4 \oslash \nsubseteq$  行

# Tip

局リストの編集

キーボードショートカットを使用すれば、キーボードを使用して チャネル選択を制御できます。局リストに含まれる局にショート カットを設定するには、局を選択し、'Edit (編集)' → 'Edit Station (局 の編集)'の順に選択します。「TV Station Properties (TV局のプロパ ティ)'] というダイアログが表示されます。ショートカット入力し、 ['OK'] をクリックしてダイアログを閉じます。このダイアログで は、局をグループ化するためのサブメニューを定義することもでき ます("ニュース"、"プライベート"など)。

 $T$ io  $-$ 

xawtv4ソフトウェアパッケージには、さらに便利なスタンドアロンのマルチ メディアアプリケーションが含まれます。

pia4 xawtv4で録画されたムービーストリームを再生するための軽量のコマン ドライン制御ムービープレーヤーです。

#### 226 \_\_\_\_\_\_\_\_ 14.5. xawtv4によるデジタルビデオ放送の視聴

mtt4 ビデオテキストブラウザです(図 14.4. 「mtt4ビデオテキストブラウザ」 を参照)。

| teletext: ARD                                                                                                    | п x                      |
|----------------------------------------------------------------------------------------------------|--------------------------|
| File Edit Go to Region Subpage Station Font                                                                                                    | Help                     |
| $\Leftrightarrow$<br>何<br>index<br>next<br>close<br>prev                                                                                                   |                          |
| ARDtext Mo 17.01.05 15:32:11<br>719<br>100                                                                                                    |                          |
| Der Videotext<br>Index<br>> 101<br>im Ersten                                                                                                    |                          |
| US-Reporter: USA spähen Iran aus.<br>Mehr als 175.000 Tsunami-Opfer<br>Reform des EU-Stabilitätspakts?<br>Gedenken an Endbebenopfen<br>Kobe:               | 120<br>122<br>123<br>530 |
| Tennis: Schüttler und Haas weiter 204<br>Fußball: Allstar-Team gewählt 216<br>Handball: Brandt nominiert WM-Team                                           | 220                      |
| 15, 15<br>Abenteuer Wildnis                                                                                                    | 317                      |
| Kinder des Dschungels<br>16,00<br>Fliege - Die Talkshow.                                                                                                   | 318                      |
| Tagesschau 110/112<br>Kultur<br>Wetter<br>170 Gesellschaft<br>Sport  200/600 Lotto/Toto<br>300/400<br>Das Erste<br>Wirtschaft<br>Internet: www.ard-text.de | 500<br>530<br>666<br>700 |
| Übersicht – Inhalt > tagesschau >>                                                                                                    |                          |

<span id="page-244-0"></span>Figure 14.4: mtt4ビデオテキストブラウザ

- alexplore スタンドアロンのDVBチャネルスキャナアプリケーションです。こ のアプリケーションの機能はxawtv4に統合されています。
- dvbradio DVBラジオプレーヤーです。最初の局スキャンを完了した 後にDVB-Sラジオストリームを再生するために使用します(図 14.5. 「DVBラジオ」を参照)。
- dvbrowse EPGブラウザアプリケーションです。最初の局スキャンを完了した 後にEPG情報を取得するために使用します。

<span id="page-245-1"></span>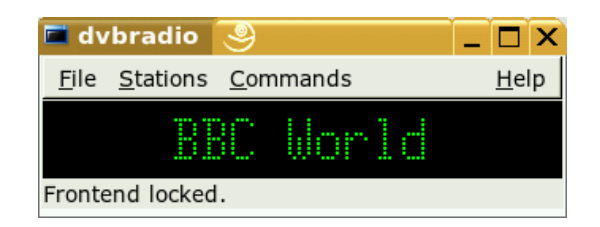

Figure 14.5:  $DVB\bar{z} \cong \bar{x}$ 

#### <span id="page-245-0"></span>\_gqcamによるwebcamの操作 14.6

gqcamは、webcam (Webカメラ)を使用してスナップショットまたは自動 的に連続写真を撮影する作業を支援する、webcamアプリケーションで す。gqcamを使用するには、Video4Linuxがサポートしているwebcamが必 要です。Logitech Quickcam Expressなど、USB Webカメラの多くは、自動 的に認識されます。グレースケールカメラやカラーカメラも使用できま す。Video4LinuxをサポートしているTVチューナーカードも、画像のソー ス(供給源)として使用できます。サポートされているUSBデバイスの概要 は、http://www.linux-usb.orgに掲載されています。GUI(グラフィカル ユーザインタフェース)は、必須ではありません。gqcamは、コマンドライン からも実行できるためです。

# 14.6.1 操作

gqcamを起動する前に、カメラをUSBポートに接続します。次に、gqcamを実 行します。webcamの現在の画像は、アプリケーションウィンドウの上側の部 分に自動的に表示されます。下側の部分には、必要に応じてホワイトバラン ス、コントラスト、ティント、および彩度を調整するためのスライダがあり ます。輝度は自動的に設定されています。この機能を設定するには、「'ファ イル'] '初期設定の順に選択し、'→'一般'を使用します。 「'Filters(フィル タ)']は、偽色補正スイッチを採用しています。一部のカメラは、伝送する際 に、赤と青のチャネルを入れ替えるためです。

複数のwebcamを操作する場合、'ファイル'→'Open New Camera (新しい カメラを開く)'の順に選択して、他のカメラに切り替えることができま す。ダイアログが開いたら、新しいデバイスを選択します。最初のカメラ は/dev/video0デバイスにアタッチされ、2番目のカメラは/dev/video1に アタッチされます。以下同様です。

# 14.6.2 スナップショット

カメラを使用してスナップショットを撮影するには、 ['Snap Pictu r e (ス ナップショットの撮影)'] をクリックします。表示されたダイアログで、ファ イル名と写真の形式を選択します。'カメラ'→'Set Timer (タイマーの設定)'の 順に選択して、一連の写真を作成します。「'Set image information (イメージ 情報の設定)']で、キャプチャ頻度を秒または分単位で設定し、画像の他のプ ロパティも設定します。「'Run command after snap: (スナップショット後にコ マンドを実行:)' を使用して、毎回のキャプチャイベントが発生した後に実行 するオプションのスクリプトを選択することもできます。たとえば、このスク リプトを使用して、キャプチャされた画像をFTPサーバにアップロードするこ ともできます。

# 14.6.3 コマンドライン

ggcamは、GUI(グラフィカルユーザインタフェース)なしで実行すること もできます。たとえば、cronジョブによって自動的な監視機能を制御する 場合、この手法の使用が考えられます。この場合、必要な設定値すべて をパラメータとしてこのアプリケーションに渡す必要があります。qqcam -t JPEG-s-d webcam.jpgを実行すると、カメラがキャプチャした現在の 画像をwebcam.ipgというファイル名で保存できます。-tオプションは、ファ イル形式を定義します。使用可能な値は、IPEG、PNG、および PPM です。 コマンドラインスイッチ-sは、色補正機能を有効にします。保存先のファイ ル名は、-dオプションを使用して渡します。複数のwebcamを操作している場 合、デバイスの名前を渡す必要があります。デバイス名が指定されていない場 合、デフォルトのデバイスである/dev/video0が使用されます。2台目のカメ ラから画像をキャプチャするには、-v /dev/video1オプションを追加する 必要があります。すべてのオプションを表示するには、qqcam--helpを実行 します。

# K3b-KDEのCD書き込 みアプリケーション

K3bは、データCDとオーディオCD、DVDの書き込みを行う総合的なプログラ ムです。メインメニューから「マルチメディア」、「CD/DVDの作成]の順 に選択するか、k3bコマンドを入力して、このプログラムを起動します。ここ では、Linuxで初めてCDまたはDVDを作成するユーザのために、基本の書き 込みプロセスを開始する方法について簡単に説明します。

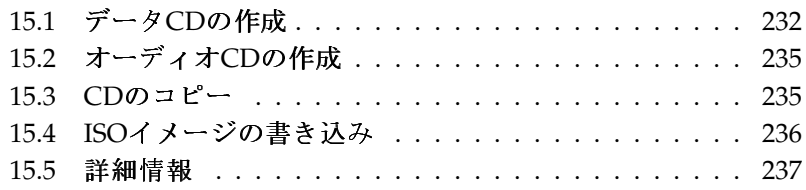

# <span id="page-249-0"></span>15.1 データCDの作成

データCDを作成するには、'ファイル' → '新しいプロジェクト' → '新しいデー タCDプロジェクト'の順に選択します。図 15.1. 「新しいデータCDの作成」に 示すように、ウィンドウの下側にプロジェクトビューが表示されます。自分の ホームディレクトリ内にある、希望のディレクトリや個別のファイルをドラッ グし、このビューヘドロップします。'ファイル'→'名前を付けて保存'を選択 して任意の名前を付け、このプロジェクトを保存します。

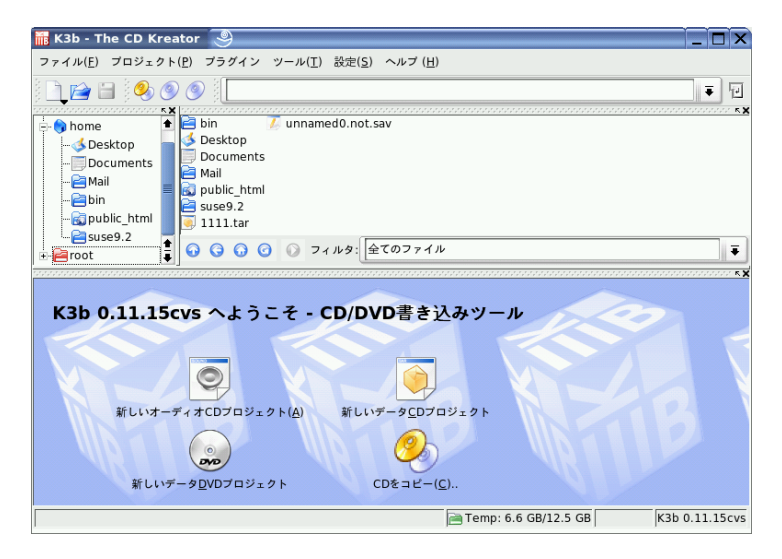

<span id="page-249-1"></span>Figure 15.1: 新しいデータCDの作成

次に、ツールバーから「'書き込む']を選択します。CDに書き込むためのさま ざまなオプション用の5つのタブがあるダイアログが表示されます。図 15.2. 「書き込みプロセスのカスタマイズ」を参照してください。

「'書き込み'」タブには、書き込みデバイス、速度、および書き込みオプショ ンの設定があります。検出されたライタが、書き込みダイアログの ['書き込 みデバイス7 の中に表示されています。「'速度']で、書き込み速度を設定し ます。次のオプションがあります。

'書き込みモード'このオプションは、レーザーがCDに書き込む方法を決定し ます。 [DAO] (disk at once、ディスクアットワンス)モードでは、CDに

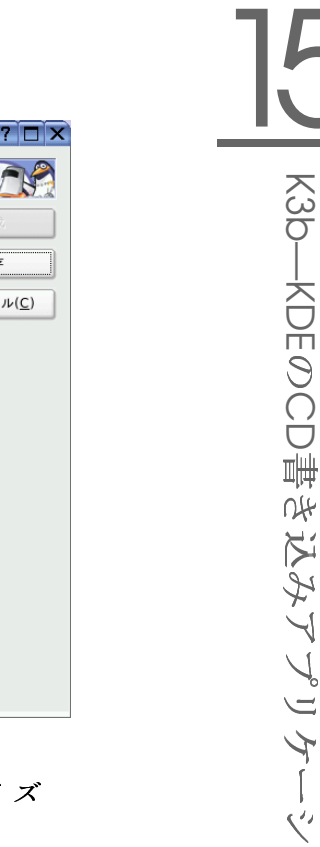

 $\overline{\Pi}$  $\checkmark$ 

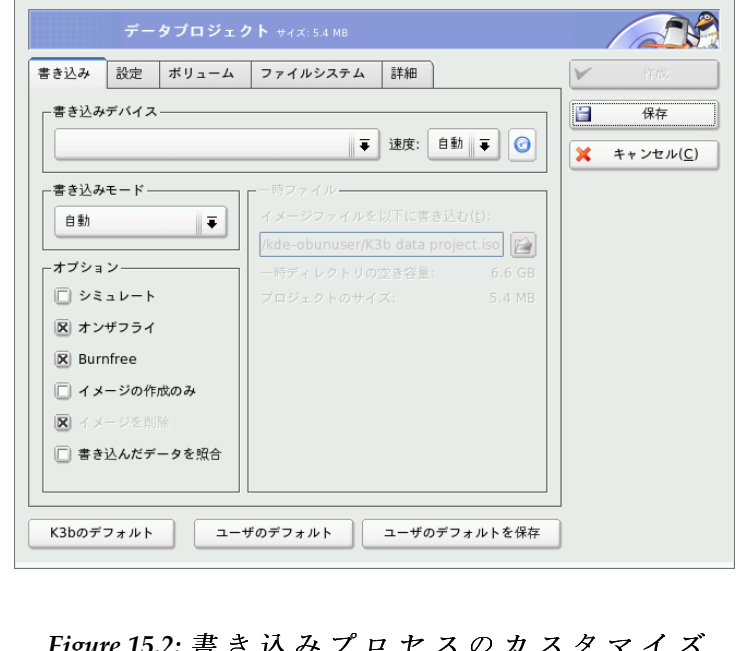

 $\mathbb R$  データプロジェクト - K3b  $\mathbb Q$ 

<span id="page-250-0"></span>書き込んでいる間、レーザーを無効にしません。オーディオCDを作成す る場合、このモードをお勧めします。ただし、すべてのCDライタがこの モードをサポートしているわけではありません。「TAO」(track at one、 トラックアットワンス)モードでは、個別の書き込みプロセスが個々のト ラックごとに使用されます。「RAW](ロー)モードは使用頻度があまり 高くありませんが、ライタがデータ補正を何も行わないのが特徴です。 最善の設定値は「'自動']であり、最適な設定値をK3bに特定させること ができます。

- 'シミュレート' この機能を使用して、使用中のシステムが、選択された書き 込み速度をサポートしているかどうかチェックすることができます。シ ステムをテストするために、レーザーを無効にして書き込みます。
- 'オンザフライ' イメージファイルを最初に作成することなく、希望のデータ を書き込みます(パフォーマンスの低いコンピュータでは、この機能を 使用しないでください)。イメージファイルはISOイメージとも呼びます

が、CDの内容全体を保持しているファイルであり、通常はこのファイル を作成した後、その内容をそのままCDに書き込みます。

- 'Burnfree' この機能は、主にBurn-Proof (バーンプルーフ)と呼ばれていま すが、Iust Link、Lossless Linkingなどと呼ぶこともあります。この 機能は、CDライタのバッファアンダーランエラーを防止します。 「Burnfreel を選択した場合、CDライタは現在の書き込み位置を記録し ておき、バッファアンダーランが発生したときは、その場所に戻ること ができます。しかし、その結果、わずかなデータギャップが発生し、 オーディオCDの場合はそのことが耳で感じ取れます。バッファアンダー ランを回避できる、適切な書き込み速度を選択してください。
- 'Only create image (イメージの作成のみ)'
	- このオプションは、イメージファイルを作成します。 ['一時ファイル'] の中で、このファイルの作成先パスを設定します。後で、このイメージ ファイルをCDに書き込むことができます。この作業を行うには、'ツー ル' → 'CD' → 'CDイメージを書き込む'の順に選択します。このオプショ ンを使用する場合、このセクション内にある他のすべてのオプションは 無効になります。
- 'イメージの削除' 書き込みが終了するときに、一時イメージファイルをハー ドディスクから削除します。

#### 'Verify written data (書き込みデータの検証)'

元のデータと書き込まれたデータのMD5チェックサムを比較することに よって、書き込まれたデータの完全性を確認します。

「'設定']タブには、複数のデータトラックまたはオーディオトラックを含 むCD (マルチセッションCD) を作成するために必要なオプションがあります。 ['ボリューム'] タブで、CDのボリューム名、説明、発行者、およびその他の 詳細を指定します。

「'ボリュームのID'] タブで、このデータプロジェクトを識別するため に使用できる一般情報、発行者と作成者、このプロジェクトの作成に使 用されたアプリケーションとオペレーティングシステムを入力します。 「'ファイルシステム'] タブで、CD上で使用するファイルシステムの設定 値(RockRidge、Joliet、UDF)を指定します。また、シンボリックリンク、ファ イルのパーミッション、および空白を扱う方法も決定します。「'詳細'] タブ では、経験のあるユーザが追加の設定項目を指定することができます。

必要に応じてすべての設定を調整したら、「'書き込む']を使用して実際の書 き込みプロセスを開始します。または、これらの設定を将来の使用や調整に備 えて、「'保存'] を使用して保存します。
## 15.2 オーディオCDの作成

基本的に、オーディオCDの作成とデータCDの作成に大きな違いはありませ ん。'ファイル' → '新しいプロジェクト'、「新しいオーディオCDプロジェク ト]の順に選択します。個別のオーディオトラックをプロジェクトフォル ダにドラッグアンドドロップします。オーディオデータは、WAVまたはOgg Vorbisのどちらかの形式でなければなりません。プロジェクトフォルダ内でト ラックを上下に移動することにより、トラックの順序を決定します。

オーディオCDを書き込むためのダイアログは、データCDを書き込むためのダ イアログと大差ありません。しかし、「'DAO']と「TAO']のモードは大き な違いをもたらします。「TAO'l モードでは、各トラックの後に2秒の中断時 間を挿入します。

### - Tip

### データの完全性の維持

オーディオCDを書き込むときは、低速の書き込み速度を選択した方 が書き込みエラーが発生する可能性は低くなります。

Tip –

## 15.3  $CDD \square F$ -

'ツール' → 'CD' → 'CDをコピー'の順に選択するか、ツールバーから「CDコ ピーのダイアログを開く] ボタンを選択します。表示されたダイアログで、 図 15.3. 「CDのコピー」に示すように、読み取りデバイスと書き込みデバイ スに関する設定を行います。これまでに説明した書き込みオプションは、ここ でも使用できます。追加の機能により、CDのコピー枚数を指定することもで きます。

データを読み込んでからすぐにCDに書き込む場合は「'オンザフライ'] を選 択します。'Temp Directorv(一時ディレクトリ)'→'Write image file to (イメージ ファイルの書き込み先)'に指定されたパスにイメージを作成して、そのイメー ジを後で書き込む場合は「'Only create image (イメージの作成のみ)'] を選択 します。

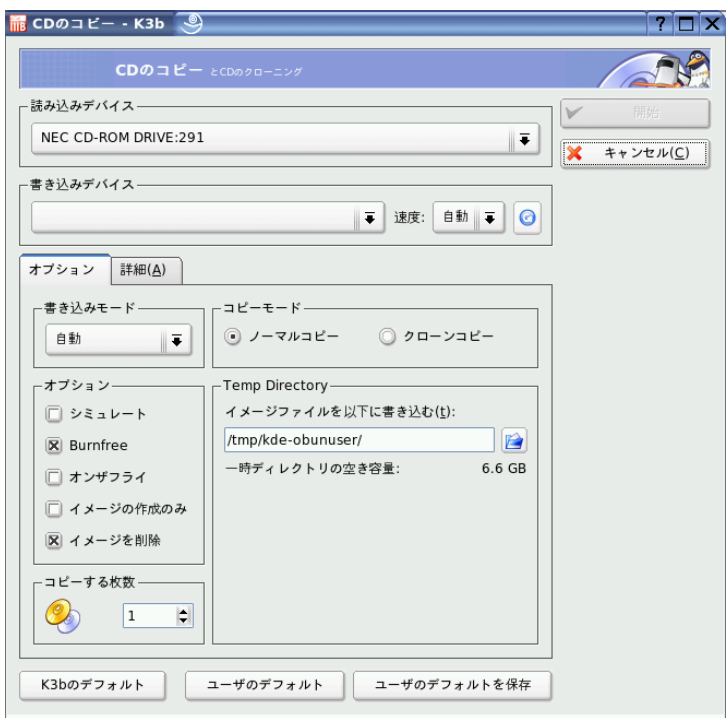

<span id="page-253-0"></span>Figure 15.3: CDの コ ピ ー

# 15.4 ISOイメージの書き込み

すでにISOイメージが手元にある場合、'ツール' → 'CD' → 'CDイメージを書 き込む'の順に選択します。['書き込むイメージ']の場所を入力するための ウィンドウが表示されます。K3bによってチェックサムが計算され、「MD5 Sum'] 行にその値が表示されます。そのISOファイルがインターネットからダ ウンロードしたものである場合、このチェックサムはダウンロードが成功した かどうかを示します。

「'オプション'] と「'詳細']の各タブを使用して、自分の好みに合う値を設定 します。CDに書き込むには、 ['開始'] をクリックします。

# 15.5 詳細情報

K3bには、これまでに説明した2つの主要な機能のほかに、DVDコピーの作 成、WAVフォーマットのオーディオデータの読み取り、CDへの追加書き込 み、オーディオプレーヤの表示(統合)など、他の機能もあります。このプロ グラムで使用可能なすべての機能の詳細は、http://k3b.sourceforge. netで入手できます。

# デジタルカメラとLinux

正しいツールがある場合、カメラで撮った写真を管理するのは楽しいことで す。Linuxには、写真をソートし整理するために簡単に使用できる複数の手段 があります。この章では、gphoto、gtkam、KonquerorおよびDigikamの使用 方法について説明します。

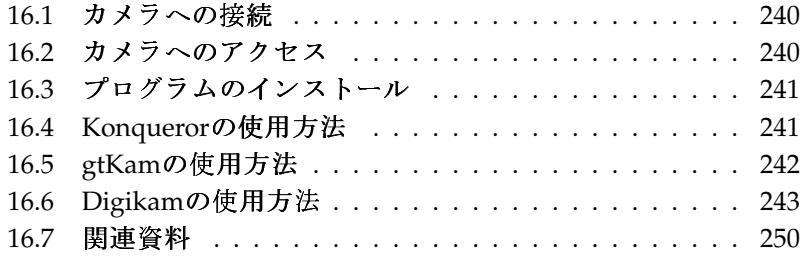

サポートされているカメラの詳しいリストは、http://www.qphoto. org/で入手できます。gphoto2がインストールされている場合、gphoto2 --list-camerasコマンドを使用して、このリストを取得できます。利用で きるコマンドに関する詳細は、qphoto2 --helpコマンドを参照してくださ  $\mathbf{b}$ .

### - Tip

### サポートされないカメラ

gphotoのリスト内にご使用のカメラがない場合でも、あきらめるこ とはありません。ご使用のカメラが、USB大容量ストレージデバイ スとしてサポートされている可能性があります。詳細情報について は、項16.2. 「カメラへのアクセス」を参照してください。

Tip $\Box$ 

### <span id="page-257-0"></span>16.1 カメラへの接続

デジタルカメラをコンピュータにすばやく、そして最も便利に接続する 方法は、USBを使用することです。 この場合、カーネル、カメラ、およ びコンピュータがUSBをサポートしていることが条件になります。標準的 なSUSEカーネルは、USBサポートを提供しています。ほかに、適切なケーブ ルも必要です。

単純にカメラをUSBポートに接続し、カメラの電源をオンにします。カメラを 特別たデータ転送モードに切り替える必要が生じることもあります。 実際の手 順については、使用中のデジタルカメラのマニュアルを参照してください。

## <span id="page-257-1"></span>16.2 カメラへのアクセス

カメラにある写真にアクセスするには3つの方法があります。その方法は、 カメラとカメラがサポートするプロトコルによって異なります。3つの方法 とは、通常は、ホットプラグシステムにより処理されるUSB大容量ストレー ジ、Picture Transfer Protocol(PTP)、およびgphoto2により使用される独自のプ ロトコルです。

最も簡単なのは、ご使用のカメラがUSB大容量ストレージをサポートする 場合です。この方法が使用できるか不明な場合は、ご使用のカメラのマ ニュアルを参照してください。PTP、USB大容量ストレージといった2つの

デジタルカメラとLinux

プロトコルをサポートするカメラもあります。残念なことに、独自のプ ロトコルを使用して通信するカメラもあり、この場合は作業が複雑にな ります。ご使用のカメラが、USB大容量ストレージまたはPTPをサポート しない場合、以下の説明は機能しません。qphoto2 --list-camerasおよ びhttp://www.gphoto.org/にある情報を試してください。

ご使用のカメラがUSB大容量ストレージデバイスに切り替えることができる 場合、このオプションを選択してください。ご使用のカメラをご使用のコン ピュータにUSBポートを使用して接続し、電源を投入します。カメラはホッ トプラグシステムにより検出されます。これによりデバイスは自動的にマウ ントされますので、簡単にアクセス可能になります。マウントが成功した後 にKDEデスクトップにカメラアイコンが表示されます。

カメラのマウントが成功した後に、/mediaの下の新しいディレクトリ に、usbといろいろな数字で始まる新しいディレクトリが作成されます。ベ ンダと製品それぞれに一意の数字が割り当てられるので、デバイスをコン ピュータに接続すると、いつも同じ名前になります。USBバスに接続したもの の種類により、異なるエントリが表示されます。残る問題はご使用のカメラ のエントリを見つけることです。これらのディレクトリの1つをリストし、ど のような結果が生じるかを確認してください。それぞれのカメラは異なるツ リー構造を持っているので、ツリー構造に関する一般的なルールはありませ ん。IPEGファイルがディレクトリ内にあるならば、おそらくそれがカメラの エントリです。

正確なディレクトリが見つかった後に、Konquerorのようなファイルマネー ジャまたは単純なシェルコマンド(項19.3. 「Linuxの重要なコマンド」およ びAdministration Guideを参照してください)を使用して、ご使用のカメラのファ イルをコピー、移動、または削除できます。

# <span id="page-258-0"></span>16.3 プログラムのインストール

YaSTを使用して、gtkamパッケージをインストールします。必要なほかのパッ ケージは、自動的に選択されます。Digikamは、デフォルトインストールの際 に自動的に含まれています。まだインストールされていない場合は、必要に応 じて、YaSTを使用してインストールしてください。

#### <span id="page-258-1"></span>Konquerorの使用方法 16.4

KDEユーザは、使い慣れたKonquerorインタフェースを使用して、デジタル カメラに容易にアクセスすることができます。まず、カメラをUSBポートに 接続します。カメラのアイコンがデスクトップ上に表示されるはずです。そ のアイコンをクリックすると、Konqueror内に、カメラの内容が表示されま す。Konqueror内でURL camera:/を入力する方法で、そのカメラにアクセス することもできます。ファイルが表示されるまで、カメラのディレクトリ構 造内を順に移動します。Konquerorの通常のファイル管理機能を使用して、必 要に応じてファイルをコピーします。Konquerorの使用方法に関する詳細は、 章 10. WebブラウザKonquerorを参照してください。

## <span id="page-259-0"></span>16.5 gtKamの使用方法

gtKamは、デジタルカメラの写真をダウンロードおよび削除するためのグ ラフィカルインタフェースです。写真を調整または編集するには、章 18. GIMPによるグラフィックスの操作で説明しているGIMPを使用します。

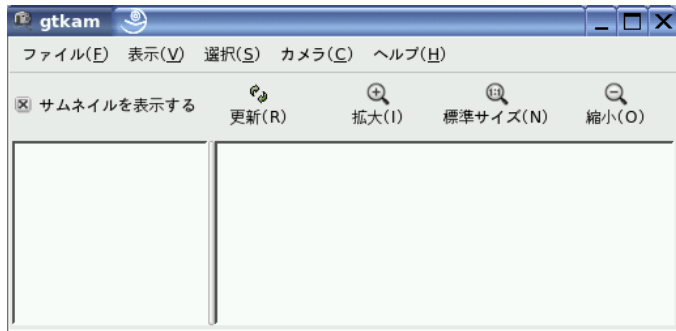

Figure 16.1: gtKamのメインウィンドウ

カメラを適切なポートに接続し、カメラの電源をオンにします。gtkam &コ マンドを使用して、gtKamを起動します。メニューから'カメラ'→'カメラの 追加'の順に選択します。ダイアログが開くので、カメラのモデルを選択する か、「'検出']を使用します。検出が失敗した場合は、適切なポートを選択し ます。

gtKamのメインウィンドウは、メニューとツールバー、設定のインデックスと カメラとディレクトリの選択肢がある左側のペイン(ウィンドウ枠)、サムネイ ル付きまたはサムネイルなしでインデックスリストを表示する右側のペインと いう3つの部分に分かれています。ツールバー内にあるアイコンは、必要性の

高い主要な機能を提供します。ディスクのアイコンは、選択済みの写真を保存 します。ごみ箱のアイコンは、それらの写真を削除します。矢印の付いたアイ コンは、右側のペイン内で表示されている写真インデックスをロードします。 紙と鉛筆を表すアイコンは、カメラの構成オプションを表示します。ドアのア イコンは、このプログラムを終了します。

使用中のカメラは、左側のペイン内に表示されているはずです。左側にあるプ ラス記号(「+])を使用すると、ディレクトリ構造を表すツリー表示を展開す ることができます。表示されるディレクトリ構造は、カメラのタイプとモデル によって異なります。展開できないエントリに到達するまで、展開を続けま す。それらのエントリは、写真のインデックスリストです。項目をクリックす ると、その項目を選択できます。「'サムネイルを表示する'] がアクティブに なっている場合、写真の名前とサムネイルが右側のペイン内に表示されます。 アクティブになっていない場合、名前とアイコンが表示されます。

右側のペイン内にある写真は、クリックすることにより選択または選択解除 できます。'選択'→'全て'の順に選択するか、(Shiff)-(A)を押すことにより、すべ ての写真を選択することができます。選択済みの写真を保存するには、ツー ルバー上にあるディスクのアイコンを使用するか、'ファイル' → '写真の保 存'の順に選択するか、(Ctn)(S)のショートカットキーを使用します。図 16.2. 「写真の保存」に示した写真 ['保存'] 用のダイアログには、多くのオプショ ンがあります。 ['What to Save'] の中で、サムネイル、写真、またはその両 方のうち、どれを保存するかを選択します。 ['Open image(s) with:'] を使用 すると、写真を保存し、他のプログラムの中でその写真を開くことができま す。GIMPの中でその写真を直ちに開くには、qimpコマンドを入力します。カ メラが提案しているファイル名をそのまま使用することをお勧めします。

より多くの機能が必要な場合、gThumbを試してください。このアプリケー ションでは、写真を整理およびソートできます。

#### <span id="page-260-0"></span>Digikamの使用方法 <u> 16.6</u>

Renchi Rajuが開発したDigikamは、デジタルカメラから写真をダウンロードす るKDEプログラムです。Digikamを初めて実行すると、フォトアルバムを保存 する場所を尋ねます。写真のコレクションが既に含まれているディレクトリを 指定した場合、Digikamはフォルダの各サブフォルダをアルバムとして扱いま す。

Digikamを起動すると、2つの部分からなるウィンドウが表示されます。ユー ザのアルバムは左側に表示され、対応する写真は右側に表示されます。 図 16.3. 「Digikamのメインウィンドウ」を参照してください。

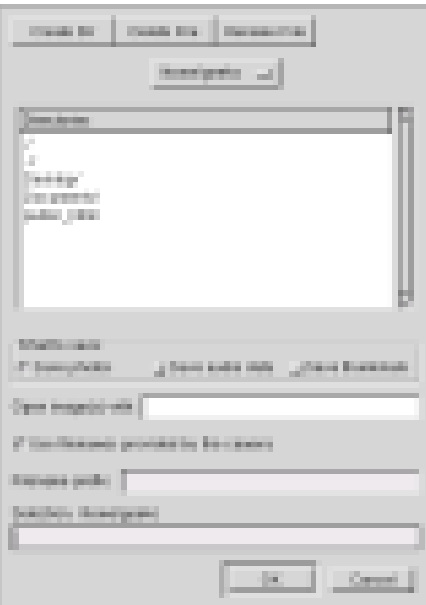

<span id="page-261-0"></span>Figure 16.2: 写 真 の 保 存

### <span id="page-261-1"></span>16.6.1 カメラの設定

Digikam内でカメラを設定するには、'カメラ'→'Add Camera(カメラの追 加)の順に選択します。最初に、「'Auto-Detect']を使用して、カメラの自動 検出を試します。この方法が失敗した場合、「'追加']を使用して、リストを 参照して、使用中のモデルを探します。使用中のカメラモデルがこのリスト 内にない場合は、それより古いモデルを試してみます。または「'USB Mass Storage(USB大容量ストレージ)']または「'USB PTP Class Camera(USB PTPク ラスカメラ)'] を使用します。通常、この方法は成功するはずです。「'Ok'] をクリックして、設定を確定してください。

### 16.6.2 カメラからの写真ダウンロード

カメラを正しく設定した後に、「'カメラ'] メニューおよび項16.6.1. 「カ メラの設定」ダイアログ内で指定した名前を使用してカメラを接続しま

| Album                                                                                       |                           |                  |                  |                      |
|---------------------------------------------------------------------------------------------|---------------------------|------------------|------------------|----------------------|
| Tag Image Select View Tools Camera Settings Help<br>$Q$ & & & B B B $\angle$ R R $E$<br>C). |                           |                  |                  |                      |
| My Albums -                                                                                 | <b>NZ 2004</b>            |                  |                  | ٠                    |
| 2004, December, 24                                                                          | February 2005 - 275 Items |                  |                  |                      |
| 2005, February, 24                                                                          |                           |                  |                  |                      |
| <b>NZ 2004</b>                                                                              |                           |                  |                  |                      |
| My Tags                                                                                     |                           |                  |                  |                      |
|                                                                                             | 2005-02-24 11:37          | 2004-11-22 11:50 | 2004-11-22 11:50 |                      |
|                                                                                             |                           | <b>AVALIA</b>    |                  |                      |
|                                                                                             | 2004-11-22 11:51          | 2004-11-22 11:51 | 2004-11-22 11:51 | $\frac{1}{\sqrt{2}}$ |

<span id="page-262-0"></span>Figure 16.3: Digikam  $\emptyset$   $\neq$   $\neq$   $\vee$   $\forall$   $\neq$   $\vee$   $\neq$   $\forall$   $\forall$ 

す。Digikamはウィンドウを開き、サムネイルのダウンロードを開始し、 図 16.4. 「カメラからの写真ダウンロード」のようにサムネイルを表示しま す。1つのイメージを右クリックしてポップアップメニュー開きます。そこに は「'表示する']、「'プロパティ']および「'EXIF Information(EXIF情報)']の 表示、「'ダウンロード']または「'削除']のオプションがイメージに対して用 意されています。「'Advanced(詳細) »'] をクリックし、名前の変更オプショ ンを選択すると、カメラが提供する情報(EXIF)を取り扱えます。

名前変更オプションは、ご使用のカメラが有意なファイル名を使用しない 場合に便利です。Digikamに自動的に写真名を変更させることができます。 ['Customize names(名前のカスタマイズ)']を使用可能にし、一意なプレ フィックスを指定し、作成日、時間、またはシーケンス番号をオプションで指 定したことを確認します。残りの部分はDigikamによって行われます。

左マウスボタンをクリックするか、(Ctrl)を押しながら個別の写真をクリックす ることにより、すべての写真を選択し、ダウンロードの対象にします。選択さ れた写真は、反転色で表示されます。 ['ダウンロード'] をクリックします。 リストからダウンロード先を選択するか、 ['New Album(新しいアルバム)'] を使用して新しいアルバムを作成し、ダウンロード先に選択します。この方法

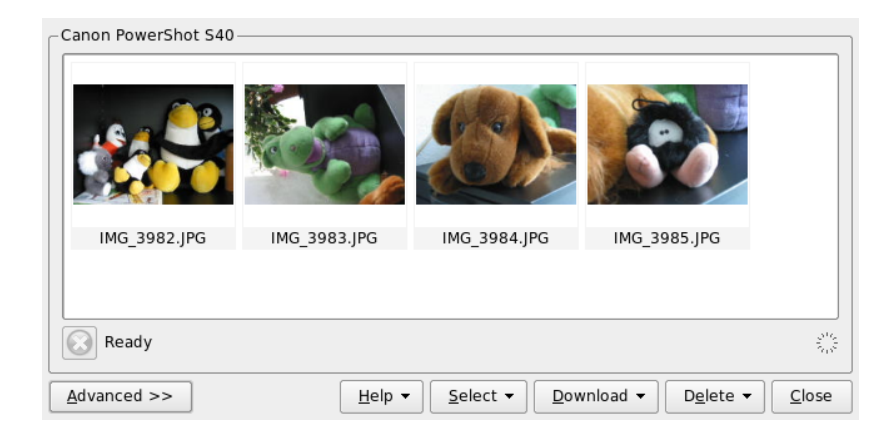

<span id="page-263-0"></span>Figure 16.4: カメラからの写真ダウンロード

は自動的に、現在の日付をファイル名として提示します。「'Ok'l をクリック して確定し、ダウンロードプロセスを開始します。

### 16.6.3 情報の入手

写真に関する情報を入手することは難しいことではありません。サムネイルに マウスカーソルを合わせると、ツールのヒントとして小さな要約が表示され ます。より詳しい情報を得るには、写真を右クリックし、メニューから「プ ロパティ' を選択します。「'一般' ]、「'EXIF']、「'Histogram(ヒストグラ ム)'] という3つのタブがあるダイアログボックスが開きます。

「'一般']は、名前、タイプ、オーナ、および他の基本的な情報を表示しま す。より興味深いのは、「'EXIF'」タブです。カメラは各写真ごとにメタ データを保存します。Digikamはメタデータのプロパティを読み込み、リス トに表示します。露光時間、ピクセルの大きさなどについても表示します。 選択したリストエントリに関する情報をさらに得るには、(Shiff)(FT)を押して ください。これにより短いツールのヒントが表示されます。最後のタブ、 ['Histogram(ヒストグラム)']は、統計情報を表示します。

### 16.6.4 アルバムの管理

Digikamは、デフォルトで、すべての写真を集める「'My Albums(マイアルバ ム)'] を挿入します。後で、それらをサブフォルダに保存できます。アルバム は、ディレクトリレイアウトごと、アルバムプロパティに設定されたコレク ション名ごと、アルバムが最初に作成された日付(この日付は各アルバムのプ ロパティ内でも変更できます)ごとに保存できます。

新しいアルバムを作成するには、次に示すいくつかの方法があります。

- カメラから新しい写真をアップロードする
- ツールバーにある ['New Album(新しいアルバム)'] ボタンをクリックし て、新しいアルバムを作成する
- ハードディスクから写真が保存されている既存のフォルダをインポー トする('アルバム' → 'インポート' → 'Import Folders(フォルダインポー ト)'の順に選択)
- 「'My Albums(マイアルバム)'] を右クリックし、「'New Album(新しい アルバム)' を選択する

作成を選択して、適切な方法でアルバムを作成すると、ダイアログボックスが 表示されます。アルバムにタイトルを付けます。オプションで、コレクション の選択、コメントの挿入、アルバムの日付の選択ができます。コレクションは 一般的なラベルごとにアルバムを構成する1つの方法です。このラベルは、'表 示する'→'アルバム'→'Bv Collection(コレクションごと)'の順に選択した場合 に使用されます。コメントはメインウィンドウの最上部のバナーに表示されま す。アルバムの日付は、'表示する' → 'アルバム' → 'By Date(日付ごと)'の順に 選択した場合に使用されます。

Digikamは、アルバム内の最初の写真を ['My Albums(マイアルバム)'] リ ストのプレビューアイコンとして使用します。異なる写真を選択するに は、任意の写真を右クリックし、コンテキストメニューから「'Set as Album Thumbnail(アルバムサムネイルとして設定)']を選択します。

### 16.6.5 タグの管理

異なるアルバムの多くの異なる写真を管理することは、手間のかかる場合があ ります。個々の写真を整理するために、Digikamは「'My Tag(マイタグ)'] シ ステムを提供します。

たとえば、さまざまな場面で友人のIohnの写真を撮り、それらすべての写 真を1つの独立したアルバムに集めるとします。これによりそれらすべて の写真を容易に見つけることができます。最初に、'My Tag(マイタグ)'→ 'People(人々)'の順にクリックし、新しいタグを作成します。コンテキストメ ニューから、「'New Tag(新しいタグ)'] を選択します。表示されるダイアログ ボックス内で、タイトルとして「'[ohn'] と入力し、オプションでアイコンを 設定します。「'Ok'] をクリックして、設定を確定してください。 タグを作成した後に、必要な写真にそのタグを割り当てます。各アルバムを 選択し、それぞれの写真を選択します。右クリックし、表示されるメニュー から、'Assign Tag(タグの割り当て)'→'People(人々)'→'John'の順に選択しま す。「'My Tags(マイタグ)']の下にあるタグ名に写真をドラッグし、ドロップ する方法もあります。必要に応じて、他のアルバムでもこの手順を繰り返しま す。'My Tags(マイタグ)' → 'People(人々)' → 'John'の順にクリックしすべての 写真を表示します。各写真に1つ以上のタグを割り当てることができます。 タグとコメントを編集するのは面倒な場合があります。この作業を簡単にす るには、写真を右クリックし、 ['Edit Comments and Tags(コメントとタグの 編集)'] を選択します。これにより、プレビュー、コメントフィールド、タ グリストがあるダイアログボックスが開きます。これにより、必要なタグ を挿入し、コメントを追加することができます。 ['Forward(前進)'] および 「'Back(後退)'] を使用して、アルバム内を移動できます。「'適用する'] をク リックして変更を保存し、「'Ok'] をクリックして終了します。

### 16.6.6 便利なツール

Digikamには、一部のタスクを簡単にする、いくつかのツールがあります。そ れらのツールは、「'ツール']メニュー内に用意されています。以下に使用で きるツールを少し示します。

### カレンダの作成

誰かを喜ばせたい場合、カスタムカレンダは良い贈り物になることでしょ う。'ツール' → 'Create Calendar(カレンダの作成)'の順に移動すると、図 16.5. 「カレンダのテンプレートの作成」にあるようなウィザードダイアログが開き ます。

設定(用紙サイズ、画面のレイアウト、フォントなど)をカスタマイズし、 ['次 へ']をクリックして確定します。これで、年を入力し、使用するイメージを 選択できます。「'次へ'] を再度クリックした後に、概要を確認します。最後 に ['次へ'] をクリックすると、 [KDEプリンタ] ダイアログが開きます。こ こで、プレビューを表示するか、PDFとして保存するか、または直接印刷する かを指定します。

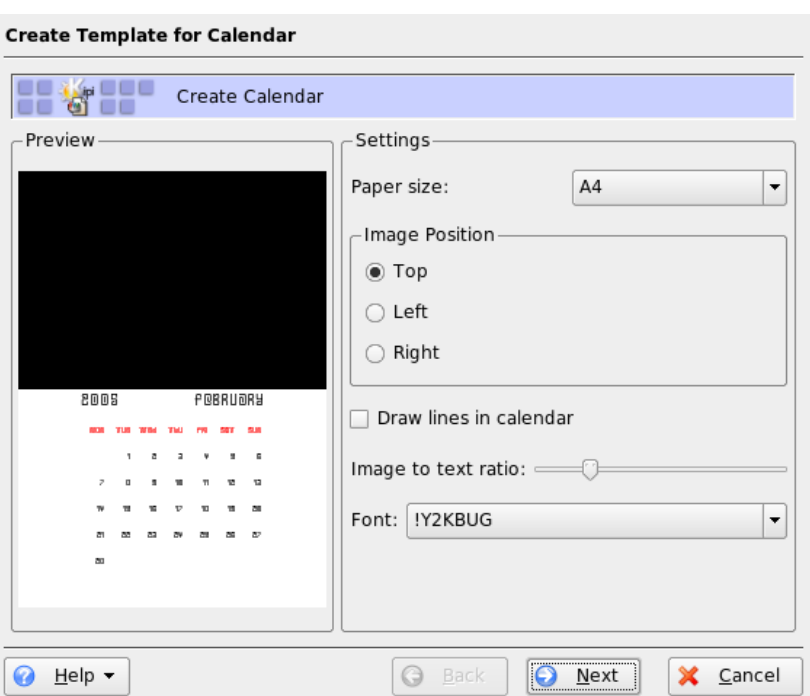

<span id="page-266-0"></span>Figure 16.5: カレンダのテンプレートの作成

### 重複する写真の検出

同じシーンを繰り返し撮ってしまい、一番良い写真だけを保持したい場合があ るかもしれません。この場合には、 ['Find Duplicate(重複の検出)'] プラグイ ンを使用することが最善です。

'ツール'→'Find Duplicate Images(重複イメージの検出)'の順に選択すると、 図 16.6. 「類似する写真の検出」に類似したウィンドウが開きます。処理する アルバムまたはタグを選択します。「'Method & Cache(方法とキャッシュ)'] で、より正確またはより高速な検索方法のどちらかを選択します。「'Ok']を クリックして確定した後に、Digikamは調査を開始します。

重複する写真を検出した場合、図 16.7. 「検出結果」のようなウィンドウ内に 結果を表示します。目的とするチェックボックスを有効にすることにより削除 する写真を決定し、次に「'削除']をクリックします。「'閉じる']を使用して

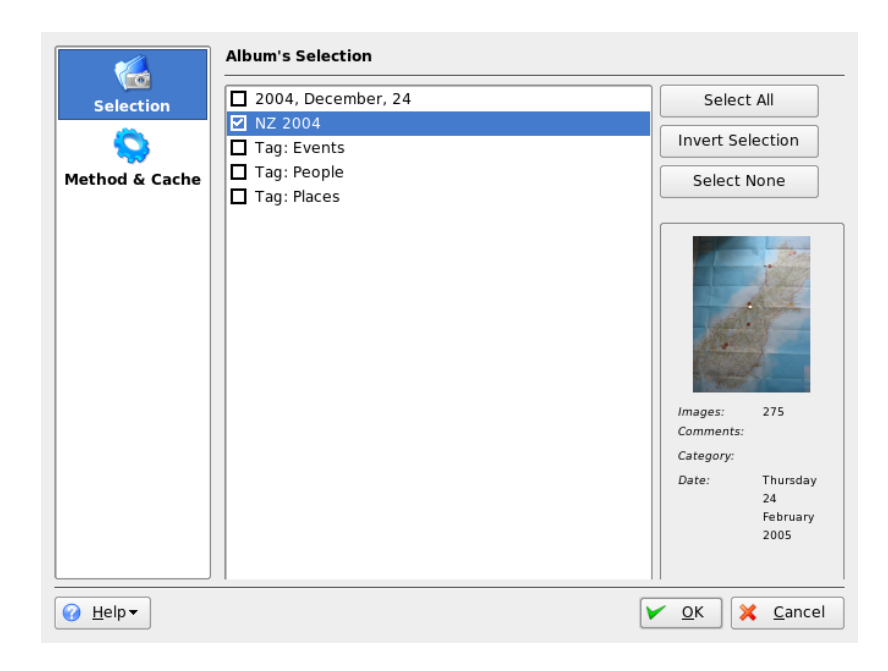

<span id="page-267-1"></span>Figure 16.6: 類似する写真の検出

ウィンドウを終了します。

### バッチプロセス

Digikamは、多くのファイルで特定の処理を実行するバッチプロセスも提供し ます。これにより、名前変更、変換、サイズ変更などさまざまな事柄が処理 できます。このバッチプロセスは、'ツール' → 'Batch Processes(バッチプロセ ス)'に用意されています。

## <span id="page-267-0"></span>16.7 関連資料

Linuxと共にデジタルカメラを使用する方法については、次のWebサイトを参 照してください。

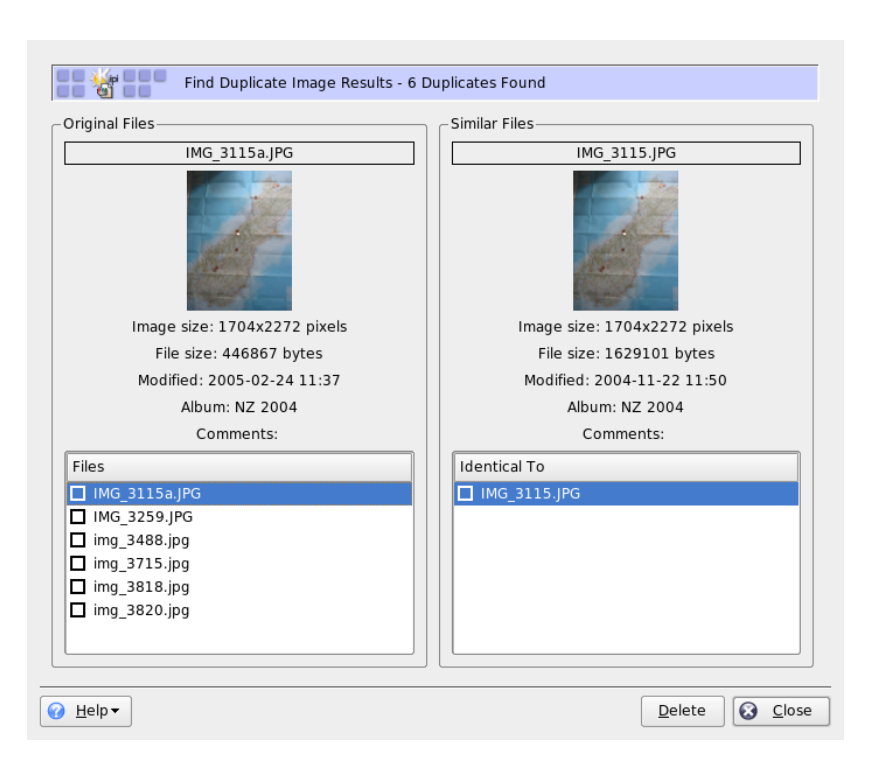

<span id="page-268-0"></span>Figure 16.7: 検 出 結 果

- http://digikam.sourceforge.net/Digikamに関する情報
- http://gphoto.sourceforge.net gPhoto、gPhoto2、およ びgPhoto2と互換性のあるGUIに関する情報
- http://www.thekompany.com/projects/gphoto/gPhoto2用 のKDEフロントエンドであるKameraに関する情報

# Kooka-スキャンア プリケーション

Kookaは、スキャンを行うKDEアプリケーションです。この章では、このアプ リケーションのユーザインタフェースと機能について説明します。Kookaに は、写真や雑誌などの印刷物からイメージファイルを作成する機能だけでな く、文字読み取り機能もあります。つまり、紙に書かれたテキストを編集可能 なテキストファイルに変換できます。

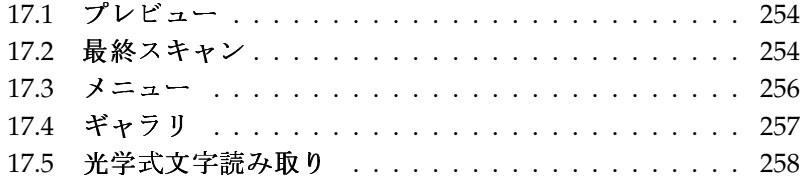

Kookaは、メインメニューから、またはコマンド「kooka」を入力して起動し ます。Kookaを起動すると、3つのフレームから成るウィンドウが表示されま す。ウィンドウの左上にメニューバーがあり、その下にはツールバーがありま す。ウィンドウはすべて、マウスを使用して自由に調整や配置をし直すことが できます。またKookaウィンドウからフレームを1つだけ取り出して、デスク トップ上の任意の場所に配置することも可能です。フレームを移動するには、 フレームの上の細い二重線をクリックしてドラッグします。メインウィンドウ を除いて、すべてのフレームは他のフレーム内に移動でき、上下左右の線に合 わせて、または中央に配置できます。中央に配置された同じサイズのウィンド ウは重ねられ、タブをクリックして前面に移動することができます。

「'画像ビューア'] フレームと「'プレビュー'] フレームは、デフォルトで1つ のウィンドウを共有します。これらのフレームは、タブによって切り替えら れます。左側のフレームはギャラリです。これはスキャンするイメージにア クセスするための小さなファイルブラウザです。右下のフレームはOCR(光学 式文字読み取り装置) とサムネイルによって共有され、マウスを一度クリッ クするだけで「画像ビューア]にロードできます。詳細については、図 17.1. 「Kookaメインウィンドウ」を参照してください。

'設定'→'ツールビュー'→'スキャンパラメータを表示'の順に選択すると、メ インウィンドウにすでに存在する「'画像ビューア'] タブと「'プレビュー'] タ ブの横に、「'スキャンパラメータ'] というタブが作成されます。ここで実際 のスキャンパラメータを設定します。

# <span id="page-271-0"></span>17.1 プレビュー

プレビューは、スキャンするオブジェクトがスキャン領域全体よりも小さい場 合、常に作成されます。これには、プレビューフレームの左にあるパラメー タを設定します。「'カスタム']または標準形式からスキャンサイズを選択し ます。図 17.2. 「Kookaプレビューウィンドウ」を参照してください。「'カス タム'] 設定を使用すると、マウスで対象の領域を選択できるので、柔軟性が 最も高くなります。設定を完了したら、「′スキャンパラメータ′]の「′プレ ビュースキャン′]をクリックして、スキャンするイメージのプレビューを要 求します。

## <span id="page-271-1"></span>17.2 最終スキャン

スキャンサイズに「'カスタム']を選択した場合は、マウスを使用してスキャ ンする四角形の領域を選択します。選択した領域が点線で囲まれます。

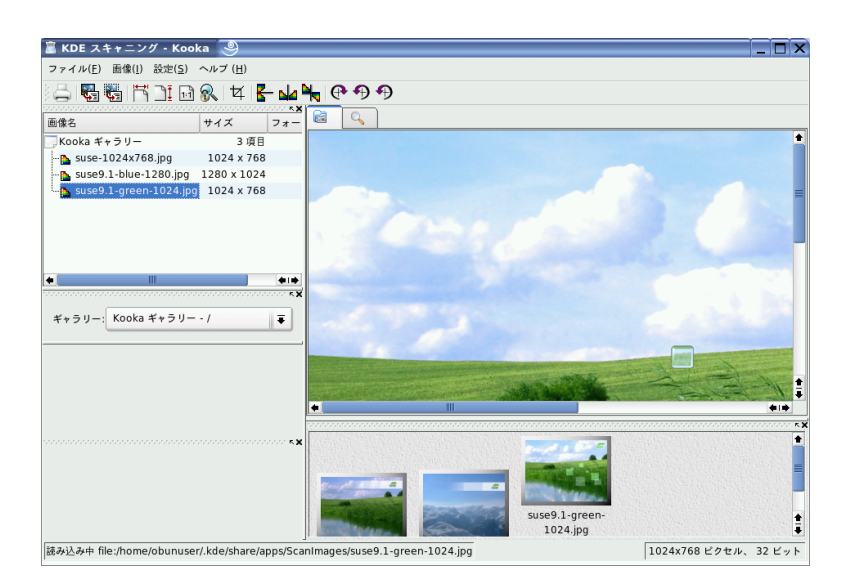

Figure 17.1: Kookaメインウィンドウ

<span id="page-272-0"></span>「'スキャンパラメータ'] を再度クリックします。スキャンがカラーか白黒 かを選択し、スライダで解像度を設定します。図 17.3. 「Kookaのスキャンパ ラメータ」を参照してください。解像度が高くなると、スキャンしたイメー ジの品質がよくなります。しかし、高解像度では、それに対応してファイル が大きくなり、スキャン処理に非常に時間がかかることがあります。「'Use custom gamma table (ユーザ定義のガンマテーブルを使用する)'] を有効にし 「'編集'] をクリックして、明度、コントラスト、およびガンマの設定を変更 します。

すべての設定が完了したら、「'最終スキャン'」をクリックしてイメージをス キャンします。スキャンされたイメージは、「画像ビューア]にサムネイルと して表示されます。プロンプトが表示されたら、イメージの保存形式を選択し ます。それ以降、すべてのイメージを同じ形式で保存するには、対応するボッ クスをオンにします。「'OK'] クリックして、設定を確認してください。

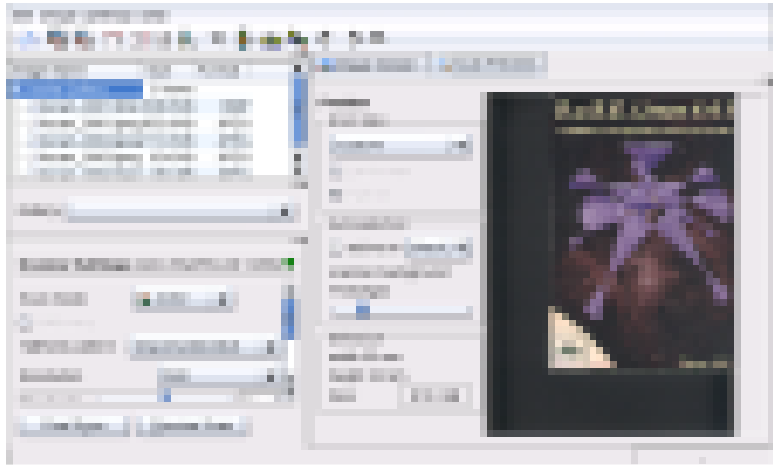

<span id="page-273-1"></span>Figure 17.2: Kooka  $\mathcal{J} \cup \mathcal{C} = \mathcal{D} \cup \mathcal{C} \cup \mathcal{C}$ 

## <span id="page-273-0"></span>17.3  $x = -$

ツールバーの機能の中には、「'ファイル'] メニューと「'画像'] メニューから 選択できる機能もあります。Kookaの環境設定を変更するには、「'設定'] メ ニューを使用します。

- ファイル このメニューは、KPrinter印刷アシスタントの起動、イメージ用の 新規フォルダの作成、およびファイルの保存、削除、終了に使用しま す。スキャンしたテキスト文書のOCRの結果は、このメニューで保存で きます。また、このメニューはKookaの終了にも使用します。
- 画像 「′画像′]メニューを使用すると、イメージの後処理または光学式 文字読み取りを行うグラフィックスアプリケーションを起動できま す。OCR操作で読み取られたテキストは、専用のフレームに表示されま す。またイメージのサイズ変更、回転、反転のためのさまざまなツール が用意されています。これらの機能は、ツールバーからもアクセスでき ます。「'選択範囲から作成'] を使用すると、マウスでマークしたイメー ジの領域が保存できます。
- 設定 「'設定'」メニューを使用すると、Kookaのルックアンドフィールを設定 できます。ツールバーとステータスバーはオン/オフを切り替えることが

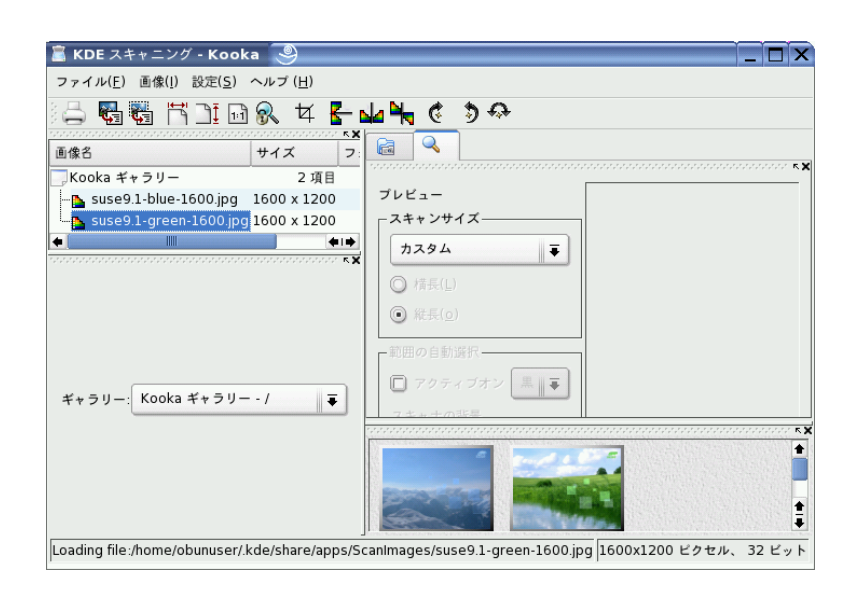

<span id="page-274-1"></span>Figure 17.3: Kookaのスキャンパラメータ

でき、またメニューエントリのキーボードショートカットが定義できま す。「'ツールバーを設定'] には、ツールバーで利用可能なすべての機 能のリストがあります。「'Kookaを設定'] を使用すると、設定ダイアロ グが開き、Kookaのルックアンドフィールを変更できます。しかし、通 常はデフォルト設定で十分です。 ['ツールビュー'] では、サムネイル ビューア、プレビュー、ギャラリ、スキャンパラメータ、およびOCR結 果ウィンドウの有効と無効を切り替えます。

ヘルプ 「'ヘルプ'] メニューを選択すると、Kookaのオンラインヘルプマニュ アルを表示できます。また問題点や要望を集めたフィードバックチャ ネルにもアクセスできます。さらに、KookaとKDEのバージョン、作成 者、ライセンスについての情報もこのメニューから表示できます。

# <span id="page-274-0"></span>17.4 ギャラリ

ギャラリウィンドウは、Kookaがすべてのイメージファイルを格納するデフォ ルトフォルダを表示します。図 17.4. 「Kookaギャラリ」に例を示します。イ

メージを個人のホームディレクトリに保存するには、サムネイルをクリックし て選択し、'ファイル' → 'メニューから画像を保存'を選択します。次に、個人 のホームディレクトリに移動し、ファイルにわかりやすい名前を指定します。

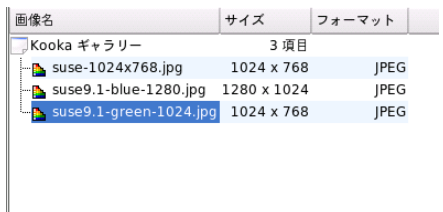

<span id="page-275-1"></span>Figure 17.4: Kooka  $\forall$  +  $\forall$  Y

ギャラリにイメージを追加するには、Konquerorからイメージをドラッグアン ドドロップします。Konquerorを起動し、ギャラリに追加するイメージがある ディレクトリに移動し、イメージをマウスでKookaギャラリのフォルダにド ラッグします。

## <span id="page-275-0"></span>17.5 光学式文字読み取り

文字読み取りモジュールがインストールされている場合、文書を'ラインアー ト'モードでスキャンし、指定した形式で保存してから、「'画像'] メニューか らテキスト読み取りの処理を行うことができます。文書全体を処理すること も、あらかじめ選択した領域のみを処理することも可能です。設定ダイアログ には、元のテキストが印刷用活字、手書き、標準の活字のいずれであるかが表 示されます。また、モジュールが文書を正しく処理できるよう、言語も設定さ れます。図 17.5. 「KookaによるOCR」を参照してください。

「'OCR画像結果テキスト'] ウィンドウに切り替えて、テキストを確認しま す(テキストは、校正が必要なことがあります)。これには、'ファイル' → 'メ ニューからOCR画像結果テキストを保存'を選択してテキストを保存します。 これにより、テキストをOpenOffice.orgまたはKWriteで処理できるようになり ます。

<span id="page-276-0"></span>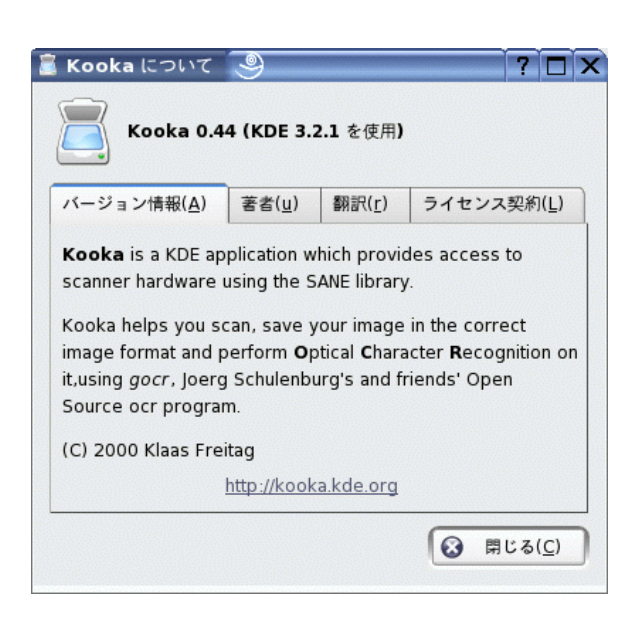

Figure 17.5: Kooka k & 3OCR

# <span id="page-278-0"></span>GIMPによるグラ フィックスの操作

GIMP (The GNU Image Manipulation Program)は、ピクセルグラフィックスの作 成と編集を行うためのプログラムです。ほとんどの面で、その機能はAdobe Photoshopや他の市販プログラムに匹敵するレベルにあります。写真のサイ ズ変更とレタッチ、Webページ用のグラフィックスの作成、カスタムCDのカ バーの作成、その他さまざまなグラフィックスプロジェクトにGIMPを活用す ることができます。また、アマチュアとプロフェッショナル両方のニーズを満 たすことができます。

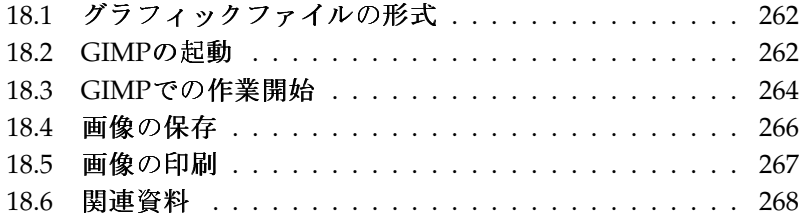

Linuxの他の多くのプログラムと同様、GIMPは、作業時間と作成したコード をプロジェクトに提供している、世界中にいるボランティア開発者の共同作業 により開発されています。このプログラムは今も継続的に開発が進められてい るため、使用中のSUSE LINUXに付属しているバージョンが、ここで説明され ているバージョンとはわずかに異なっている可能性もあります。個別のウィン ドウや、ウィンドウ内のセクションのレイアウトは、特に違いが生じやすい箇 所です。

GIMPは、非常に複雑なプログラムです。この章で説明するのは、限られた範 囲の機能、ツール、およびメニュー項目です。このプログラムの詳細情報につ いては、項18.6. 「関連資料」を参照してください。

## <span id="page-279-0"></span>18.1 グラフィックファイルの形式

グラフィックファイルには、大きく分けてピクセルとベクタという2つの形式 があります。GIMPは、ピクセルグラフィックスだけを対象として機能しま す。写真や、スキャンした画像の場合、これが普通の形式です。ピクセルグラ フィックスは、色の付いた小さな点で構成されていて、それらの集合体が画像 全体を形成しています。この理由で、ファイルはすぐに、非常に大きくなる傾 向があります。また、画質を低下させることなくピクセル画像のサイズを大き くすることはできません。

ピクセルグラフィックスとは異なり、ベクタグラフィックスは個々の点すべ てに関する情報を格納しているわけではありません。代わりに、画像の点、 線、または面がどのようにグループ化されているか、という情報を格納して います。ベクタ画像は、非常に簡単に拡大縮小することもできます。たとえ ば、OpenOffice.orgの描画(ドロー系)アプリケーションでは、この形式が採用 されています。

## <span id="page-279-1"></span>18.2 GIMPの起動

GIMPはメインメニューから起動します。代わりに、コマンドラインで、 「gimp &」と入力することもできます。

#### $18.2.1$ 初期設定

GIMPを初めて起動、またはバージョン2.0を初めて起動すると、準備段階の環 境設定を行うための「GIMP ユーザインストール]ウィザードが起動されま

### 262 \_\_\_\_\_\_\_\_ 18.1. グラフィックファイルの形式

す。ほとんどの用涂では、デフォルト設定をそのまま使用することができま す。設定項目に精通していてセットアップを変更する場合以外は、各ダイアロ グで何も変更しないで「'次へ'] をクリックします。

### 18.2.2 デフォルトのウィンドウ

デフォルトでは、3つのウィンドウが表示されます。画面内でこれらを整列さ せることや、必要がなくなった時点でツールボックス以外を閉じることもでき ます。ツールボックスを閉じると、このアプリケーションも閉じます。デフォ ルトの設定では、GIMPは終了時にウィンドウの位置を保存します。終了時に 表示されていたダイアログは、次回にこのプログラムを起動すると、再び表示 されます。

### ツールボックス

図 18.1. 「メインウィンドウ」に示すGIMPのメインウィンドウには、このア プリケーションのメインコントロールがあります。このウィンドウを閉じる と、このアプリケーションは終了します。最上部にあるメニューバーを使用す ると、ファイル機能、拡張機能、およびヘルプを使用できます。その下には、 さまざまなツールに対応したアイコンがあります。これらのアイコンの上にマ ウスポインタを移動すると、そのアイコンに関する情報が表示されます。

現在の前景色と背景色が、重なっている2つの長方形で表示されます。デフォ ルトの色は、前景色が黒、背景色が白です。長方形をクリックすると、その色 を変更するダイアログが表示されます。2つの長方形の右上にある曲がった矢 印記号をクリックすると、前景色と背景色が入れ替わります。左下にある黒と 白の記号をクリックすると、色をデフォルトに戻すことができます。

前景色と背景色の右には、現在のブラシ、パターン、およびグラデーションが 表示されます。表示されているいずれかをクリックすると、その選択ダイアロ グが表示されます。このウィンドウの下側部分には「'ツールオプション'」ダ イアログがあります。このダイアログを使用すると、現在のツールに関するさ まざまなオプションを設定することができます。

### レイヤー、チャンネル、パス、アンドゥ

最初のセクションでは、ドロップダウンボックスを使用して、タブが参照する 画像を選択します。「'自動'」をクリックして、アクティブな画像が自動的に 選択されるかどうかを制御することができます。デフォルトでは、「'自動'] は有効になっています。

「'レイヤー']は、現在の画像内にあるさまざまなレイヤーを表示します。ま た、レイヤーを操作することもできます。「'チャンネル']は、画像のカラー チャンネルを表示しますが、ここでそれらを操作することもできます。

パスは、画像の一部を選択するための高度な方法です。パスを使用して描画す ることもできます。「'パス']は、画像に関連して使用できるパスを表示し、 パス機能にアクセスする手段を提供します。「'アンドゥ']は、現在の画像に 対して加えられた変更からなる、限られた数の履歴を表示します。

このウィンドウの下端には、3つのタブがあります。それらを使用すると、現 在のブラシ、グラデーション、およびパターンを選択できます。

## <span id="page-281-0"></span>18.3 GIMPでの作業開始

GIMPを初めて使用する場合、少々使いにくく感じるかもしれませんが、一度 基本操作を覚えてしまえば、操作は簡単であることがわかります。不可欠な基 本機能は、画像を作成し、開き、保存することです。

### 18.3.1 新しい画像の作成

新しい画像を作成するには、'ファイル' → '新規'の順に選択するか、(Ctrl)<N)を 押します。新しい画像に関する設定を行うためのダイアログが表示されます。 必要に応じて、「'テンプレートから'] を使用し、新しい画像のベースとなる テンプレートを選択することもできます。では、A4用紙からCDのカバーま で、さまざまなテンプレートが用意されているので、そこから選択できます。 カスタムテンプレートを作成するには、'ファイル' → 'ダイアログ' → 'テンプ レート'の順に選択し、表示されたウィンドウにあるコントロールを使用しま す。

「「画像のサイズ'] セクションで、作成する画像のサイズをピクセルまたは他 の単位で設定します。それ以外の単位を使用するには、使用可能な単位からな るリストを使用して、希望の単位をクリックします。ピクセルと他の単位との 比率は、「'解像度']で設定されており、「'拡張オプション'] セクションを開 くと設定値を確認できます。72ピクセル/インチという解像度は、画面表示に 対応しています。Webページの画像として使用する場合は、これで十分です。 画像を印刷する場合は、これより高い解像度を使用してください。ほとんどの プリンタでは、300ピクセル/インチの解像度を使用すると、許容可能な画質に なります。

['画像の種類'] で、画像をカラー( ['RGB'] )と ['グレースケール'] のどち らにするかを選択します。新しい画像を作成する場合は、「後りつぶしの種 類「も選択します。「何言是」と「'背景'」は、ツールボックスで選択された 色を使用します。「'白']は、画像の背景色として白を使用します。「'透明'] は、クリアな画像を作成します。「透明]は、灰色のチェッカーパターン(格 子模様)で表現されます。「「画像コメント']に、新しい画像に関する説明を入 カします。

設定値がニーズを満たした時点で、['OK'] をクリックします。デフォルト設 定に戻すには、「'リセット'] をクリックします。「'キャンセル'] をクリック すると、新規画像の作成を取り消します。

### 18.3.2 既存の画像を開く

既存の画像を開くには、'ファイル' → '開く'の順に選択するか、(CtrD-(O)を押し ます。ダイアログが開いたら、希望のファイルを選択します。「'OK'] をク リックすると、選択した画像が表示されます。「'キャンセル'] をクリックす ると、画像を開く作業を取り消します。

### 18.3.3 画像ウィンドウ

新しい画像、または開かれた画像は、別のウィンドウ内に表示されます。それ らのウィンドウの最上部にあるメニューバーを使用して、すべての画像機能を 利用することができます。メニューバーの代わりに、画像を右クリックする か、ルーラの左隅にある小さな矢印をクリックする方法でメニューを使用する こともできます。

「'ファイル'] メニューには、「'保存'] や「'Print (印刷)'] など、標準的な ファイルオプションがあります。「'閉じる']は、現在の画像を閉じます。 「'終了']は、このアプリケーション全体を終了させます。

「'表示']メニュー内の項目を使用して、画像と画像ウィンドウの表示方法を 制御します。「'新規ビュー']は、現在の画像を表示する2番目の表示ウィン ドウを開きます。1つのビューに加えた変更は、その画像を表示している他の すべてのビューに反映されます。追加のビューは、あるビューで画像を拡大表 示して操作しながら、他のビューで画像全体を表示する場合に役立ちます。 現在のウィンドウの拡大レベルを調整するには、「'ズーム'] を使用します。 「ウィンドウに合わせる']が選択されている場合、現在の画像表示サイズに 合わせて、画像ウィンドウのサイズが適切に変更されます。

## <span id="page-283-0"></span>18.4 画像の保存

最も重要な画像機能の処理手順は、'ファイル' → '保存'です。保存の回数が少 なすぎるより、多すぎる方が適切です。新しいファイル名で画像を保存するに は、'ファイル' → '別名で保存'の順に選択します。何段階か異なる名前を使用 して画像を保存すること、または他のディレクトリ内にバックアップを作成す ることは良い考えです。その結果、以前の状態に簡単に戻ることができます。 初めて保存する場合や、「'別名で保存'」を使用する場合、ファイルの名前 と種類を指定するためのダイアログが表示されます。最上部にある「名前] フィールドに、ファイルの名前を入力します。「'Save in folder (フォルダに 保存)']の場合は、共通で使用するディレクトリの一覧から、ファイルを保 存するディレクトリを選択します。異なるディレクトリを使用、またはディ レクトリを新規作成する場合は、「'Browse for other folder(他のフォルダを参 照)'] を開きます。 ['Select File Type (ファイル形式の決定)'] は、 ['拡張子で 判別']のままにしておくことをお勧めします。この設定の場合、GIMPはファ イル名に追加された拡張子に基づいてファイルの形式を決定します。使用頻度 の高いファイル形式は、次のとおりです。

- XCF これは、GIMPのネイティブの形式です。画像だけでなく、すべてのレイ ヤー情報とパス情報を保存します。他の形式の画像を必要とする場合で あっても、将来の変更を簡略化するために、XCF形式でコピーを保存し ておくことは、通常は良い考えです。
- PAT これは、GIMPのパターンに関して使用される形式です。画像をこの形式 で保存すると、その画像をGIMP内の塗りつぶしパターンとして使用でき るようになります。
- IPG IPGまたはIPEGは、写真や、Webページ用で透過性のないグラフィック スを処理するための一般的な形式です。その圧縮方法はファイルサイ ズを縮小しますが、圧縮を行う際に一部の情報が失われます。圧縮レ ベルを調整する際に、プレビューオプションを使用するのは良い考え です。85~75%のレベルを選択すると、多くの場合、許容可能な画像品 質(画質)で、妥当な圧縮を達成することができます。同時に、XCFなどロ スレス(情報損失なし)の形式で、バックアップを保存しておくこともお勧 めします。画像を編集する場合は、完成した画像だけをIPGとして保存し ます。JPGをロードして保存する作業を繰り返すと、画像品質がすぐに低 下する可能性があります。
- GIF GIFは透過性をサポートするグラフィックスとして、以前は非常に人気が ありましたが、現在はライセンスの問題が原因となり、使用頻度が低下

しています。GIFは、動画(アニメーション画像)を処理する場合にも使用 されています。この形式では、インデックス画像の保存だけを実行でき ます。数色のみを使用すると、多くの場合、ファイルサイズは非常に小 さくなることがあります。

PNG PNGには、透過性のサポート、ロスレス(情報損失なし)圧縮のサポー ト、フリー(ライセンス料不要)入手と配布が可能、およびブラウザでの サポートが拡大中という特徴があるので、透過性を使用するWebグラ フィックスとしてGIFを凌駕する勢いです。さらに、追加された利点と して、PNGは部分的な透過性をサポートしています。これは、GIFがサ ポートしていない特徴です。この結果、色付きの領域から透過領域への スムーズな遷移(アンチエイリアシング)が可能になります。

選択した形式で画像を保存するには、「'OK'] をクリックします。保存を中止 するには、「'キャンセル']をクリックします。画像が、選択した形式では保 存できない機能を利用している場合、その状況を解決する選択肢を示すダイア ログが表示されます。「'エクスポート'] が表示される場合、通常はそれを選 択することによって、望ましい結果が得られます。次に、使用可能な形式をオ プションとして表示するウィンドウが表示されます。妥当なデフォルト値が用 意されています。

## <span id="page-284-0"></span>18.5 画像の印刷

画像を印刷するには、画像メニューから'ファイル' → '印刷'の順に選択しま す。使用中のプリンタをSUSE環境内で既に設定した場合、リスト内にそのプ リンタが表示されるはずです。特定の状況では、「'プリンタの設定']を使用 して適切なドライバを選択する必要があることがあります。「'用紙サイズ' を使用して適切な用紙サイズを選択し、「'用紙の種類']を使用して種類を選 択します。他の設定項目は、 ['画像/出力設定'] タブ内で指定できます。

このウィンドウの下側部分で、画像のサイズを調整します。「'Use Original Image Size(元の画像サイズを使用する)'] をクリックすると、これらの設定値 を画像自体から取得できます。画像側で適切な印刷サイズと解像度を既に設定 済みの場合は、これを使用することをお勧めします。ページ内での画像の位置 を調整するには、「'位置'] 内のフィールドを使用するか、「'プレビュー'] 内 で画像をドラッグします。

設定値の入力後、 ['印刷'] をクリックします。将来の使用に備えてこれらの 設定値を保存するには、代わりに「'印刷と設定保存'] を使用します。「'キャ ンセル']は、印刷を取り消します。

### <span id="page-285-0"></span>18.6 関連資料

次に、GIMPユーザにとって役立つ可能性のあるいくつかのリソースを示しま す。残念なことに、多くのリソースのバージョンは旧版のままです。

- 「´ヘルプ'] を使用すると、統合されているヘルプシステムにア クセスできます。このマニュアルは、HTMLおよびPDF形式であ り、http://docs.gimp.orgで入手できます。
- GIMP User Groupは、http://quq.sunsite.dkで、情報を掲載した、 興味深い Web サイトを運営しています。
- http://www.qimp.orqは、GIMPのオフィシャルWeb ページです。
- Carey Bunks 氏による『Grokking the GIMP』は、古いバージョン のGIMPに基づく優れた書籍です。このプログラムのいくつか の要素は変更されましたが、この書籍は、画像操作に関する優 れた案内を掲載しています。この書籍のオンラインバージョン は、http://gimp-savvy.com/BOOK/で入手できます。
- http://qimp-print.sourceforge.netは、GIMPの印刷プラグイン を掲載しているWebページです。このサイトで入手できるユーザマニュ アルには、このプログラムの環境設定と使用方法に関する詳細情報が記 載されています。

| GIMPによるグラフィックスの操作

<span id="page-286-0"></span>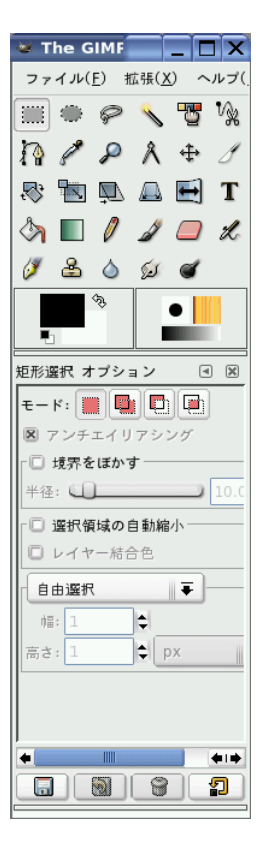

Figure 18.1: メ イ ン ウ ィ ン ド ウ

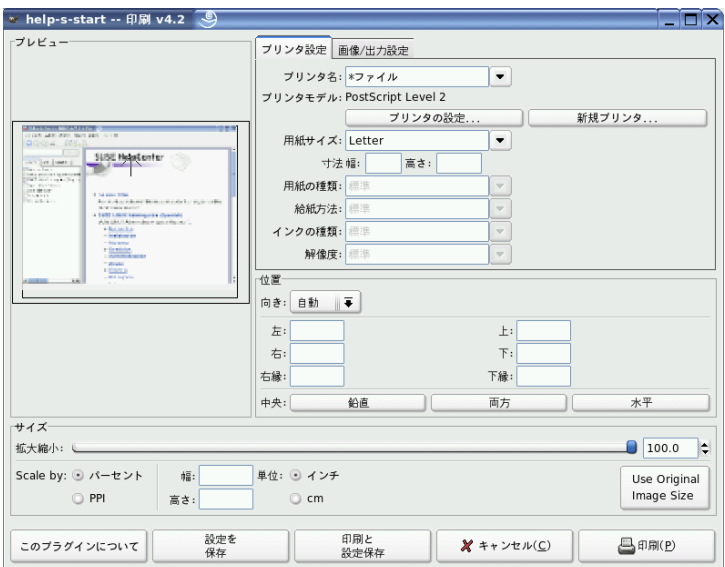

Figure 18.2: [印刷] ダイアログ
# Part V 使用方法

# シェルの使用

グラフィカルユーザインタフェースは、今日、Linuxにおいてますます重要性 を増していますが、日常業務を行うのにマウスを使うことが常に最良というわ けではありません。コマンドラインが非常に柔軟で効率的だからです。ここで はまず、Bashシェルについて紹介します。その後、Linuxにおけるユーザパー ミッションの概念について説明し、主なコマンドのリストを示します。最後 に、viテキストエディタについて説明します。

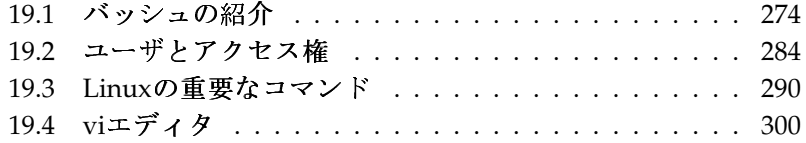

テキストベースのアプリケーションは、必要条件が厳しいディスプレイシ ステムに対応できるだけのリソースを持たない古いLinuxコンピュータを 制御する場合に特に重要です。仮想コンソールを使用するのは、このよう な場合です。テキストモードで利用できる仮想コンソールは6種類ありま す。(Alt)(FT)~(Alt)(F6)を押します。7番目のコンソールは、X用に予約されてい ます。

## <span id="page-291-0"></span>19.1 バッシュの紹介

KDEタスクバーの中には、貝殻付きのモニタの形のアイコンがあります。この アイコンをクリックすると、コマンドを入力するためのコンソールウィンド ウが表示されます。このコンソールは通常、GNUプロジェクトの一部として 開発されたプログラムであるバッシュ(Bourne again shell)を実行します。この シェルを開き、最初の行にあるプロンプトを確認します。このプロンプトは通 常、ユーザ名、ホスト名、および現在のパスによって構成されていますが、カ スタマイズすることもできます。カーソルがこのプロンプトの右端にあるとき は、使用中のコンピュータシステムに対してコマンドを直接入力できます。

### 19.1.1 コマンド

1つのコマンドは複数の要素によって構成されています。最初の要素は必ず、 実際のコマンド自体であり、その後にパラメータまたはオプションが続きま す。(Enter)を押した時点で、そのコマンドが実行されます。このキーを押す前 は、コマンドラインの編集、オプションの追加、または入力ミスの訂正などを 簡単に行えます。非常に使用頻度の高いコマンドの1つに、1s、というコマン ドがあります。 これは、引数ありでも、引数なしでも使用できます。引数な しで1sコマンドをコンソールに入力すると、カレントディレクトリの内容が 表示されます。

オプションのプリフィックス(接頭辞)として、ハイフンを付けます。たとえ ば、1s-1コマンドは、同じディレクトリの内容を詳しい情報付きで表示し ます。各ファイル名の隣に、そのファイルの作成日、バイト単位のサイズ、 および後で紹介する他の詳細情報が表示されます。多くのコマンドで使用 可能な非常に重要なオプションの1つに、--helpオプションがあります。1s --helpと入力すると、1sコマンドのすべてのオプションが表示されます。 1sコマンドを使用して、他のディレクトリの内容を表示することもできま す。これを行うには、パラメータとして、目的のディレクトリを指定する必 要があります。たとえば、ãČĞãĆźãĆŕãČĹãČČãČŮの内容を表示するには、1s -1 Desktopと入力します。

# シェルの使用

### 19.1.2 ファイルとディレクトリ

シェルを効率よく使用するために、Linuxシステムのファイルおよびディレク トリの構造についてある程度知っておくと、非常に役立ちます。ディレクトリ は、ファイル、プログラム、およびサブディレクトリが保存されている電気的 なフォルダと考えることができます。階層の最上位にあるディレクトリはルー トディレクトリであり、/で表されます。ここから、他のすべてのディレクト リにアクセスできます。

/homeディレクトリは、各ユーザが自らの個人用ファイルを格納するた めのディレクトリです。図 19.1. 「標準的なディレクトリツリーの例」 は、xyz、linux、およびtuxというサンプルユーザのホームディレクトリを 含む、Linuxの標準的なディレクトリツリーを示しています。Linuxシステムの ディレクトリツリーは、FHS (Filesustem Hierarchy Standard)に準拠する機能的な 構造を採用しています。次に、Linux環境内にある標準的なディレクトリに関 してリスト形式で簡単に説明します。

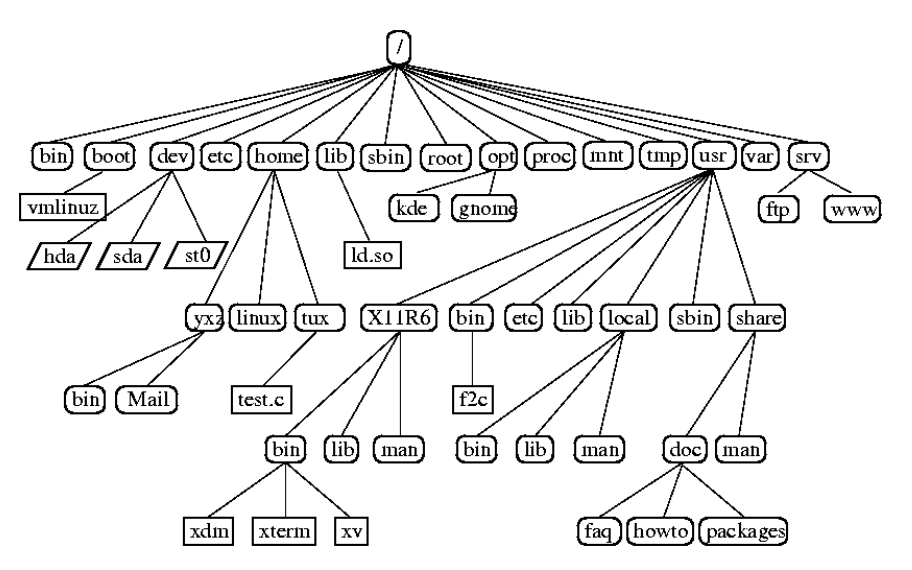

<span id="page-292-0"></span>Figure 19.1: 標準的なディレクトリツリーの例

ルートディレクトリ(ディレクトリツリーの開始場所)  $\sqrt{ }$ /home ユーザの(プライベート)ディレクトリ

- /dev ハードウェアコンポーネントを表すデバイスファイルを格納するディレ クトリ
- /etc システム設定に関する重要なファイルを格納するディレクトリ
- /etc/init.d ブートスクリプトを格納するディレクトリ
- /usr/bin 一般的にアクセス可能なプログラムを格納するディレクトリ
- /bin ブートプロセスの初期に必要なプログラムを格納するディレクトリ
- /usr/sbin システム管理者用のプログラムを格納するディレクトリ
- /sbin システム管理者用で、ブート時に必要なプログラムを格納するディレ クトリ
- /usr/include Cコンパイラ用のヘッダファイルを格納するディレクトリ
- /usr/include/g++ C++コンパイラ用のヘッダファイルを格納するディレク トリ
- /usr/share/doc さまざまなドキュメントファイルを格納するディレクトリ
- /usr/share/man システムマニュアルページ(manページ)を格納するディレ クトリ
- /usr/src システムソフトウェアのソースコードを格納するディレクトリ
- /usr/src/linux カーネルソースコードを格納するディレクトリ
- /tmp、/var/tmp 一時ファイルを格納するディレクトリ
- /usr すべてのアプリケーションプログラムを格納するディレクトリ
- /var 設定ファイル(たとえば/usrからリンクされるファイル)を格納するディ レクトリ
- /var/log システムログファイルを格納するディレクトリ
- /var/adm システム管理データを格納するディレクトリ
- /lib 共有ライブラリ(動的にリンクされるプログラム用)を格納するディレク トリ

/proc プロセスファイルシステムを格納するディレクトリ

- /sys 「system」カーネルに関するすべてのデバイス情報が集められるファイ ルシステムを格納するディレクトリ
- /usr/local ディストリビューションに依存しないローカルな拡張ファイル 群を格納するディレクトリ
- /opt オプションのソフトウェア、たとえば大規模なアドオンプログラムパッ ケージ(KDE、GNOME、Netscapeなど)を格納するディレクトリ

### 19.1.3 バッシュの機能

このシェルには、作業を容易にする2つの重要な機能があります。

- 履歴 ヒストリー(履歴)機能以前に入力したコマンドを再実行したい場合は、 そのコマンドがプロンプト上に表示されるまで、のを押します。①を押 すと、以前に入力したコマンドが、その時点からの入力順で表示されま す。コマンドラインを編集するには、矢印キーを使用して希望の場所ま でカーソルを移動し、編集を行います。次のキー(Ctri)<R)を使用すると、 履歴を検索することができます。
- 展開 一意に識別できる最初の数文字が入力された後、ファイル名を展開して ファイル名全体を自動的に表示する機能です。これを行うには、最初の 数文字を入力してから(Tab)を押します。それらの文字で始まるファイル が複数存在する場合は、(Tab)を2回押すと、それらのファイルのリストが 表示されます。

### 最初の例: ファイルの管理

ここまでで、コマンドの形式、SUSE LINUX内に存在するディレクトリ、およ びバッシュを使用して迅速に作業する方法を学んだので、それらの知識を活用 して簡単な作業を練習として実際に行ってみましょう。

- 1. シェルのアイコンをクリックして、KDEデスクトップからコンソールを 開きます。
- 2. 1sコマンドを入力して、自分のホームディレクトリの内容を表示しま す。
- 3. mkdirコマンド(make directory の略称)を使用して、testという新しいサ ブディレクトリを作成します。mkdir testと入力します。
- 4. 続いて、Kateエディタを起動します。(Alt)(F2)を押し、入力フィールド にKateと入力します。このエディタ内で任意の数文字を入力し、その ファイルをTestfileというファイル名で自分のホームディレクトリ内 に保存します。Linuxでは、大文字と小文字が区別されます。この例で は、最初の文字のTを大文字にします。
- 5. 自分のホームディレクトリの内容をもう一度表示します。1sコマンド をもう一度入力する代わりに、1を2回押します。以前に入力した1sコ マンドがプロンプト上に再び表示されます。このコマンドを実行する には、(Enter)を押します。新しく作成されたtestディレクトリが青い文 字、Testfileが黒い文字で表示されます。この表示形式により、コン ソール上でディレクトリとファイルを区別することができます。
- 6. mvコマンドを使用して、Testfileをtestサブディレクトリへ移動しま す。この作業をすばやく実行するために、展開機能を使用します。mv Tと入力し、(Tab)を押します。ディレクトリ内に、この文字で始まる ファイルが他に存在しない場合、シェルはファイル名を自動的に展開 し、estfileという文字列を追加します。または、1文字か2文字を自分で追 加入力し、そのたびに(Tab)キーを押して、シェルがファイル名を展開で きるかどうかを確認します。最後に、スペースキーを押して、展開した ファイル名の後に、testと入力し、(Enter)キーを押してコマンドを実行 します。
- 7. この時点で、Testfileは、このディレクトリ内に存在していないはず です。もう一度1sコマンドを入力して、このことを確認します。
- 8. ファイルの移動が成功したかどうかを確認するために、cd testコマン ドを入力して、testディレクトリへ移動します。そこで、もう一度1sコ マンドを実行します。今度は、リスト内にTestfileが見つかるはずで す。いつでも、cdとだけ入力してコマンドを実行すると、自分のホーム ディレクトリへ戻ることができます。
- 9. ファイルのコピーを作成するには、cpコマンドを使用 します。たとえば、cp Testfile Testbackupと入力する と、TestfileをTestbackupにコピーすることができます。ここで も、1sコマンドを使用して、両方のファイルがディレクトリ内に存在し ているかどうかを確認できます。

### 19.1.4 パスの指定

ファイルまたはディレクトリの作業をする場合、正しいパスを指定することが 重要です。しかし、ルートから個別のファイルに到達するためにパス全体(絶

278 \_\_\_\_\_\_\_ 19.1. バッシュの紹介

対パス)を入力する必要はありません。カレントディレクトリを開始場所とし て使用することができます。表記~を使用して、自分のホームディレクトリ を指定できます。したがって、testディレクトリ内のTestfileファイルを リストする方法は2つあります。相対パスを使用して1s testと入力する方法 と、絶対パスを使用して1s ~/testと入力する方法です。

他のユーザのホームディレクトリの内容をリストするには、1s ~usernameと 入力します。上記のディレクトリツリーの例では、サンプルユーザの1人 がtuxという名前です。この場合、1s ~tuxと入力すると、tuxのホームディ レクトリの内容をリストできます。

カレントディレクトリは、ドット(.)で表します。ツリー内で、それよりすぐ 上にあるレベルは、2つのドット(..)で表します。1s ..と入力すると、カレン トディレクトリに対する親ディレクトリの内容が表示されます。1s ../..コ マンドは、その階層内で2つ上のレベルにあるディレクトリの内容を表示しま す。

### 2番目の例:パスを使用する作業

ここでは、SUSE LINUXシステムのディレクトリ間で移動するためのもう1つ の方法の例を挙げます。

- 1. 自分のホームディレクトリへ移動するために、引数なしのcdコマンドを 使用します。次に、そのディレクトリ内にtest2というディレクトリを 作成するために、mkdir test2と入力します。
- 2. cd test2と入力して、その新しいディレクトリへ移動 し、subdirectoryという名前のサブディレクトリを作成します。 そのサブディレクトリへ移動するために、展開機能を使用します。cd suと入力し、(TGb)を押します。シェルは、ディレクトリ名の残りの部分 を展開します。
- 3. 今度は、ディレクトリ間で移動することなく、以前に作成し たTestbackupファイルをカレントディレクトリ(subdirectory)へ 移動する作業を試してみましょう。この作業を実行するには、そのファ イルを表す相対パスを指定します。mv ../../test/Testbackup .と いうコマンドです。このコマンドの最後にあるドットは、このファイル の移動先がカレントディレクトリであることをシェルに伝えるために必 要です。この例の../../という表記は、自分のホームディレクトリを表 しています。

### 19.1.5 ワイルドカード

このシェルは、ワイルドカードというもう1つの規則も用意しています。バッ シュでは、次のような4種類のワイルドカードを利用できます。

- 任意の1文字に対応します。  $\overline{?}$
- $\ast$ 任意の数文字に対応します。
- [set] 鱼かっこの中で指定されたグループのうち、どれか1つの文字に対応しま す。ここでは、setという文字列で代替しています。

[!set] setの部分に指定したグループ以外の任意の1文字に対応します。

たとえば、testディレクトリの中

に、Testfile、Testfile1、Testfile2、およびdatafileという各ファイ ルがあるとします。1s Testfile?コマンドは、Testfile1とTestfile2を リストします。1s Test\*コマンドを使用すると、Testfileもリスト内に含 まれます。1s \*fi1\*コマンドは、上記のサンプルファイルすべてを表示しま す。最後に、ワイルドカードsetを使用して、最後が数字であるサンプルファ イルすべてを表示してみます。1s Testfile[1-9]というコマンドです。

これら4種類のワイルドカードのうち、最も包括性が高いのは、アスタリス ク(\*)です。1つのコマンドを実行するだけで、あるディレクトリ内に含まれて いるすべてのファイルを他のディレクトリヘコピー、またはすべてのファイル を削除することができます。たとえば、rm \*fil\*コマンドは、カレントディ レクトリ内で、filという文字列をファイル名の一部として使用しているすべて のファイルを削除します。

### 19.1.6  $less$   $\angle$  more

Linuxには、テキストファイルをシェル内で直接表示する小さな2つのプログ ラムが付属しています。エディタを起動してReadme.txtのようなファイルを 読み取る代わりに、1ess Readme.txtコマンドを入力して、テキストをコン ソールウィンドウ内で表示します。(Space)を押すと、1ページ下ヘスクロール します。(Page Up)と(Page Down)を使用すると、テキスト内を前方または後方へ 移動できます。lessを終了するには、(Q)を押します。

lessの代わりに、それより古いプログラムであるmoreを使用することもできま す。しかし、後方(上)へのスクロールができないので、利便性は劣ります。 lessプログラムは、less is more(少ない方が豊か)ということわざに由来する名前 であり、他のコマンドの出力を便利な方法で表示する目的で使用することもで きます。このコマンドの機能について理解するには、項19.1.7. 「パイプ」を参 照してください。

### <span id="page-298-0"></span>19.1.7 パイプ

通常、シェル内の標準出力は画面またはコンソールウィンドウであり、標準入 力はキーボードです。あるコマンドの出力をlessのような他のアプリケーショ ンへ転送するには、パイプラインを使用します。

testディレクトリ内にあるファイルを表示するには、1s test | lessコマ ンドを入力します。lessコマンドにより、testディレクトリの内容が表示され ます。これらの組み合わせに意味があるのは、1sコマンドによる通常の出力 が非常に長い場合だけです。たとえば、1s /devコマンドを使用してdevディ レクトリの内容を表示する場合、参照できるのは、ウィンドウ内に表示されて いるわずかな部分だけです。1s /dev | 1essコマンドを使用すると、リス ト全体を参照できます。

コマンドの出力をファイル内に保存することもできます。たとえば、1s test > Contentコマンドは、Contentという新しいファイルを作成します。 この 中には、test内に存在するファイルとディレクトリからなるリストが記録さ れます。less Contentコマンドを使用すると、このファイルの内容を表示で きます。

ファイルをコマンドの入力として使用することもできます。たとえば、sort < Testfileコマンドを使用すると、Testfile内のテキスト行をソートする ことができます。sortコマンドの出力は、画面へ送信されます。テキスト は、各行の先頭の文字によってソートされます。

ソート後のリストを格納する新しいファイルが必要な場合、sortコマン ドの出力をファイルへパイプ(リダイレクト)することができます。この 操作をテストするには、エディタで、ソートされていない名前リストを 作成し、testディレクトリ内でlistというファイルに保存します。次 に、testディレクトリに移動し、sort < unsortedlist > sortedlistコ マンドを入力します。最後に、1essコマンドを使用して、ソート後のリスト を表示します。

標準出力と同様、標準エラー出力も画面へ送信されます。しかし、標準エラー 出力をerrorsというファイルへリダイレクトするには、該当のコマンドに対 して2> errorsを指定します。>&alloutputを追加した場合は、標準出力と 標準エラー出力の両方が、alloutputという1つのファイルに保存されます。 最後に、コマンドの出力を既存のファイルに追加するには、そのコマンドの最 後に、1つの>ではなく、>>を指定する必要があります。

### <span id="page-298-1"></span>19.1.8 アーカイブとデータ圧縮

ここまでで、多くのファイルとディレクトリを作成しました。 次に、アーカ イブとデータ圧縮について説明します。ここでは、testディレクトリ全体を シェルの使用

パックして1つのファイルに記録し、そのファイルのバックアップコピーをフ ロッピーディスクに保存するか、電子メールで送信できるようにしたいと思 います。この作業を行うには、tar (tape archiverの略称)コマンドを使用しま す。tar --helpコマンドを使用すると、tarコマンドのすべてのオプション を表示できます。これらのオプションのうち、重要度の高いものを以下で説明 します。

- (createの略)新しいアーカイブを作成します。  $-c$
- $-t$ (tableの略)新しいアーカイブの目次(table of contents)を作成します。
- (extractの略)アーカイブをアンパック(展開)します。  $-x$
- (verboseの略)アーカイブの作成中に、すべてのファイルを画面に表示し  $-V$ ます.
- (fileの略)アーカイブファイルに割り当てるファイル名を指定します。  $-f$ アーカイブを作成する場合、このオプションを最後に指定する必要があ ります。

testディレクトリ、およびその配下のすべてのファイルとサブディレクト リをパックしてtestarchive.tarというアーカイブファイル内に保存す るには、-cと-fの各オプションを使用します。この例では、テストの目的 で、-vも指定して、アーカイブの進行状況を確認します。このオプションは 必須ではありません。cdコマンドを使用して、testディレクトリの配置先で ある自分のホームディレクトリへ移動した後、tar -cvf testarchive.tar testコマンドを入力します。その後、tar -tf testarchive.tarコマンド を使用して、このアーカイブファイルの内容を表示します。testディレクト リ、およびその配下のすべてのファイルとディレクトリは、そのままハード ディスク上に残ります。このアーカイブをアンパック(展開)するには、tar -xvf testarchive.tarコマンドを入力します。 しかし、今の時点では、こ のコマンドを実行しないでください。

ファイルを圧縮する場合、Linuxで有力な選択肢は、一般的なgzipプログラム を使用することです。単純に、gzip testarchive.tarと入力します。1sコ マンドを使用すると、testarchive.tarが存在しなくなっていること、代わ りにtestarchive.tar.qzが作成されたことがわかります。このファイルは かなり小さいので、雷子メールによる転送やフロッピーディスクへの保存に適 しています。

次に、以前に作成したtest2ディレクトリ内で、このファイルをアンパッ ク(圧縮解除)してみます。この作業を行うには、cp testarchive.tar.gz test2と入力し、このファイルを上記のディレクトリヘコピーしま す。cd test2コマンドを使用して、そのディレクトリへ移動します。 拡張子が.tar.gzの圧縮済みアーカイブをunzipするには、qunzipコマン ドを使用します。qunzip testarchive.tar.qzと入力します。その結 果、testarchive.tarを取り出すことができます。このファイルは、tar -xvf testarchive.tarコマンドを使用して展開、または圧縮解除(tar解除) する必要があります。-zオプションを追加することにより、圧縮済みアーカ イブのunzipと展開を1回の操作で実行することもできます。完全なコマンド は、tar -xzvf testarchive.tar.qzです。1sコマンドを使用すると、新 しいtestディレクトリが作成されたことを確認できます。 その内容は、自分 のホームディレクトリ内にあるtestディレクトリとまったく同じものです。

### 19.1.9 mtools

mtoolsとは、MS-DOSファイルシステムの作業をするための一連のコマンド のことです。mtools内のコマンドを使用すると、1台目のフロッピーディスク ドライブをMS-DOS環境と同様にa:として扱ったり、mが接頭辞になる(先頭に 付く)点を除き、MS-DOSコマンドに似たコマンドが使用可能になります。

- mdir a: a:ドライブ内にあるフロッピーディスクの内容を表示します。
- mcopy Testfile a: Testfileファイルをフロッピーディスクにコピーし ます。
- mdel a:Testfile a:にあるTestfileを削除します。
- mformat a: フロッピーディスクをMS-DOS形式でフォーマットします(内部 でfdformatコマンドを使用します)。

mcd a: a: をカレントディレクトリにします。

- mmd a:test フロッピーディスクトにtestサブディレクトリを作成します。
- mrd a:test フロッピーディスクからtestサブディレクトリを削除します。

### 19.1.10 クリーンアップ

この入門コースで、Linuxのシェル、言い換えるとコマンドラインの基本につ いて理解できたはずです。rmとrmdirコマンドを使用して、テスト用のさまざ まなファイルとディレクトリを削除することにより、自分のホームディレクト リをクリーンアップすることもできます。この章の最後に、非常に重要なコマ ンドと、それらの機能に関する簡単な説明をリスト形式で用意してあります。

シェルの使用

# <span id="page-301-0"></span>19.2 ユーザとアクセス権

1990年代初期の開始以来、Linuxはマルチユーザシステムとして開発が進めら れてきました。任意の数のユーザがLinux上で同時に作業することができま す。ユーザは各自のワークステーションでセッションを開始する前に、システ ムにログインする必要があります。各ユーザは、各自のユーザ名およびそれに 対応するパスワードを持っています。このようにユーザが区別されているの で、権限のないユーザが、アクセス権のないファイルを表示できないことが保 証されています。新しいプログラムをインストールするなど、より大きな変更 をシステムに加える作業は、一般のユーザは通常は実行できないか、制約を加 えられています。rootユーザ、またはスーパユーザだけが、システムに変更を 加える制限なしの権限と、すべてのファイルに対する制限なしのアクセス権 を持っています。この概念を理解した上で、必要な場合にのみrootユーザで ログインし、完全なアクセス権を使用することが求められます。その結果、 意図せずにデータを失うリスクを軽減することができます。一般的な状況で は、システムファイルの削除やハードディスクのフォーマットを実行できるの はrootユーザだけです。そのため、一般ユーザとしてログインしていれば、ト ロイの木馬や、破壊的なコマンドを誤って入力することに起因する脅威を大幅 に軽減できます。

### 19.2.1 ファイルシステムのパーミッション

基本的に、Linuxファイルシステム内にある各ファイルは、1人のユーザと1つ のグループに所属しています。この所有グループと他のすべてのユーザに対し て、これらのファイルへの書き込み、読み取り、または実行を許可することが できます。

この状況では、グループとは、特定のいくつかの権利を共通に持つ、互 いに関連付けられた一連のユーザと定義することができます。たとえば、 あるプロジェクトに携わっているグループをproject3と呼ぶことにしま す。Linuxシステム内のあらゆるユーザは、少なくとも1つの所有グループ、 通常はusersグループのメンバに所属します。1つのシステム内に、必要に応 じてグループをいくつ作成してもかまいませんが、グループを追加できるの はrootユーザだけです。どのユーザも、groupsコマンドを使用して、自分が 所属しているグループを確認することができます。

ファイルアクセス ファイルシステム内でのパーミッション(アクセス権)の編 成は、ファイルごと、ディレクトリごとに異なります。ファイルのパー ミッション情報は、1s -1コマンドを使用して表示できます。出力例に

### 284 \_\_\_\_\_\_\_\_ 19.2. ユーザとアクセス権

ついては、例 19.1. 「ファイルパーミッションを示すサンプル出力」を 参照してください。

Example 19.1: ファイルパーミッションを示すサンプル出力

<span id="page-302-0"></span>-rw-r----- 1 tux project3 14197 Jun 21 15:03 Roadmap

3番目の列が示しているように、このファイルはユーザtuxに所属してい ます。また、このファイルはグループproject3に対して割り当てられ ています。Roadmapファイルのユーザパーミッションを調べるには、最 初の列を詳細に検討する必要があります。

 $rw$  $r-$ タイプ ユーザパーミッション グループパーミッション 他のユーザのパーミッション

この列は、先頭に1つの文字があり、その後に3文字ずつ3つのブロック、 つまり9つの文字が続く構成です。10文字のうち最初の1文字は、ファイ ルシステムコンポーネントのタイプを表す略称です。ダッシュ(-)は、こ れがファイルであることを意味します。ディレクトリ(d)、リンク(1)、ブ ロックデバイス(b)、またはキャラクタデバイスが代わりに表示されるこ ともあります。

続く3つのブロックは、標準的なパターンに従っています。各ブロックの 最初の文字は、ファイルが読み取り可能(r)またはそうでないこと(-)を意 味します。中間の位置にあるwは、対応するオブジェクトが編集可能であ ることを示し、ダッシュ(-)であれば、ファイルへの書き込みが不可能で あることを意味します。3番目の位置にあるxは、そのオブジェクトが実 行可能であることを意味します。この例のファイルはテキストファイル なので、実行可能ではありません。したがって、この特定のファイルに 対する実行可能アクセス権は必要ありません。

この例では、tuxはRoadmapファイルの所有者として、読み取りアクセ ス権(r)および書き込みアクセス権(w)を持っていますが、このファイル を実行する(x)ことはできません。project3グループのメンバは、この ファイルを読み取ることはできますが、変更や実行はできません。他の ユーザは、このファイルに対するアクセス権が何もありません。他の パーミッションは、アクセス制御リスト(ACL)を使用して割り当てるこ とができます。詳細については、項19.2.6. 「アクセス制御リスト(ACL)」

を、背景情報については、『アドミニストレーションガイド』の該当す る章を参照してください。

ディレクトリパーミッション ディレクトリに対応するアクセス権は、タイプ がdと表示されています。ディレクトリの場合、個別のパーミッション は、やや異なる意味を持ちます。

Example 19.2: ディレクトリパーミッションを示すサンプル出力

<span id="page-303-0"></span>drwxrwxr-x 1 tux project3 35 Jun 21 15:15 ProjectData

例 19.2. 「ディレクトリパーミッションを示すサンプル出力」では、 ディレクトリProjectDataの所有者(tux)と所有グループ(project3)を 簡単に識別できます。で説明したファイルのアクセス権(パーミッショ ン)とは異なり、読み取りアクセス権(x)を持つことは、ディレクトリ の内容を表示できることを意味します。書き込みアクセス権(w)の場合 は、新しいファイルを作成できることを意味します。実行可能アクセス 権(x)の場合は、ユーザがこのディレクトリに変更を加えられることを 意味します。上記の例では、ユーザtuxとproject3グループのメンバ がProjectDataディレクトリに変更を加え(x)、内容を表示し(r)、この ディレクトリにファイルを追加する(w)ことができることを表します。一 方、他のユーザに対して与えられているのは、それより少ないアクセス 権です。このディレクトリにアクセスし(x)、内容を閲覧する(x)ことはで きますが、新しいファイルを作成する(w)ことはできません。

### 19.2.2 ファイルパーミッションの変更

- アクセス権の変更 ファイルまたはディレクトリに対するアクセス権を変更で きるのは、所有者とrootユーザです。 chmodコマンドで、パーミッショ ンを変更するパラメータと1つ以上のファイル名を指定することにより変 更します。パラメータは、次のカテゴリに分けられます。
	- 1. 対象ユーザ
		- u(ユーザ)—ファイルの所有者
		- q(グループ)–ファイルの所有者が所属するグループ
		- o(その他)—その他のユーザ(パラメータが何も指定されていな い場合、変更はすべてのカテゴリに対して適用されます)
	- 2. 削除(-)、セット(=)、または挿入(+)を表す文字

### 286 \_\_\_\_\_\_\_\_ 19.2. ユーザとアクセス権

シェルの使用

3. 略称

- r—読み取り
- w--- 書き込み
- x--- 実行

4. 空白によって区切られた1つ以上のファイル名

たとえば、例 19.2. 「ディレクトリパーミッションを示すサンプル 出力」で、tuxユーザが、その他のユーザに対してProjectDataディ レクトリへの書き込み(w)アクセス権を許可する場合、chmod o+w ProjectDataコマンドを使用します。

また、自分以外のユーザに対する書き込みパーミッションを拒否する 場合は、chmod go-w ProjectDataコマンドを入力します。すべての ユーザに対して、ProjectDataディレクトリに新しいファイルを追加す ることを禁止するには、chmod -w ProjectDataと入力します。その 場合、このディレクトリの所有者であっても、最初に書き込みパーミッ ションを再確立するまでは、このディレクトリ内でファイルを作成する ことができません。

所有に関するパーミッションの変更 ファイルシステムコンポーネントの所 有に関するパーミッションを制御する他の重要なコマンドは、chown (change owner)コマンドとchqrp(change group)コマンドです。chownコ マンドを使用すると、ファイルの所有権を他のユーザに移すことができ ます。しかし、このような変更を行うことができるのは、rootユーザだ けです。

例 19.2. 「ディレクトリパーミッションを示すサンプル出力」 のRoadmapファイル所有権をtuxではなく、geekoユーザにするとし ます。その場合、rootユーザで、chown geeko Roadmapコマンドを入 カします。

charpコマンドは、ファイル所有者の所属グループを変更します。た だし、そのファイルの所有者は、新しいグループのメンバでなければ なりません。この方法により、例 19.1. 「ファイルパーミッションを示 すサンプル出力| のtuxユーザは、chgrp project4 ProjectDataコ マンドを使用して、ProjectDataファイル所有者の所属グループ をproject4に切り替えることができます。ただし、このユーザが、こ の新しいグループのメンバであることが条件です。

### 19.2.3 setuid  $\mathbf{F} \cdot \mathbf{v}$   $\mathbf{F}$

特定の状況では、アクセス権の制約が強すぎることがあります。したがっ て、Linuxは、特定のアクションが実行できるように、現在のユーザとグルー プのID(身分とその権限)を一時的に変更できるようにする追加の設定項目を用 意しています。たとえば、passwdプログラムでは、一般に/etc/passwdにア クセスする際にrootユーザのパーミッションが必要です。このファイルには、 ユーザのホームディレクトリ、ユーザとグループのIDなどの重要情報が含まれ ます。したがって、このファイルへのアクセスをすべてのユーザに許可するこ とは危険が大きいので、一般ユーザはpasswdを変更できません。この問題の 解決策はsetuidメカニズムです。 setuid (set user ID)は、特別なファイル属性で あり、特定のユーザIDを使用するようプログラムにマークを付け、そのプログ ラムを実行するようシステムに指示します。次のようなpasswdコマンドを検 討してみます。

 $-rwsr-xr-x$  1 root shadow 80036 2004-10-02 11:08 /usr/bin/passwd

ユーザのパーミッションにsが設定されているのがわかります。setuidビット によって、passwdコマンドを実行するすべてのユーザは、rootで実行できま す。

### 19.2.4 setgidビット

setuid属性は、ユーザに適用されます。ただし、グループにもsetgid属性とい う同等のプロパティがあります。この属性がセットされているプログラム は、どのユーザがそのプログラムを起動したかにかかわりなく、そのプロ グラムと共に保存されているグループIDを使用して動作します。したがっ て、setgidビットがオンになっているディレクトリ内では、新しく作成される すべてのファイルとサブディレクトリは、そのディレクトリが所属しているグ ループに対して割り当てられます。次のサンプルディレクトリについて考えて みます。

drwxrws--- 2 tux archive 48 Nov 19 17:12 backup

グループのパーミッションにsが設定されているのがわかります。ディレクト リの所有者とarchiveグループのメンバは、このディレクトリにアクセスでき ます。このグループのメンバではないユーザは、適切なグループに「マップ」 されます。書き込まれたすべてのファイルの有効なグループIDはarchiveで す。たとえば、グループIDarchiveで実行されるバックアッププログラム は、ルート権限なしにこのディレクトリにアクセスできます。

### 288 \_\_\_\_\_\_\_\_ 19.2. ユーザとアクセス権

### 19.2.5 sticky(スティッキー)ビット

sticky(スティッキー)ビットもあります。このビットは、実行可能プログラムと ディレクトリのどちらに所属しているかにより意味が異なります。このビット がプログラムに所属している場合、このようにマークが付けられたファイル は、使用するたびにハードディスクにアクセスする必要がないようにRAMに ロードされます。現在のハードディスクは十分高速なので、この属性はほとん ど使用されなくなっています。この属性をディレクトリに割り当てた場合、各 ユーザが他のユーザのファイルを削除することが防止されます。一般的な使用 例として、/tmpと/var/tmpの各ディレクトリを挙げることができます。

drwxrwxrwt 2 root root 1160 2002-11-19 17:15 /tmp

### <span id="page-306-0"></span>19.2.6 アクセス制御リスト(ACL)

伝統的なパーミッションの概念は、ファイルやディレクトリなど、Linuxの ファイルシステムオブジェクトを対象にしていますが、ACL(アクセス制御リ スト)は、この概念を拡張できます。ACLを使用すると、ファイルシステムオ ブジェクトの元の所有者や所有グループ以外に、個別のユーザまたはグループ にパーミッションを割り当てることができます。

拡張アクセス権が有効になっているファイルまたはディレクトリは、簡単 な1s -1コマンドを使用して検出できます。

 $-rw-r--r-+1$  tux project3 14197 Jun 21 15:03 Roadmap

1sコマンドの出力と、ACLなしのファイルに対して1sコマンドを実行したと きの出力を比べても、それほど大きな違いはありません。Roadmapファイルの 所有者はtuxで、このユーザはproject3グループに所属しています。tuxは このファイルに対する書き込みと読み取りの両方のアクセス権を持ち、この ユーザが所属するグループおよびその他のすべてのユーザが読み取りアクセス 権を持っています。このファイルを、ACLなしのファイルと区別するための唯 一の違いは、パーミッションビットを保持する最初の列で、追加の+が表示さ れていることです。

ACLの詳細を把握するために、qetfacl Roadmapコマンドを実行してみま す。

シェルの使用

```
_1 # file: Roadmap
2 # owner: tux
s # group: project3
4 user:: rw-
s user: jane: rw- effective: r--
6 qroup::r--7 qroup:djungle:rw- effective:r--
s mask::r::
```

```
9 other::---
```
出力のうち最初の3行は、1s -1コマンドから得られるのと同じ情報であり、 独自の情報はありません。これらの行は、ファイル名、所有者、および所有グ ループだけを示しています。4行目から9行目は、ACLエントリを保持していま す。従来のアクセス権は、ACLを使用したときに利用可能になる属性の一部だ けを表すことになります。上記のサンプルにおけるACLは、ファイルの所有者 およびユーザjaneに対して読み取りと書き込みのアクセス権を許可していま す(4行目と5行目)。従来の概念が拡張されて、追加ユーザによるアクセスを許 可するようになりました。同じことは、グループアクセスを扱う際にも適用 されます。所有グループは読み取りアクセス権(6行目)を保持し、djungleグ ループは読み取りと書き込みのアクセス権を保持しています。8行目のmaskエ ントリは、ユーザianeとdiungleグループの有効なアクセス権を減らして、 読み取りアクセスのみにしています。他のユーザとグループは、このファイル に対して、アクセス権を何も持っていません(9行目)。

ここまでで、ごく基本的な情報だけを紹介しました。ACLの詳細については、 『アドミニストレーションガイド』を参照してください。

### <span id="page-307-0"></span> $19.3$ Linuxの重要なコマンド

ここでは、SUSE LINUXシステムの非常に重要なコマンドについて説明しま す。個別のコマンドとそのパラメータを掲載し、必要な場合は一般的なサンプ ルアプリケーションを紹介します。さまざまなコマンドの詳細については、マ ニュアルページ(manページ)を参照してください。manの後にコマンド名、た とえば、man 1sと入力すると、そのコマンドのマニュアルページを表示でき ます。

manページでは、(PgUp)と(PgDn)を使用して上下に移動できま す。(Home)と(End)を使用すると、それぞれドキュメントの最初と最後に移 動できます。 <br>
<br />
ここのを押すと、この表示モードが終了します。manコマンド自体の 詳細については、man manと入力します。

この章に掲載した以外にも、多くのコマンドがあります。他のコマンドの概 要、またはより詳しい情報については、オライリー刊のLinux in a Nutshell(邦訳 『Linux クイックリファレンス』)をお勧めします。以下の概要では、各コマ ンド要素を本文とは異なる書体で表記しています。

実際のコマンド名とその必須オプションは、command optionの形式で表記 します。必須ではない詳細指定やパラメータは、「 1(角かっこ)内で表記しま す。

設定値は、実際の状況に合わせて変更してください。1s file(s)という入力 は、file(s)というファイルが実際に存在している場合以外は、意味がありま せん。ほかに、通常は、複数のパラメータを組み合わせることができます。 たとえば、1s -1 -aの代わりに、1s -1aと入力することができます。

### 19.3.1 ファイル関連コマンド

以降のセクションでは、ファイル管理に使用する非常に重要なコマンドについ て説明します。一般的なファイル管理からファイルシステムのACL操作まであ らゆる事柄を説明します。

### ファイル管理

- 1s [option(s)] [file(s)] パラメータなしで1sコマンドを実行した場 合、このプログラムはカレントディレクトリの内容を短い形式でリスト します。
	- -1 詳しいリストを表示します。
	- -a 隠しファイルを表示します。

cp[option(s)]source target sourceをtargetにコピーします。

- -i 必要な場合、つまりtargetfileが既に存在し、そのファイルへ上 書きする場合は、確認を求めます。
- 再帰コピーを行います(サブディレクトリもコピーします)。  $-r$
- mv [option(s)] source target sourceをtargetヘコピーし、元 のsourceを削除します。
	- -b 移動する前に、sourceのバックアップコピーを作成します。
	- -i 必要な場合、つまりtargetfileが既に存在し、そのファイルへ上 書きする場合は、確認を求めます。
- rm [option(s)] file(s) 指定されたファイルをファイルシステムから削除 します。-rオプションを指定しない限り、rmコマンドを使用してディレ クトリを削除することはできません。
	- -r 既存のサブディレクトリをすべて削除します。
	- -i 各ファイルを削除する前に、確認を求めます。
- 1n [option(s)] source target sourceからtargetへの内部リンクを作成 します。 通常、このリンクは、同じファイルシステム上のsourceを直 接指しています。しかし、-sオプションを指定して1nコマンドを実行し た場合、このコマンドは、sourceが存在しているディレクトリを指すだ けのシンボリックリンクを作成します。その結果、ファイルシステム間 でのリンクが可能になります。
	- -s シンボリックリンクを作成します。
- cd [options(s)] [directory] カレントディレクトリを変更します。cdコ マンドにパラメータを指定しない場合、そのユーザのホームディレクト リへ移動します。
- mkdir [option(s)] ディレクトリ名 新しいディレクトリを作成します。
- rmdir [option(s)] ディレクトリ名

指定されたディレクトリが既に空である場合、そのディレクトリを削除 します。

- chown  $[option(s)]$  username $[:[group]]$  file(s) ファイルの所有権を、指定されたユーザ名を持つユーザへ移動します。
	- -R すべてのサブディレクトリ内にあるファイルとディレクトリを変更 します。
- chgrp [option(s)] グループ名 file(s)

特定のfileに対するグループ所有権を、指定されたグループ名を持つグ ループへ移動します。ファイル所有者は、現在のグループと新しいグ ループ両方のメンバーである場合に限って、グループ所有権を変更でき ます。

chmod [options] mode file(s) アクセス権を変更します。

modeパラメータは、group、access、およびaccess typeという3つの 部分で構成されています。group(グループ)は、次の各文字を受け付けま す。

シェルの使用

- user  $\mathbf{u}$
- g group
- others  $\Omega$

access(アクセス)は、+でアクセスを許可し、-でアクセスを拒否しま す。

access type(アクセスタイプ)を制御するには、次のオプションを使用 します。

- read  $\mathbf{r}$
- W write
- 実行―ファイルの実行、または指定ディレクトリへの移動を可能に  $\mathbf{x}$ します。
- uidビットの設定-あたかもファイルの所有者が起動したかのよう  $\mathbf{s}$ に、アプリケーションまたはプログラムを起動します。

代わりに、数値コードを使用することもできます。このコードを構成す る4桁の各数字は、4.2.および1の中から状況に応じて選択された値を 合算したものです つまり、2進(バイナリ)マスクの合計を10進表記したも のです。最初の桁で、設定するユーザID (set user ID、SUID) (4)、設定す るグループID(2)、およびスティッキー(stickv) (1)の各フラグを設定しま す。2番目の桁で、ファイルの所有者に割り当てるアクセス権を定義しま す。3番目の桁で、グループメンバーに割り当てるアクセス権を定義しま す。最後の桁では、他のすべてのユーザに割り当てるアクセス権を設定 します。読み取りアクセス権を設定するには4、書き込みアクセス権を設 定するには2、およびファイルの実行アクセス権を設定するには1を使用 します。ファイルの所有者の場合、通常は6または7が実行可能ファイル に指定されます。

- qzip [parameters] file(s) このプログラムは、複雑な算術アルゴリズ ムを使用して、ファイルの内容を圧縮します。この方法で圧縮された ファイルは. gz拡張子を割り当てられ、使用する前に圧縮解除する必 要があります。複数のファイルまたはディレクトリ全体を圧縮するに は、tarコマンドを使用します。
	- -d パックされたgzipファイルを圧縮解除して元のサイズに戻し、通常 の方法で処理できるようにします(qunzipコマンドに似ています)。

### tar オプション アーカイブ file(s)

tarコマンド は、1つ以上のファイルを1つのアーカイブ内に格納しま す。圧縮はオプションです。tarコマンドは、多くのオプションを持 つ、かなり複雑なコマンドです。使用頻度の高いオプションは、以下の とおりです。

- -f 出力を画面ではなくファイルに書き込みます。 これは一般的な使用 方法です。
- -c 新しいtarアーカイブを作成します。
- -r 既存のアーカイブにファイルを追加します。
- -t アーカイブの内容を出力します。
- -u ファイルを追加する際に、対応するファイルが既にアーカイブ内に 存在している場合、追加するファイルがアーカイブ内のファイルよ り新しければ追加します。
- -x アーカイブ内のファイルをアンパック(展開)します。
- -z 生成されたアーカイブを、qzipコマンドを使用してパックします。
- -j 生成されたアーカイブを、bzip2コマンドを使用して圧縮します。
- -v 処理されたファイルをリストします。

tarコマンドが作成したアーカイブファイルの最後には、.tarが付きま す。gzipコマンドを使用してtarアーカイブを圧縮した場合、ファイル 名の最後は.tazまたは.tar.gzになります。bzip2コマンドを使用して 圧縮した場合、ファイル名の最後は.tar.bz2になります。応用例は、 項19.1.8. 「アーカイブとデータ圧縮」を参照してください。

- locate パターン このコマンドはfindutils-locateパッケージをインス トールした場合にのみ、利用できます。locateコマンドは、指定された ファイルが存在するディレクトリを検索できます。必要に応じて、ワイ ルドカードを使用して、ファイル名を指定することができます。このプ ログラムは(ファイルシステム全体を検索する代わりに)専用に作成した データベースを使用するので、非常に高速です。しかし、この事実は、 大きな欠点も抱えています。locateは、データベースの最新の更新より後 に作成されたファイルを見つけることができません。このデータベース を生成するには、rootユーザでupdatedbコマンドを使用します。
- updatedb [options(s)] このコマンドは、locateコマンドが使用する データベースを更新します。既存のすべてのディレクトリ内にあるファ イルをこのデータベースに登録するには、rootユーザでこのプログラム を実行します。アンパサンド(&)を追加してこのプログラムをバックグラ

シェルの使用

ウンドで実行することには、意味があります。その場合、同じコマンド ライン(updatedb &)上で、直ちに作業を続けることができるからです。 このコマンドは通常、毎日cronジョブとして実行します(cron.dailyを 参照してください)。

find [option(s)] findコマンドを使用すると、特定のディレクトリ内で ファイルを検索することができます。最初の引数は、検索を開始する ディレクトリを指定します。-nameオプションの後には、検索文字列を 指定する必要があります。その中でワイルドカードを使用することもで きます。データベースを使用するlocateとは異なり、findコマンドは 実際のディレクトリを検索します。

### ファイルの内容にアクセスするコマンド

- cat [option(s)] file(s) catコマンドは、ファイルの内容を表示しま す。特に、ファイルの内容全体を、一時停止なしで画面に出力します。
	- -n 出力の左マージンに、行番号を表示します。
- less [option(s)] file(s) このコマンドは、指定されたファイルの内容を 閲覧する目的で使用できます。(PgUp)と(PgDn)を使用して画面を半ページ だけ上または下にスクロールすることや、(Space)を使用して画面1ページ 分を下に移動することができます。(Home)と(End)を使用すると、ファイ ルの最初または最後に移動できます。(5)を押すと、このプログラムが終 了します。
- grep [option(s)] searchstring ãČTãĆaãĆd'ãČńåŘ∎

grepコマンドは、指定された1つ以上のfileの中で、特定の検索文字列 を見つけます。検索文字列が見つかった場合、searchstringを含れ行 と該当のファイル名が表示されます。

- -i 大文字と小文字を区別しません。
- -H 該当するファイルの名前だけを表示し、テキスト行を表示しませ  $\mathcal{L}_{\alpha}$
- -n 文字列が見つかった行の行番号も追加で表示します。
- -1 searchstringを含んでいないファイルの名前だけを出力します。
- diff [option(s)] ãČTãĆąãĆd'ãČn1 ãČTãĆąãĆd'ãČn2

diffコマンドは、指定された2つのファイルの内容を比較します。この プログラムの出力は、一致していないすべての行をリストします。プロ グラマがソースコード全体ではなく、プログラムの変更箇所だけを送信 する必要が生じた場合に、このコマンドがよく使用されます。

- -a 2つのファイルに違いがあるかどうかだけを報告します。
- -u "統合された"diffを出力します。出力がより読みやすくなります。

### ファイルシステム

- mount [option(s)] [device] ačdaćeačsačiačiaćd'ačsači
	- このコマンドを使用すると、ハードディスク、CD-ROMドライブ、およ び他のドライブなど、あらゆるデータメディアを、Linuxファイルシステ ムのディレクトリにマウントすることができます。
		- -r 読み取り専用でマウントします。
		- -t filesystem ファイルシステムを指定します。最も一般的なの は、Linuxハードディスクを表すext2、MS-DOSメディアを表 すmsdos、Windowsファイルシステムを表すvfat、およびCDを表  $t_{1509660}$

/etc/fstabファイル内で定義されていないハードディスクについて は、デバイスタイプも指定する必要があります。この場合、マウント を実行できるのはrootユーザだけです。他のユーザがファイルシステ ムをマウントする必要がある場合、/etc/fstabファイル内の該当行 にuserオプションを入力し、その変更結果を保存します。 複数のユーザ を指定する場合はカンマ(.)で区切ります。詳細については、mount(1)の マニュアルページを参照してください。

umount [option(s)] ãČđãĆeãČsãČĹãČİãĆd'ãČsãČĹ

このコマンドは、マウント済みドライブをファイルシステムからマウン ト解除(アンマウント)します。データの損失を防止するために、リムーバ ブルデータメディアをドライブから取り出す前に、このコマンドを実行 してください。通常、mountコマンドとumountコマンドを実行できるの はrootユーザだけです。他のユーザもこれらのコマンドを実行できるよ うにするには、/etc/fstabファイルを編集し、該当するドライブに対 してuserオプションを指定します。

### 19.3.2 システム関連コマンド

以降のセクションでは、システム情報を検索し、プロセスし、ネットワーク制 御のために必要な非常に重要なコマンドのいくつかを説明します。

### システム情報

- df [option(s)] [directory] df (disk free)コマンドをオプションなしで使 用した場合、マウント済みのすべてのドライブに関する全ディスク容 量、現在使用中のディスク容量、および空き容量を表示します。ディレ クトリを指定した場合、そのディレクトリの配置先ドライブに関する情 報だけが表示されます。
	- -h 使用中のブロック数を、ギガバイト(GB)、メガバイト(MB)、または キロバイト(KB)単位で表示します。一般的に読みやすい形式です。
	- -T ファイルシステムのタイプ(ext2、nfsなど)を表示します。
- du [option(s)] [path] このコマンドをパラメータなしで実行した場合、 カレントディレクトリ内にある各ファイルとサブディレクトリが使用し ている全ディスク容量を表示します。
	- -a 個別のファイルのサイズを表示します。
	- -h 一般的に読みやすい形式で出力します。
	- -s 計算後の合計サイズだけを表示します。
- free \mbox{[option(s)]} freeコマンドは、RAMとスワップ領域の使用 状況、および両方のカテゴリでの全容量と使用中容量に関する情報を表 示します。
	- -b バイト単位で出力します。
	- -k キロバイト(KB)単位で出力します。
	- -m メガバイト(MB)単位で出力します。
- date \mbox{[option(s)1} この簡単なプログラムは、現在のシステム時刻 を表示します。rootユーザでこのコマンドを実行した場合、システム時 刻を変更することもできます。このプログラムの詳細については、man date(1)でマニュアルページを参照してください。

### プロヤス

top [options(s)] topコマンドは、現在動作しているプロセスの概要を表 示します。(Fi)を押すと、このプログラムをカスタマイズするための主要 なオプションについて簡単に説明しているページにアクセスできます。

- ps [option(s)] [process ID] オプションなしで実行した場合、このコマ ンドは現在のユーザ独自のプログラムまたはプロセスすべてからなる表 を表示します。それらは、現在のユーザが起動したものを意味します。 このコマンドでオプションを指定する場合、ハイフンは付けません。
	- aux 所有者に関係なく、すべてのプロセスからなる詳しいリストを表示 します。
- kill [option(s)] プロセスID 作業中、プログラムが通常の方法で終了 できなくなることがあります。ほとんどの場合、該当するプロセスID (topコマンドとpsコマンドを参照)を指定し、killコマンドを実行する ことにより、そのような暴走したプログラムを終了させることができま す。killコマンドは、TERMシグナルを送信します。 このシグナルは、 そのようなプログラムに対して、自らを終了するよう指示します。これ だけでは解決しない場合、次のパラメータを使用できます。
	- -9 TERMシグナルの代わりにKILLシグナルを送信します。これで、ほ とんどすべての場合、指定されたプロセスが終了します。
- killall [option(s)] プロセス名 このコマンドはkillコマンドに似ていま すが、引数として(プロセスIDではなく)プロセス名を使用し、その名前 を持つすべてのプロセスを終了させます。
- ネットワーク
- ping [option(s)] ホスト名 IPアドレス
	- pingコマンドは、TCP/IPネットワークの基本的な機能をテストする標 準的なツールです。小さいデータパケットを送信先ホストへ送信し、即 座の応答を要求します。この作業が成功した場合、pinqコマンドは、そ の結果を知らせるメッセージを表示します。 これは、ネットワークリン クが基本的に機能していることを意味します。
		- -c numberは、送信するパケットの総数を決定し、それらをディスパッ チし終わった後で処理を終了します(デフォルトでは、上限は設定さ れていません)。
		- -f flood ping(ping の洪水): できるだけ多くのデータパケットを送信しま す。一般的には、rootがネットワークをテストする目的で使用しま す。
		- -i valueで、2つのデータパケットの間の間隔を秒単位で指定しま す(デフォルトは、1秒です)。

nslookup ドメインネームシステム(DNS)は、ドメイン名からIPアドレスへ の変換を行います。このツールは、情報サーバ(DNSサーバ)に問い合わ せを送信します。

telnet [option(s)]ホスト名またはIPアドレス [Port]

Telnetは、実際のところ、ネットワーク経由でリモートホスト上での操作 を可能にするインターネットプロトコルの1つです。telnetは、このプロ トコルを使用してリモートコンピュータ上での操作を可能にするLinuxプ ログラムの名前でもあります。

### - Warnina

第三者が傍受可能なネットワークを経由する場合、telnetを使 用しないでください。特にインターネットを経由する場合、パ スワードが悪用されるリスクを回避するために、sshコマンド のような暗号化された伝送方法を使用してください(sshコマン ドのmanページを参照してください)。

Warnina $\Box$ 

### その他

- passwd [option(s)] [username] ユーザはこのコマンドを使用することに より、自分のパスワードをいつでも変更できます。管理者rootはこのコ マンドを使用して、システム上に存在するあらゆるユーザのパスワード を変更できます。
- su [option(s)] [username] suコマンドは、実行中のセッションから、他 のユーザ名を使用してログインできるようにします。特定のユーザの環 境を使用するには、そのユーザの名前と、それに対応するパスワードを 指定します。rootユーザはあらゆるユーザのID(身元)を使用することが 承認されているので、rootがこのコマンドを使用する場合は、パスワー ドの入力を要求されません。ユーザの名前を指定しないでこのコマンド を使用する場合、rootのパスワードの入力を求めるプロンプトが表示さ れ、スーパーユーザ(root)に変更されます。
- halt [option(s)] データの損失を防止するために、システムをシャットダ ウンする場合、必ずこのコマンドを使用することをお勧めします。
- reboot [option(s)] システムが直ちにリブートすることを除き、このコマ ンドは、haltコマンドと同じ処理を実行します。

clear このコマンドは、コンソールの表示領域すべてをクリアします。オ プションはありません。

## <span id="page-317-0"></span>19.4 viエディタ

viエディタを使いこなすには、少し練習が必要です。このエディタは多くの ユーザの支持を得ていますが、それはあらゆるUNIX系オペレーティングシス テムで動作し、デフォルトのLinuxインストールに付属しているからです。 また、他のプログラムが使えなくても、viだけは使えるからです。ここで は、viを使用してさまざまな設定ファイルや他のタイプのファイルを編集で きることを目的として、簡単に説明します。

<span id="page-317-1"></span>viには、3つの操作モードがあります。コマンドモードキーは、コマンド要素 として解釈されます。挿入モードでは、すべてのキーがテキスト入力として解 釈されます。最終行モードは、最終行に入力される複雑なコマンドに使用され ます。

Table 19.2: viエディタの簡単なコマンド

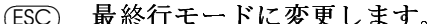

- $\mathbf{i}$ 挿入モードに変更します(文字は現在のカーソル位置に 表示されます)。
- 挿入モードに変更します(文字は現在のカーソル位置の  $\mathsf{a}$ 後に表示されます)。
- 挿入モードに変更します(文字は行末に追加されま  $\mathbb{A}$ す)。
- コマンドモードに変更します(古いテキストを上書きし  $\mathbb{R}$ ます)。
- 挿入モードに変更し、各文字を上書きします。  $\mathbf r$
- 挿入モードに変更します(カーソル位置の文字が、次の  $\mathbf s$ 入力文字に置き換えられます)。
- 挿入モードに変更します(行の残りの文字が新しいテキ  $\mathcal{C}$ ストに置き換えられます)。
- 挿入モードに変更します(現在の行の後に新しい行が挿  $\circ$ 入されます)。
- $\Omega$ 挿入モードに変更します(現在の行の前に新しい行が挿 入されます)。
- 現在の文字を削除します。  $\mathbf{x}$
- 現在の行を削除します。 dd
- 現在の語の終わりまで削除します。 dw
- 挿入モードに変更します(現在の語の残りの文字が次に  $\texttt{cw}$ 入力するエントリに上書きされます)。
- 最後のコマンドを取り消します。  $\mathbf{u}$
- 次の行を現在の行と連結します。  $\mathbf{J}$
- 最後のコマンドを繰り返します。
- $\mathbf{L}$ 最終行モードに変更します。

表 19.2. 「viエディタの簡単なコマンド」に、コマンドモードの主なコマン ドを示します。各コマンドの先頭には、次のコマンドの操作対象のオブジェ クト数を指定する数値を入力することができます。一度に3語を削除するに は、3dwと入力します。コマンド10xは、カーソル位置の後の10文字を削除 し、20ddは20行を削除します。

<span id="page-318-0"></span>表 19.3. 「viエディタの複雑なコマンド」に、最終行モードの主なコマンドを 示します。

Table 19.3: viエディタの複雑なコマンド

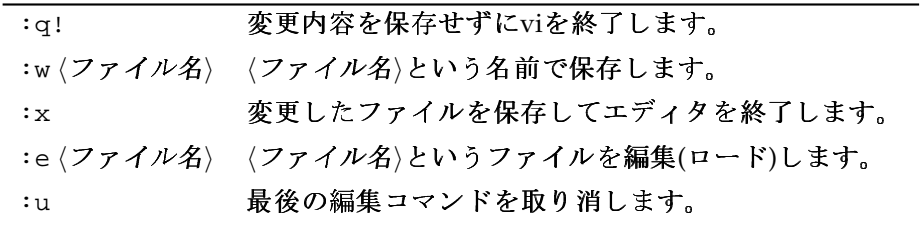

# SUSE LINUX FAG

# **SUSE LINUX FAQ**

# その他の情報

### SUSE LINUXに関する一般情報の最新版はどこで入手できますか? このFAOだけでなく、SUSEは包括的なFAOWebサイトhttp://www. novell.com/products/linuxprofessional/faq/index.htmlを提 供します。

SUSEのマニュアルはPDFやHTMLファイルでも提供されていますか? マニュアルはCDで提供されていますが、SUSEヘルプセンターでもご利 用になれます。ヘルプセンターを起動するには、(Albif2)を押し、コマン ド「susehelp」を入力します。HTMLバージョンの場合は、パッケー  $\mathcal{V}$ suselinux-adminguide en $\sharp$   $\sharp$  Ususelinux-userguide en $\not$ にあります。システムヘインストール済みの場合は、ディレク トリ/usr/share/doc/manual/suselinux-adminguide enまた は/usr/share/doc/manual/suselinux-userguide enにありま す。PDFバージョンの場合は、パッケージsuselinux-adminquide en-pdfおよびsuselinux-userquide en-pdfにあります。

### SUSE LINUXについての詳細情報はどこで入手できますか?

SUSE LINUXのインストールと機能についての情報の多く は、付属のマニュアルで提供されます。アプリケーション のマニュアルは/usr/share/doc/packagesに、HowTo(操作方 法)は/usr/share/doc/howto/enにあります。これらのファイル  $\sharp$ , less/usr/share/doc/howto/en/DOS-to-Linux-HOWTO.txt.gz $\sharp$ どのコマンドを使用して参照できます。このコマンドは、(ඛを押すと終 了します。

# ハードウェア

### 使用しているハードウェアがサポートされているかを確認する方法はありま すか?

http://cdb.suse.de/index.php?LANG=en ENまたはhttp://cdb. suse.deで、コンポーネントデータベースを参照するのが最適な方 法です。less /usr/share/doc/howto/en/Hardware-HOWTO.gzで も何らかの情報は得られます。また、http://www.novell.com/ products/linuxprofessional/fag/index.htmlにあるSUSE LINUX FAOで、ハードウェアの項をチェックしてください。

# インストール

### SUSE LINUXのインストールに関して、最新のシステム要件を知るにはどこ を参照すればいいでしょうか?

最新のSUSE LINUXディストリビューションのシステム要件につい ては、http://www.novell.com/products/linuxprofessional/ sysregs.htmlを参照してください。

### Linuxに必要なディスク容量はどのくらいですか?

インストール予定のパッケージ数とその内容によって異なります。 事務用アプリケーションのインストールを伴う標準インストールで は、2GB必要です。専用のデータスペースを確保する場合は、2.5GBを推 奨します。すべてのパッケージをインストールする場合は、3~6GB必要 です(各バージョンにより異なる)。

パーティション設定とは何ですか? パーティション設定とは、ハードディ スクを分割して領域を分けることです。デフォルト設定では、SUSE LINUXは、少なくとも2つのパーティションが必要であるとしていま す(1つはLinux専用パーティション、もう1つは仮想メインメモリ用のス ワップパーティション)。

### どのファイルシステムが推奨されますか?

どのファイルシステムが最適であるかは、運用予定のシステムのシナリ オによって大幅に異なります。ホームユーザにとっては、ReiserFSがお おれね最適ですが、高性能のサーバを運用する場合は他のファイルシス テムを使用する場合もあります。SUSE LINUXがサポートしているファ イルシステムについての詳細は、Administration Guide内の「Linuxのファ イルシステム」参照してください。

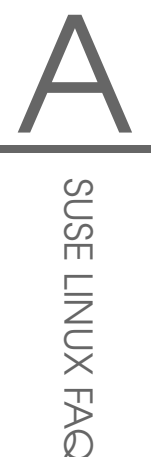

### SUSE LINUXに含まれる全ソフトウェアパッケージの概要はどこで入手でき ますか?

SUSEは、現バージョンに含まれるすべてのパッケージー 覧をhttp://www.novell.com/products/linuxpackages/ professional/index.htmlで公開しています。パッケージ名を入力す るか、利用可能なソート方法を選択します。次に、YaSTに組み込むパッ ケージを選択し、概要を表示します。

Linuxを削除したいのですが、どうすれば削除できますか? fdiskを使用して、Linuxパーティションを削除しま す。fdiskをLinuxで実行してください。その後、MS-DOSディス クからブートし、DOSまたはWindowsでfdisk /MBRを実行します。

# システム環境設定と管理

### Linuxではウィルスに注意する必要はありますか?

Linuxでは、これまで深刻なウィルスは発見されていません。また、 ウィルスがrootによって有効にされていない限り、深刻なダメージを 引き起こすことはありません。Linuxで利用できるウィルススキャナ は、Windows向けウィルスを電子メールで検索できるウィルススキャナ のみです(Linuxがルータまたはサーバとして使用されている場合)。それ でも、重要なデータや設定情報はバックアップをとっておくことをお勧 めします。

### .exeファイルが見つかりません。アプリケーションはどこにありますか?

Linuxでは通常、実行可能ファイルに拡張子はありません。ほとんどのプ ログラムは/usr/binおよび/usr/X11R6/binにあります。

### 実行可能ファイルはどのように区別するのですか?

コマンド1s -1を実行すると、/usr/binディレクトリ内のすべての実行 ファイルが緑色で示されます。また、1列めのxによって識別することも できます。

1 root root 64412 Jul 23 15:23 /usr/bin/ftp -rwxr-xr-x

### ブート時にサービスやアプリケーションを起動するにはどのようにしたらい いですか?

ブート時に任意のサービスを開始するには、YaSTモジュール「'Svstem Services (Runlevel)'] を使用します。このモジュールについての詳細な説 明、およびLinuxのブートとランレベルの概念についての背景情報につい ては、Administration Guideを参照してください。

GNOMEの起動時に任意のアプリケーションが自動的に起動するように 設定するには、GNOMEコントロールセンターを開いて、'システム'→ 'セッション'の順に選択します。「'Startup Programs(スタートアッププ ログラム)'l というタブを開き、起動するアプリケーションを入力しま す。

KDEでは、Konquerorを実行し、ホームディレクトリ内のフォルダ.kde/ Autostartを開きます。目的のアプリケーションのアイコンを、メイン メニューからKonquerorウィンドウ内にドラッグし、['ここにリンク'] を選択します。アプリケーションは、次回KDEにログインしたときに起 動するようになります。

### ソースコードのみのアプリケーションがありますが、どのようにインストー ルしたらよいでしょうか?

アプリケーションをユーザ自身でコンパイルしてみる前に、そのアプリ ケーションがインストール可能なRPMにすでに含まれていないかどうか をチェックしてください。http://packman.links2linux.org/また はhttp://rpmfind.netなどのWebサイトを参照してみてください。

tar xvzf name.tar.gzコマンドを使用してアーカイブを解凍したら、 INSTALLファイルまたはREADMEファイルを読み、指示に従ってくださ い。ユーザ自身でコンパイルする場合は、コンパイルおよびアプリケー ションの動作結果が、インストールサポートによって保証されないこと に注意してください。

### カーネルを自分でコンパイルする必要はありますか?

いいえ、通常は必要ありません。操作に慣れていないユーザがカーネル を再コンパイルするのは絶対に避けるべきです。もし再コンパイルを行 う場合は、自己責任で行ってください。カスタムコンパイルされたカー ネルの場合、SUSEはインストールサポートを一切提供できません。

### ハードディスクのデフラグはどのようにしますか?

Linuxファイルシステムはディスクの断片化を起こりにくくします。た だし、各パーティションの使用領域が80%を超えないようにしてくださ い。Linuxでも、ハードディスクが一杯になればなるほど、「断片化」 が起こりやすくなります。使用中および利用可能なハードディスク領域 についての情報を表示するには、df -hコマンドを使用します。

Linux用の空き領域が必要です。ハードディスクはどのように追加したらいい でしょうか?

空き領域を増やすには、新しいハードディスクまたはその一部(パーティ
SUSE LINUX FAG

<span id="page-324-0"></span>ション)を随時Linuxシステムに統合します。たとえば、/optの空き領域 が必要となった場合、追加のハードディスクパーティションをこのディ レクトリにマウントします。マウントするには、次の処理を実行してく ださい。

- 1. ハードディスクを、そのメーカが提供する手順に従ってインストー ルした後で、Linuxを起動します。
- 2. rootユーザとしてログインします。
- 3. fdiskコマンドを使用して、新しいハードディスクをパーティショ ンに分割します。詳細については、man fdiskを使用してfdiskのマ ニュアルページを参照してください。
- 4. mke2fs /dev/hdb1コマンドを使用して、パーティションをフォー マットします。
- 5. 次のコマンドを入力します。

cd /opt mkdir /opt2 mount /dev/hdb1 /opt2 cp -axv . /opt2 全体をチェックして すべてのデータがコピーされたかことを確認 します。その後で、古いディレクトリを削除し、新しいディレクト リ(1つの空のマウントポイント)を追加します。

mv /opt /opt.old mkdir /opt

エディタを使用して、/etc/fstab内に新しいパーティションを追 加します。例 A.1. 「/etc/fstabにパーティションを追加するための コマンドライン(サンプル)」に示したコマンドラインを参考にして ください。

Example A.1: /etc/fstabにパーティションを追 加するためのコマンドライン(サンプル) /dev/hdb1 /opt ext2 defaults 1 2

コンピュータをシャットダウンし、リブートします。

6. リブート後は、コマンドmountを使用して、/dev/hdb1が/optに実 際にマウントされていることを確認します。すべてが計画どおりに 実行できていることを確認したら、/opt.oldから古いデータを削 除します.

cd / rm -fr opt.old

### Linuxで使用可能な領域がどのくらいあるかを確認する方法はありますか?

df -hTコマンドを使用します。-hオプションは、バイトサイズを人が 識別できる形式(1K、234Mまたは2Gなど)に変換し、-Tオプションは、 ファイルシステムのタイプを出力します。

# <span id="page-325-0"></span>アプリケーション

### アプリケーションはどのようにインストールしますか?

アプリケーションはSUSE LINUX CDに含まれており、YaSTを使用してイ ンストールするのが最適です。

### GNOMEまたはKDEでは、コマンドをどのように入力しますか?

KDEでは、パネル内にあるシェル付きの画面アイコンをクリックし て、Bashシェルを起動します。別の方法としては、メインメニューから ターミナルを起動することもできます。GNOMEでは、メインメニュー からターミナルを選択します。KDEまたはGNOMEで単一のコマンドを 実行するには、(Alf)-(F2)を押してからコマンドを入力します。

#### GNOMEまたはKDEでは、いくつかのプログラムが見つかりません。

ターミナルウィンドウで、プログラム名と(Enter)を押すと、すべてのプロ グラムを起動できます。

### Linuxでインターネットへ接続するにはどのようにしますか?

詳細については、項1.9.1. 「KInternet - インターネットへの接続」を参照 してください。別の方法としては、OInternetを使用します。

### Linuxでコピーと貼り付けはできますか?

はい、できます。目的のテキストブロックを、マウスの左ボタンを使用 してクリックして反転表示してドラッグし、マウスの中ボタンをクリッ クして挿入します。マウスの右ボタンには特別な機能があり、ほとんど のプログラムとアプリケーションで使用されます。

### 仮想テキストコンソールからグラフィカルユーザインタフェースへの切り替 えはどのようにしますか?

デフォルトでは、6つの仮想テキストコンソールがあり、(CfmYAThを押し ながら、(FI) ~(F6)を使用してアクセスできます。グラフィカルユーザイ ンタフェースに切り替えるには、(Alt)(F7)を押します。

### エンコードされたDVDをサポートする、動画再生ソフトが提供されていない のはなぜですか?

SUSE LINUX トの動画再生アプリケーションでは、特にDVD動画などの 動画ファイル形式の多くを再生できません。フル機能の動画再生ソフト には、特許を受けたコーデックとコピー防止機能があるため、SUSEはこ れらのソフトをディストリビューションに含めることを許可されていま せん。

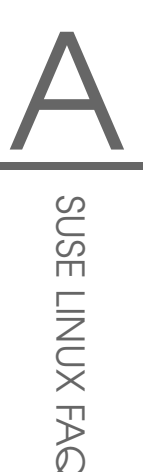

# <span id="page-326-0"></span>トラブルシューティング

### システムメッセージはどこで見ることができますか?

システムメッセージのログは、/var/log/に記録されます。この ディレクトリおよびここに保存されたすべての情報へアクセスす るには、rootとしてログインします。重要なメッセージのログ は、messagesファイルに記録されます。最新のエントリを表示するに は、ターミナルウィンドウで「tail -f /var/log/messages」と入力 します。ブートプロセスに関連したメッセージを表示するには、このコ マンドをboot.msqファイルに適用します。

システムトで実行中のプロセスを監視するには、ターミナルウィン ドウで「top」と入力します。/proc内のアクセス情報が必要な場合 は、procinfoコマンドを使用します。xosviewコマンドでは、CPUの 使用状況、負荷平均、メモリの使用状況などのステータスを監視できま す。

### システム上の特定のファイルを見つける方法はありますか?

2つの方法があります。1つは、KDEまたはGNOMEの検索ツールを使う 方法です。これらのツールはメインメニューにあります。もう1つの方法 は、findコマンドを使用する方法です。詳細は、man find(1)コマン ドで参照してください。

### 特定のファイル(libfoo.so.2)を探しています。このファイルがどのパッ ケージに入っているかを確認する方法はありますか?

コマンドpin(パッケージ情報)を使用してファイルを検索します。

pin libfoo.so.2

このコマンドでは、パッケージまたはファイル名とパスで検索を試みま す。詳細はman pin(1)コマンドで参照してください。

### コンピュータがクラッシュしてしまいました。リセットボタンを押すと何か リスクはありますか?

コンピュータがマウスやキーボードに反応しなくなっても、必ずしも システム全体が壊れたという深刻な状況を意味するわけではありませ ん。1つのプログラムがマウスまたはキーボードをブロックしているだけ で、他のプログラムはまだ実行中である可能性があります。リモートで アクセスできる(シリアル端末、ネットワーク)コンピュータがクラッシュ した場合は、他の場所からログインしてps or topコマンドを使用するこ とでクラッシュしたアプリケーションを特定し、killall(プログラム 名)コマンドを使用して該当のプログラムを中止します。この方法で状

<span id="page-327-0"></span>況が改善されない場合は、killall -9(プログラム名)で試してくださ  $V_{\alpha}$ 

それでも効果がない場合は、(Ctrl+(Alt)+F2)を押して他のコンソールに切り 替え、そこから問題のプロセスの終了を試みてください。コンピュータ がどのキーにも反応せず、ネットワークからの介入もできない場合は、 少なくとも10秒待ち、ハードディスクが処理を実行中でないことを確認 してからリセットを押してください。

ファイルシステムへのダメージを回避するには、システムをリセッ トする前に、すべてのデータが正常にディスクに書き込まれている ことを確認します。この操作は、LinuxカーネルのSusReaオプションを 使用して実行できます。最初に、この機能に対するカーネルサポー トを有効にする必要があります。/etc/sysconfig/sysctlをrootと して開き、ENABLE SYSROをvesに設定します。キーの組み合わせ(Alt)-(SvsRQ)(U)を使用して、ディスクへのデータ書き込みで使用されたデー タバッファをすべて空にし、ファイルシステムをマウント解除しま す。(SysRQ)が(Print Screen)という名前になっているキーボードもありま す。ファイルシステムがマウント解除されたら、リセットボタンを押し てシステムをリブートします。

### telnetを使用して自分のコンピュータにログインできません。毎回「Login incorrect (不正なログインです)」というメッセージが表示されます。

rootとしてログインしようとしている可能性があります。セキュリティ 上の理由から、デフォルトではtelnetでの接続はできません。YaSTを使 用して、標準のユーザアカウントをセットアップしてください。この ユーザ名でログインします。次に、そのユーザをsuコマンドを使用し てrootに変更します。ただし、telnetの代わりにsshプログラムを使用 する方が快適で安全です。sshプログラムでは暗号化を使用するため、 接続が保護されるためです。

# SUSEへの連絡

SUSE LINUXにバグが見つかりました。どこへ報告すべきですか? 最初に、それが本当にそのプログラムにおけるバグなのか、 操作上のエラーもしくは環境設定が誤っている可能性はな い…<br>いかを確認します。また、/usr/share/doc/packagesおよ び/usr/share/doc/howtoディレクトリのマニュアルも参照 してください。そのバグはすでに報告されている可能性もあ ります。http://portal.suse.com/sdb/en/index.htmlに

シェルの使用

<span id="page-328-0"></span>アクセスしてサポートデータベースをチェックしてくださ い。キーワードを入力するか、履歴リンクを使用して前後の 記録を調べます。それが本当にバグであると判明した場合 は、http://www.suse.de/feedbackのページからそのバグの内 容を送信してください。このページの詳細については、http: //portal.suse.com/sdb/en/2001/10/bugreport.htmlの記事を参 照してください。

ミラーとは何ですか?なぜftp.suse.comから目的のデータを取得してはいけな いのでしょうか?

データ取得を必要としている大勢のユーザが、一度にサーバへア クセスすると、サーバの許容量はすぐに限界に達してしまいま す。このような理由から、SUSEサーバと同じ内容のデータを格納 したFTPサーバが多数用意されています。これらのサーバは「ミ ラー」と呼ばれます。アクセス場所の近くのミラー(同一国内)を選 択することで、ダウンロードのスピードがアップします。ミラーの 一覧はhttp://www.novell.com/products/linuxprofessional/ downloads/ftp/int mirrors.htmlを参照してください。

### ここで取り上げられていない問題や質問があります。他の人がこの情報から 答えをみつけられるように、どこかへ提出することはできますか?

電子メールで質問内容をmailto:documentation@suse.de?subject= FAOに送信することで、このガイドブックの執筆者に連絡してくださ い。お客様からのフィードバックは、次回にこのFAQを改訂するときに 反映されます。編集者がお客様のメールに対し、何らかの返答を行うこ とはありませんのでご了承ください。支援が必要な場合は、サポート チームに連絡してください。

# **Index**

### symbols

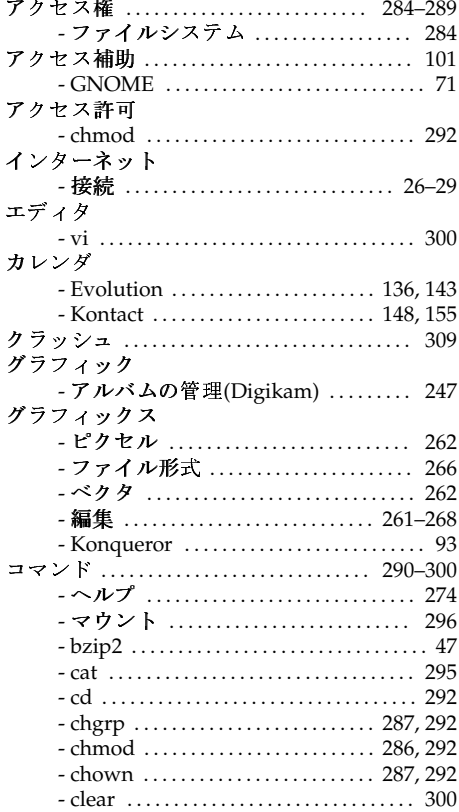

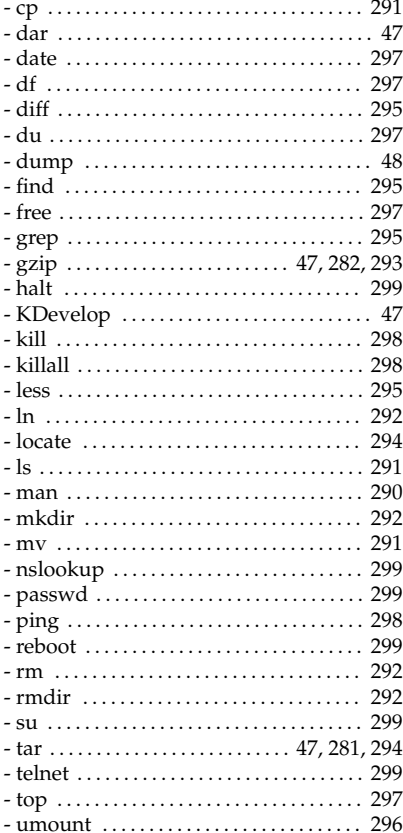

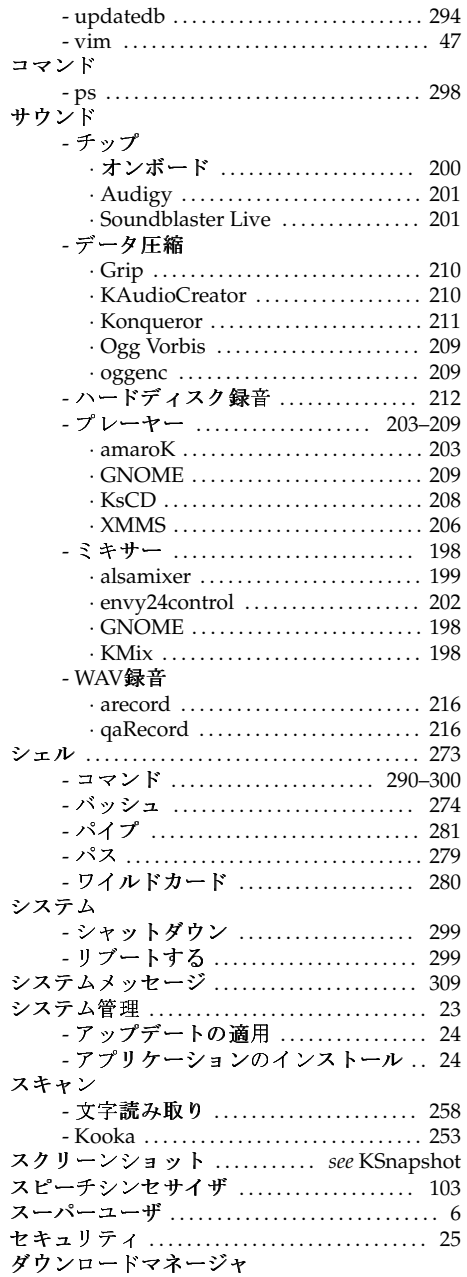

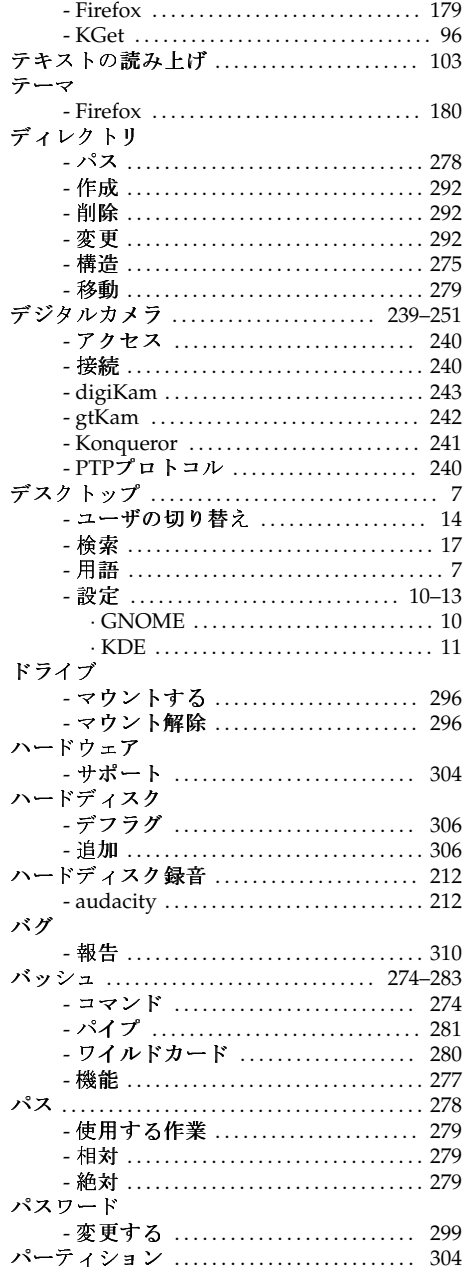

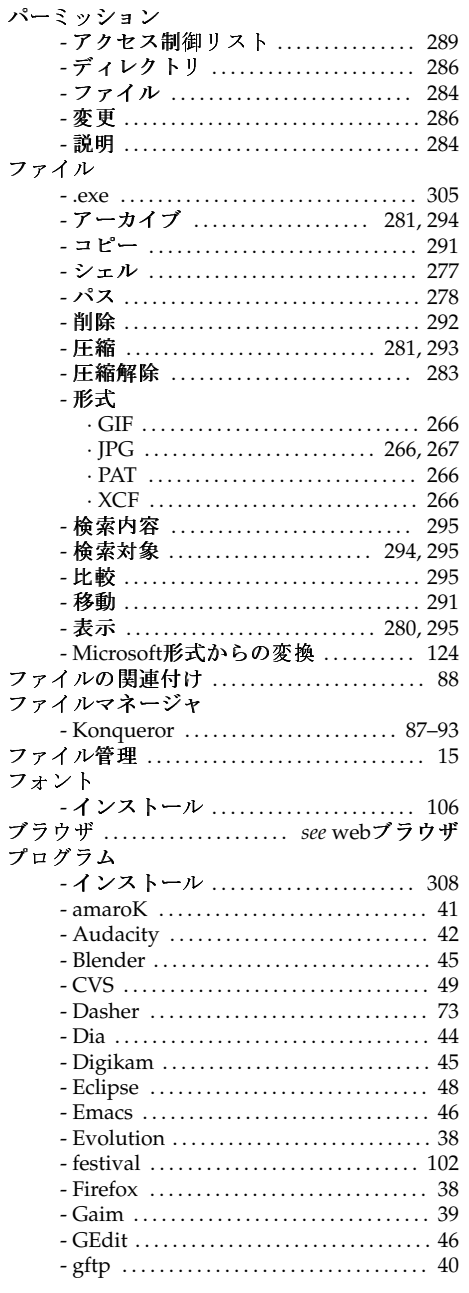

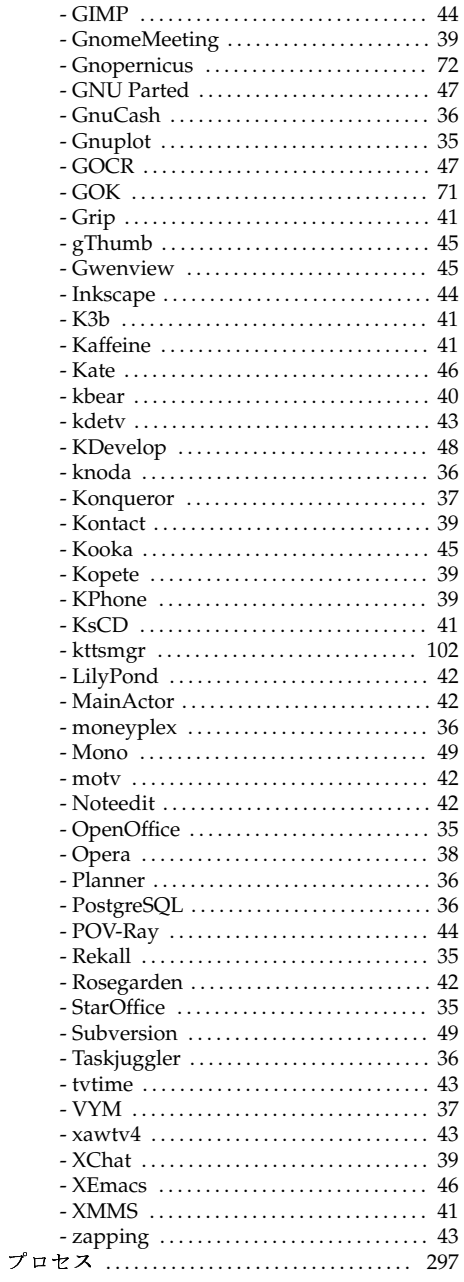

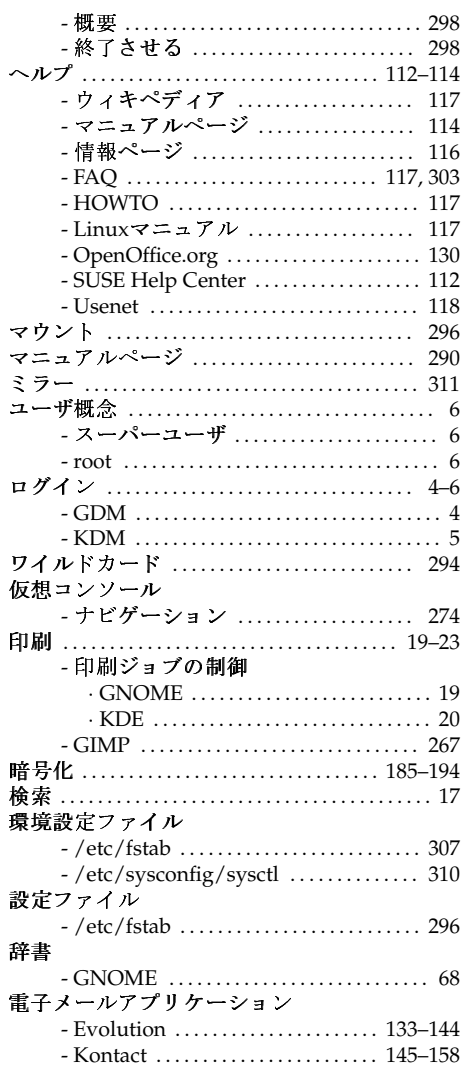

# $\boldsymbol{\mathsf{A}}$

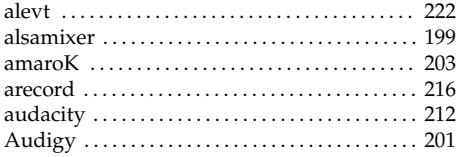

### $\mathbf c$

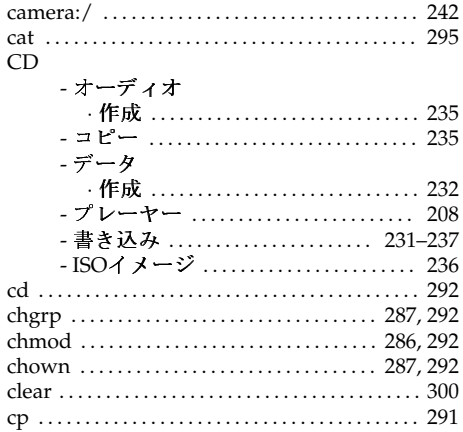

# D

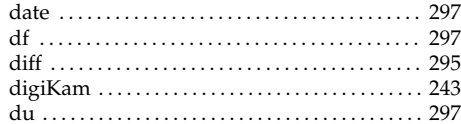

# $\frac{E}{E}$ <br>Ev

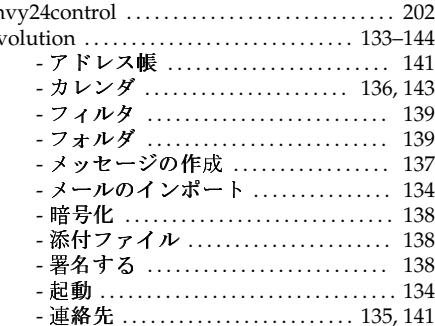

### $\bar{\mathsf{F}}$

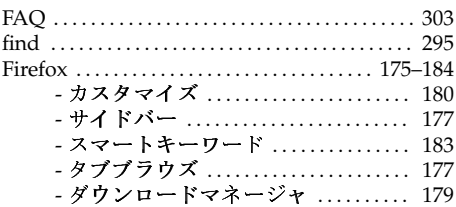

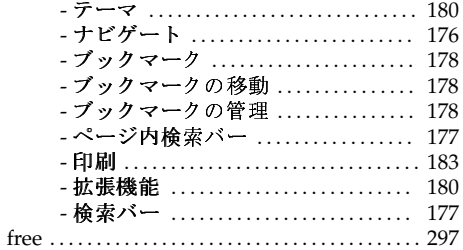

# G

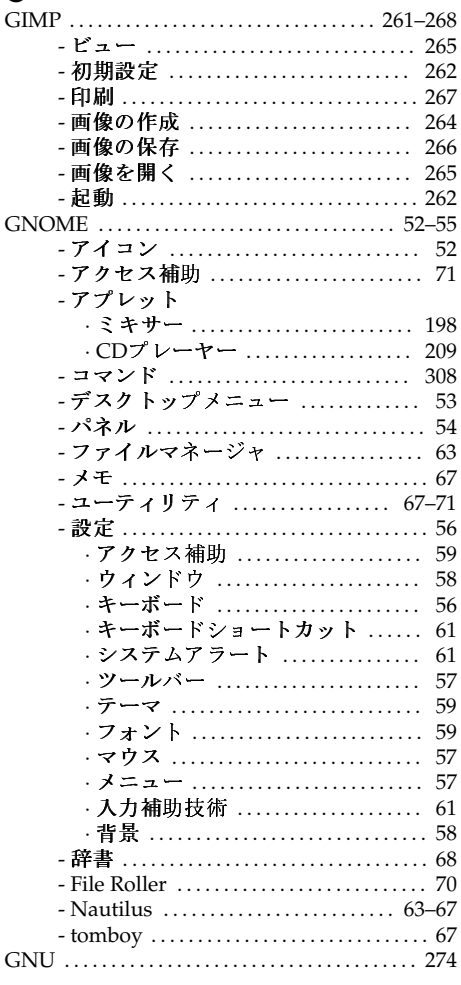

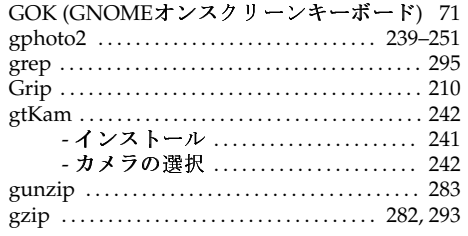

# $\overline{\mathsf{H}}$

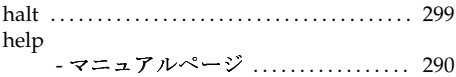

### $\mathsf J$

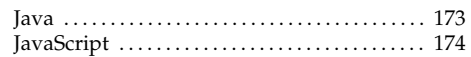

# $\mathbf{K}$

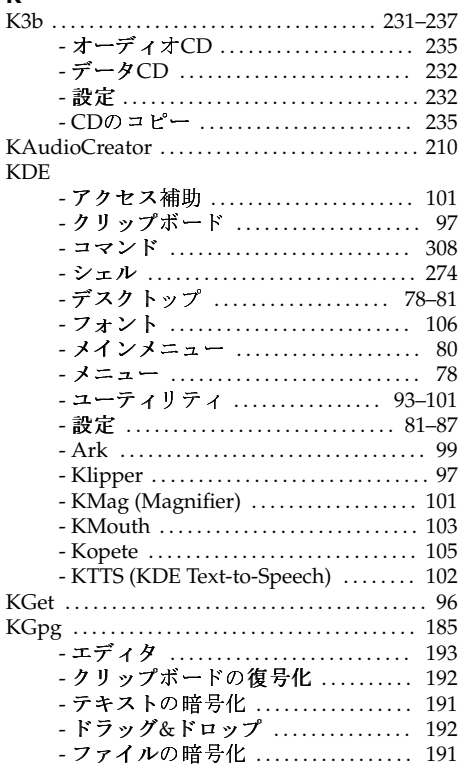

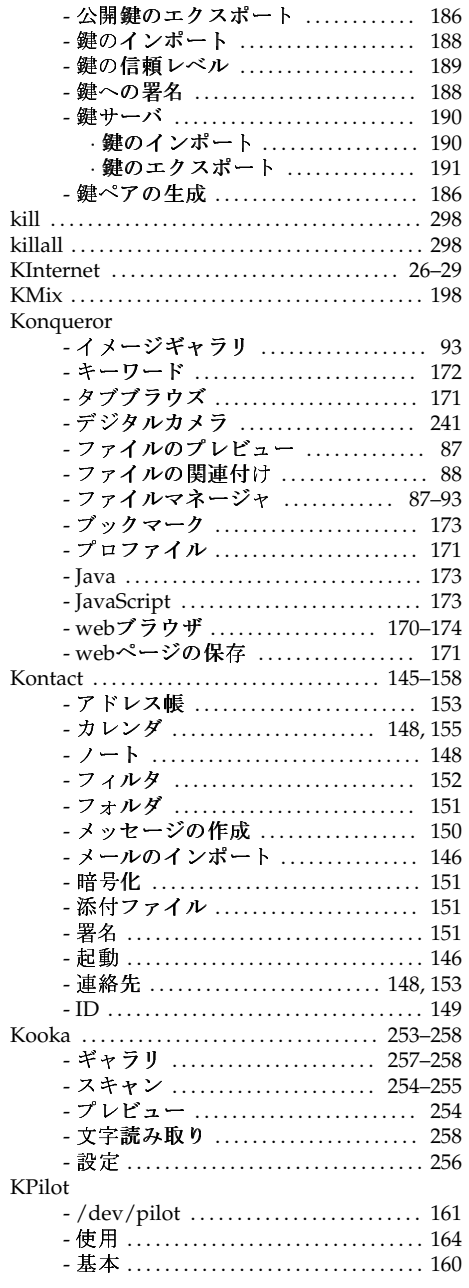

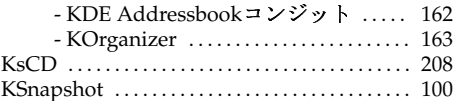

# $\begin{array}{c} \mathsf{L} \\ \mathrm{le} \\ \mathrm{Li} \end{array}$

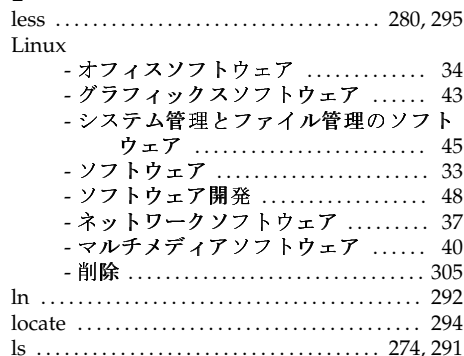

### $\boldsymbol{\mathsf{M}}$

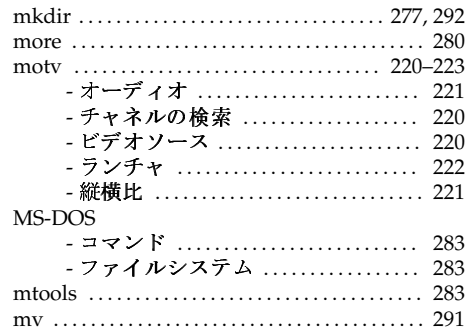

### $\overline{\mathsf{N}}$

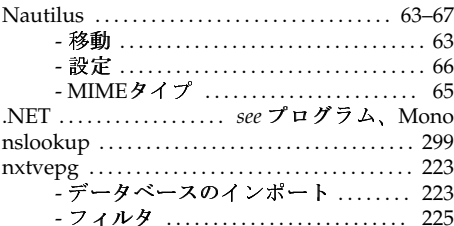

# $\circ$

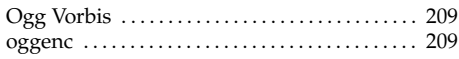

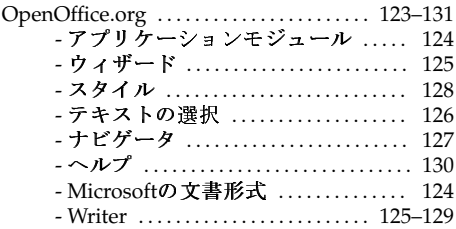

# $\mathsf{P}$

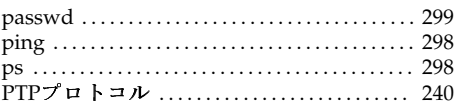

# $\mathbf Q$

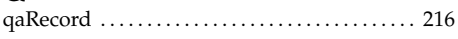

# $\overline{R}$

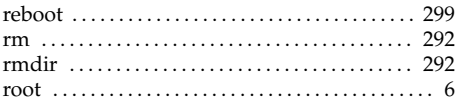

# $\mathsf{s}$

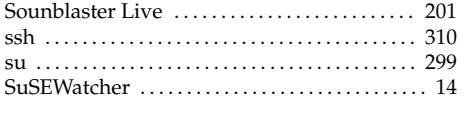

# $\mathbf{r}$

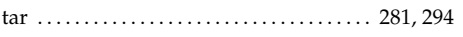

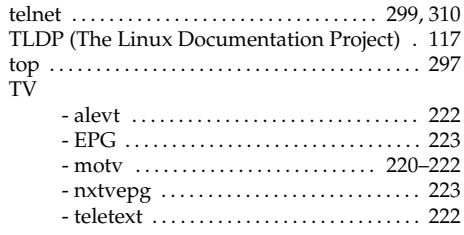

# $\mathsf{U}$

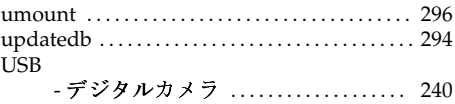

### $\mathsf{V}$

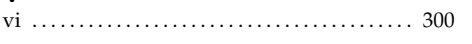

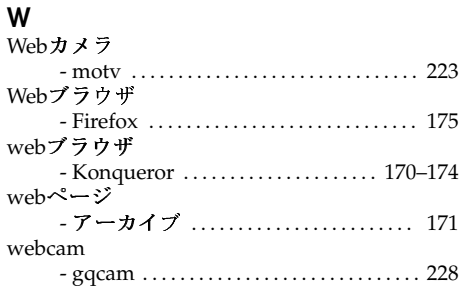

# $\mathsf{X}$

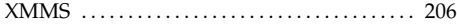